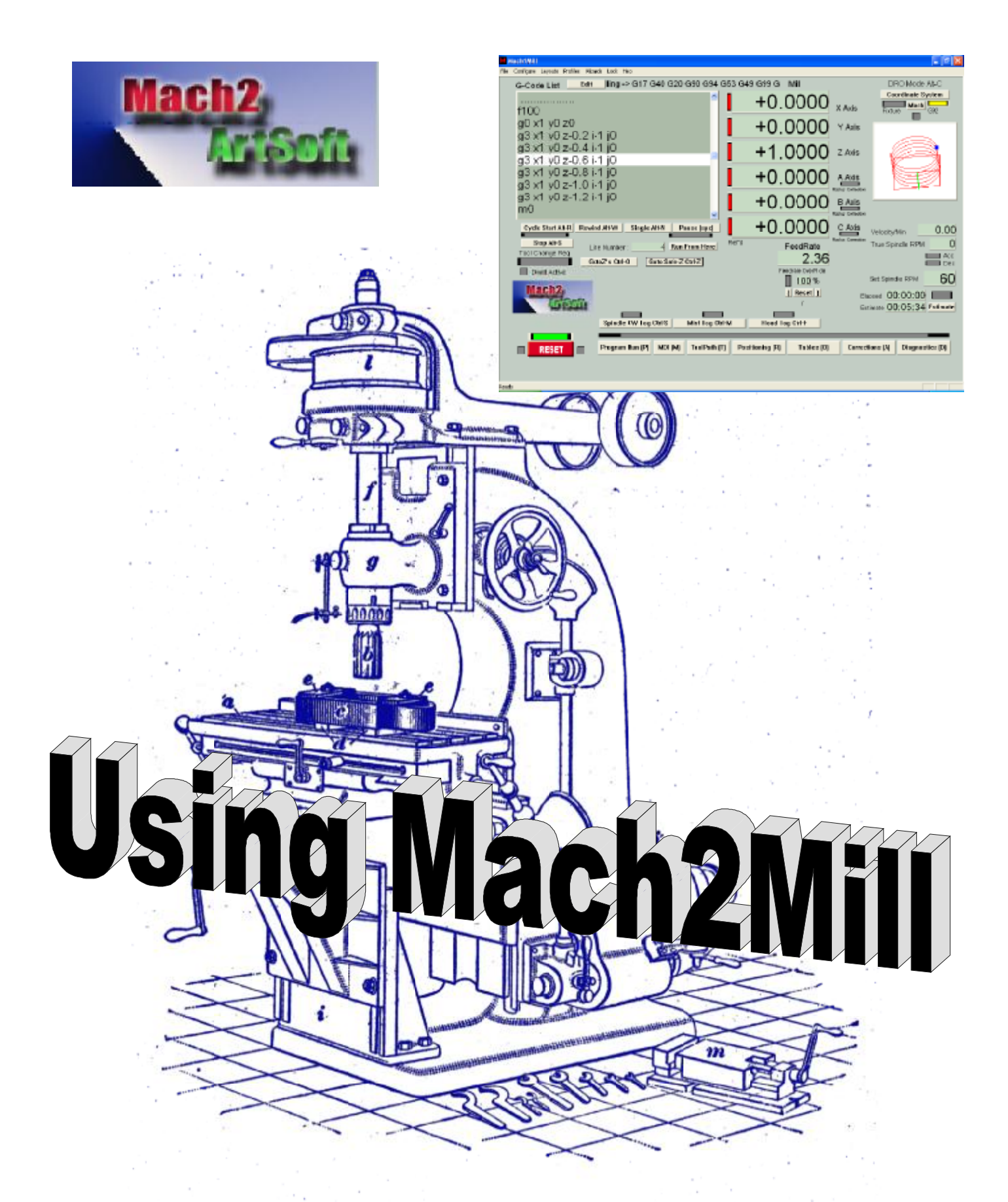

# **A user's guide to installation, configuration and operation**

# **Using Mach2Mill**

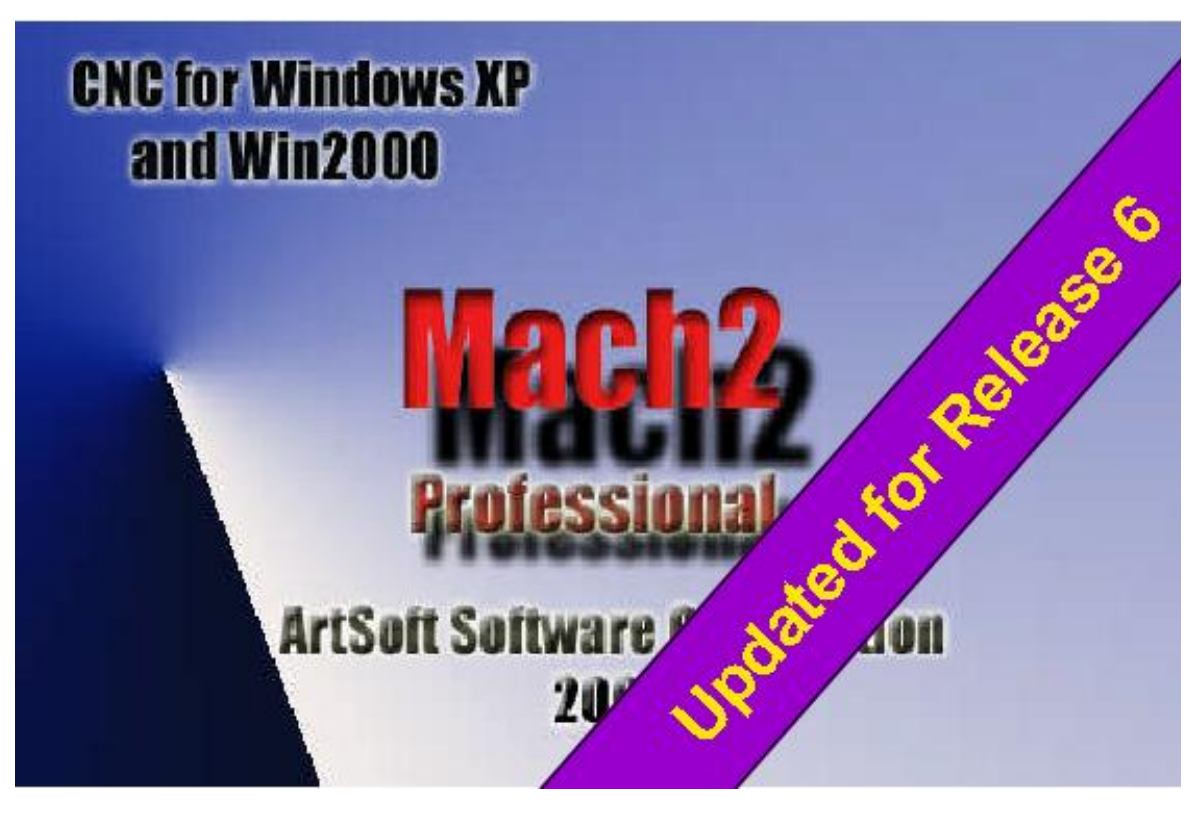

**or The nurture, care and feeding of the Mach2 controlled CNC Mill**

All queries, comments and suggestions welcomed via  $\frac{\text{support}(a)\text{artof}}{\text{enc.ca}}$ 

Mach Developers Network (MachDN) is currently hosted at: <http://groups.yahoo.com/group/mach1mach2cnc/files/>

© 2003/4/5 Art Fenerty and John Prentice

**Front cover: A vertical mill circa 1914 Back cover (if present): The old, gear, way of co-ordinating motion on mill table and a rotary axis** 

**For Mach2Mill Release 6.11 Manual Revision 6.11-C<sup>1</sup>**

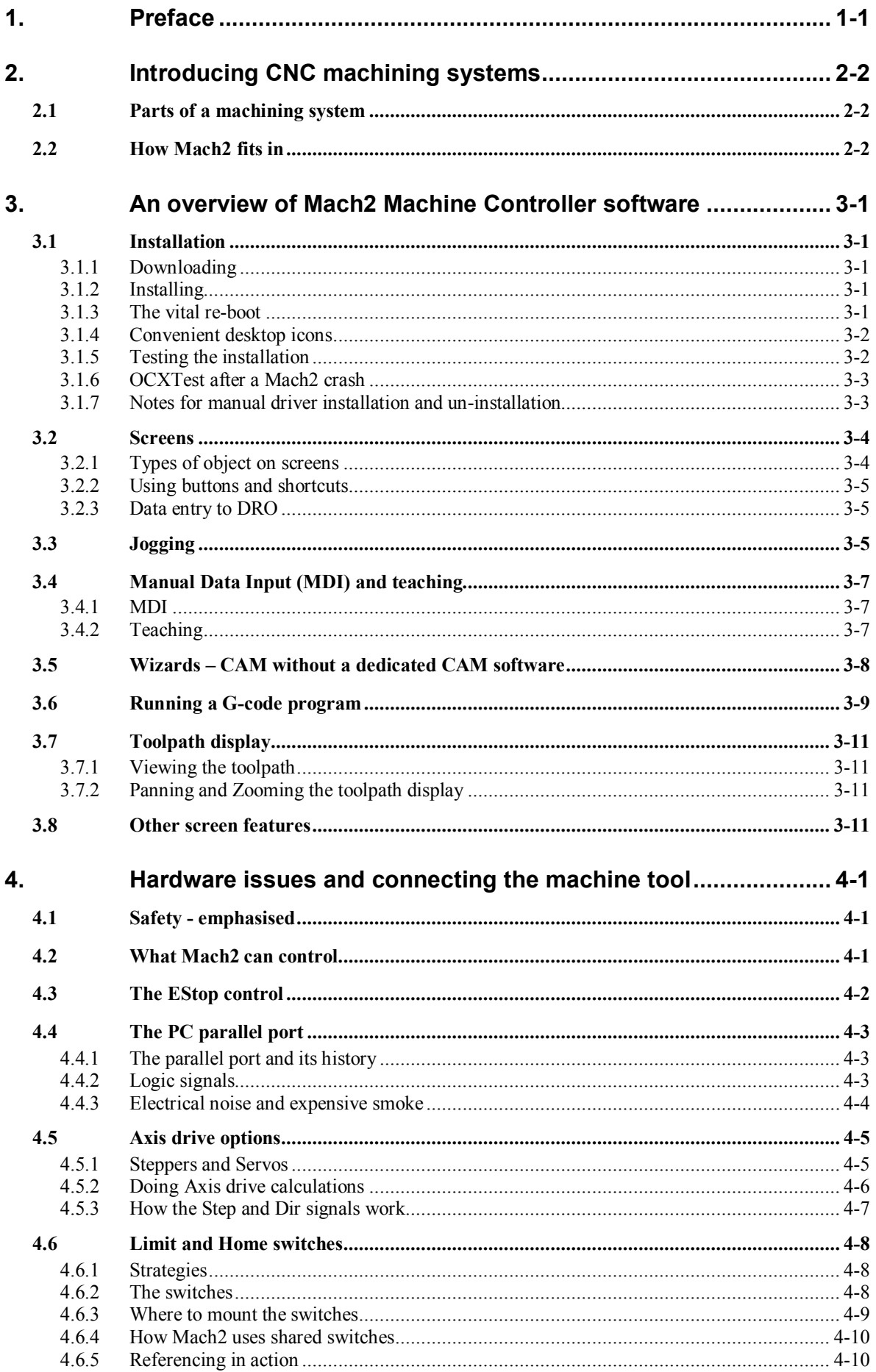

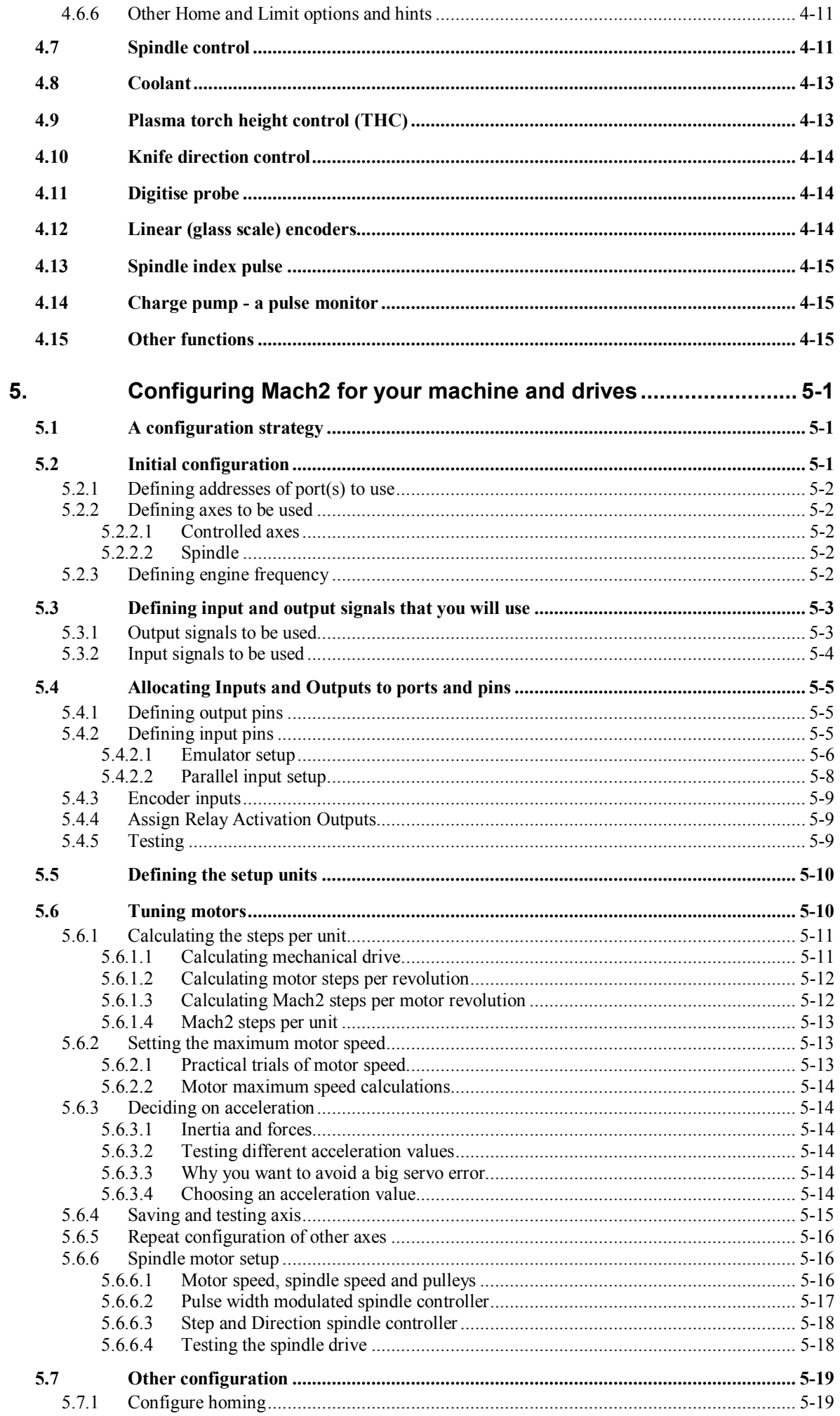

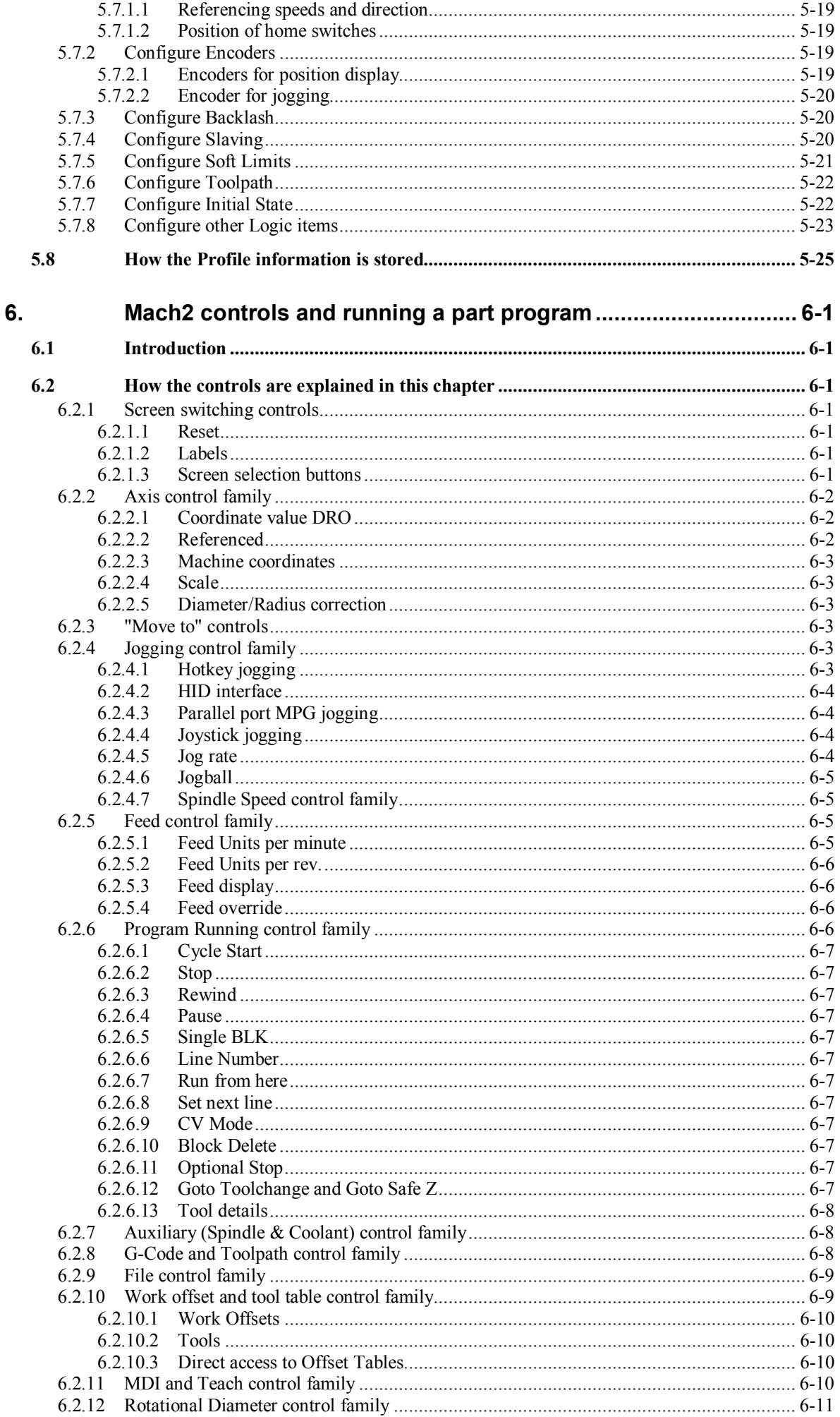

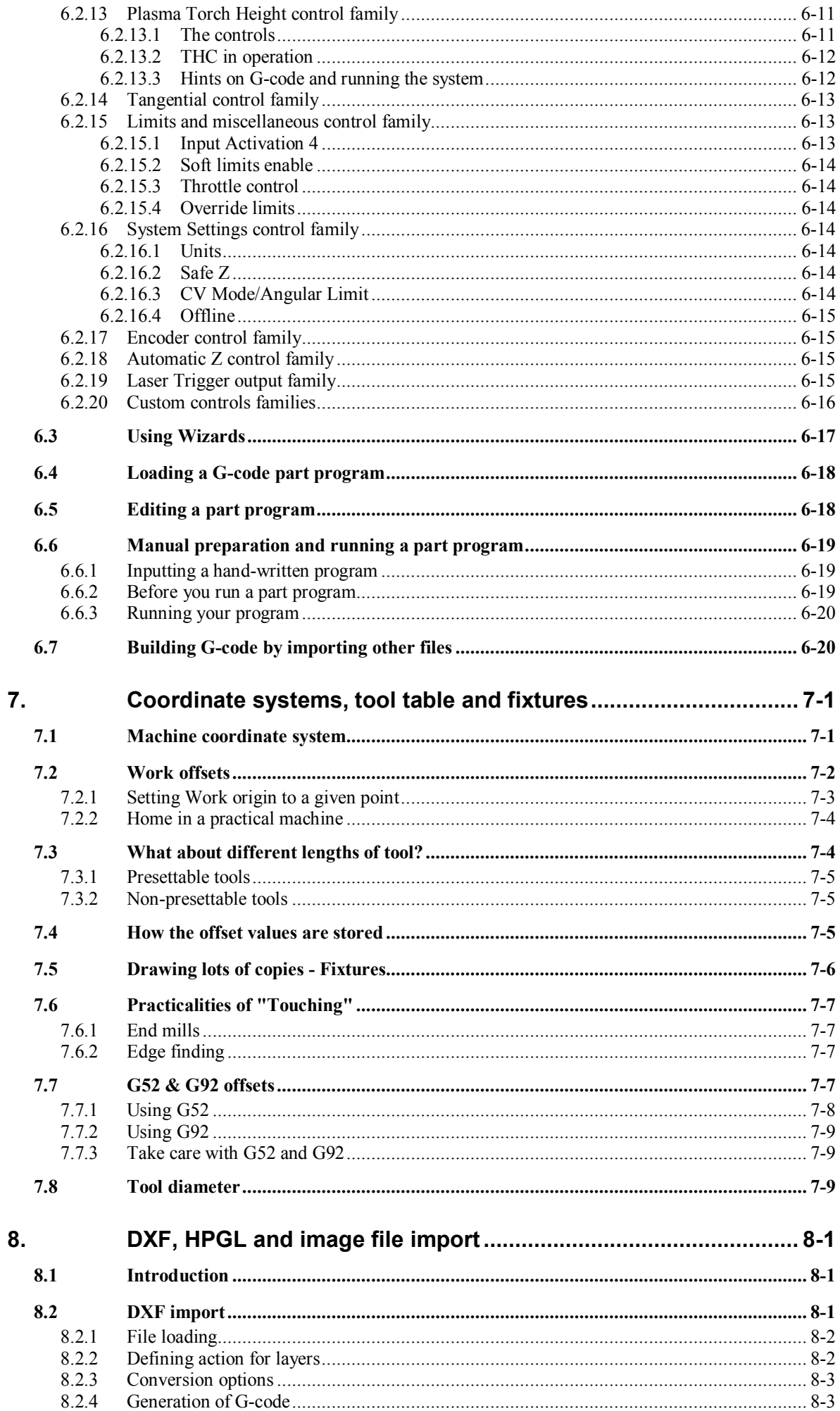

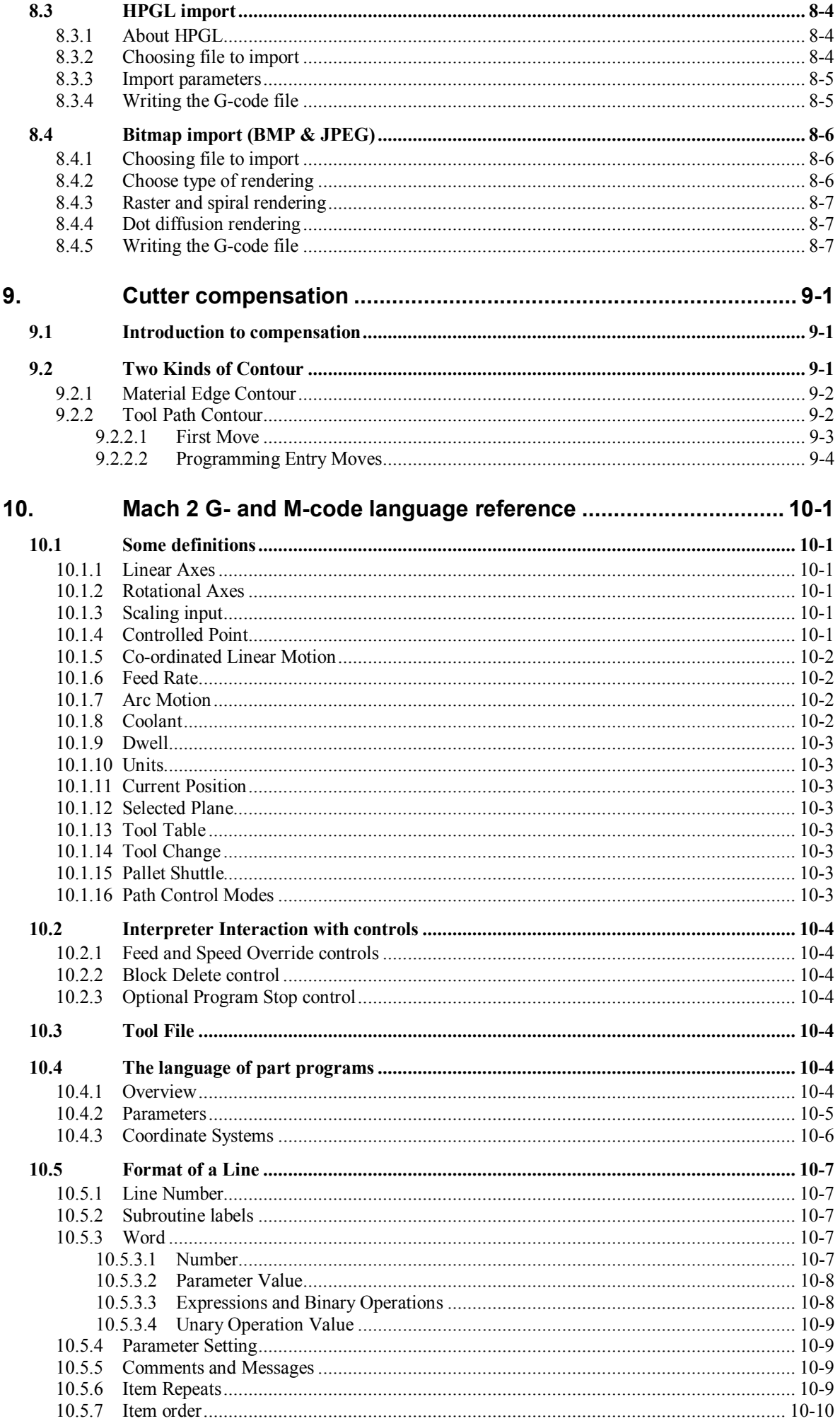

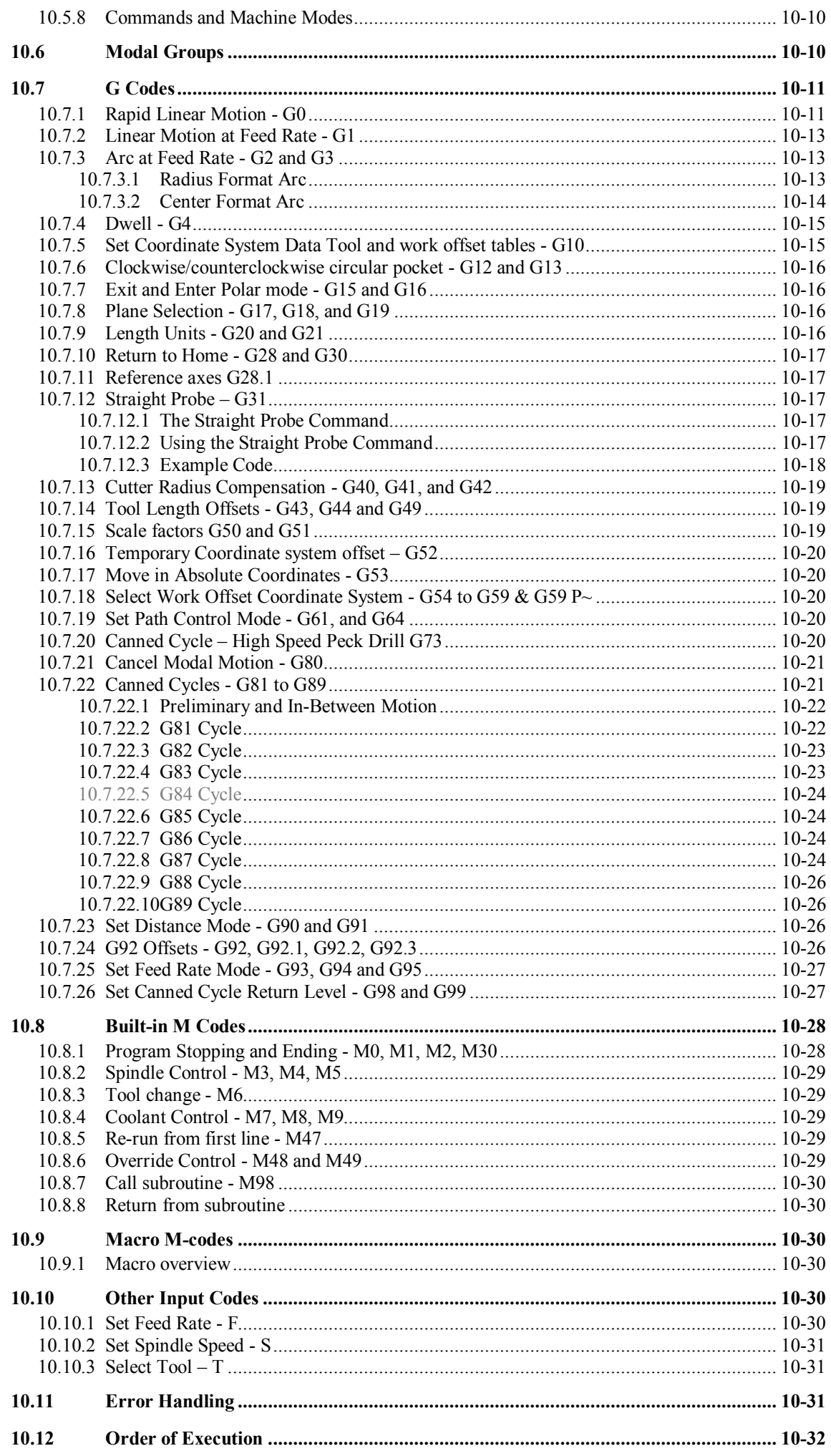

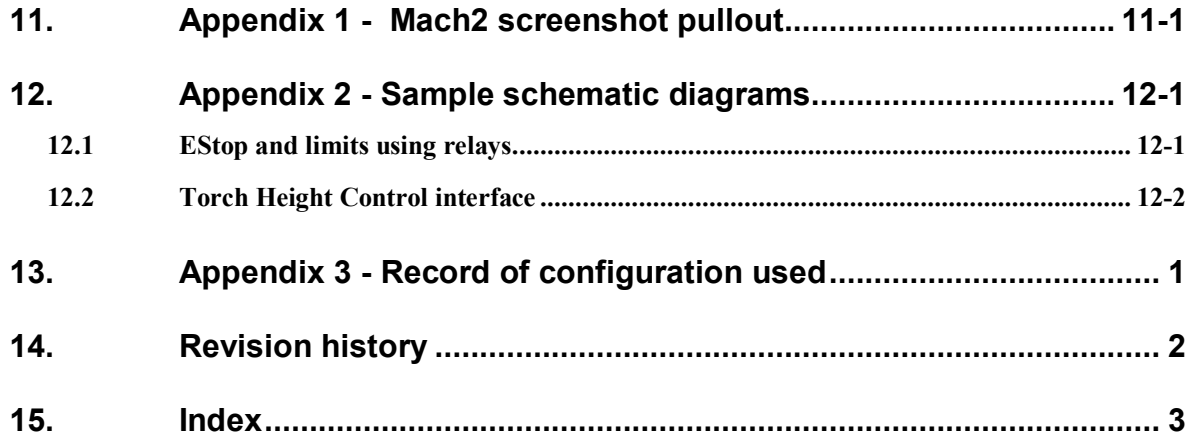

# **1. Preface**

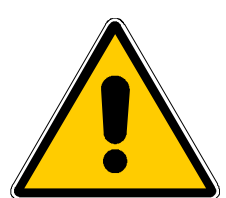

Any machine tool is potentially dangerous. Computer controlled machines are potentially more dangerous than manual ones because, for example, a computer is quite prepared to rotate an 8" unbalanced cast iron four-jaw chuck at 3000 rpm, to plunge a panel-fielding router cutter deep into a piece of oak or to mill the clamps holding your work to the table!

This manual tries to give you guidance on safety precautions and techniques but because we do not know the details of your machine or local conditions we can accept no responsibility for the performance of any machine or any damage or injury caused by its use. It is your responsibility to ensure that you understand the implications of what you design and build and to comply with any legislation and codes of practice applicable to your country or state.

#### **If you are in any doubt you must seek guidance from a professionally qualified expert rather than risk injury to yourself or to others.**

This document is intended to give enough details about how the Mach2Mill software interacts with your machine tool, how it is configured for different axis drive methods and about the input languages and formats supported for programming to enable you to implement a powerful CNC system on a machine with up to six controlled axes. Typical machine tools that can be controlled are mills, routers, plasma cutting tables.

Although Mach2Mill can control the two axes of a lathe for profile turning or the like, a separate program (Mach2Turn) and supporting documentation is being developed to support the full functionality of a lathes etc.

A companion document *Customising Mach2* explains in detail how to alter screen layouts, to design your own screens and Wizards and to interface to special hardware devices.

You are strongly advised to join the online discussion forum for Mach2. This is currently hosted by Yahoo! A link to join it is on the *Company* page at [www.artofcnc.ca](http://www.artofcnc.ca) You should be aware that, while the forum has many engineers with a vast range of experience as participants, it does not constitute a substitute for a machine tool manufacturer's support network. If your application requires this level of support then you should buy the system from a local distributor or an OEM with a distributor network. In that way you will get the benefits of Mach2 with the possibility of on-site support.

Certain portions of text in this manual are printed "greyed out". They generally describe features found in machine controllers but which are not presently implemented in Mach2. The description of a greyed out feature here is not to be taken as a commitment to implement it at any given time in the future.

Thanks are due to numerous people including the original team who worked at National Institute for Standards and Testing (NIST) on the EMC project and the users of Mach2 without whose experience, materials and constructive comments this manual could not have been written. Credits are given for individual utilities and features as these are described in the body of the manual.

ArtSoft Corporation is dedicated to continual improvement of its products, so suggestions for enhancements, corrections and clarifications will be gratefully received.

Art Fenerty and John Prentice assert their right to be identified as the authors of this work. The right to make copies of this manual is granted solely for the purpose of evaluating and/or using licensed or demonstration copies of Mach2. It is not permitted, under this right, for third parties to charge for copies of this manual.

Every effort has been made to make this manual as complete and as accurate as possible but no warranty or fitness is implied. The information provided is on an "as is" basis. The authors and publisher shall have neither liability nor responsibility to any person or entity with respect to any loss or damages arising from the information contained in this manual,

#### **Preface**

Use of the manual is covered by the license conditions to which you must agree when installing Mach2 software.

Windows XP and Windows 2000 are registered trademarks of Microsoft Corporation. If other trademarks are used in this manual but not acknowledged please notify ArtSoft Corporation so this can be remedied in subsequent editions.

# **2. Introducing CNC machining systems**

# **2.1 Parts of a machining system**

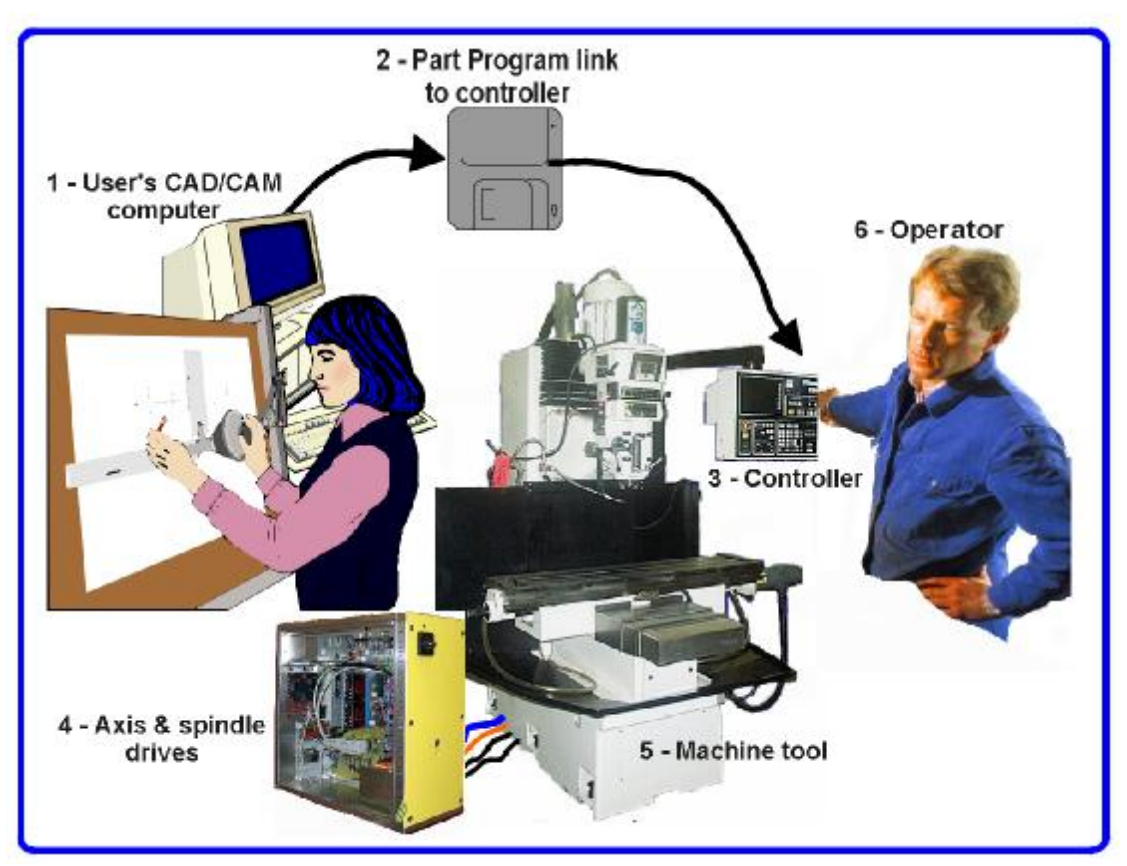

**Figure 1.1 - Typical NC machining system** 

This chapter will introduce you to terminology used in the rest of this manual and allow you to understand the purpose of the different components in a numerically controlled milling system.

The main parts of a system for numerically controlled mill are shown in figure 1.1

The designer of a part generally uses a Computer Aided Design/Computer Aided Manufacturing (CAD/CAM) program or programs on a computer (1). The output of this program, which is a part program and is often in "G-code" is transferred (by a network or perhaps floppy disc) (2) to the Machine Controller (3). The Machine Controller is responsible for interpreting the part program to control the tool which will cut the workpiece. The axes of the Machine (5) are moved by screws, racks or belts which are powered by servo motors or stepper motors. The signals from the Machine Controller are amplified by the Drives (4) so that they are powerful enough and suitably timed to operate the motors.

Although a milling machine is illustrated, the Machine can be a router or a plasma or laser cutter. A separate manual describes Mach2 controlling a lathe, vertical borer etc.

Frequently the Machine Controller can control starting and stopping of the spindle motor (or even control its speed), can turn coolant on and off and will check that a part program or Machine Operator (6) are not trying to move any axis beyond its limits.

The Machine Controller also has controls like buttons, a keyboard, potentiometer knobs, a manual pulse generator (MPG) wheel, or a joystick so that the Operator can control the machine manually and start and stop the running of the part program. The Machine Controller has a display so that the Operator knows what is happening.

Because the commands of a G-code program can request complicated co-ordinated movements of the machine axes the Machine Controller has to be able to perform a lot of calculations in "real-time" (e.g. cutting a helix requires a lot of trigonometrical calculation). Historically this made it an expensive piece of equipment.

# **2.2 How Mach2 fits in**

Mach2 is a software package which runs on a PC and turns it into a very powerful and economical Machine Controller to replace (3) in figure 1.1.

To run Mach2 you need Windows XP (or Windows 2000) ideally running on a 1GHz processor with a 1024 x 768 pixel resolution screen. A desktop machine will give much better performance than most laptops and be considerably cheaper. You can, of course use this computer for any other functions in the workshop (such as (1) in figure 1.1 - running a CAD/CAM package) when it is not controlling your machine.

Mach2 communicates principally via one (or optionally two) parallel (printer) ports and, if desired, a serial (COM) port.

The drivers for your machine's axis motors must accept step pulses and a direction signal. Virtually all stepper motor drivers work like this, as do modern DC and AC servo systems with digital encoders. **Beware** if you are converting an old NC machine whose servos may use resolvers to measure position of the axes as you will have to provide a complete new drive for each axis.

# **3. An overview of Mach2 Machine Controller software**

You are still reading this so evidently you think Mach2 might be an asset in your workshop! The best thing to do now it to download a free demonstration version of the software and try it out on your computer. You do not need a machine tool to be connected up, indeed for the present it is better not to have one.

If you have bought a complete system from a reseller then some or all of these installation steps may have be done for you already.

# **3.1 Installation**

Mach2 is distributed by ArtSoft Corp. via the Internet. You download the package as one self installing file (which, in the present release, is about 6 megabytes). This will run for an unlimited period as a demonstration version with a few limitations on the speed, the size of job that can be undertaken and the specialist features supported. When you purchase a licence this will "unlock" the demonstration version you have already installed and configured. Full details of pricing and options are on the ArtSoft Corporation website [www.artofcnc.ca](http://www.artofcnc.ca)

# *3.1.1 Downloading*

Download the package from [www.artofcnc.ca](http://www.artofcnc.ca) using the right mouse button and *Save Target as…* to put the self-installing file in any convenient working directory (perhaps Windows\Temp). You should be logged in to Windows as an Administrator.

When the file has downloaded it can be immediately run by using the *Open* button on the download dialog or this dialog can be closed for later installation. When you want to do the installation you merely run the downloaded file. For example you could run Windows Explorer (right click *Start* button), and double-click on the downloaded file in the working directory.

# *3.1.2 Installing*

You do not need a machine tool connected yet. If you are just starting it would be better not to have one connected. Note where the cable or cables from the machine tool are plugged into your PC. Switch off the PC, the machine tool and its drives and unplug the 25 pin connector(s) from the back of the PC. Now switch the PC back on.

When you run the downloaded file you will be guided through the usual installation steps for a Windows program such as accepting the license conditions and selecting the folder for Mach2. On the Setup Finished dialog you should ensure that *Initialise System* is checked and click *Finish.* You will now be told to reboot before running any Mach2 software.

# *3.1.3 The vital re-boot*

This reboot is **vital**. If you do not do it then you will get into great difficulties which can only be overcome by using the Windows Control Panel to uninstall the driver manually. **So please reboot now.** 

If you are interested in knowing why the reboot is required then read on, otherwise skip to the next section.

Although Mach2 will appear to be a single program when you are using it, it actually consists of three parts: a driver which is installed as part of Windows like a printer or network driver, a graphical user interface (GUI) and an OCX which accepts messages from and sends replies to the GUI. The reasons for having three parts are complex (for example it is possible for experts to write their own programs which will control Mach2 without its GUI) but the driver is the most important and ingenious part.

Mach2 must be able to send very accurately timed signals to control the axes of the machine tool. Windows likes to be in charge and runs normal user programs when it has nothing better to do itself. So Mach2 cannot be a "normal user program"; it must be at the lowest level inside Windows (that is it handles interrupts). Furthermore to do this at the high speeds possibly required (each axis can be given attention 45,000 times per second) the driver needs to tune its own code. Windows does not approve of this (it's a trick that viruses play) so it has to be asked to give special permission. This process requires the reboot. So if you have not done the re-boot then Windows will give the Blue Screen of Death and the driver will be corrupt. The only way out of this will be to manually remove the driver.

Having given these dire warnings, it is only fair to say that the reboot is only required when the driver is first installed. If you update your system with a newer version then the reboot is not vital. The install sequence does however still ask you to do it. Windows XP boots reasonably quickly that it is not much hardship to do it every time.

#### *3.1.4 Convenient desktop icons*

So you **have** rebooted! The installation wizard will have created desktop icons for the main programs. Mach2.exe is the actual user interface code. If you run it, it will ask which Profile you wish to use. Mach2Mill, Mach2Turn etc. are shortcuts which run this with a Profile defined by a "/p" argument in the shortcut target. You will usually employ these to start the required system.

It is now worthwhile to setup some icons for desktop shortcuts to other Mach2 programs. Use Windows Explorer (right-click *Start*) and by right-clicking on the .EXE file for the screen designer create a shortcut to the file. Repeat this for the file OCXDriverTest.exe and KeyGrabber.exe. Drag these shortcuts onto your desktop.

#### *3.1.5 Testing the installation*

It is now highly recommended to test the system. Mach2 is not a simple program. It takes great liberties with Windows in order to perform its job; this means it will not work on all systems due to many factors. For example, QuickTime's system monitor (qtask.exe) running in the background can kill it and there will be other programs which you probably are not even aware are on your system that can do the same. Windows can and does start many processes in the background; some appear as icons in the systray and others do not show themselves in any way. Other possible sources of erratic operation are local area network connections which may be configured to automatically speed detect. You should configure these to the actual speed 10 Mbps or 100 Mbps of your network. Finally a machine that has been surfing the Internet may have gained one or more of a host of "robot" type programs which spy on what you are doing and send data over the 'net to their originators. This traffic can interfere with Mach2 and is not something you want anyway. Use a search engine for terms like "Spybot" to locate software to tidy up your machine.

Because of these factors, it is important, though not mandatory, that you test your system when you suspect something is wrong or you just want to check that an install went well.

Double click the OCXDriverTest icon you set up. Its screen shot is in figure 3.1.

You can ignore all the

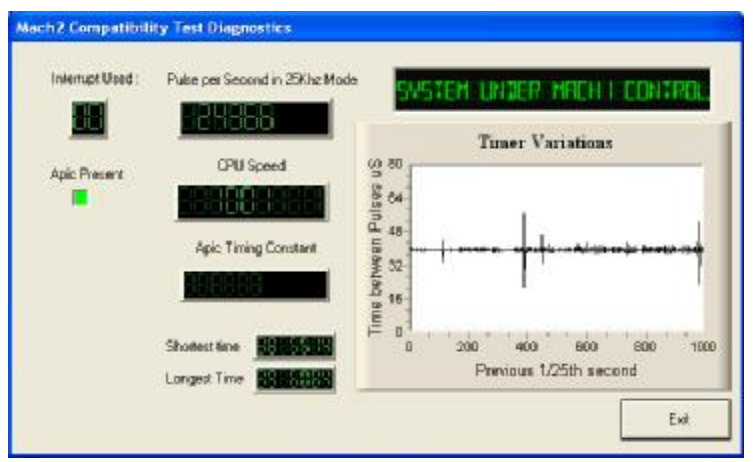

boxes with the exception **Figure 3.1 – The OCX test program display** 

of the Pulse Frequency. It should be fairly steady around 24,600Hz, but may vary around, even wildly, on some systems. This does not mean the pulse timer is necessarily unsteady, it may mean that the computer is heavily loaded or slow to begin with, since Mach2 takes the highest priority in the system, the clock may be shunted down to a priority slow enough that its one second is a variable length of time. Since the pulse count is based on one second of Windows time, variations in Windows time will make the pulse count look like its swinging around a lot even when it is rock solid. Basically, if you see a similar screen to figure 3.1, everything is working well so **close the OCXDriverTest program and skip to the section Screens** below.

Windows "experts" might be interested to see a few other things. The white rectangular window is a type of timing analyzer. When it is running it displays a line with small variations indicated. These variations are the changes in timing from one interrupt cycle to another. There should be no lines longer than  $\frac{1}{4}$  inch or so on an 17" screen on most systems. Even if there are variations its possible they are below the threshold necessary to create timing jitters so when your machine tool is connected you should perform a movement test to see if jogging and G0/G1 moves are smooth.

You may have one of two things happen to you when running the test which may indicate a problem.

- 1. "Driver not found or installed, contact Art.", this means that the driver is not loaded into Windows for some reason. This can occur on XP systems which have a corruption of their driver database, reloading Windows is the cure in this case. Or, you may be running Win2000. Win2000 has a bug/"feature" which interferes with loading the driver. It may need to be loaded manually see the next section
- 2. When the system says, taking over…3…2…1.. and then reboots, one of two things has occurred. Either you didn't reboot when asked (told you!!) or the driver is corrupted or unable to be used in your system. In this case follow the next section and remove the driver manually, then re-install. If the same thing happens, please notify ArtSoft using the e-mail link on [www.artofcnc.ca](http://www.artofcnc.ca) and you will be given guidance. A few systems have motherboards which have hardware for the APIC timer but whose BIOS code does not use it. This will confuse Mach2 install. A DOS batch file "specialdriver.bat" to run in a DOS window is available, This will make the driver use the older i8529 interrupt controller. You will need to repeat this process whenever you download an upgraded version of Mach2 as installing the new version will replace the special driver.

# *3.1.6 OCXTest after a Mach2 crash*

Should you for any reason have a situation when running Mach2 where it crashes - this might be an intermittent hardware problem or software bug – then you must run OCXTest as soon as possible after Mach2 has failed. If you delay for two minutes then the Mach2 driver will cause Windows to fail with the usual "Blue Screen of Death". Running OCXTest resets the driver to a stable condition even if Mach2 disappears unexpectedly.

# *3.1.7 Notes for manual driver installation and un-installation*

#### **You only need to read and do this section if you have not successfully run the OCXDriverTest program.**

The driver (Mach2.sys) can be installed and uninstalled manually using the Windows control panel. The dialog boxes differ slightly between Windows 2000 and Windows XP but the steps are identical.

- ♦ Open the Control panel and double-click on the icon or line for *System*.
- ♦ Select *Hardware* and click *Add Hardware wizard*. (As mentioned before Mach2's driver works at the lowest level in Windows). Windows will look for any new actual hardware (and find none).
- ♦ Tell the wizard you have already installed it and then proceed to the next screen.

- ♦ You will be shown a list of hardware. Scroll to the bottom of this and select *Add a new hardware device* and move to the next screen.
- ♦ On the next screen you do not want Windows to search for the driver so select *Install the hardware that I manually select from a list (Advanced)*
- ♦ The list you are shown will include an entry for *Mach1/2 pulsing engine*. Select this and go to the next screen.
- ♦ Click *Have disc* and on the next screen point the file selector to your Mach2 directory (C:\Mach2 by default). Windows should find the file *Mach2.inf*. Select this file and click *Open*. Windows will install the driver.

The driver can be uninstalled rather more simply.

- ♦ Open the Control panel and double-click on the icon or line for System.
- ♦ Select *Hardware* and click *Device Manager*
- ♦ You will be shown a list of devices and their drivers. *Mach1 Pulsing Engine* has the driver *Mach2 Driver* under it. Use the **+** to expand the tree if necessary. Rightclick on Mach2 Drive gives the option to uninstall it. This will remove the file Mach2.sys from the Windows folder. The copy in the Mach2 will still be there.

There is one final point to note. Windows remembers all the information about the way you have configured Mach2 in a Profile file. This information is not deleted by un-installing the driver and deleting other Mach2 files so it will remain whenever you upgrade the system. However in the very unlikely event that you need a totally clean installation from scratch then you need to delete the .XML profile file or files.

# **3.2 Screens**

You are now ready to try out a "dry run" Mach2. It will be much easier to show you how to set up your actual machine tool when you have experimented with Mach2 like this. You can

| -G. Wasch?Väpua - pt. |                                                                                                    | Mach2Mill | i - Propran Rui                                            |
|-----------------------|----------------------------------------------------------------------------------------------------|-----------|------------------------------------------------------------|
|                       | History   Clear   Sciral.bd                                                                                |           |                                                            |
|                       | Simplify Screen C Codes   M Codes   Program Nun ART   MDI AIZ   Munual AIS   TuolPath AI4  <br>Ollacts ARS |           | $\text{Eclting}$ s Alti $\parallel$ Diagnostics All $\ell$ |

**Figure 3.2 - The screen selection buttons** 

"pretend" to machine and learn a lot even if you haven't got a CNC machine tool yet. If you have got one, then do make sure it is not connected to the PC.

Mach<sub>2</sub> is designed so that it is very easy to customize its screens to suit the way you work. This means that the screens you see may not look exactly like those in Appendix 1. If there are major differences then your system supplier should have given you a revised set of screenshots to match your system.

Double-click the Mach2Mill icon to run the program. You should see the Mill Program Run screen similar to that in Appendix 1 (but with the various DROs set to zero, no program loaded etc.).

Notice the red Reset button. It will have a flashing Red/Green LED (simulation of a light emitting diode) above it and some yellow LEDs lit. If you click the button then the yellow LEDs go out and the flashing LED turns to solid green. Mach2 is ready for action!

If you cannot reset then the problem is probably something plugged into your parallel port or ports (a "dongle" perhaps) or the PC has previously had Mach2 installed on it with an unusual allocation of port pins to the Emergency Stop (EStop signal). You will need to seek help or read the start of Chapter 5. **Most of the tests and demonstrations in this chapter will not work unless Mach2 is reset out of the EStop mode.**

#### *3.2.1 Types of object on screens*

You will see that the Program Run screen is made up of the following types of object:

♦ Buttons (e.g. Reset, Stop Alt-S, etc.)

- ♦ DROs or Digital Readouts. Anything with a number displayed will be a DRO. The main ones are, of course the current positions of the X, Y, Z, A, B  $\&$  C axes.
- ♦ LEDs (in various sizes and shapes)
- ♦ G-code display window (with its own scroll bars)
- ♦ Toolpath display (blank square on your screen at the moment)
- ♦ Jogging controls

There is one further important type of control that is not on the Program Run screen:

♦ MDI (Manual Data Input) line

Buttons and the MDI line are your inputs to Mach2.

DROs can be displays by Mach2 or can be used as inputs by you. The background colour changes when you are inputting.

The G-code window and Toolpath displays are for information from Mach2 to you. You can, however, manipulate both of them (e.g. scrolling the G-code window, zooming, rotating and panning the Toolpath display)

# *3.2.2 Using buttons and shortcuts*

On the standard screens most buttons have a keyboard hotkey. This will be shown after the name on the button itself or in a label near it. Pressing the named key when the screen is displayed is the same as clicking the button with the mouse. You might like to try using the mouse and keyboard shortcuts to turn on and off the spindle, to change the feedrate override and to reset it to 100% and to switch to the MDI screen. Notice that letters are sometimes combined with the Control or Alt keys. Although letters are shown as uppercase (for ease of reading) you do **not** use the shift key when using the shortcuts.

In a workshop it is convenient to minimise the times when you need to use a mouse. Physical switches on a control panel can be used to control Mach2 by use of a keyboard emulator board (e.g. Ultimarc IPAC). This plugs-in in series with your keyboard and send Mach2 "pretend" keypresses which activate buttons with shortcuts.

If a button does not appear on the current screen then its keyboard shortcut is not active.

There are certain special keyboard shortcuts which are global across all screens. Chapter 5 shows how these are set up.

# *3.2.3 Data entry to DRO*

You can enter new data into any DRO by clicking in it with the mouse, clicking its hotkey (where set) or by using the global hotkey to select DROs and moving to the one that you want with the arrow keys)

Try entering a feedrate like 45.6 on the Program Run screen. You press the *Enter* key to accept the new value or the *Esc* key to revert to the previous one. *Backspace* and *Delete* are not used when inputting to DROs.

**Caution:** It is not always sensible to put your own data into a DRO. For example the display of your actual spindle speed is computed by Mach2. Any value you enter will be overwritten. You can put values into the axis DROs but you should not do it until you have read Chapter 7 in detail. This is **not** a way of moving the tool!

# **3.3 Jogging**

You can move the tool relative to any place on your work manually by using various types of Jogging. Of course, on some machines, the tool itself will move and on others it will be the machine table or slides that move. We will use the words "move the tool" here for simplicity.

Several of the screens display the jogging controls. These are laid out in slightly different ways but contain the following elements. Figure 3.3 gives a possible view of them.

You can recognise the jog controls by the "Jog ON/OFF button". Jogging is available on each screen with this displayed.

If the screen shows the illuminated "jogball" then if you click or drag your mouse on it, the main axes of the machine (X, Y in Mill) will move. The speed will depend how far you are from the square in the middle of the icon. Thus, for example, clicking the mouse in the top righthand corner of the icon will move axes X and Y at speed. You will see the axis DROs responding.

You can use the keyboard for jogging. The arrow keys are set by default to give you jogging on the main axes. You can configure these keys (see Chapter 5) to suit your own preferences. You can use the jogging keys on any screen with the *Jog ON/OFF* button on it.

In figure 3.3 you will see that the Step LED is shown lit. The *Jog Mode* button toggles between *Continuous, Step* and *MPG* modes,

In Continuous mode the chosen axis will jog for as long as you hold the key down. The speed of jogging is set by the *Slow Jog Percentage* DRO. You can enter any value from 0.1% to 100% to get whatever speed you want. The Up and Dn buttons beside this DRO will alter its value in 5% steps. If you depress the *Shift* key then the

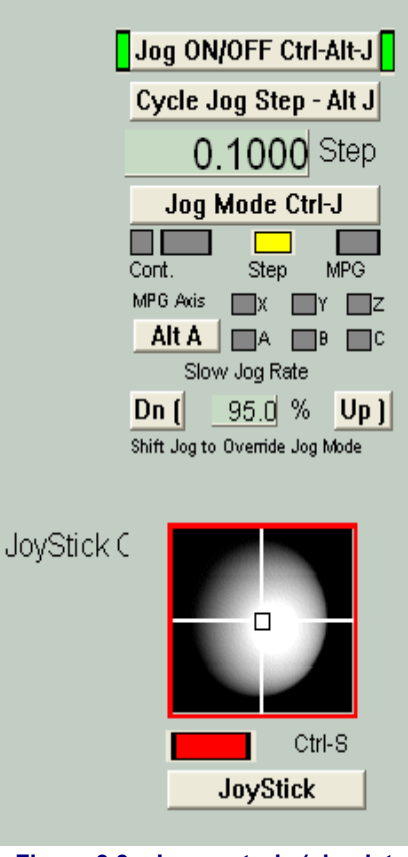

**Figure 3.3 - Jog controls (simulated view)** 

jogging will occur at 100% speed whatever the override setting. This allows you to quickly jog to near your destination and the position accurately.

In Step mode, each press of a jog key will move the axis by the distance indicated in the *Step* DRO. You can set this to whatever value you like. Movement will be at the current Feedrate. Note that holding the key depressed gives repeated step jogs.

A rotary encoder can be interfaced (via the parallel port input pins) to Mach2 as a Manual Pulse Generator (MPG). It is used to perform step jogging by turning its knob when in *MPG* mode. The key marked "Alt A" cycles through the available axes and the LEDs define which axis is currently selected for jogging.

The another option for jogging is a joystick connected to the PC games port or USB. Mach2 will work with any Windows compatible "analog joystick" (so you could even control your X axis by a Ferrari steering wheel!). The appropriate Windows driver will be needed for the joystick device. The 'stick is enabled by the *Joystick* button and, for safety, must be in the central position when it is enabled.

If you have an actual joystick and it has a throttle control then this can be configured either to control the jog override speed or the control the feed rate override (see Chapter 5 again). Such a joystick is a cheap way of providing very flexible manual control of your machine tool. In addition, you can use multiple joysticks (strictly Axes on Human Interface Devices) by installing manufacturer's profiler software or, even better, the KeyGrabber utility supplier with Mach.

Now would be a good time to try all the jogging options on your system. Don't forget that there are keyboard shortcuts for the buttons, so why not identify them and try them. You should soon find a way of working that feels comfortable.

# **3.4 Manual Data Input (MDI) and teaching**

#### *3.4.1 MDI*

Use the mouse or keyboard shortcut to display the MDI (Manual Data Input) screen.

This has a single line for data entry. You can click in it to select it or use press Enter which

will automatically select it. You can type any valid line that could appear in a part program and it will be executed when you press *Return*. You can discard the line by pressing *Esc*. The *Backspace* key can be used for correcting mistakes in your typing.

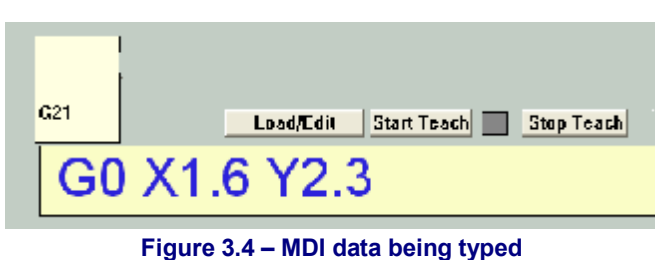

If you know some G-code commands then you could try them out. If not then try:

G0 X1.6 Y2.3

Which will move the tool to coordinates  $X = 1.6$  units and  $Y = 2.3$  units. (it is G zero not G letter O). You will see the axis DROs move to the new coordinates.

Try several different commands (or G0 to different places). If you use the up or down arrow keys while in the MDI line you will see that Mach2 scrolls you back and forwards through the history of commands you have used. This makes it easy to repeat a command without having to re-type it. When you select the MDI line you will have noticed a flyout box giving you a preview of this remembered text.

An MDI line (or block as a line of G-code is sometimes called) can have several commands on it and they will be executed in the "sensible" order as defined in Chapter 10 - not necessarily from left to right. For example setting a feed speed by something like F2.5 will take effect before any feed speed movements even if the F2.5 appears in the middle or even at the end of the line (block). If in doubt about the order that will be used then type several separate MDI commands in one by one.

# *3.4.2 Teaching*

Mach2 can remember a sequence of lines that you enter using MDI and write them to a file. This can the be run again and again as a G-code program.

On the MDI screen, click the *Start Teach* button. The LED next to it will light to remind you that you are teaching. Type in a series of MDI lines. Mach2 will execute them as you press return after each line and store them in a conventionally named Teach file. When you have finished, click *Stop Teach*.

You can type your own code or try:

g21 f100 g1 x10 y0 g1 x10 y5 x0 y0 All the 0 are zeros in this. Next click *Load/Edit* and go to the Program Run screen. You will see the lines you have typed are

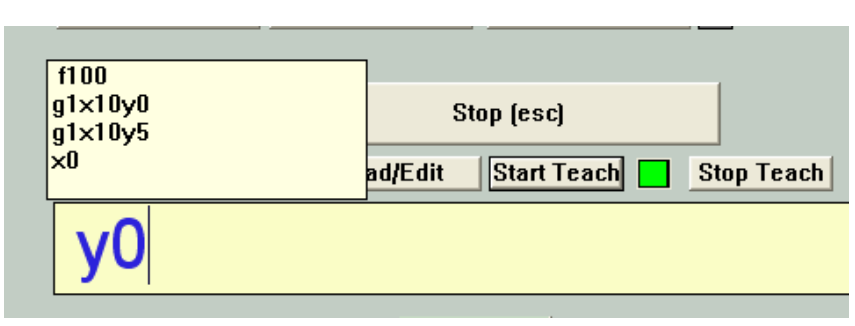

**Figure 3.5 – In the middle of teaching a rectangle** 

displayed in the G-code window (figure 3.6). If you click Cycle Start then Mach2 will execute your program.

When you have used the editor then you will be able to correct any mistakes and save the program in a file of your own choosing.

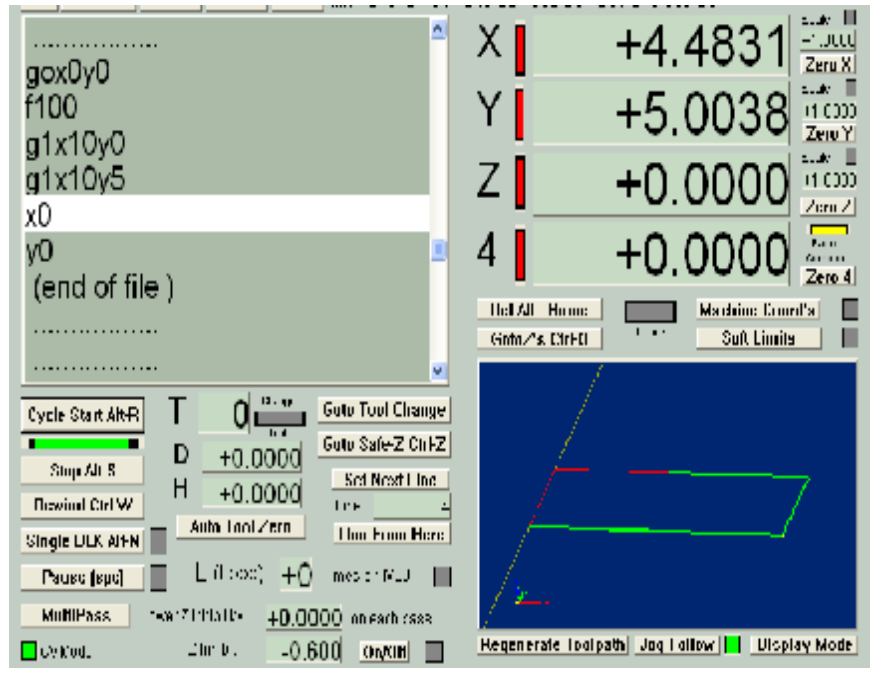

**Figure 3.6 – Running a program that has been taught** 

# **3.5 Wizards – CAM without a dedicated CAM software**

Mach2 allows the use of add-on screens which allow the automation of quite complex tasks by prompting the user to provide the relevant information. In this sense they are rather like the so-called Wizards in much Windows software that guide you through the information required for a task. The classic Windows Wizard will handle tasks line importing a file to a database or

| - Function Name        | <b>Description</b>             | Ju thor                |  |
|------------------------|--------------------------------|------------------------|--|
| <b>Avenues</b>         | Calculs d'Avence               | Drien / Ohier          |  |
| Bierwenue              | Bienvenue dans les intéractifs | Olivier ADLER          |  |
| Cir Hole Pat           | Drill Groular Hole Pattern     | <b>Erian Barker</b>    |  |
| Circular bolt pattern  | Dril Groular Bolt Pattern      | <b>Britan Barker</b>   |  |
| <b>Circular Pocket</b> | Cut a Groular Pocket           | Erian Barker           |  |
| Cut Circle             | Out Orde                       | <b>Brien Berker</b>    |  |
| Digispeed              | Program Digispeed Offsets      | Olivier ADIFI          |  |
| Digitalisation         | Digitalisation de points       | Art Fenety             |  |
| Digitize Wizard        | Creates Digitalng Program      | Art Fenety             |  |
| Découpe de cercle      | Découpe de Gerde               | Brian / Olver          |  |
| Face Stock             | Face Stock                     | <b>Brien Barker</b>    |  |
| Feeds and Speeds       | Speed and Feed Table           | Brian Barker           |  |
| Filetage Interpoié     | Filetage Interpolé             | <b>Enlan / Olivier</b> |  |
| Praisage 2D            | Proisage ZD + rayons           | <b>Olivier ADUR</b>    |  |

**Figure 3.7 – Table of Wizards from Wizard menu** 

spreadsheet. In Mach2, examples of Wizards include cutting a circular pocket, drilling a grid of holes, digitising the surface of a model part.

It is easy to try one out. In the Wizards menu, choose Pick Wizard… A table of the Wizards installed on your system will be displayed (figure 3.7). As an example click on the line for Circular pocket, which is in the standard Mach2 release, and click *Run*.

The Mach2 screen currently displayed will be replaced by the one shown in figure 3.8. This shows the screen with some default options. Notice that you can choose the units to work in, the position of the centre of the pocket, how the tool is to enter the material and so on.

Not all the options might be relevant to your machine. You may, for example, have to set the spindle speed manually. In this case you can ignore the controls on the Wizard screen.

When you are satisfied with the pocket, click the *Post Code* button. This writes a Gcode part program and loads it into Mach2. This is just an automation of what you did in the example on Teaching. The toolpath display shows the cuts that will be made. You can revise your parameters to take smaller cuts or whatever and re-post the code.

If you wish you can save the settings so the next time you run the Wizard the initial data will be what is currently defined.

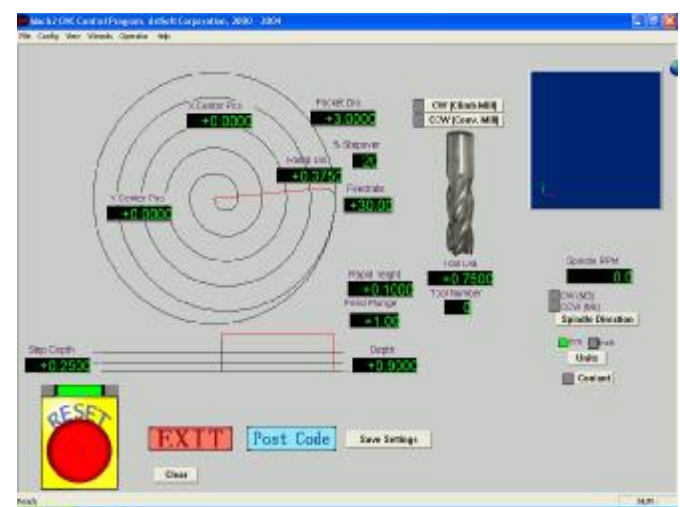

**Figure 3.8 – Circular pocket with defaults** 

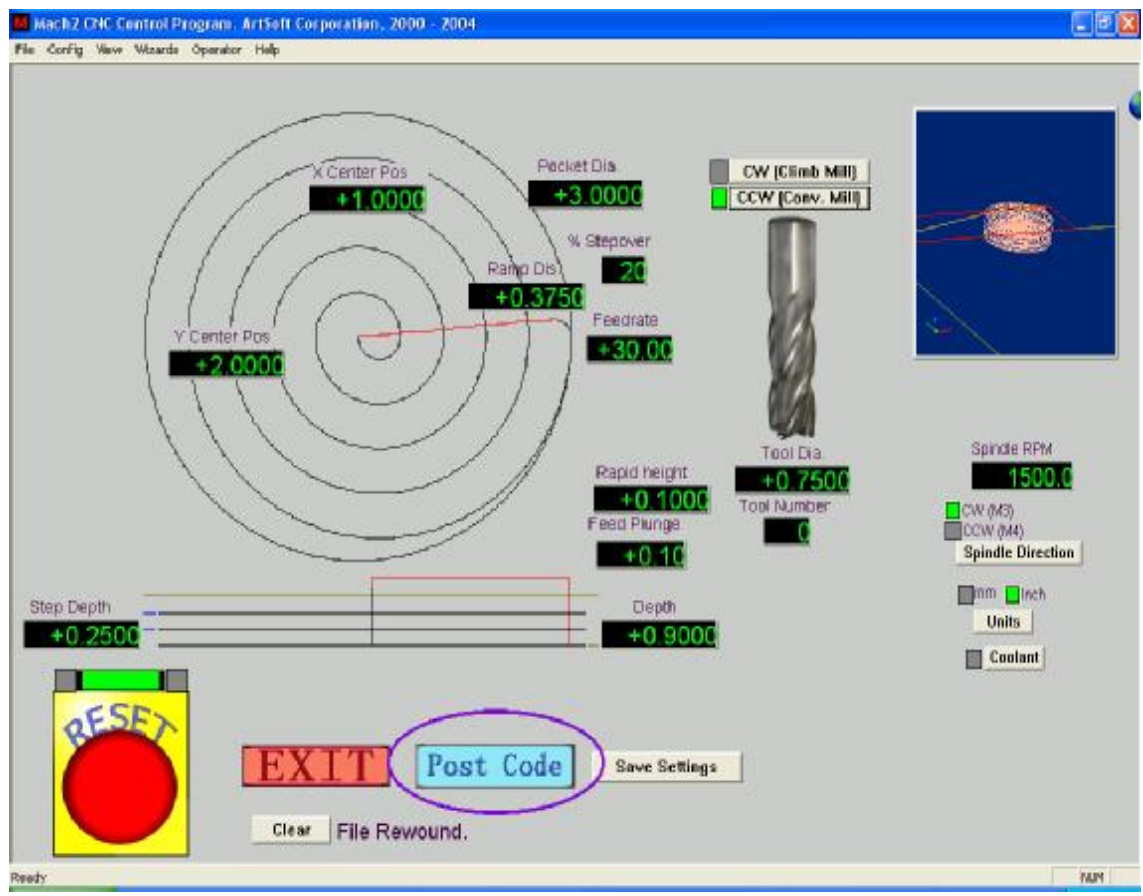

**Figure 3.9 – Circular Pocket with values set and code posted** 

When you click *Exit* you will be returned to the main Mach2 screens and can run the Wizard-generated part program. This process will be often be quicker than reading the description here.

# **3.6 Running a G-code program**

Now it is time to input and edit a Part Program. You will normally be able to edit programs without leaving Mach2 but, as we have not yet configured it to know which editor to use, it is easiest to set up the program outside Mach2.

Use Windows Notepad to enter the following lines into a text file and save it in a convenient folder (My Documents perhaps) as spiral.txt

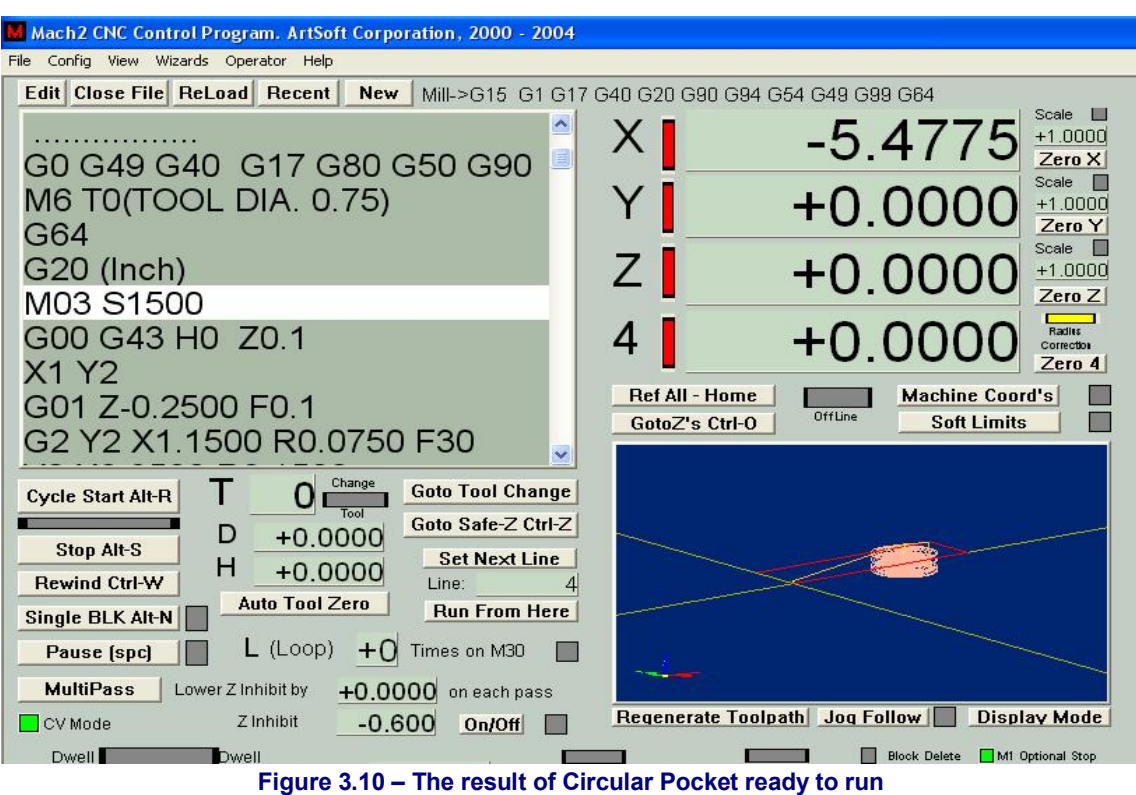

g20 f100 g0 x1 y0 z0 g3 x1 y0 z-0.2 i-1 j0 g3 x1 y0 z-0.4 i-1 j0 g3 x1 y0 z-0.6 i-1 j0 g3 x1 y0 z-0.8 i-1 j0

g3 x1 y0 z-1.0 i-1 j0 g3 x1 y0 z-1.2 i-1 j0 m0

Again all the "0" are zeros in this. Don't forget to put press the *Enter* key after the m0.

Use the File>Load G-code menu to load this program. You will notice that it is displayed in the G-code window.

On the *Program Run* screen you can try the effect of the *Start Cycle*, *Pause*, *Stop*, and *Rewind* buttons and their shortcuts.

As you run the program you may notice that the highlighted line moves in a peculiar way in the G-code window. Mach2 reads ahead and

plans its moves to avoid the toolpath having to slow down more than in necessary. This lookahead is reflected in the display and when you pause.

You can go to any line of code scrolling the display so the line is highlighted. You can then use *Run from here*.

Note: You should always run your programs from a harddrive not a floppy drive or USB "key". Mach2 needs highspeed access to the file, which it maps into memory. The program file must not be read-only either.

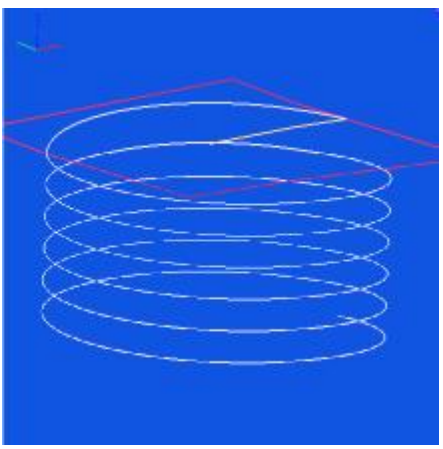

**Figure 3.7 Toolpath from Spiral.txt** 

# **3.7 Toolpath display**

#### *3.7.1 Viewing the toolpath*

The Program Run screen has a blank square on it when Mach2 is first loaded. When the Spiral program is loaded you will see it change to a circle inside a square. You are looking straight down on the toolpath for the programmed part, i.e. in Mach2Mill you are looking perpendicular to the X-Y plane.

The display is like a wire model of the path the tool will follow placed inside a clear sphere. By dragging the mouse over the window you can rotate the "sphere" and so see the model from different angles. The set of axes in the top left hand corner how you what directions are X, Y and Z. So if you drag the mouse from the centre in an upwards direction the "sphere" will turn showing you the Z axis and you will be able to see that the circle is actually a spiral cut downwards (in the negative Z direction). Each of the G3 lines in the Spiral program above draws a circle while simultaneously lowering the tool 0.2 in the Z direction. You can also see the initial G0 move which is a straight line.

You can if you wish produce a display like the conventional isometric view of the toolpath.

A few minutes of "play" will soon give you confidence in what can be done. Your display may be a different colour to that shown in figure 3.7. The colors can be configured. See chapter 5.

#### *3.7.2 Panning and Zooming the toolpath display*

The toolpath display can be zoomed by dragging the cursor in its window with the Shift key depressed.

The toolpath display can be panned in its window by dragging the cursor in the window with the Right mouse button held.

Double-clicking the toolpath window restores the display to the original perpendicular view with no zoom applied.

**Note:** You should not attempt to Pan or Zoom while the machine tool is running.

# **3.8 Other screen features**

Finally it is worth browsing through some of the other Wizards and all the screens.

As a small challenge you might like to see if you can identify the following useful features:

- ♦ A button for estimating the time that a part program will take to run on the actual machine tool
- ♦ The controls for overriding the feedrate selected in the part program
- ♦ DROs which give the extent of movement of the tool in all axes for the loaded part program
- ♦ A group of buttons for displaying what coordinate system the axis DROs display. You will need to read Chapter 7 for the meaning of the different systems
- $\triangle$  A screen that lets you set up information like where you want the Z axis to be put to make X and Y moves safe from hitting clamps etc.
- ♦ A screen that lets you monitor the logic levels (zero and one) on all Mach2s inputs and outputs.

This chapter tells you about the hardware aspects of connections. Chapter 5 gives details of configuring Mach2 to use the connected items.

If you have bought a machine that is already equipped to be run by Mach2 then you will probably not need to read this chapter (except out of general interest). Your supplier will have given you some documentation on how to connect the parts of your system together.

Read this chapter to discover what Mach2 expects it is going to control and how you can connect up standard components like stepper motor drivers and micro-switches. We will assume that you can understand simple schematic circuit diagrams; if not, then now is the time to get some help.

On the first reading you might not want to bother with sections after 4.6.

# **4.1 Safety - emphasised**

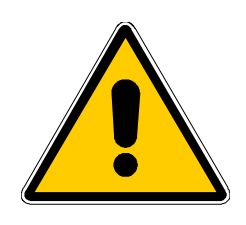

Any machine tool is potentially dangerous. This manual tries to give you guidance on safety precautions and techniques but because we do not know the details of your machine or local conditions we can accept no responsibility for the performance of any machine or any damage or injury caused by its use. It is your responsibility to ensure that you understand the implications of what you design and build and to comply with any legislation and codes of practice applicable to your country or state.

**If you are in any doubt you must seek guidance from a professionally qualified expert rather than risk injury to yourself or to others.** 

# **4.2 What Mach2 can control**

Mach2 is a very flexible program designed to control machines like milling machines (and although not described here, turning machines). The characteristics of these machines used by Mach2 are:

- Some user controls. An emergency stop (EStop) button **must** be provided on every machine
- Two or three axes which are at right angles to each other (referred to as  $X, Y$  and  $Z$ )
- ♦ A tool which moves relative to a workpiece. The origin of the axes is fixed in relation to the workpiece. The relative movement can, of course, be by (i) the tool moving (e.g. the quill of a milling spindle moves the tool in the Z direction or a lathe tool mounted on a cross-slide and a saddle moves the tool in the X and Z directions) or (ii) by the table and workpiece moving (e.g. on a knee type mill the table moves in the X, Y and Z directions)

And optionally:

- ♦ Some switches to say when the tool is in the "Home" position
- ♦ Some switches to define the limits of permitted relative movement of the tool
- $\blacklozenge$  A controlled "spindle". The "spindle" might rotate the tool (mill) or the workpiece (turning).
- ♦ Up to three additional axes. These can be defined as Rotary (i.e. their movement is measured in degrees) or Linear. One of the additional linear axes can be slaved to the X or Y or Z axis. The two will move together at all times in response to a

part program's moves and to your jogging but they will each be referenced separately. (see *Configuring slaved axes* for more details).

- ♦ A switch or switches which interlock the guards on the machine
- ♦ Controls for the way coolant is delivered (Flood and/or Mist)
- ♦ A probe in the tool holder that allows digitising of an existing part
- ♦ Encoders, such as linear glass scales, which can display the position of parts of the machine
- ♦ Special functions.

Most connections between your machine and the PC running Mach2 are made through the parallel (printer) port(s) of the computer. A simple machine will only need one port; a complex one will need two. Connections can also be made through a "keyboard emulator" which generates pseudo key presses in response to input signals.

The control of special functions like an LCD display, a tool-changer, axis clamps or a swarf conveyor is by user defined M-code macros which can control a serial (COM) port.

Mach2 will control all six axes, co-ordinating their simultaneous movement with linear interpolation or perform circular interpolation on two axes (out of X, Y or Z) while simultaneously linearly interpolating the other four with the angle being swept by the circular interpolation. The tool can thus move in a tapering helical path if required! The feed rate during these moves is maintained at the value requested by your part program, subject to limitations of the acceleration and maximum speed of the axes. You can move the axes by hand with various jogging controls.

If the mechanism of your machine is like a robot arm or a hexapod then Mach2 **will not** be able to control it because of the kinematic calculations that would be needed to relate the "tool" position in X, Y and Z coordinates to the length and rotation of the machine arms..

Mach<sub>2</sub> can switch the spindle on, rotating in either direction, and switch it off. It can also control the rate at which it rotates (rpm) and monitor its angular position for operations like cutting threads.

Mach2 can turn the two types of coolant on and off.

Mach2 will monitor the EStop and can take note of the operation of the reference switches, the guard interlock and limit switches

Mach2 will store the properties of up to 256 different tools. If, however, your machine has an automatic tool changer or magazine then you will have to control it yourself.

# **4.3 The EStop control**

Every machine tool must have one or more Emergency Stop (EStop) buttons; usually with a big red mushroom head. They must be fitted so that you can easily reach one from wherever you might be when you are operating the machine.

Each EStop button should stop all activity in the machine as quickly as is safely possible; the spindle should stop rotating and the axes should stop moving. This should happen **without** relying on software so we are talking about relays and contactors. The circuit should tell Mach2 what you have done and there is a special, mandatory input for this. It will generally not be good enough to turn off the AC power for an EStop because the energy stored in DC smoothing capacitors can allow motors to run on for some considerable time.

The machine should not be able to run again until a "reset" button has been pressed. If the EStop button locks when pushed then the machine should not start when you release it by turning its head.

It will not generally be possible to continue machining a part after an EStop but you and the machine will at least be safe.

# **4.4 The PC parallel port**

#### *4.4.1 The parallel port and its history*

When IBM designed the original PC (160k floppy disc drive, 64kbytes of RAM!) they provided an interface for connecting printers using a 25 conductor cable. This is the foundation of the Parallel port we have on most PCs today. As it is a very simple way of transferring data it has been used for many things other than connecting printers. You

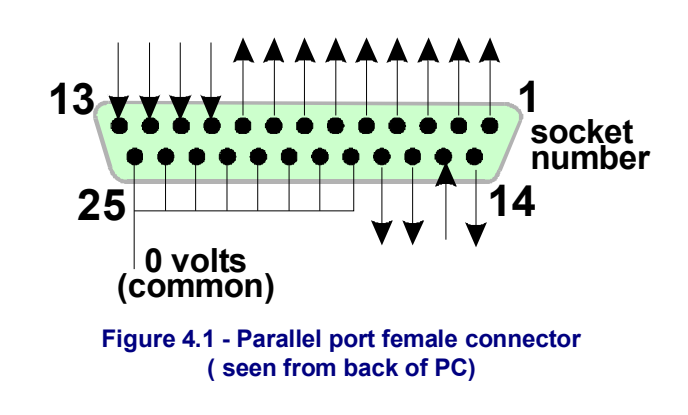

can transfer files between PC, attach copy protection "dongles", connect peripherals like scanners and Zip drives and of course control machine tools using it. USB is taking over many of these functions and this conveniently leaves the parallel port free for Mach2.

The connector on the PC is a 25 way female "D" connector. Its sockets seen from the back of the PC are shown in figure 4.1. The arrows give the direction of information flow relative to the PC. Thus, for example, pin 15 is an input to the PC.

# *4.4.2 Logic signals*

On first reading, you may wish to skip to the next heading and return here if you have to get involved with the nitty-gritty of interface circuits. It will probably be useful to read it with the documentation for your axis drive electronics.

All the signals output by Mach2 and input to it are binary digital (i.e. zeros and ones) These signals are voltages supplied by the output pins or supplied to the input pins of the parallel port. These voltages are measured relative to the computer's 0 volt line (which is connected to pins 18 to 25 of the port connector).

The first successful family (74xx series) of integrated circuits used TTL (transistortransistor logic). In TTL circuits, any voltage between 0 and 0.8 volts is called "lo" and any voltage between 2.4 and 5 volts is called "hi". Connecting a negative voltage or anything above 5 volts to a TTL input will produce smoke.<sup>1</sup> The parallel port was originally built using TTL and to this day these voltages define its "lo" and "hi" signals. Notice that in the worst case there is only 1.6 volts difference between them.

It is, of course, arbitrary whether we say that a "lo" represents a logic one or a logic zero. However, as is explained below, "lo" = one is actually better in most practical interface circuits.

For an output signal to do anything, some current will have to flow in the circuit connected to it. When it is "hi" current will flow **out** of the computer. When it is "lo" current will flow **into** the computer. The more current you have flowing in, the harder it is to keep the voltage near zero so the nearer to the permitted limit of 0.8 volts "lo" will become. Similarly, current flowing out of a "hi" will make the voltage be lower and nearer to the 2.4 volts lower limit. So with **too** much current the difference between "lo" and "hi" will be even less than 1.6 volts and things will become unreliable. Finally, it's worth noting you are allowed roughly 20 times more current flowing into a "lo" than you are allowed flowing out of a "hi".

 $\overline{a}$ 

<sup>&</sup>lt;sup>1</sup> Some people think that integrated circuits work in some way by using smoke. Certainly no one has ever seen one work after the smoke has escaped!

So this means that it is best to assign logic 1 to be a "lo" signal. Fairly obviously this is called **active lo** logic. The main practical **disadvantage** of it is that the device connected to the parallel port has to have a 5 volt supply to it. This is sometimes taken from the PC game port socket or from a power supply in the device that is connected.

Turning to input signals, the computer will need to be supplied with some current (less than 40 microamps) for "hi" inputs and will supply some (less than 0.4 milliamps) for "lo" inputs.

Because modern computer motherboards combine many function, including the parallel port, into one chip we have experienced systems where the voltages only just obey the "hi" and "lo" rules. You might find that a machine tool that ran on and old system becomes temperemental when you upgrade the computer. Pins 2 to 9 are likely to have similar properties (they are the data pins when printing). Pin 1 is also vital in printing but the other output pins are little used and may be less powerful in a carefully "optimised" design. A good isolating breakout board (see next section) will protect you from these electrical compatibility problems.

# *4.4.3 Electrical noise and expensive smoke*

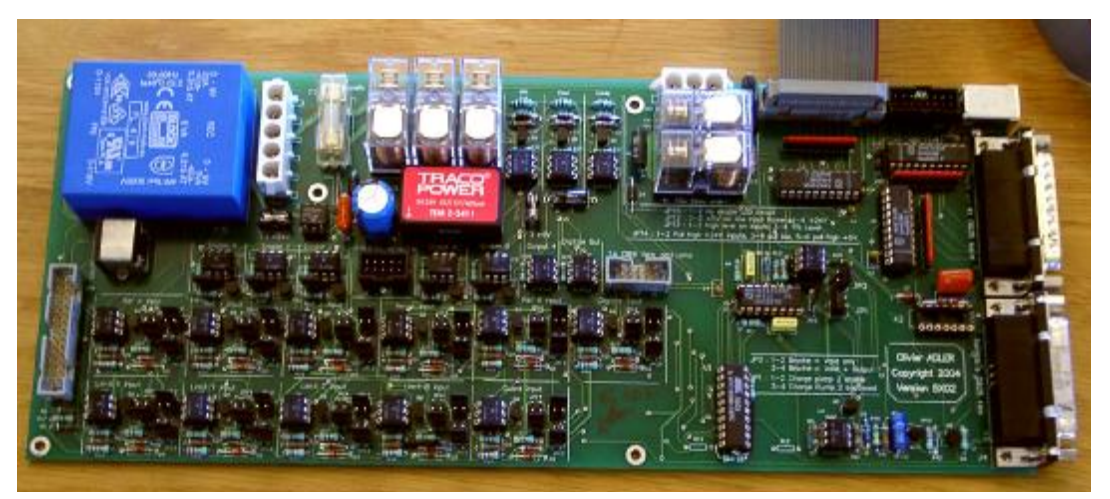

#### **Even if you skipped the previous section you had better read this one!**

You will see that pins 18 to 25 are connected to the 0 volt side of the computer's power supply. All signals inside and outside the PC are relative to this. If you connect many long wires to it, especially if they run near wires carrying high currents to motors, then these wires will have currents flowing in then that create voltages which are like noise and can cause errors. You might can even crash the computer.

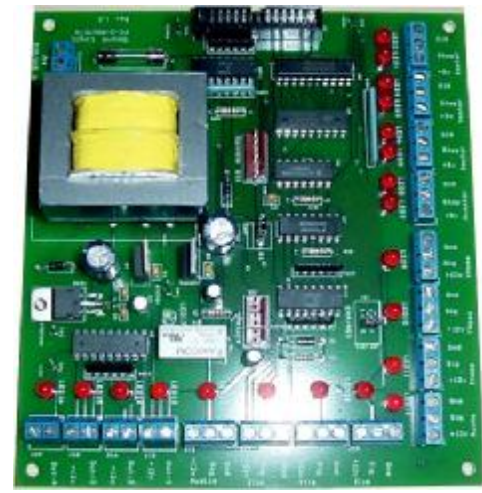

**Figure 4.2 – Two examples of commercially available breakout boards**

The axis and perhaps spindle drives, which you will connect to Mach2 through your parallel port, are likely to work at between 30 and 240 volts and they will be able to supply currents of many amps. Properly connected they will do no harm to the computer **but** an accidental short circuit could easily destroy the entire computer mother-board and even the CD-ROM and hard drives as well.

For these **two** reasons you are very strongly advised to buy a device called an "isolating breakout board". This will provide you with terminals that are easy to connect to, a separate 0 volt (common) for the drives, home switches etc. and will avoid exceeding the permitted current in and out of the port. This breakout board, your drive electronics and power supply should be neatly installed in a metal case to minimise the risk of interference to your neighbours' radio and television signals. If you build a "rat's nest" then you are inviting short circuits and tragedy. Figure 4.2 shows two commercial breakout boards.

*Here ends the sermon!* 

# **4.5 Axis drive options**

#### *4.5.1 Steppers and Servos*

There are two possible types of motive power for axis drives:

- ♦ Stepper motor
- ♦ Servo motor (either AC or DC)

Either of these types of motor can then drive the axes through leadscrews (plain- or ballnut), belts, chains or rack and pinion. The mechanical drive method will determine the

speed and torque required and hence any gearing required between the motor and machine.

Properties of a bipolar stepper motor drive are:

- 1. Low cost
- 2. Simple 4-wire connection to motor
- 3. Low maintenance
- 4. Motor speed limited to about 1000 rpm and torque limited to about 3000 ounce inches. (21 Nm). Getting the maximum speed depends on running

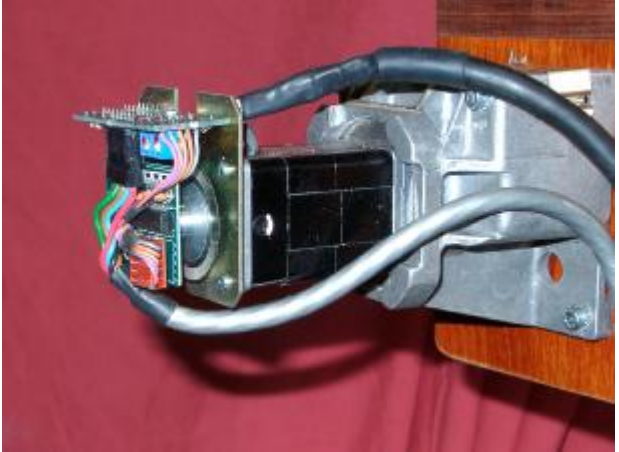

**Figure 4.3 - Small DC servo motor with encoder (left) and gearbox** 

the motor or the drive electronics at their maximum permitted voltage. Getting the maximum torque depends on running the motor at its maximum permitted current (amps)

- 5. For practical purposes on a machine tool steppers need to be driven by a chopped micro-stepping controller to ensure smooth operation at any speed with reasonable efficiency.
- 6. Provides open loop control which means it is possible to lose steps under high loading and this may not immediately be obvious to the machine user.

On the other hand a servo motor drive is:

- 1. Relatively expensive (especially if it has an AC motor)
- 2. Needs wiring for both the motor and encoder
- 3. Maintenance of brushes is required on DC motors
- 4. Motor speed 4000 rpm plus and a practically unlimited torque (if your budget can stand it!)
- 5. Provides closed loop control so drive position is always known to be correct (or a fault condition will be raised)

In practice stepper motor drives will give satisfactory performance with conventional machine tools up to a Bridgeport turret mill or a 6" centre height lathe unless you want exceptional accuracy and speed of operation.

It is worth giving two warnings here. Firstly servo systems on old machines are probably not digital; i.e. they are not controlled by a series of step pulses and a direction signal. To use an old motor with Mach2 you will need to discard the resolver (which gave the position) and fit a quadrature encoder and you will have to replace **all** the electronics. Secondly beware of secondhand stepper motors unless you can get manufacturer's data for them. They might be designed for 5-phase operation, may not work well with a modern chopped micro-stepping controller and might have a much lower rated torque than the same size of modern motor.. Unless you can test them, you may find that they have been accidentally demagnetised and so be useless. Unless you are really confident of your skills and experience, then the axis drives should be current products bought from suppliers who will support them. If you buy **right** then you will only need to buy **once**.

# *4.5.2 Doing Axis drive calculations*

A full set of calculations for the axis drives would be very complicated and anyway you probably do not have all the necessary data (e.g. what is the maximum cutting force you want to use). Some calculation is, however, necessary for success.

#### *If you are reading the manual for an overview then you might like to skip this section.*

Fuller details of the calculations are given in chapter 5.

#### **Example 1 - MILL TABLE CROSS SLIDE**

We start with checking the minimum possible move distance. This is an absolute limit to the accuracy of work done on the machine. We will then check rapid speeds and torque.

As an example suppose you are designing a mill cross-slide (Y axis) drive. You are going to use a screw with a 0.1" pitch single start thread and a ball nut. You want to aim for a minimum move of 0.0001". This is  $\frac{1}{1000}$  of a revolution of the motor shaft if it is coupled directly to the screw.

#### **Slide with stepper motor**

The minimum step with a stepper motor depends on how it is controlled. There are usually 200 full steps per revolution. You need to use micro-stepping for smooth running over the full range of feed speeds and many controllers will allow you to have 10 micro-steps per full step. This system would give  $\frac{1}{2000}$  of a revolution as the minimum step which is fine.

Next look at the possible rapid feed speed. Assume, conservatively, that the maximum motor speed is 500 rpm. This would give a rapid of 50 inches/minute or about 15 seconds for the full slide travel. This would be satisfactory although not spectacular.

At this speed the micro-stepping motor drive electronics need  $16,666$  (500  $*$  200  $*$  10 / 60) pulses per second. On a 1 GHz PC, Mach2 can generate 35,000 pulses per second simultaneously on each of the six possible axes. So there are no problems here.

You now have to choose the torque that the machine will require. One way to measure this is to set up the machine for the heaviest cut you think you will ever make and, with a long lever (say 12") on the slide handwheel, turn it at the end with a spring balance (of set of spring kitchen scales). The torque for the cut (in ounce-inches) is the balance reading (in ounces)  $\times$  12. The other way is to use a motor size and specification that you know works on someone else's machine with the same type of slide and screw!

As the rapid feed speed was reasonable you could consider slowing it down by 2:1 gearing (perhaps by a toothed belt drive) which would nearly double the available torque on the screw.

#### **Slide with servo motor**

Again we look at the size of one step. A servo motor has an encoder to tell its drive electronics where it is. This consists of a slotted disc and will generate four "quadratuere" pulses for each slot in the disc. Thus a disc with 300 slots generates 300 cycles per revolution (CPR) This is fairly low for commercial encoders. The encoder electronics will output 1200 quadrature counts per revolution (QCPR) of the motor shaft.

The drive electronics for the servo will usually turn the motor by one quadrature count per input step pulse. Some high specification servo electronics can multiply and/or divide the step pulses by a constant (e.g. one step pulse moves by 5 quadrature pulses or 36/17 pulses). This is often called **electronic gearing**.

As the maximum speed of a servo motor is around 4000 rpm we will certainly need a speed reduction on the mechanical drive. 5:1 would seem sensible. This gives a movement of 0.0000167" per step which is much better than that required (0.0001")

What maximum rapid speed will we get? With 35,000 step pulses per second we get 5.83 revolutions [35000/(1200 \* 5)] of the leadscrew per second. This is OK at about 9 seconds for 5" travel of the slide. Notice, however, that the speed is limited by the pulse rate from Mach2 **not** the motor speed. This is only about 1750 rpm in the example. The limitation would be even worse if the encoder gave more pulses per revolution. It will often be necessary to use servo electronics with electronic gearing to overcome this limitation if you have high count encoders.

Finally one would check on available torque. On a servo motor less safety margin is required than with a stepper motor because the servo cannot suffer from "lost steps". If the torque required by the machine is too high then the motor may overheat or the drive electronics raise an over-current fault.

#### **Example 2 - ROUTER GANTRY DRIVE**

For a gantry router might need a travel of at least 60" on the gantry axis and a ballscrew for this length will be expensive and difficult to protect from dust. Many designers would go for a chain and sprocket drive.

We might choose a minimum step of 0.0005". A drive chain sprocket of 20 teeth with  $\frac{1}{4}$ " pitch chain gives 5" gantry movement per revolution of the sprocket. A stepper motor (ten micro-steps) gives 2000 steps per revolution so a 5:1 reduction (belt or gear box) is needed between the motor and sprocket shaft.  $[0.0005" = 5"/(2000 \times 5)]$ 

With this design if we get 500 rpm from the stepper then the rapid feed of 60" would, neglecting acceleration and deceleration time, take a reasonable 8.33 seconds.

The torque calculation on this machine is more difficult than with the cross slide as, with the mass of the gantry to be moved, inertia, during acceleration and deceleration, is probably more important than the cutting forces. The experience of others or experiments will be the best guide. If you join the ArtSoft user group for Master5/Mach1/Mach2 on Yahoo! you will have access to the experience of hundreds of other users.

# *4.5.3 How the Step and Dir signals work*

Mach2 puts one pulse (logic 1) on the Step output for each step that the axis is to make. The Dir output will have been set before the step pulse appears.

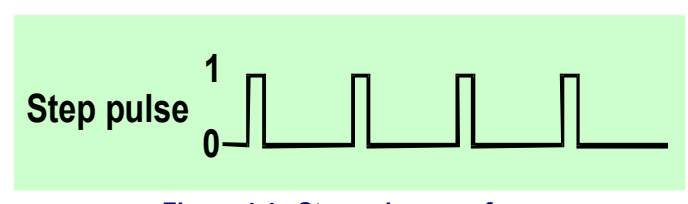

The logic waveform will be like that shown in figure 4.4.

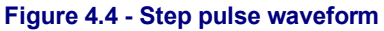

The gap between the pulses will be smaller the higher the speed of the steps.

Drive electronics usually use the Active Lo configuration for Step and Dir signals. Mach2 should be setup so

these outputs are Active Lo. If this is not done then the Step signal still goes up and down but the drive thinks that the gaps between the pulses are

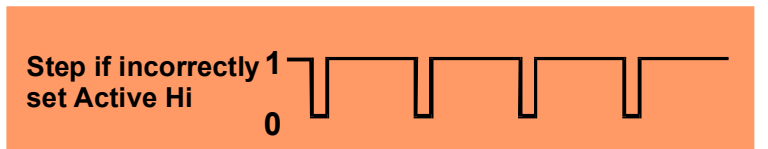

**Figure 4.5 - Wrongly configured output alters step waveform** 

the pulses and vice-versa and this often causes very rough or unreliable running of the motor. The "inverted" pulses are shown in figure 4.5.

# **4.6 Limit and Home switches**

#### *4.6.1 Strategies*

**Limit switches** are used to prevent any linear axis moving too far and so causing damage to the structure of the machine. You can run a machine without them but the slightest mistake setting up can cause a lot of expensive damage.

An axis may also have a **Home switch**. Mach2 can be commanded to move one (or all) axes to the home position. This will need to be done whenever the system is switched on so that it knows where the axes are currently positioned. If you do not provide a Home switch then you will have to jog the axes by eye to a reference position. The home switch for an axis can be at the any coordinate position and you define this location. Thus the home switches do not have to be at **Machine Zero**.

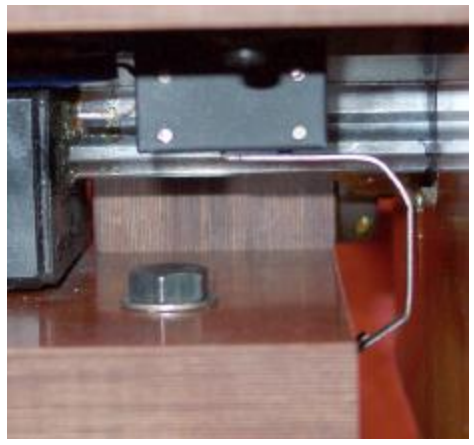

**Figure 4.6 - Limit switch - microswitch mounted on the table is tripped by bed of machine** 

As you will see, each axis could need three switches (i.e. limit switches at the two ends of travel and a home switch). So a basic mill would require nine parallel port inputs for them. This is not much good as a parallel port only has 5 inputs! The problem can be solved in three ways:

- ♦ The limit switches are connected to external logic (perhaps in the drive electronics) and this logic switches off the drives when the limit is reached. The separate reference switches are connected inputs to Mach2
- ♦ One pin can share all the inputs for an axis and Mach2 is responsible for controlling both limits and detecting home
- The switches can be interfaced by a keyboard emulator.

The first method is best and mandatory for a very large, expensive or fast machine where you cannot trust software and its configuration to prevent mechanical damage. Switches connected to the drive electronics can be intelligent and only allow motion away from a switch when the limit is hit. This is safer than disabling the limits so a user can jog the machine off its limits but does rely on having a sophisticated drive.

On a small machine when you use the second method, it is still possible to use only 3 inputs to Mach2 for a 3-axis mill (4 for a gantry type machine - see Slaving) and only two switches are required as one limit and

reference can share a switch.

The keyboard emulator has a much slower response time that the parallel port but is satisfactory for limit switches on a machine without highspeed feeds. For details of the architecture see *Mach2 Customisation* manual.

#### *4.6.2 The switches*

There are several choices you need to make when selecting switches:

If you are going to have two switches sharing an input then they need to be

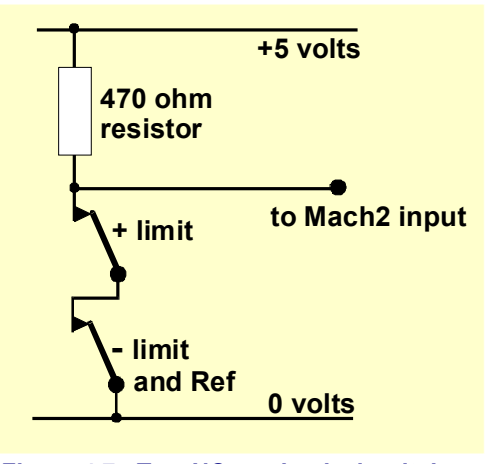

**Figure 4.7 - Two NC mechanical switches give logic OR** 

connected so the signal is a logic "1" if **either** switch is operated (i.e. the logical OR function). This is easy with mechanical switches. If they have normally closed contacts and are wired in series as shown in figure 4.7, then they will give an Active Hi signal if either switch is operated. Note that for reliable operation you need to "pull up" the input to the parallel port. As mechanical switches can carry a significant current a value of 470R is shown which gives a current of about

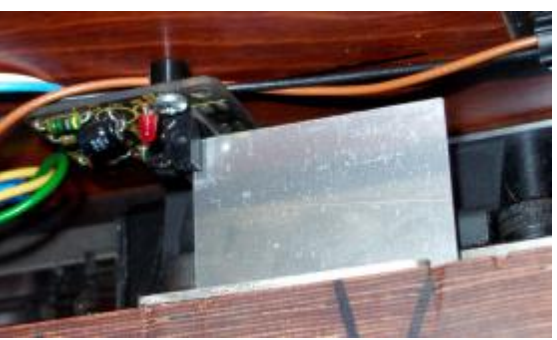

**Figure 4.8 - Optical switch on table with vane on bed of machine** 

10 milliamps. As the wiring to the switches might be quite long and liable to pickup of noise make sure that you have a good connection to the 0 volt side of your input (the frame of your machine tool will not be satisfactory) and consider using shielded cable with the shield connected to the main ground terminal of your controller.

If you use electronic switches like a slotted detector with a LED and photo-transistor, then you will need some sort of an OR gate (which could be a "wired-or" if an Active Lo input is driven by open collector transistors).

Optical switches, if out of the way of coolant, should be OK on a metalworking machine but are liable to malfunction with wood dust.

Don't use magnetic switches (reed switches or Hall effect devices) on a machine that may cut ferrous metal of the swarf will "fuzz-up" the magnet.

The repeatability of the operating point, particularly with mechanical switches, is very dependent on the quality of the switch and the rigidity of its mounting and actuating lever. The setup in Figure 4.6 would be very imprecise. The repeatability is very important for a switch to be used for home.

Overtravel is the movement of the switch that occurs after it has operated. With a limit switch it can be caused by the inertia of the drive. On an

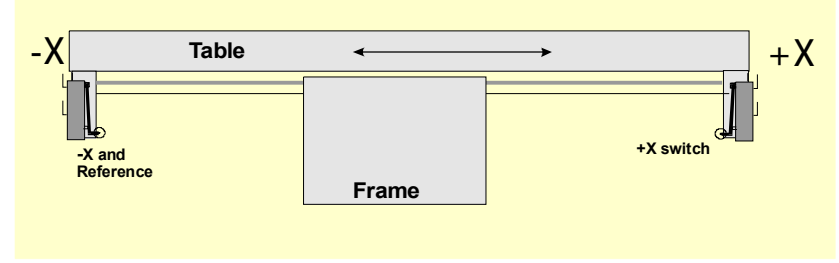

**Figure 4.9 - Two switches operated by frame with overtravel avoided by mechanical stops** 

optical switch like figure 4.7 then provided the vane is long enough there will be no difficulties. A microswitch can be given arbitrary overtravel by operating a roller on it by a ramp (see figure 4.11). The slope of the ramp does, however, reduce the repeatability of operation of the switch. It is often

possible to use one switch for both limits by providing two ramps or vanes.

#### *4.6.3 Where to mount the switches*

The choice of mounting position for switches is often a compromise between keeping them away from swarf and dust and having to use flexible rather than fixed wiring.

For example figures 4.6 and 4.8 are both mounted under the table, despite the fact

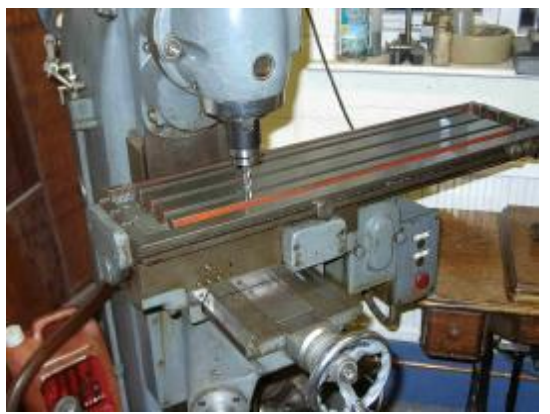

**Figure 4.10 – Mill with tool at X=0, Y=0 position (note the dog is on limit switch)** 

that they need a moving cable, as they are much better protected there.

You might find it convenient to have one moving cable with the wires in it for

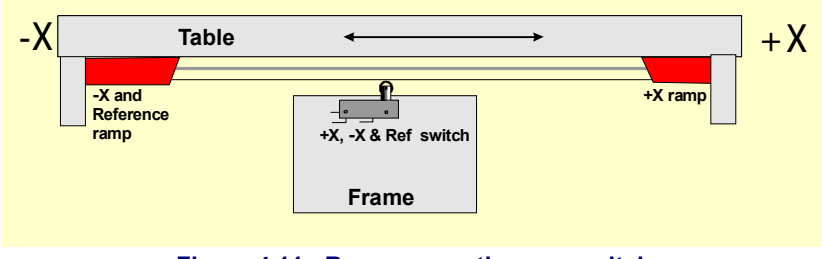

**Figure 4.11 - Ramps operating one switch** 

two or more axes (e.g. the X and Y axes of a gantry router could have switches on the gantry itself and a very short cable loop for the Z axis could then join the other two). Do not be tempted to share a multi-way cable between motor and switch wiring. You may want to run two separate cables together and this will not cause trouble if both a shielded (with braid or foil) and the shields are grounded to one common point at the electronic drives.

You might find it helpful to look at commercial machines and pictures of examples on the Master5/Mach1/Mach2 Yahoo! group for more ideas and techniques for switches.

# *4.6.4 How Mach2 uses shared switches*

This section refers to the configuration for small machines where Mach2 rather than external EStop logic is controlled by the switches.

For a full understanding of this you will also have to read the section in chapter 5 on configuring Mach2, but the basic principle is easy. You connect the two limit switches to one input (or have one switch and two vanes or ramps). You define, to Mach2, a direction as the direction to travel to move when looking for a reference switch. The limit switch (vane or ramp) at that end of the axis is also the home switch.

In normal use when Mach2 is moving an axis and sees its limit input become active it will stop running (like an EStop) and display that a limit switch has been tripped. You will be unable to move the axes unless:

- 1) *Auto limit override* is switched on (by a toggle button on the Settings screen). In this case you can click Reset and jog off the limit switch. You should then reference the machine
- 2) You click *Override limits* button. A red flashing LED warns you of the temporary override. This will again allow you Reset and to jog off the switch and will then turn itself and the flashing LED off. Again you should reference the machine. An input can also be defined to override the limit switches.

Note, however, although Mach2 uses limited jogging speed that you will not be prevented, in either case, from jogging further **onto** the switch and maybe crashing the axis in a mechanical stop. **Take great care**.

# *4.6.5 Referencing in action*

When you request referencing (by button or G-code) the axis (or axes) which have home switches defined will travel (at a selectable low speed) in the defined direction until the home switch operates. The axis will then move back in the other direction so as to be off the switch. During referencing the limits do not apply.

When you have referenced an axis then zero or some other value which is set up in the Config>State dialog, can be loaded into the axis DRO as its absolute machine coordinate. If you use zero then the home switch position is also the machine zero position of the axis. If the reference goes in the negative direction of an axis (usual for X and Y) the you might get referencing to load something like -0.5" into the DRO. This means that the home is half an inch clear of the limit. This wastes a bit of the axis travel but if you overshoot, when jogging to Home, you will not accidentally trip the limits. See also Software Limits as another way of solving this problem.
If you ask Mach2 to reference **before** you jog off the switch then it will travel in the opposite direction (because it says that you are already on the home switch) and stop when you get off the switch. This is fine when you have a separate home switch or are on the limit at the **reference end of the axis**. If, however, you are on the other Limit switch (and Mach2 cannot know this as they are shared) then the axis moves for ever away from the actual home point until it crashes. So the advice is: **always jog carefully off the limit switches, then reference.** 

## *4.6.6 Other Home and Limit options and hints*

### **Home switch not near limit switch**

It is sometimes not very convenient to have the home switch at a limit of travel. Consider a large moving column floor mill or a big planer-mill. The Z travel on the column might be 8 feet and could be quite slow without affecting the overall cutting performance of the machine. If, however, the home position is the top of the column, then referencing might involve nearly 16 feet of slow Z travel. If the reference position was chosen half way up the column then this time can be halved. Such a machine would have a separate home switch for the Z axis (thus requiring another input on the parallel port but still only four inputs in a three axis machine) and would use the ability of Mach2 to set any value for an axis DRO, after referencing, to make machine-Z zero to be the top of the column.

#### **Separate high accuracy home switch**

The X and Y axes on a high precision machine might have a separate home switch to achieve the required accuracy.

#### **Limit switches of multiple axes connected together**

Because Mach2 does not take any notice of **which** limit of which axis has tripped, then all the limits can be ORed together and fed into one limit input. Each axis can then have its own reference switch connected to the reference input. A three axis machine still only needs four inputs.

### **Home switches of multiple axes connected together**

If you are **really** short of inputs to Mach2 then you can OR the home switches together and define all home inputs to be that signal. In this case you can only reference one axis at once – so you need to remove REF All buttons from your screens – and your home switches must all be at the end of travel on their respective axes.

#### **Slaving**

On a gantry type miller or router where the two "legs" of the gantry are driven by separate motors then each motor should be driven by its own axis. Suppose the gantry moves in the Y direction then axis A should be defined as a linear (i.e. non-rotational) axis and A should be slaved to Y - see the chapter 5 on Configuring Mach2 for details. Both axes should have limit and home switches. In normal use both Y and A will be sent exactly the same step and direction commands by Mach2. When a Reference operation is performed then the axes will run together until the final part of referencing which is moving just off the home switches. Here they will move so that each stops the same distance off its own switch. Referencing will therefore correct any racking (i.e. out of squareness) of the gantry which might have occurred when the machine is switched off or due to lost steps.

## **4.7 Spindle control**

There are three different ways in which Mach2 can control your "spindle" or you can ignore all of these and control it manually.

- 1. Relay/contactor control of motor On (Clockwise or Counterclockwise) and motor Off
- 2. Motor controlled by Step and Direction pulses (e.g. spindle motor is a servo)
- 3. Motor controlled by a pulse width modulated signal

#### **1. On/Off motor control**

M3 and a screen button will request that the spindle starts in a clockwise direction. M4 will request that the spindle starts in an counterclockwise direction. M5 requests that the spindle stops. M3 and M4 can be configured to activate external output signals which can be associated with output pins on the parallel ports. You then wire these outputs (probably via relays) to control the motor contactors for your machine.

Although this sounds straightforward, in practice **you need to be very careful**. Unless you really need to run the spindle "backwards" it would be better to treat M3 and M4 as the same or to allow M4 to activate a signal which you do not connect to anything.

Clearly it is possible, in an error situation, for the clockwise and counterclockwise signals to be active together. This may cause the contactors to short the mains supply. Special mechanically interlocked reversing contactors can be obtained and if you are going to allow your spindle to run counterclockwise then you need to use one. Another difficulty is that the "G-code" definition says that it is legal to issue an M4 when the spindle is running clockwise under an M3 (and vice-versa). If your spindle drive is an AC motor, just changing the direction when running at full speed is going to impose very large forces on the mechanical drive of the machine and will probably blow the AC fuse or trip a circuit breaker. For safety you need to introduce time delays on the operation of the contactors or use a modern inverter drive which allows you to change direction with a running motor.

See also the note about the limited number of Relay Activation Signals in the section on Coolant.

#### **2. Step and Direction motor control**

If your spindle motor is a servomotor with a step and direction drive (like the axis drives) then you can configure two output signals to control its speed and direction of rotation. Mach2 will take account of a variable step pulley drive or gearbox between the motor and the spindle. For full details see Motor Tuning in chapter 5

#### **3. PWM motor control**

As an alternative to Step and Direction control, Mach2 will output a pulse width modulated signal whose duty cycle is the percentage of full speed that you require. You could, for example, convert the duty cycle of the signal to a voltage ( PWM signal on for 0% of time gives 0 volts 50% gives 5 volts and 100% gives 10 volts) and use this to control an induction motor with a variable frequency inverter drive. Alternatively the PWM signal could be used to trigger a triac in a simple DC speed controller.

Figures 4.12 and 4.13 show the pulse width at approximately 20% of the cycle and 50% of the cycle.

In order for the PWM spindle speed signal to be turned into direct current (actually a direct voltage

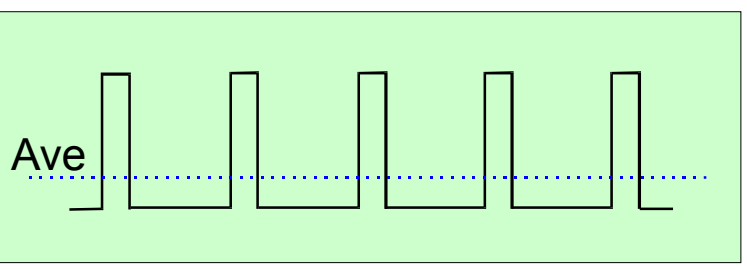

**Figure 4.12 – A 20% pulse width modulated signal** 

is generally used as the input to variable speed drives, but you know what we mean) the pulse signal it must transformed. In essence a circuit is used to find the average of the pulse

width modulated signal. The circuit can be a simple capacitor and resistor or be much more complex depending (a) on how linear you want the relationship between the width and the final output voltage and (b) on the speed of response

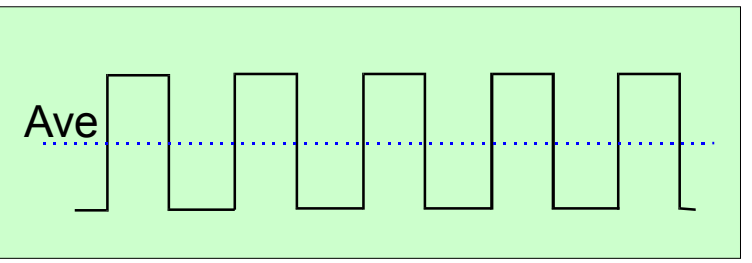

**Figure 4.13 – A 50% pulse width modulated signal** 

you need to the changing pulse width.

You need to take care with the electronics as the inputs of many cheap PWM speed controllers are not isolated from the mains. Further details can be found in the discussion and files area of the Mach2DN site and by using "PWM converter" or "PWM Digispeed" as a search term to Google or your favorite search engine.

The PWM signal is output on the spindle Step pin. You will need to take special precautions to switch off the motor at low speeds using the Motor Clockwise/Counterclockwise outputs.

**Note:** Many users have found that PWM and other variable speed spindle drives are often a serious source of electrical noise which can cause problems with the machine axis drives, limit switch sensing etc. If you use such a spindle drive we strongly recommend you to use and optically isolated breakout board and take care to shield cables and run the power cables a few inches away from the control cables.

## **4.8 Coolant**

Output signals can be used to control valves or pumps for flood and mist coolant. These are activated by screen buttons and/or M7, M8, M9.

**Note:** While mach2 has six Relay Output signals only three of them are available to be shared between the four functions of *Spindle clockwise*, *Spindle counterclockwise*, *Flood coolant* and *Mist coolant.* You may need to make some compromises in your machine design.

## **4.9 Plasma torch height control (THC)**

Mach2 will control a plasma cutting torch and table. Mach2 uses signals from the plasma cutter controller to move the torch up and down in relation to the workpiece to give optimal cutting conditions. The THC measures the tip voltage, which is proportional to the gap distance, and outputs a logic lo signal to one of two pins (Designated Up and Down in the Input Pin Setup) to

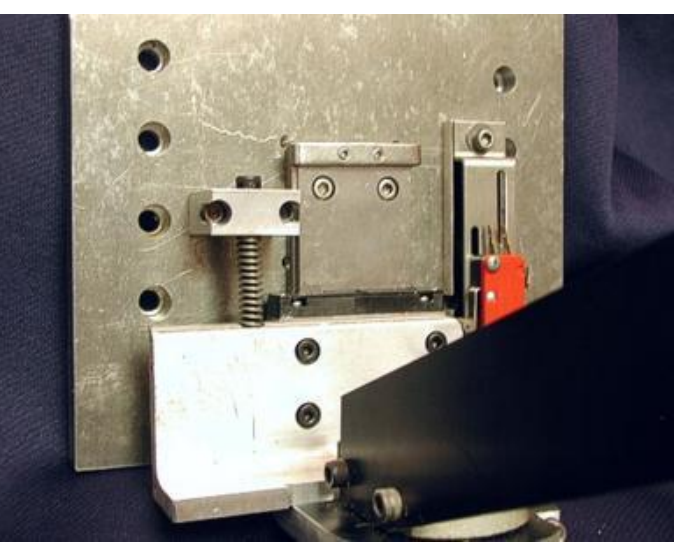

**Figure 4.14 - Sprung torch mounting showing reference switch** 

control the Z axis. It will also wait for a signal from the plasma controller to ensure that the arc has stabilised before making the cutting moves. Appendix 4 gives circuits, developed by a long standing Mach2 user, which can be used as they stand or as an example to allow you to develop your own electronics.

The THC is most conveniently set up by mounting the torch itself on a sprung bracket, with a special reference switch, on the Z axis. Figure 4.14 shows a possible arrangement for this.

A reference operation with the torch off will touch the tip on the work, continued downward movement will and operate the switch after a fixed distance. The spring accommodates this overtravel. The torch is the retracted by this fixed distance plus the desired gap for the piercing operation that will start each cut. This is conveniently set as  $Z = 0$ . Alternatively the top of the material can be set as zero and the initial pierce height and starting cut height be included in the part program code.

If you do not have extensive experience with this type of equipment then the earlier advice on buying a complete, already interfaced and supported product is **particularly important**.

This is because the high voltages and large currents being used by the torch can be dangerous and cause difficulties in the PC and axis drives because of electrical noise. The correct use of a star grounding strategy is vital for success. A web search will reveal a product or products specially designed for use with Mach2.

## **4.10 Knife direction control**

Rotary axis A can be configured so it is rotates to ensure that a tool like a knife is tangential to the direction of movement in G1 moves of X and Y. This allows implementation of a vinyl or fabric cutter with fully controlled knife.

**Note:** in the current version this features does not work with arcs (G2/G3 moves). It is your responsibility to program curves as a series og G1 moves.

## **4.11 Digitise probe**

Mach2 can be connected to a contact digitising probe to make a measuring and model digitising system. There is an input signal that indicates that the probe has made contact and provision for an output to request that a reading is taken by a non-contact (e.g. laser) probe.

To be useful the probe needs to have an accurately spherical end (or at least a portion of a sphere) mounted in the spindle with its center accurately on the centerline of the spindle and a fixed distance from a fixed point in the Z direction (e.g. the spindle nose). To be capable of probing non metallic materials (and many models for digitisation will be made in foam, MDF or plastic) the probe requires to make (or break) a switch with a minute deflection of its tip in any (XY or Z) direction). If the probe is to be used with an automatic toolchanger then it also needs to be "cordless".

These requirements are a major challenge for the designer of a probe to be built in a home workshop and commercial probes are not cheap.

A development feature is implemented to allow the use of a laser probe.

## **4.12 Linear (glass scale) encoders**

Mach2 has three pairs of inputs to each of which an encoder with quadrature outputs can be connected (typically these might be "glass scale" encoders - see figure 4.16. Mach 2 will display the position of each of these encoders on a dedicated DRO. These values can be loaded from and saved to the main axis DROs.

Inside the case of the encoder is a glass (or sometimes plastic) strip ruled with lines (e.g often 10 microns

wide) separated by the same sized clear space. A light shining on a phototransistor through the ruling would give a signal like A in figure 4.15. One complete cycle corresponds to a movement of 20 microns.

Another light and phototransistor located 5 microns away from the first one would give signal B a

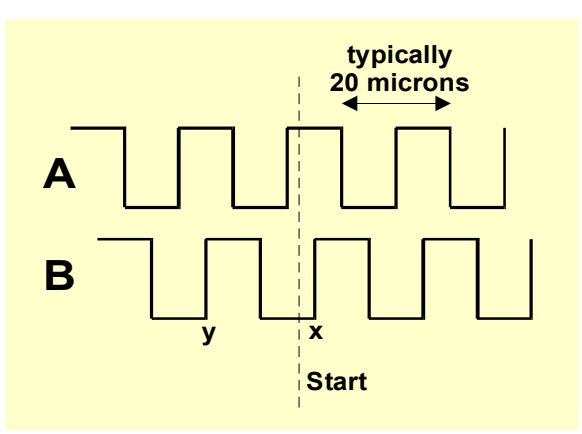

**Figure 4.15 - Quadrature signals** 

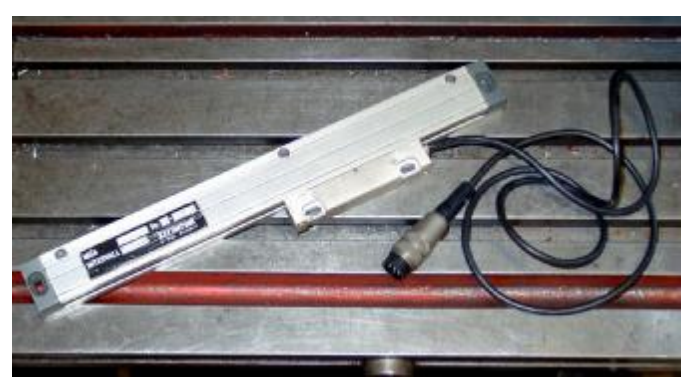

**Figure 4.16 - Glass scale encoder (awaiting installation)** 

quarter of a cycle out from A (hence the name *quadrature*)

A full explanation is rather long, but you will notice that a signal changes every 5 microns of movement so the resolution of the scale is 5 microns. We can tell which way it is moving by the sequence of changes. For example if B goes from lo to hi when A is hi (point *x*) then we are moving to the right of the marked start whereas if B goes from hi to lo when A is hi (point *y*) then we are moving to the left of the start.

Mach2 expects logic signals. Some glass scales (e.g certain Heidenhain models) give an analog sinewave. This allows clever electronics to interpolate to a higher resolution than 5 microns. If you want to use these than you need to square off the waveform with an operational amplifier/comparator. TTL output encoders will connect directly to the input pins of the parallel port but, as noise will give false counts, they are better interfaced via what is known as a Schmitt trigger chip. The scales require a DC supply (often 5 volts) for the lights and any driver chips in them.

#### **Notice:**

(a) that you can not easily use a linear scale as the feedback encoder for a servo drive as the slightest backlash or springiness in the mechanical drive will make the servo unstable.

(b) it is not easy to connect the rotary encoders on the servo motor to the encoder DROs. This would be attractive for manual operation of the axes with position readout. The problem is that the 0 volt (common) inside the servo drive used for the motor encoders is almost certainly not the same 0 volt as your PC or breakout board. Connecting them together will cause problems - don't be tempted to do it!

(c) the main benefit of using linear encoders on linear axes is that their measurements do not depend on the accuracy or backlash of the drive screw, belt, chain etc.

## **4.13 Spindle index pulse**

Mach2 has an input for one or more pulses generated each revolution of the spindle. It uses this to display the actual speed of the spindle, to co-ordinate the movement of the tool and work when cutting threads and for orientating the tool for the back boring canned cycle. It can be used to control feed on a per-rev rather than per-minute basis.

## **4.14 Charge pump - a pulse monitor**

Mach2 will output a constant pulse train whose frequency is approximately 12.5 kHZ on one or both of the parallel ports whenever it is running correctly. This signal will not be there if the Mach2 has not been loaded, is in EStop mode or if the pulse train generator fails in some way. You can use this signal to charge a capacitor through a diode pump (hence the name) whose output, showing Mach2's health, enables your axis and spindle drives etc. This function is often implemented in commercial breakout boards.

## **4.15 Other functions**

Mach2 has six OEM Trigger input signals which you can assign for your own use. For example they can be tested in user written macros.

The first three of these inputs can be emulated by keystrokes from the PC keyboard port instead of being physical wired to a parallel port. Full details of the architecture of Input Emulation are given in *Mach2 Customisation* manual. The setup dialog is defined in section 5.

Input #1 can be used to inhibit running of the part program. It might be connected to the guards on your machine.

The six Relay Activation outputs have already been mentioned under Spindle and Coolant. Any spares can be used by you and controlled in user written macros.

**And a final thought -** before you get carried away with implementing too many of the features in this chapter, remember that you do not have an unlimited number of

inputs/outputs. Even with two parallel ports there are only ten inputs for supporting all functions and, although a keyboard emulator will help giving more inputs, these cannot be used for all functions. Full details are given in chapter 5.

# **5. Configuring Mach2 for your machine and drives**

If you have bought a machine tool with a computer running Mach2 then you will probably not need to read this chapter (except out of general interest). Your supplier will probably have installed the Mach2 software and set it up and/or will have given you detailed instructions on what to do.

You are recommended to ensure that you have a paper copy of how Mach2 is configured should you ever need to re-install the software from scratch. Mach2 stores this information in a file which you can view. The Mach Developers Network has a set of "worksheets" that you can print which will take you step-by-step through configuration and give you a written record of the process.

## **5.1 A configuration strategy**

This chapter contains a lot of very fine detail. You should, however, find that the configuration process is straightforward if you take it step-by-step testing as you go. A good strategy is to skim through the chapter and then work with it on your computer and machine tool. We will assume that you have already installed Mach2 for the dry running described in chapter 3.

Virtually all the work you will do in this chapter is based on dialog boxes reached from the Config(ure) menu. These are identified by, for example, Config>Logic which means that you choose the Logic entry from the Config menu.

## **5.2 Initial configuration**

The first dialog to use is Config>Ports and Pins. This dialog has many tabs but the initial

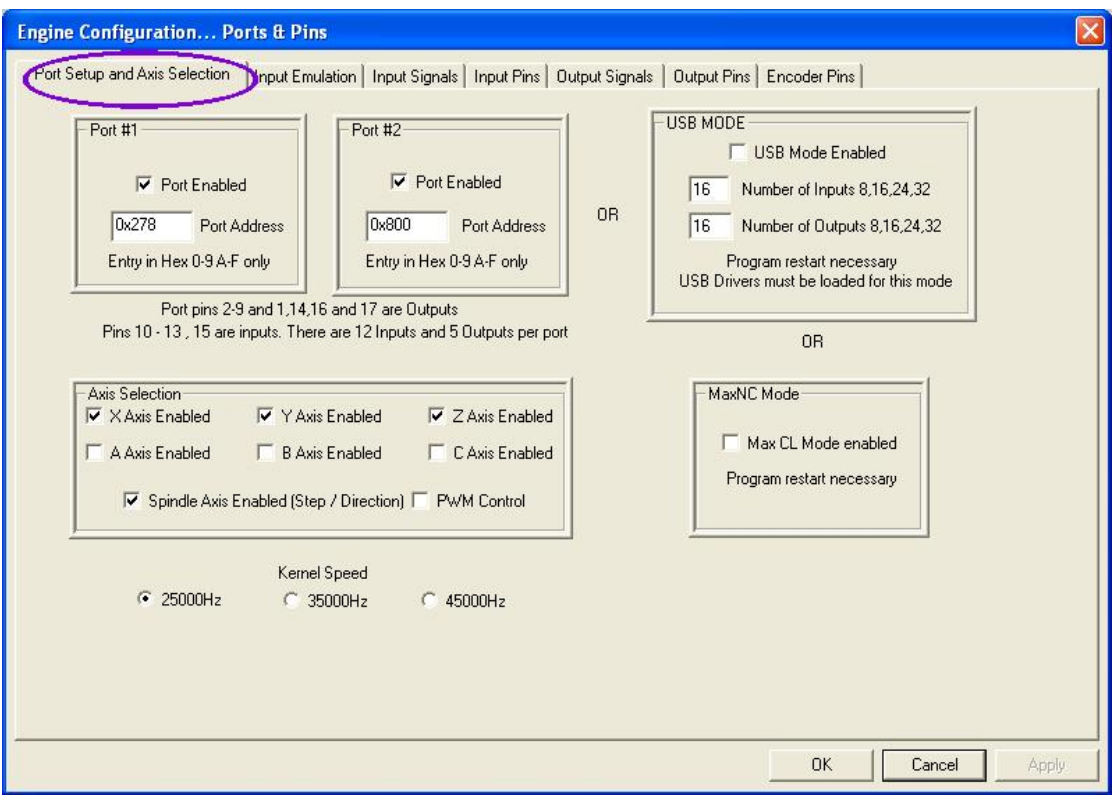

**Figure 5.1 - Ports and Axis selection tab** 

one is as shown in figure 5.1.

## *5.2.1 Defining addresses of port(s) to use*

If you are only going to use one parallel port and it is the one on your computer's motherboard then the default address of Port 1 of 0x378 (i.e. Hexadecimal 378) is almost certainly correct.

If you are using one or more PCI add-on cards then you will need to discover the address each is responds to. There seem to be no standards! Run the Windows Control Panel from the Windows *Start* button. Double click on *System* and choose the *Hardware* tab. Click the *Device Manager* button. Expand the tree for the item "Ports (COM & LPT)".

Double click the first LPT or ECP port. Its properties will be displayed in a new window. Choose the Resources tab. The first number in the first IO range line is the address to use. Note the value down and close the Properties dialog.

**Note:** that installing or removing any PCI card can change the address of a PCI parallel port card even if you have not touched it.

If you are going to use a second port repeat the above paragraph for it.

Close the Device Manager, System Properties and Control Panel windows.

Enter your first port's address (do not provide 0x prefix to say it is Hexadecimal as Mach2 assumes this) and if necessary check Enabled for port 2 and enter its address.

Now click the *Apply* button to save these values. This is most important. **Mach2 will not remember values when you change from tab to tab or close the Port & Pins dialog unless you** *Apply***.** 

## *5.2.2 Defining axes to be used*

### **5.2.2.1 Controlled axes**

Check boxes for the axes which you are going to control. You will almost certainly want X, Y & Z. If you have a gantry type machine with two motors/screws for the gantry then you will need another axis to slave to the main drive. If you have a rotary table or dividing head then you will want to reserve an axis to it. It is usual to allocate A as a rotary axis that turns about the X axis, B for Y or C for Z but this is only a convention which you can break if you wish. You will need rotary axis A for a tangential knife.

### **5.2.2.2 Spindle**

The spindle is not strictly an axis but it is configured here. If you are going to use stop/start control or indeed turn it on and off and set its speed manually then you leave both the Spindle Axis enable and PWM control boxes unchecked. In this case the S word in your part program will not be able to control the actual spindle speed although it can tell Mach2 what speed you have set it to which can be used to define a feed-per-rev feedrate.

If your spindle is driven by a servo or stepper motor (i.e. by step and direction pulses) then check the Enabled box and leave PWM unchecked.

If you are going to control your spindle speed by a Pulse Width Modulated (PWM) variable speed drive then you should check both boxes.

See also the Index Pulse input pin for details of measuring actual spindle speed.

## *5.2.3 Defining engine frequency*

The Mach2 driver can work at a frequency of 25,000 Hz (pulses per second), 35,000 Hz or 45,000 Hz depending on the speed of your processor and other loads placed on it when running Mach2.

The frequency you need depends on the maximum pulse rate you need to drive any axis at its top speed. 25,000 Hz will probably be suitable for stepper motor systems. With a 10

micro-step driver like a Gecko 201, you will get around 750 RPM from a standard 1.8<sup>o</sup> stepper motor. High pulse rates are needed for servo drives that have hig resolution shaft encoders on the motor. Further details are given in the section on motor tuning.

Computers with a 1 GHz clock speed will almost certainly run well at 35,000 Hz so choose this unless you have a slower computer when you should choose 25,000.Hz. You can increase the speed and re-tune your motors when you find the system works properly at the initial pulse rate.

The demonstration version will **only** run at 25,000 Hz. In addition if Mach2 is forcibly closed then on re-start it will automatically revert to 25,000 Hz operation. The actual frequency in the running system is displayed on the standard Diagnostics screen.

**Engine Configuration... Ports & Pins** Port Setup and Axis Selection | Input Emulation | Input Signals | Input Pins | Dutput Signals **Qutput Pins | Encoder Pins |** Check box to indicate signal will be used Relay activation signals  $\Box$  Digitize Trigger Output #1  $\overline{\triangledown}$  Enable Line 1  $\Box$  Output #2  $\Box$  Enable Line 2  $\Box$  Output #3  $\Box$  Enable Line 3  $\nabla$  Output #4  $\Box$  Enable Line 4  $\nabla$  Output #5  $\Gamma$  Enable Line 5  $\nabla$  Output #6  $\Box$  Enable Line 6 Charge Pump Safety Line Charge Pump Safety #2 OK Cancel Apply

**Don't forget to click the** *Apply* **button before proceeding.** 

**Figure 5.2 Output Signals selection** 

# **5.3 Defining input and output signals that you will use**

Now that you have established the basic configuration it is time to define which input and output signals you will be going to use. You will not need to allocate pins on the ports until the next stage.

The documentation for you breakout board may give guidance on what outputs to use if it has been designed for use with Mach2 or the board may be supplied with a skeleton Profile (.XML) file with these connections already defined.

## *5.3.1 Output signals to be used*

First view the *Output Signals* tab. This will look like figure 5.2.

You will probably only want to use one Enable output (as all the axis drives can be connected to it). Indeed if you are using the charge pump/pulse monitor feature then you may enable your axis drives from its output.

The relay activation signals are for use to control a stop/start spindle (clockwise and optionally counterclockwise) and the Flood and Mist coolant pumps or valves. Notice that you have only got three signals so must compromise on which of the four functions you will control. If you are going to share spindle and coolant, or indeed control them by hand, then you can check as many or few signals as you wish.

The *Charge Pump Safety* line should be checked if your breakout board accept this pulse input to continually confirm correct operation of Mach2.

You do not have to define the outputs for driving your axes (and perhaps spindle) as this was implicitly done when you defined the axes you are going to use.

**Click the** *Apply* **button to save the data on this tab.** 

| <b>Engine Configuration Ports &amp; Pins</b>                                                                                                    |                                                                                                    |                                                                                                    | ×     |
|----------------------------------------------------------------------------------------------------|----------------------------------------------------------------------------------------------------|----------------------------------------------------------------------------------------------------|-------|
|                                                                                                    |                                                                                                    | Port Setup and Axis Selection   Input Emulation   Input Signals   Typut Pins   Output Signals   Output Pins   Encoder Pins                                                                                                    |       |
|                                                                                                    |                                                                                                    | Multiple signals may be assigned to particular pins in some cases. (ex. Limit and home.)                                                                                                    |       |
| $\overline{\mathsf{v}}$ Limit $\times$ ++<br>$\nabla$ Limit $X -$<br>$\nabla$ Limit Y $-$<br>$\overline{\mathsf{v}}$ Limit Y ++<br>$\overline{\mathsf{v}}$ Limit Z ++<br>$\nabla$ Limit Z --<br>$\Box$ Limit A ++<br>$\Box$ Limit A $\ddots$<br>$\Box$ Limit B $\cdots$<br>$\Box$ Limit B ++<br>$\Box$ Limit C $\cdots$<br>$\Box$ Limit $C++$<br>$\Box$ Digitize<br><b>T</b> Index Pulse<br><b>Timing Pulse</b><br>Limits OverRide<br>Ⅳ Emergency Stop (Mandatory) | $\triangledown$ Home $\times$<br>$\overline{\vee}$ Home Y<br>$\overline{\triangledown}$ Home Z<br>$\Box$ Home A<br>$\Box$ Home B<br>$\Box$ Home $\Box$<br>$\Box$ Input 1<br>$\Gamma$ Input 2<br>$\Gamma$ Input 3<br>$\Box$ Input 4 | $\Gamma$ Encoder #1<br>[2 Pins reg.]<br>$\Gamma$ Encoder #2<br>Per encoder<br>$\Gamma$ Encoder #3<br>T Torch Height Control (2 Pins req.)<br>OEM Trigger 1<br><b>F</b> OEM Trigger 2<br>OEM Trigger 3<br><b>C</b> OEM Trigger 4<br>DEM Trigger 5<br><b>C</b> OEM Trigger 6 |       |
|                                                                                                    |                                                                                                    | <b>OK</b><br>Cancel                                                                                                    | Apply |

**Figure 5.3 - Input signal selection** 

## *5.3.2 Input signals to be used*

Now select the *Input Signals* tab. This will look like figure 5.3.

We assume that you have chosen one of the strategies from chapter 4.6. If the limit switches are connected together and trigger an EStop or disable the axis drives via the drive electronics then you do not check any of the Limit inputs. You will probably have home switches on the X, Y and Z axes (maybe also one of the others if you are going to slave an axis for a gantry). Check the "Home" boxes for these axes. If you are combining limits and the home switch then you should check *Limit --*, the *Limit ++* and *Home* for each axis.

True rotary axes, which you will define later, will not have limits but you may choose to configure a Home switch (say at 0 degrees on a dividing head)

The *Input #1* is special in that it can be used to inhibit running a part program when safety guards are not in place. The other three (and #1 if not used for the guard interlock) are available for your own use and can be tested in the code of macros. You may wish to configure them later.

The *Input #4* can be used to connect an external pushbutton switch to implement the Single Step function.

Check *Digitise* if you are going to connect a probe.

Check *Index Pulse* if you have a sensor that gives a pulses from the rotation of the machine spindle. You can have any number of pulses (subject to the frequency being less that 12kHz) but one must be at least 50% longer than the others. This signal can be used to display true spindle speed and to set the feedrate relative to this speed.

Check *Limits Override* if you are letting Mach2 control your limit switches and you have an external button which you will press when you need to jog off a limit. If you have no switch then you can use a screen button to achieve the same function.

Check *Torch Height Control* if you are going to use the height control features for a Plasma Torch.

Check the relevant *Encoder* inputs (#1 to #3) if you are going to connect "glass scale" encoders to directly measure the position of your axes. You do **not** check these boxes for the encoders on your servo motors in a servo drive system.

Check the *OEM Trigger* inputs if you want electrical signals to be able to call OEM button functions without a screen button needing to be provided.

You **must** check the *Emergency Stop* box.

If you have one parallel port then you have 5 available inputs; with two ports there are 10. As described above, you can share Limits and Home signals. Notice that encoders require two input per axis (for the A and B quadrature signals that they generate). It is very common to find that you are severely short of input signals and you may have to compromise by not having things like a physical Limit Override switch to save signals!

You can also consider using a Keyboard Emulator for some input signals.

**Click the** *Apply* **button to save the data on this tab.** 

## **5.4 Allocating Inputs and Outputs to ports and pins**

Next you have to define which pins on the parallel port(s) are to be used for the output and input signals which you have said that you need. This mapping of signals to pins obviously depends on the actual connections from the 25D connectors of the ports, through any breakout board, to your switches and axis drives. You will need to refer to the documentation of your breakout board and/or drive electronics to understand these connections.

## *5.4.1 Defining output pins*

You enter the pins that you want to use for each output signal on the *Printer Port Output Pins* tab. This is illustrated in figure 5.4.

The screen shows the pins that may be used for output. Functions that were not selected in the earlier stage will be greyed out. If you only have one parallel port then the Port number must always be 1 otherwise you can use 1 or 2. If you want an logic "one" to pull the signal "Lo" then you should check the *Low active* box. The logic convention is determined by the designer of the drive or breakout board to which you are connecting. As discussed in chapter 4 this logic convention is often used with TTL as larger currents can be used so it is less susceptible to noise.

#### **Click the** *Apply* **button to save the data on this tab.**

## *5.4.2 Defining input pins*

You now define where input signals come from. There are two possibilities:

- ♦ Signals are connected to a keyboard emulator
- ♦ Signals are connected to one of the inputs of a parallel port

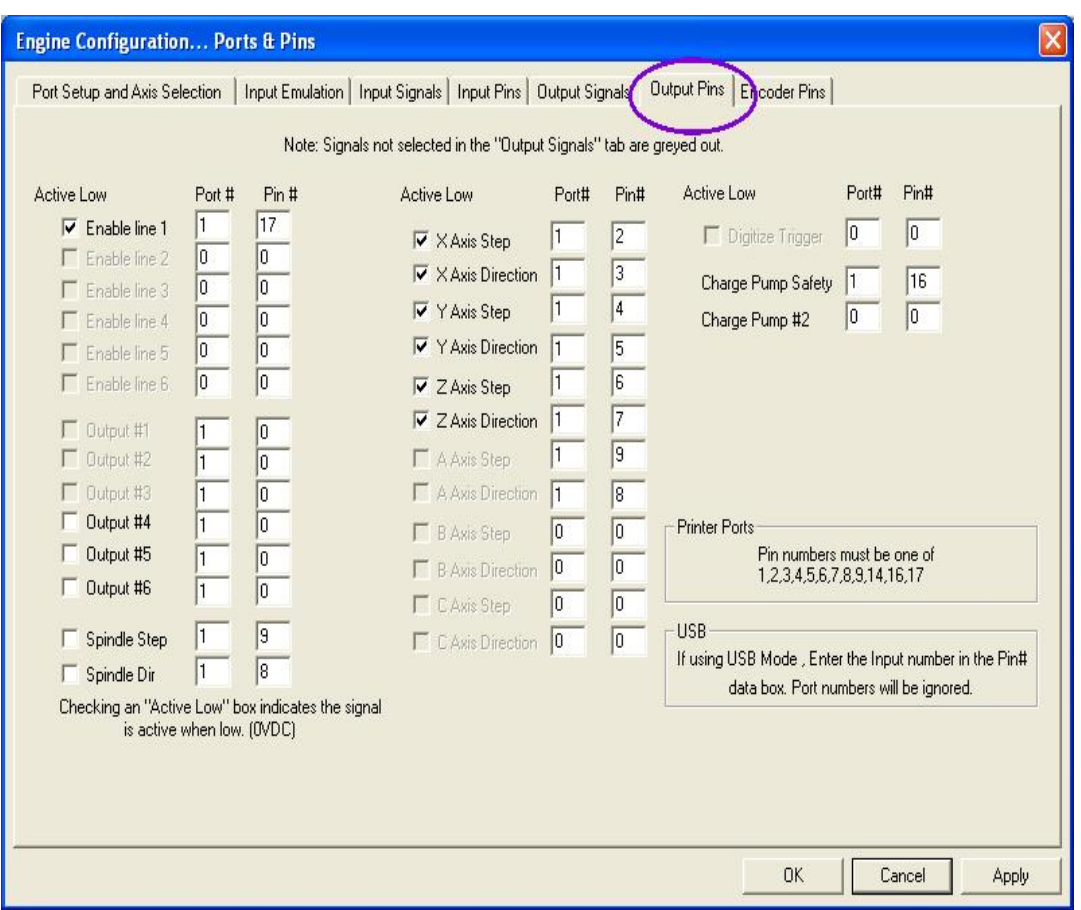

**Figure 5.4 - Parallel Port Output Pins assignment** 

While the second case is more common and essential for some signals we will look at the emulator configuration first as its settings override those for the parallel port(s). A keyboard emulator can also be used to generate keycodes to "press" the on-screen buttons and to be used as jogging hotkeys. Some inputs of an emulator can be used to generate as signals while others on the same emulator can be hotkeys. The hotkey functions are described in the *Mach2 Customisation* manual.

#### *If you are not using a keyboard emulator then you can skip the next section.*

#### **5.4.2.1 Emulator setup**

You will first need to program the emulator itself to map its input connections into the virtual keystrokes which you want it to send to Mach2.

As the first thing that Mach2 does with incoming keystrokes is to filter out those whose codes are defined as emulator inputs and use them to set the internal state of the input, you cannot use such key codes for **any** other function. As a rather extreme example, if you set up the code for the 2 key as

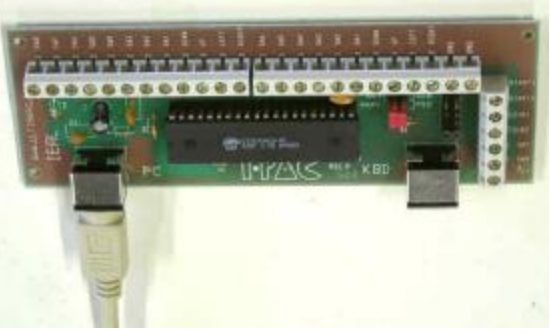

**Figure 5.5 – A keyboard emulator card** 

the X home switch then you could never enter a number with a "2" in it into any DRO or the MDI line!

Most emulators were originally designed for use with games software and have a default configuration conforming to the MAME standard. This explains the odd naming of terminals on emulators – like Coin 1 etc. It is probable the MAME codes will clash with keys you want to use to control Mach2 screens (e.g. as screen button hotkeys). So the first thing you will need to do is to assign your own keycodes to input terminals and program the

micro-controller in your emulator. A good strategy is to use codes that the keyboard **cannot**  produce.

If you are using an Ultimarc IPAC keyboard emulator then the KeyGrabber utility will automatically program the IPAC with a set of codes which will not conflict with your actual keyboard.

If you wish to program an emulator by hand then the utility program Mach2ScreenTweak has an option for exporting all the information in a screen layout to a CSV file. You can inspect this with Microsoft Access or Excel (at a pinch even Notepad) and discover the complete list of shortcut hotkeys that are used by the screen layout or layouts that you want to use. Armed with this list you can allocate unused codes to your emulator inputs and program the emulator.

It is **very important** to connect the signals and test this programming now. If you do not do so, if you find that Mach2 does not respond as expected, then you will have no idea if it is the hardware which is faulty or if the emulator or Mach2 configuration is incorrect.

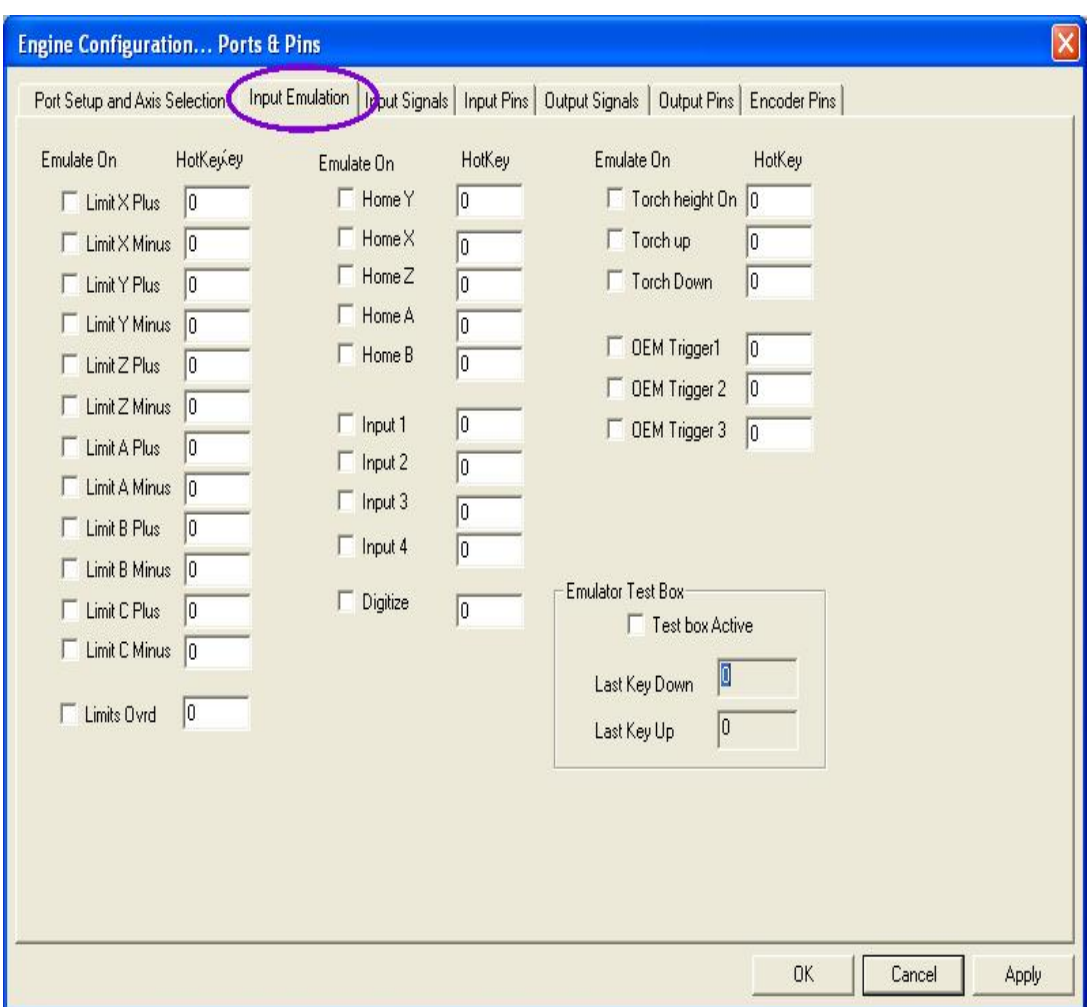

Figure 5.6 shows the dialog for defining inputs via an emulator.

**Figure 5.6 – Hotkey definitions for keyboard emulator signals** 

Check the entries inputs which you have connected to the emulator and define the hotkey Mach2 scancode that the emulator will generate. For details of how to calculate a code by hand see Scancodes in the *Mach2 Customisation* manual.

#### **Click the** *Apply* **button to save the data on this tab.**

When you have completed the configuration of signals input via the parallel port in the next section then you can use the LEDs on the diagnostics page to check that your actual signals give the expected result on the LEDs. In particular you will need to make sure that the correct Active Hi or Lo logic convention applies to each the pin. See Testing below for details.

#### **5.4.2.2 Parallel input setup**

Now define the input pins on the *Input Pins* tab. This is illustrated in figure 5.7. Any

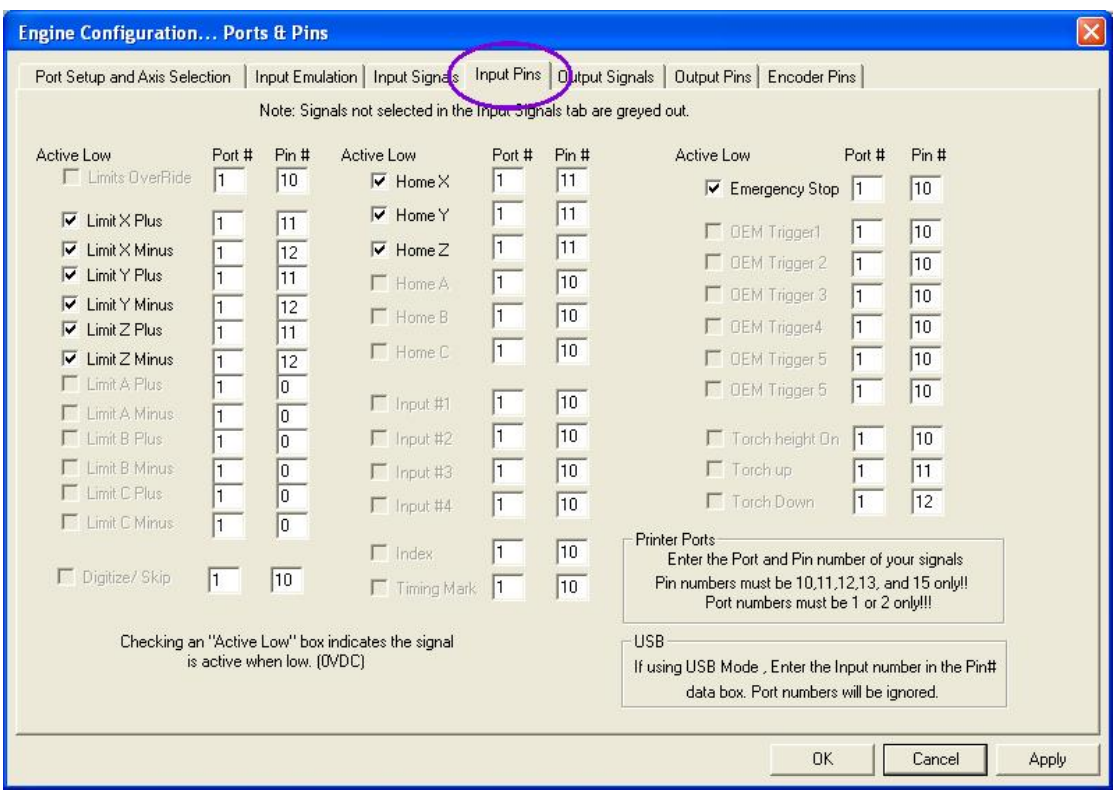

**Figure 5.7 - Parallel Port Input Pin assignment** 

settings for signals defined as coming from the keyboard emulator will have no effect even if defined on this screen.

If you want to a logic one to be detected when an input in "Lo" (which is very common, as with output signals) then you should check the appropriate *Low active* box.

If you are sharing the home switch with one of the limit switches and have the limit switches for a axis "ORed" together then you should put the same pin number in *Limit Plus*, *Limit Minus* and *Home* for each axis. Mach2 interprets this input differently depending on whether you have just reset the system and when you are performing a reference operation on the axis concerned.

If you are controlling a plasma torch then you need to define the pins used to interface to it. The *Torch Up* and *Torch Down* signals are used by Mach2, when in THC mode, to control the position of the Z axis. The signals are derived from the arc voltage of the plasma cutter and drive the Z axis as a "bang-bang" servo. The parameters of this are set in the Plasma Torch Height control family – see chapter 6 for details. The *Torch Height On* input should be made active by the plasma unit when it has an arc established. It enables the actual operation of height control servo and allows the part program, which is held up at the M3 command which turns on the torch, to continue running.

The OEM Trigger signals allow physical switches to be connected via the parallel port that can issue the OEM control codes that are generally attached to buttons. The codes to be issued are defined, rather strangely as they are nothing to do with keyboard shortcuts, on the Config>System Hotkeys dialog.

**Click the** *Apply* **button to save the data on this tab.** 

## *5.4.3 Encoder inputs*

Finally if you are connecting encoders complete the *Encoder Pin Inputs* tab to define how they are connected. There is no need to indicate Active Low here. If the encoders DROs count the wrong way when you test them you merely need to reverse the Quadrature #1 and Quadrature #2 values. **Click the** *Apply* **button to save the data on this tab.** 

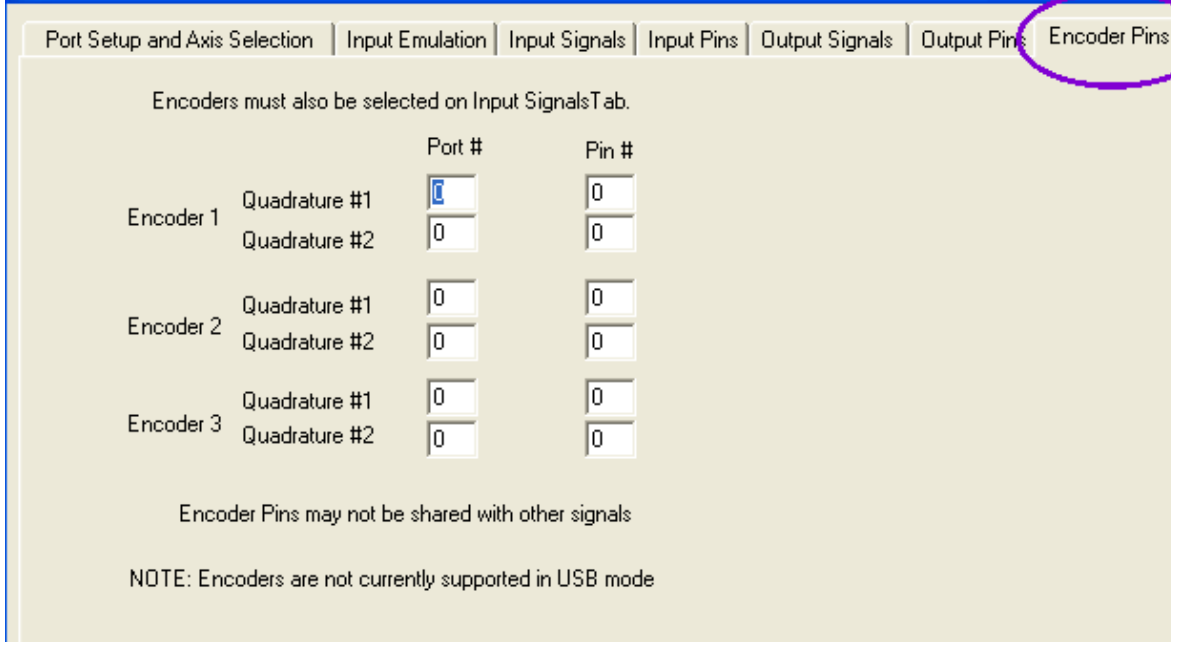

**Figure 5.8 – Encoder input pin definition tab** 

## *5.4.4 Assign Relay Activation Outputs*

Display the dialog Config>Output Devices. This will be like figure 5.9. Use the radio buttons to allocate the spindle and coolant options to the required outputs. With a plasma torch Relay Activation Output 1 should be used to enable the plasma controller (i.e. it should "operate" the switch on the torch – probably by a relay contact across the switch circuit).

## *5.4.5 Testing*

Your software is now configured sufficiently for you to do some simple tests with the hardware. If it is convenient to connect up the inputs from the manual switches such as *Home* then do so now.

Run Mach2Mill and display the Diagnostics screen. This has a bank of LEDs displaying the logic level of the inputs and outputs. Ensure that the external Emergengy Stop signal is not active (Red *Emergency* LED not flashing) and press the red *Reset* button on the screen. Its LED should stop flashing.

If you have associated any Relay Activation outputs with coolant or spindle rotation then you can use the relevant buttons on the diagnostic screen to turn the outputs on and off. The machine should also respond or you can monitor the voltages of the signals with a multimeter.

Next operate the home or the limit switches. You should see the appropriate LEDs **Figure 5.9 - Output Devices dialog** 

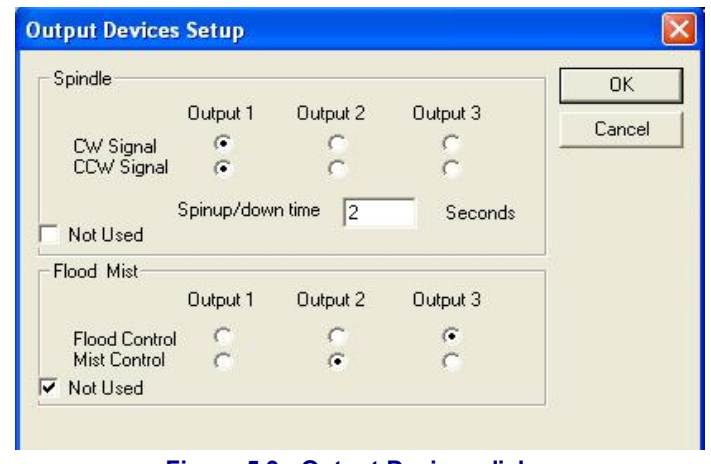

glow yellow when their signal is active.

These tests will let you see that your parallel port is correctly addressed and the inputs and outputs are appropriately connected.

If you have two ports and all the test signals are on one then you might consider a temporary switch of your configuration so that one of the home or limit switches is connected via it so that you can check its correct operation. Don't forget the *Apply* button when doing this sort of testing. If all is well then you should restore the proper configuration.

If you have problems you should sort them out now as this will be much easier that when you start trying to drive the axes. If you do not have a multimeter then you will have to buy or borrow a logic probe or a D25 adaptor (with actual LEDs) which let you monitor the state of its pins. In essence you need to discover if (a) the signals in and out of the computer are incorrect (i.e. Mach2 is not doing what you want or expect) or (b) the signals are not getting between the D25 connector and your machine tool (i.e. a wiring or configuration problem with the breakout board or machine). 15 minutes help from a friend can work wonders in this situation even if you only carefully explain to him/her what your problem is and how you have already looked for it! You will be amazed how often this sort of explanation suddenly stops with words like "…… Oh! I see what the problem must be, it's …"

## **5.5 Defining the setup units**

With the basic functions working, it's time to configure the axis drives. The first thing to decide is whether you wish to define their properties in Metric (millimetres) or Inch units. You will be able to run part programs in either units whichever you choose. The maths for configuration will be slightly easier if you choose the same system as your drive train (e.g. ballscrew) was made in. So a screw with 0.2" lead (5 tpi) is easier to configure in inches than in millimetres. Similarly a 2mm lead screw will be easier in millimetres. The multiplication and/or division by 25.4 is not difficult but is just something else to think about.

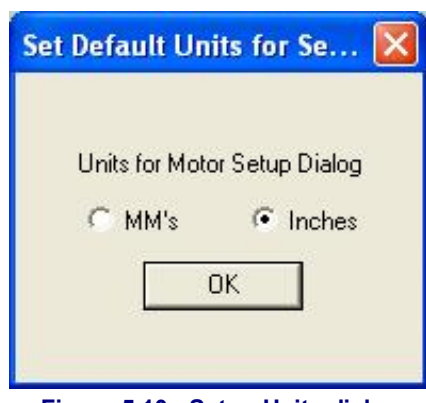

**Figure 5.10 - Setup Units dialog** 

There is, on the other hand, a slight advantage in

having the setup units be the units in which you usually work. This is that you can lock the DROs to display in this system whatever the part program is doing (i.e. switching units by G20 and G21).

So the choice is yours. Use Config>Setup Units to choose MMs or Inches (see figure 5.10). Once you have made a choice you must not change it without going back over all the following steps or total confusion will reign!

## **5.6 Tuning motors**

Well after all that detail it's now time to get things moving - literally! This section describes setting up your axis drives and, if its speed will be controlled by Mach2, the spindle drive.

The overall strategy for each axis is: (a) to calculate how many step pulses must be sent to the drive for each unit (inch or mm) of movement of the tool or table, (b) to establish the maximum speed for the motor and (c) to set the required acceleration/deceleration rate.

We advise you to deal with one axis at a time. You might wish to try running the motor before it is mechanically connected to the machine tool.

So now connect up the power to your axis driver electronics and double check the wiring between the driver electronics and your breakout board/computer. You are about to mix high power and computing so it is better to be safe than smoky!

### *5.6.1 Calculating the steps per unit*

The number of steps Mach2 must send for one unit of movement depends on the mechanical drive (e.g. pitch of ballscrew, gearing between the motor and the screw), the properties of the stepper motor or the encoder on the servo motor and the micro-stepping or electronic gearing in the drive electronics. We look at these three points in turn then bring them together.

#### **5.6.1.1 Calculating mechanical drive**

You are going to calculate the number of revolutions of the motor shaft (*motor revs per unit*) to move the axis by one unit. This will probably be greater than one for inches and less than one for millimetres but this makes no difference to the calculation which is easiest done on a calculator anyway.

For a **screw and nut** you need the raw pitch of the screw (i.e. thread crest to crest distance) and the number of starts. Inch screws may be specified in threads per inch (tpi). The pitch is 1/tpi (e.g. the pitch of an 8 tpi single start screw is  $1 \div 8 = 0.125$ ")

If the screw is multiple start multiply the raw pitch by the number of starts to get the effective pitch. The *effective screw pitch* is therefore the distance the axis moves for one **revolution of the screw.** 

Now you can calculate the *screw revs per unit* 

*screw revs per unit*  $= 1 \div$  *effective screw pitch* 

If the screw is directly driven from the motor then this is the motor revs per unit. If the motor has a gear, chain or belt drive to the screw with  $N_m$  teeth on the motor gear and  $N_s$ teeth on the screw gear then:

*motor revs per unit* = *screw revs per unit*  $\times N_s \div N_m$ 

For example, suppose our 8 tpi screw is connected to the motor with a toothed belt with a 48 tooth pulley on the screw and an 16 tooth pulley on the motor then the motor shaft pitch would be  $8 \times 48 \div 16 = 24$  (**Hint**: keep all the figures on your calculator at each stage of calculation to avoid rounding errors)

As a metric example, suppose a two start screw has 5 millimetres between thread crests (i.e. effective pitch is 10 millimetres) and it is connected to the motor with 24 tooth pulley on the motor shaft and a 48 tooth pulley on the screw. So the *screw revs per unit =* 0.1 and motor revs per unit would be  $0.1 \times 48 \div 24 = 0.2$ 

For a **rack and pinion** or **toothed belt or chain** drive the calculation is similar.

Find the pitch of the belt teeth or chain links. Belts are available in metric and imperial pitches with 5 or 8 millimetres common metric pitches and 0.375"  $(3/8)$ " common for inch belts and for chain. For a rack find its tooth pitch. This is best done by measuring the total distance spanning 50 or even 100 gaps between teeth. Note that, because standard gears are made to a diametral pitch, your length will not be a rational number as it includes the constant  $\pi$  (pi = 3.14152...)

For all drives we will call this *tooth pitch.*

If the number of teeth on the pinion/sprocket/pulley on the primary shaft which drives the rack/belt/chain is  $N_s$  then:

*shaft revs per unit* = 1 ÷ (*tooth pitch*  $\times$  N<sub>s</sub>)

So, for example with a  $\frac{3}{8}$ " chain and a 13 tooth sprocket which is on the motor shaft then the *motor revs per unit* =  $1 \div (0.375 \times 13) = 0.2051282$ . In passing we observe that this is quite "high geared" and the motor might need an additional reduction gearbox to meet the torque requirements. In this case you multiply the motor revs per unit by the reduction ratio of the gearbox.

*motor revs per unit* = *shaft revs per unit*  $\times N_s \div N_m$ 

For example a 10:1 box would give 2.051282 revs per inch.

For **rotary axes** (e.g. rotary tables or dividing heads) the unit is the degree. You need to calculate based on the worm ratio. This is often 90:1. So with a direct motor drive to the worm one rev gives 4 degrees so *Motor revs per unit* would be 0.25. A reduction of 2:1 from motor to worm would give 0.5 revs per unit.

#### **5.6.1.2 Calculating motor steps per revolution**

The basic resolution of all modern stepper motors is 200 steps per revolution (i.e.  $1.8^{\circ}$  per step). Note some older steppers are 200 steps per rev.

The basic resolution of a servo motor depends on the encoder on its shaft. The encoder resolution is usually quoted in CPR (cycles per revolution) Because the output is actually two quadrature signals the effective resolution will be **four** time this value. You would expect a CPR of around.

#### **5.6.1.3 Calculating Mach2 steps per motor revolution**

We very strongly recommend that you use micro-stepping drive electronics for stepper motors. If you do not do this and use a full- or half-step drive then you will need much larger motors and will suffer from resonances that limit performance at some speeds.

Some micro-stepping drives have a fixed number of micro-steps (typically 10) while others can be configured. In this case you will find 10 to be a good compromise value to choose. This means that Mach2 will need to send 2000 pulses per revolution for a stepper axis drive.

Some servo drives require one pulse per quadrature count from the motor encoder (thus giving 1200 steps per rev for a 300 CPR encoder. Others include electronic gearing where you can multiply the input steps by an integer value and, sometimes, the divide the result by another integer value. The multiplication of input steps can be very useful with Mach2 as the speed of small servo motors with a high resolution encoder can be limited by the maximum pulse rate which Mach2 can generate.

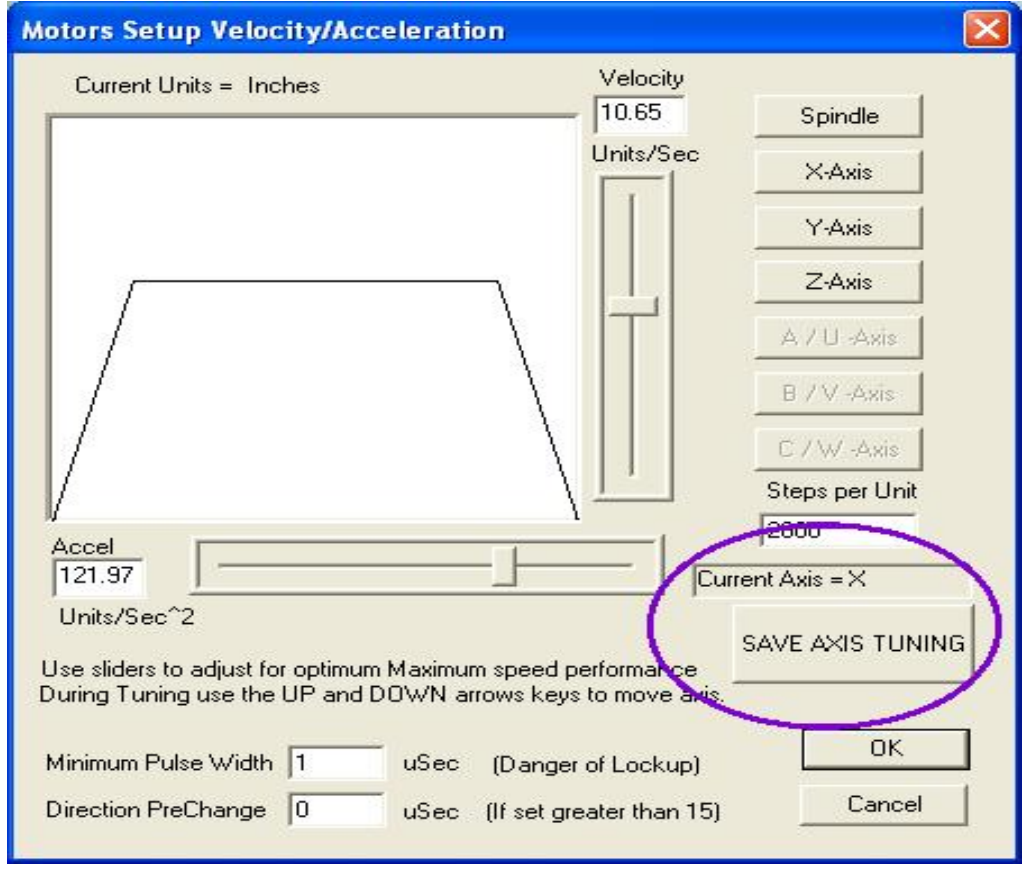

**Figure 5.11 - Motor tuning dialog**

#### **5.6.1.4 Mach2 steps per unit**

So now we can finally calculate:

*Mach2 steps per unit* = *Mach2 steps per rev* x *Motor revs per unit*

Figure 5.11 shows the dialog for Config>Motor Tuning. Click a button to select the axis which you are configuring and enter the calculated value of *Mach2 steps per unit* in the box above the *Save* button.. This value does not have to be an integer so you can achieve as much accuracy as you wish. **To avoid forgetting later click** *Save Axis Tuning* **now***.*

### *5.6.2 Setting the maximum motor speed*

Still using the Config>Motor Tuning dialog, as you move the Velocity slider you will see a graph of velocity against time for a short imaginary move. The axis accelerates, maybe runs at full speed and then decelerates. Set the velocity to maximum for now. Use the Acceleration slider to alter the rate of acceleration/deceleration (these are always the same as each other)

As you use the sliders the values in the *Velocity* and *Accel* boxes are updated. *Velocity* is in units per second. *Accel* is in units per second<sup>2</sup> The maximum velocity you can display will be limited by the maximum pulse rate of Mach2. Suppose you have configured this to 35,000 Hz and 400 steps per unit then the maximum possible *Velocity* is 87.5.

This maximum is, however, not necessarily safe for your motor, drive mechanism or machine; it is just Mach2 running "flat out". You can make the necessary calculations or do some practical trials. Let's just try it out first.

#### **5.6.2.1 Practical trials of motor speed**

You saved the axis after setting the Steps per unit. OK the dialog and make sure that everything is powered up. Click the Reset button so its LED glows continuously.

Go back to Config>Motor Tuning and select your axis. Use the Velocity slider to have the graph about 20% of maximum velocity. Press the cursor Up key on your keyboard. The axis should move in the Plus direction. If it runs away then choose a lower velocity. If it crawls then choose a higher velocity. The cursor Down key will make it run the other way (i.e. the Minus direction).

If the direction is wrong then, Save the axis and **either** (a) change the Low Active setting for the Dir pin of the axis in Config>Ports and Pins>Output Pins tab (and *Apply* it) or (b) check the appropriate box in Config>Motor Reversals for the axis that you are using. You can akso, of course, just switch off and reverse **one** pair of physical connections to the motor from the drive electronics.

If a stepper motor hums or screams then you have wired it incorrectly or are trying to drive it much too fast. The labelling of stepper wires (especially 8 wire motors) is sometimes very confusing. You will need to refer to the motor and driver electronics documentation.

If a servo motor runs away at full speed or flicks and indicates a fault on its driver then its armature (or encoder) connections need reversing (see your servo electronics documentation for more details). If you have any troubles here then you will be pleased if you followed the advice to buy current and properly supported products - buy right, buy once!

Most drives will work well with a 1 microsecond minimum pulse width and need no delay before the *Dir* pin is changed (*Direction PreChange*). If you have problems with the test moves (e.g. motor seems too noisy) first check that your step pulses are not inverted (by *Low active* being set incorrectly for Step on the Output Pins tab of Ports and Pins) then you might try increasing the pulse width to, say, 5 microseconds. The Step and Direction interface is very simple but, because it "sort of works" when configured badly, can be difficult to fault-find without being very systematic and/or looking at the pulses with an oscilloscope.

### **5.6.2.2 Motor maximum speed calculations**

If you feel that you want to calculate the maximum motor speed then read this section.

There are many things which define the maximum speed of an axis:

- ♦ Maximum allowed speed of motor (perhaps 4000 rpm for servo or 1000 rpm for stepper)
- ♦ Maximum allowed speed of the ballscrew (depends on length, diameter, how its ends are supported
- ♦ Maximum speed of belt drive or reduction gearbox
- ♦ Maximum speed which drive electronics will support without signalling a fault
- ♦ Maximum speed to maintain lubrication of machine slides

The first two in this list are most likely to affect you. You will need to refer to the manufacturers' specifications, calculate the permitted speeds of screw and motor and relate these to units per second of axis movement. Set this maximum value in the *Velocity* box of Motor Tuning for the axis involved.

The Mach1/Mach2 Yahoo! online forum is a useful place to get advice from other Mach2 users, world-wide, on this sort of topic.

## *5.6.3 Deciding on acceleration*

### **5.6.3.1 Inertia and forces**

No motor is able to change the speed of a mechanism instantly. A torque is needed to give angular momentum to the rotating parts (including the motor itself) and torque converted to force by the mechanism (screw and nut etc.) has to accelerate the machine parts and the tool or workpiece. Some of the force also goes to overcome friction and, of course, to make the tool cut.

Mach<sub>2</sub> will accelerate (and decelerate) the motor at a given rate (i.e. a straight line speed time curve) If the motor can provide more torque than is needed for the cutting, friction and inertia forces to be provided at the given acceleration rate then all is well. If the torque is insufficient then it will either stall (if a stepper) or the servo position error will increase. If the servo error gets too great then the drive will probably signal a fault condition but even if it does not then the accuracy of the cutting will have suffered. This will be explained in more detail shortly.

### **5.6.3.2 Testing different acceleration values**

Try starting and stopping your machine with different settings of the Acceleration slider in the Motor Tuning dialog. At low accelerations (a gentle slope on the graph) you will be able to hear the speed ramping up and down.

### **5.6.3.3 Why you want to avoid a big servo error**

Most moves made in a part program are co-ordinated with two, or more, axes moving together. Thus in a move from  $X=0$ ,  $Y=0$  to  $X=2$ ,  $Y=1$ , Mach2 will move the X axis at twice the speed of the Y axis. It not only co-ordinates the movements at constant speed but ensures that the speed required relationship applies during acceleration and deceleration but accelerating all motions at a speed determined by the "slowest" axis.

If you specify too high an acceleration for a given axis then Mach2 will assume it can use this value but as, in practice, the axis lags behind what is commanded (i.e. the servo error is big) then the path cut in the work will be inaccurate.

#### **5.6.3.4 Choosing an acceleration value**

It is quite possible, knowing all the masses of parts, moments of inertia of the motor and screws, friction forces and the torque available from the motor to calculate what

acceleration can be achieved with a given error. Ballscrew and linear slide manufacturers' catalogues often include sample calculations.

Unless you want the ultimate in performance from your machine, we recommend setting the value so that test starts and stops sound "comfortable". Sorry it's not very scientific but it seems to give good results!

## *5.6.4 Saving and testing axis*

Finally don't forget to click *Save Axis* to save the acceleration rate before you move on.

You should now check your calculations by using the MDI to make a defined G0 move. For a rough check you can use a steel rule. A more accurate test can be made with a Dial Test Indicator (DTI)/Clock and a slip gage block. Strictly this should be mounted in the toolholder but for a conventional mill you can use the frame of the machine as the spindle does not move relative to the frame in the X-Y plane.

Suppose you are testing the X axis and have a 4" gage block.

Use the MDI screen to select inch units and absolute coordinates. (G20 G90) Set up a block on the table and Jog the axis so the DTI probe touches it. Ensure you finish by a move in the minus X direction.

Rotate the bezel to zero the reading. This is illustrated in figure 5.12.

Now use the Mach2 MDI screen and click the G92X0 button to set an offset and hence zero the X axis DRO.

Move the table to  $X = 4.5$ by G0 X4.5. The gap should be about half an inch. If it is not then there is something badly wrong with your calculations of the Steps per Unit value. Check and correct this.

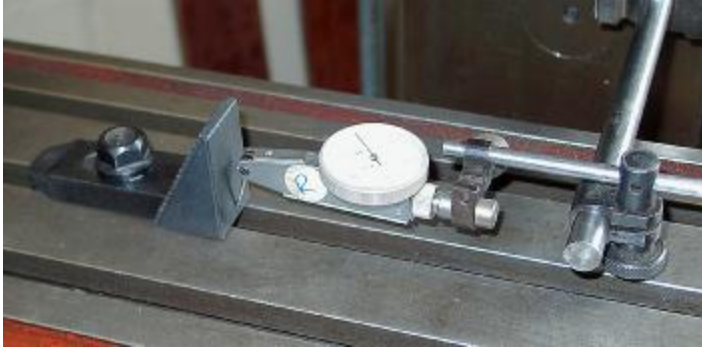

**Figure 5.12 - Establishing a zero position** 

Insert the gage block and move to  $X = 4.0$  by G0 X4. This move is in the X minus direction as was the jog so the effects of backlash in the mechanism will be eliminated. The reading on the DTI will give your positioning error. It should only be a thou or so. Figure 5.13 shows the gage in position.

Remove the gage and G0 X0 to check the zero value. Repeat the 4" test to get an set of, perhaps, 20 values and see how reproducible the positioning is. If you get big variations then there is something wrong mechanically. If you get consistent errors then you can fine tune the Steps per Unit value to achieve maximum accuracy.

Next you should check that the axis does not lose steps in repeated moves at speed. Remove

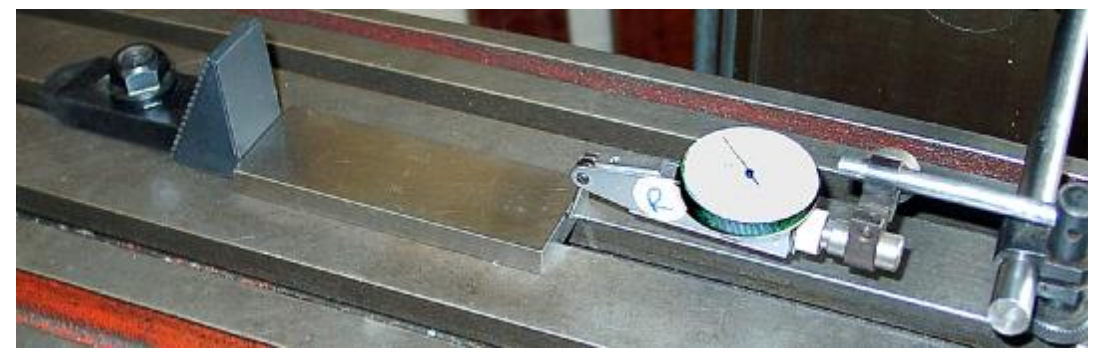

**Figure 5.13 - Gage block in position** 

the gage block. Use MDI to G0 X0 and check the zero on the DTI.

Use the editor to input the following program:

```
F1000 (i.e. faster than possible but Mach2 will limit speed) 
G20 G90 (Inch and Absolute) 
M98 P1234 L50 (run subroutine 50 times) 
M30 (stop) 
O1234 
G1 X4 
G1 X0 (do a feed rate move and move back) 
M99 (return)
```
Click *Cycle Start* to run it. Check that the motion sounds smooth.

When it finishes the DTI should of course read zero. If you have problems then you will need to fine tune the maximum velocity of acceleration of the axis.

## *5.6.5 Repeat configuration of other axes*

With the confidence you will have gained with the first axis you should be able to quickly repeat the process for the other axes.

### *5.6.6 Spindle motor setup*

If the speed of your spindle motor is fixed or controlled by hand then you can ignore this section. If the motor is switched on and off, in either direction, by Mach2 then this will have been setup with the relay outputs.

If Mach2 is to control the spindle speed either by a servo drive that accepts Step and Direction pulses or by a Pulse Width Modulated (PWM) motor controller then this section tells you how to configure your system.

#### **5.6.6.1 Motor speed, spindle speed and pulleys**

The Step and Direction and PWM both allow you to control the speed of the motor. When you are machining what you and the part program (the S word) are concerned with is the speed of the spindle. The motor and spindle speed are, of course, related by the pulleys or gears connecting them. We will use the term "pulley" to cover both sorts of drive in this manual.

If you do not have motor speed control the choose Pulley 4 with a high maximum speed like 10,0000 rpm and . This will prevent Mach2 complaining if you run a program with a S word asking for say 6000 rpm.

Mach2 cannot know without being told by you, the machine operator, what pulley ratio is selected at any given time so you are responsible for this. Actually the information is given in two steps. When the system is configured (i.e. what you are doing now) you define up to 4 available pulley combinations. These are set by the physical sizes of the pulleys or ratios in the geared head. Then when a part program is being run the operator defines which pulley (1 to 4) is in use.

The machine's pulley ratios are set on the Config>Logic dialog (figure 5.15). On the Logic Configuration dialog the maximum speed of the four pulley sets is defined together with the

default one to be used. The maximum speed is the speed at which the **spindle** will rotate when the motor is at full speed. Full speed is achieved by 100% pulse width in PWM and the set *Vel* value on Motor Tuning "spindle Axis" for Step **Figure 5.14 - Pulley spindle drive** 

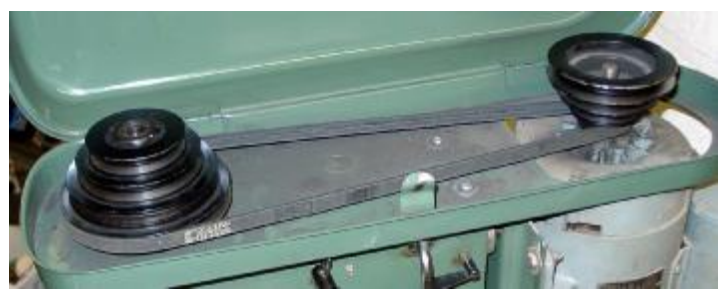

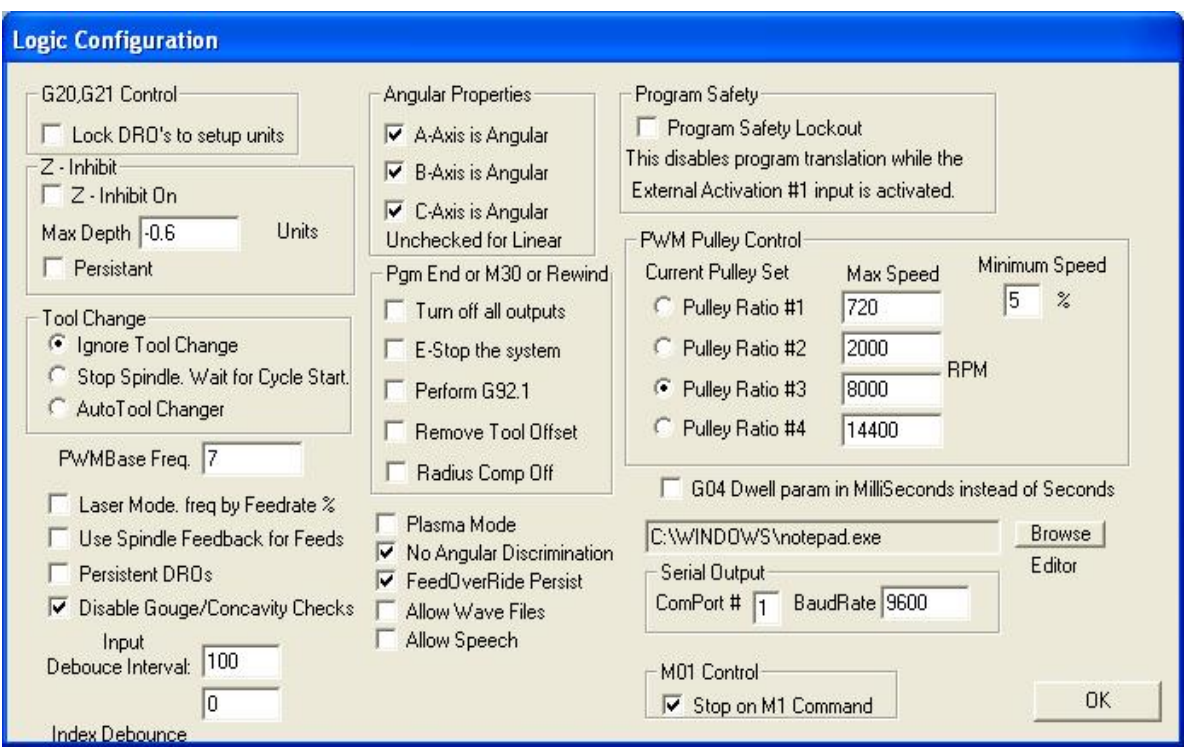

**Figure 5.15 - Logic Configuration dialog** 

and Direction.

As an example, suppose the position we will call "Pulley 1" is a step down of 5:1 from motor to spindle and the maximum speed of the motor is 3600 rpm. Pulley 1 maximum speed on Config>Logic will be set to 720 rpm (3600  $\div$  5). Pulley 4 might be a step up of 4:1. With the same motor speed its maximum speed would be set to 14,400 rpm (3600 x 4). The other pulleys would be intermediate ratios. The pulleys do not need to be defined in increasing speeds but the numbers should relate in some logical way to the controls on the machine tool.

The *Minimum Speed* value applies equally to all pulleys and is expressed as a percentage of the maximum speed and is, of course, also the minimum percentage PWM signal ratio. If a speed lower than this is requested (by the S word etc.) then Mach2 will request you to change the pulley ratio give a lower speed range. For example, with a maximum speed of 10,000 rpm on pulley 4 and a minimum percentage of 5% then S499 would request a different pulley. This feature is to avoid operating the motor or its controller at a speed below its minimum rating

We will return to the other controls on Config>Logic later.

Mach2 uses the pulley ratio information as follows:

- ♦ When the part program executes an S word or a value is entered into the set speed DRO then the value is compared with the maximum speed for the currently selected pulley. If the requested speed is greater than the maximum then an error occurs.
- ♦ Otherwise the percentage of the maximum for the pulley that has been requested and this is used to set the PWM width or the Step pulses are generated to produce that percentage of the maximum motor speed as set in Motor Tuning for the "Spindle Axis".

As an example suppose the max spindle speed for Pulley #1 is 1000 rpm. S1100 would be an error. S600 would give a pulse width of 60%. If the maximum Step and Direction speed is 3600 rpm then the motor would be "stepped" at 2160 rpm  $(3600 \times 0.6)$ .

### **5.6.6.2 Pulse width modulated spindle controller**

To configure the spindle motor for PWM control, check the Spindle Axis Enabled and PWM Control boxes on the Port and Pins, Printer Port and Axis Selection Page tab (figure

5.1). Don't forget to *Apply* the changes. Define an output pin on the Output Signals Selection Page tab (figure 5.4) for the Spindle Step. This pin must be connected to your PWM motor control electronics. You do not need one for Spindle Direction so set this pin to 0. *Apply* the changes.

Define External Activation signals in Ports and Pins and Configure>Output Devices to switch the PWM controller on/off and, if required, to set the direction of rotation.

Now move to the Configure>Logic dialog and locate the *PWMBase Freq* box. The value in here is the frequency of the squarewave whose pulse width is modulated. This is the signal which appears on the Spindle Step pin. The higher the frequency you choose here the faster your controller will be able to respond to speed changes but the lower the "resolution" of chosen speeds. The number of different speeds is the *Engine pulse frequency* ÷ *PWMBase freq*. Thus for example if you are running at 35,000 Hz and set the PWMBase to 50 Hz there are 700 discrete speeds available. This is almost certainly sufficient on any real system as a motor with maximum speed of 3600 rpm could, theoretically, be controlled in steps of less than 6 rpm.

#### **5.6.6.3 Step and Direction spindle controller**

To configure the spindle motor for Step and Direction control, check the Spindle Axis Enabled boxes on the Port and Pins, Printer Port and Axis Selection Page tab (figure 5.1). Leave PWM Control unchecked. Don't forget to *Apply* the changes. Define output pins on the Output Signals Selection Page tab (figure 5.4) for the Spindle Step and Spindle Direction. These pins must be connected to your motor drive electronics. *Apply* the changes.

Define External Activation signals in Ports and Pins and Configure>Output Devices to switch the spindle motor controller on/off if you wish to take power off the motor when the spindle is stopped by M5. It will not be rotating anyway of course as Mach2 will not be sending step pulses but, depending on the driver design, may still be dissipating power.

Now move to Configure>Motor Tuning for the "Spindle Axis". The units for this will be one revolution. So the Steps per Unit are the number of pulses for one rev (e.g. 2000 for a 10 times micro-stepping drive or 4 x the line count of a servomotor encoder or the equivalent with electronic gearing).

The *Vel* box should be set to the number of revs per second at full speed. So a 3600 rpm motor would need to be set to 60. This is not possible with a high line count encoder on account of the maximum pulse rate from Mach2. (e.g. a 100 line encoder allows 87.5 revs per second on a 35,000 Hz system). The spindle will generally require a powerful motor whose drive electronics is likely to include electronic gearing which overcomes this constraint.

The *Accel* box can be set by experiment to give a smooth start and stop to the spindle. Note: that if you want to enter a very small value in the Accel box you do this by typing rather than using the Accel slider. As spindle run-up time of 30 seconds is quite possible.

#### **5.6.6.4 Testing the spindle drive**

If you have a tachometer or stroboscope then you can measure the spindle speed of your machine. If not you will have to judge it by eye and using your experience.

On Mach2 Settings screen, choose a pulley that will allow 900 rpm. Set the belt or gearbox on the machine to the corresponding position. On the Program Run screen set the spindle speed required to 900 rpm and start it rotating. Measure or estimate the speed. If it is wrong you will have to revisit your calculations and setup.

You might also check the speeds on all the pulleys in the same way but with suitable set speeds.

# **5.7 Other configuration**

## *5.7.1 Configure homing*

#### **5.7.1.1 Referencing speeds and direction**

The Config>Homing dialog allows you to define what happens when a reference operation (G28, G28.1 or a screen button) is performed. Figure 5.16 shows the dialog. The referencing speed is used to avoid crashing into the stop of an axis at full speed when looking for the reference switch. When you are referencing, Mach2 has no idea of the position of an axis. The direction it moves in depends on the Homing Direction check boxes. If the relevant box is checked then the axis will move in the minus direction until the Home input becomes active. If the Home input is already active then it will move in the plus direction. Similarly if the box is unchecked then the axis moves in the plus direction until the input is active and the minus direction if it is already active.

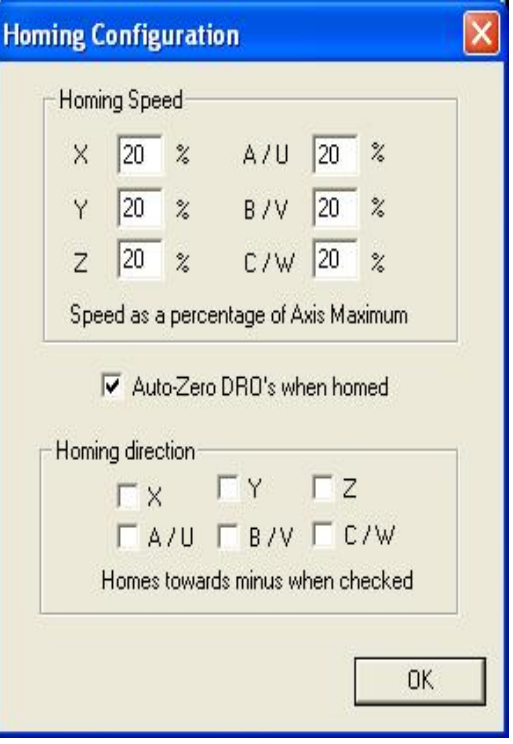

**Figure 5.16 – Homing (referencing)** 

### **5.7.1.2 Position of home switches**

If the *Auto Zero DROs* when homed checkbox then the axis DROs will be set to the Reference/Home Switch location values defined on the Config>State dialog (rather than actual Zero)

It is, of course, necessary to have separate limit and reference switches if the reference switch is not at the end of an axis.

## *5.7.2 Configure Encoders*

### **5.7.2.1 Encoders for position display**

If you have defined inputs for encoders (other than those on servo motors) then you must specify the number of pulses that will be input per unit (generally as defined in Config>Setup Units) of movement. This is the number of "lines" on the encoder scale per unit (not the resolution implied by the quadrature multiplication by four). Thus for example a glass scale ruled at 20 micron spacing would be defined in millimetre units as 50 counts and in inch units as 1270 counts. The count value can be non-integral to allow for odd scales or unusual mechanisms (e.g. a rotary encoder operated by a pulley and steel tape) See figure 5.17.

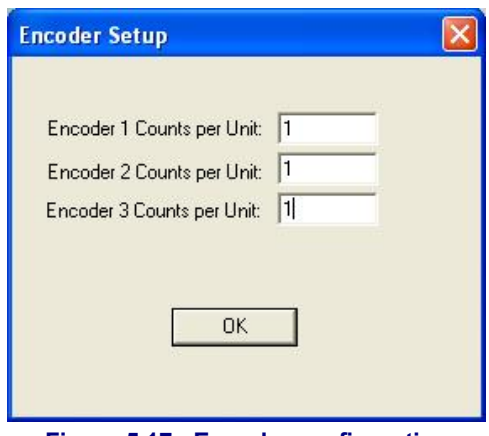

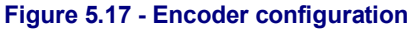

**Beware** with high resolution encoders or encoders on high speed axes. The pulse rate must not, in any circumstance, exceed half the Mach2 pulse frequency. Thus at 35,000 Hz the maximum input frequency is 17.5 kHz which on 20 micron scales corresponds to 0.7 metres per second on the axis.

### **5.7.2.2 Encoder for jogging**

An encoder, which must be Encoder 3, can be used to generate pulses (i.e. as an MPG) which will jog a chosen axis. For full details see the Jog Controls family.

In this application the shaft usually has a detent mechanism on it so you move in a series of "clicks". Each click should move by one jog increment so you should configure Encoder 3 so that its Counts per Unit is the counts per "click". For example a 1000 cycles per rev. encoder will generate 4000 "counts". If you have a 100 tooth detent wheel then Counts per Unit should be set to 40.

You can also interface an MPG encoder via the keyboard emulator if you use suitable emulator software such as KeyGrabber. This saves on the scarce parallel port input pins.

## *5.7.3 Configure Backlash*

Mach2 will attempt to compensate for backlash in axis drive mechanisms by attempting to approach each required coordinate from the same direction. While this is useful in applications like drilling or boring, it cannot overcome problems with the machine in continuous cutting.

The Config>Backlash dialog allows you to give an estimate of the distance which the axis must back up by to ensure the backlash is taken up when the final "forward" movement is made. The speed at which this movement is to be made is also specified. See figure 5.18

**Note:** (a) These settings are only used when backlash compensation is enabled on the Config>Initial State dialog.

(b) Backlash compensation is a "last resort" when the mechanical design of your machine cannot be improved!

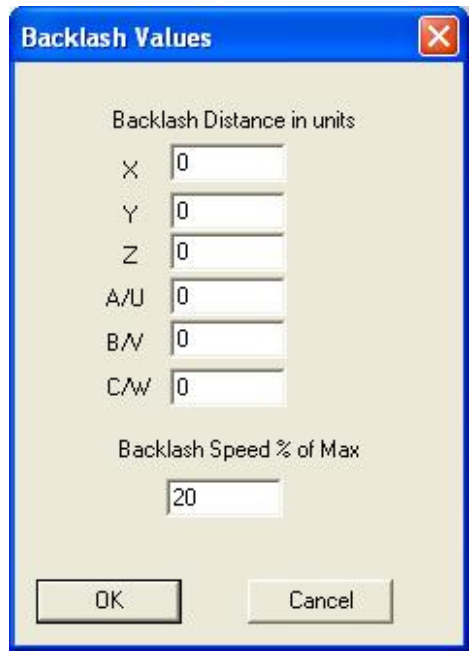

**Figure 5.18 - Backlash configuration** 

## *5.7.4 Configure Slaving*

Large machines such as gantry routers or mills often need two drives, one on each side of the gantry itself. If these become out of step then the gantry will "rack" and its cross axis not be perpendicular to the long axis.

You can configure Mach2 so one drive (say the X axis) is the main drive and can slave another to it (perhaps the C axis configured as linear rather than rotary).

During normal use the same number of step pulses will be sent to the master and slave axes with the speed and acceleration being determined by the "slower" of the two.

When a reference operation is requested they will move together until the home switch of one is detected. This drive will position just off the switch in the usual way but the other axis will continue until its switch is detected when it will be positioned off it. Thus the pair of axes will be "squared up" to the home switch positions and any racking which has occurred be eliminated.

Although Mach2 keeps the master and slaves axes in step, the DRO of the slave axis will not display offsets applied by the Tool table, fixture offsets etc. Its values may thus be confusing to

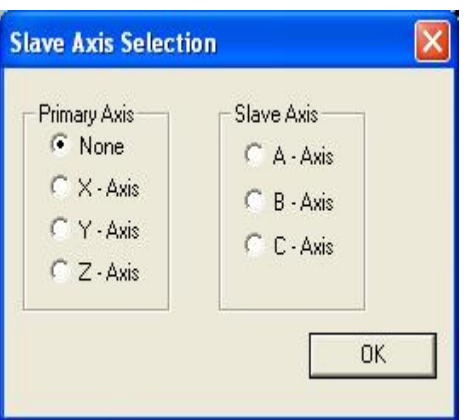

**Figure 5.19 - Slaving configuration** 

the operator. We therefore recommend that you use the Screen Designer to remove the axis DRO and related controls from all the screens except Diagnostics. Save As the new design with a name other than the default and use the View>Load Screen menu to load it into Mach<sub>2</sub>

## *5.7.5 Configure Soft Limits*

As discussed above most implementations of limit switches involve some compromises and hitting them accidentally will require intervention by the operator and may require the system to be reset and re-referenced. Soft limits can

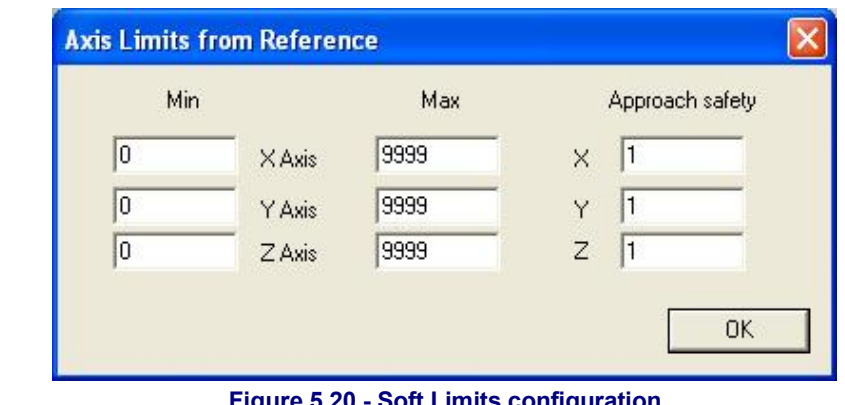

**Figure 5.20 - Soft Limits configuration** 

provide a protection against this sort of inconvenient accident.

The software will refuse to allow the axes to move outside the declared range of the soft limits of the X, Y and Z axes. These can be set in the range -999999 to + 999999 units for each axis. When jogging motion gets near to the limit then its speed will be reduced when inside an *Approach Safety* zone. These values are defined on the Config>SoftLimits dialog. See figure 5.20.

The Approach Safety values are the distance from the limits at which the approach speed is automatically reduced. If this value is set too big you will reduce the effective working area of the machine. If they are set too small then you risk hitting the hardware limits.

The defined limits only apply when switched on using the *Software Limits* toggle button see Limits and Miscellaneous control family for details.

If a part program attempts to move beyond a soft limit then it will raise an error.

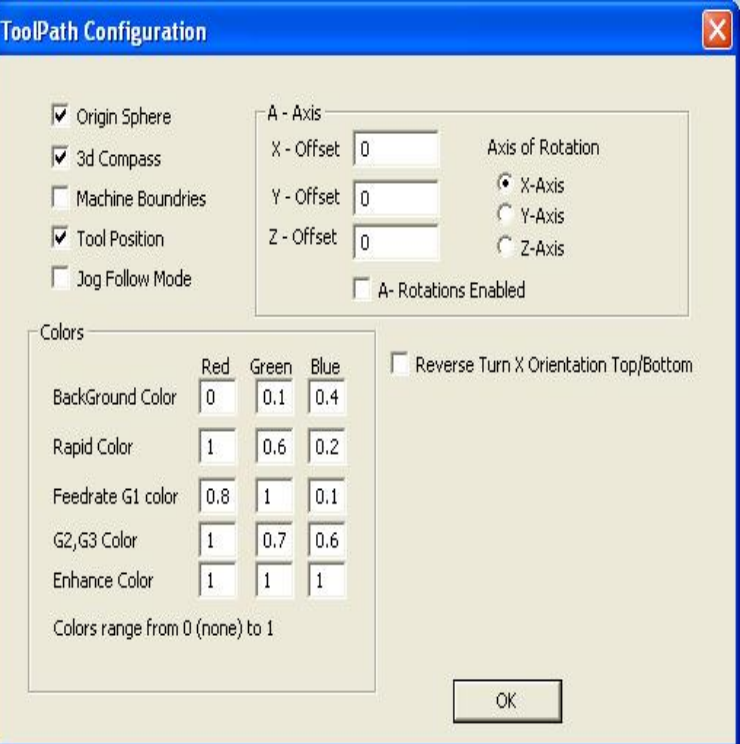

**Figure 5.21 Configure Toolpath** 

The softlimits values are also used to define the cutting envelope if Machine is selected for the toolpath display. You may find them useful for this even if you are not concerned about actual limits.

### *5.7.6 Configure Toolpath*

Config>Toolpath allows you to define how the toolpath is displayed. The dialog is shown in figure 5.21

*Origin sphere,* when checked, displays a blob at the point of the toolpath display representing  $X=0$ ,  $Y=0$ ,  $Z=0$ 

*3D Compass,* when checked, shows arrows depicting the directions of positive X, Y and Z in the toolpath display.

*Machine boundaries*, when checked displays a box corresponding to the settings of the Softlimits (whether or not they are switched on).

*Tool Position*, when checked, shows the current position of the tool on the display.

*Jog Follow Mode*, when checked, causes the lines representing the toolpath to move relative to the window as the tool is jogged. In other words the tool position is fixed in the toolpath display window.

*Reverse Turn X orientation* relates to Mach2Turn (to handle front and rear toolposts).

Colors for different elements of the display can be configured. The brightness of each of the primary colors Red Green Blue are set on a scale 0 to 1 for each type of line**. Hint:** Use a program like Photoshop to make a color which you like and divide its RGB values by 255 (it uses the scale 0 to 255) to get the values for Mach2.

The A-axis values allow you to specify the position and orientation of the A-axis if it is configured as rotary.

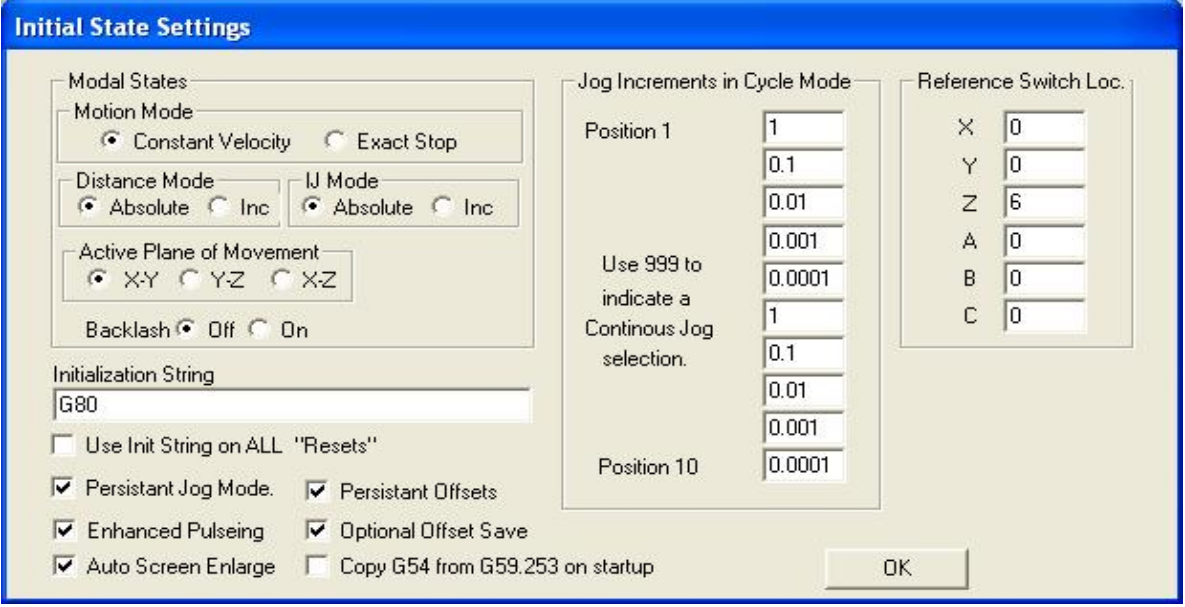

**Figure 5.22 - Initial State configuration** 

## *5.7.7 Configure Initial State*

Config>State opens a dialog which allows you to define the modes which are active when Mach<sub>2</sub> is loaded (i.e. the initial state of the system). It is shown in figure 5.22.

**Motion mode:** *Constant velocity* sets G64, *Exact Stop* sets G61. For details of these option see Constant Velocity and Exact Stop in chapter 10.

**Distance mode:** *Absolute* sets G 90, *Inc* sets G91

**Active plane:** X-Y sets G17, Y-Z sets G19, X-Z sets G18

**I/J Mode:** In addition you can set the interpretation to be placed on I & J in arc moves. This is provided for compatibility with different CAM post-processor and to emulate other machine controllers. In *Inc IJ* mode I and J (the center point) are interpreted as relative to

the starting point of a center format arc. This is compatible with NIST EMC. In *Absolute IJ* mode I and J are the coordinates of the center in the current coordinate system (i.e. after application of work, tool and G92 offsets). If circles always fail to display or to cut properly (especially obvious by them being too big if they are far from the origin) then the IJ mode is not compatible with you part program.

#### **An error in this setting is the most frequent cause of questions from users when trying to cut circles.**

**Backlash** (compensation): can be set on of off here (you might have looked for it on Config>Logic!). The values to be used are on set up on the Config>Backlash dialog.

**Initialisation String:** is a set of valid G-codes to set the desired initial state of Mach2 when it is started. These are applied after the values set in the radio buttons above so may override them. Use the radio buttons wherever possible to avoid confusion. If *Use Init on ALL "Resets"* is checked then these codes will be applied however Mach2 is reset – e.g. after an EStop condition.

#### **Other check boxes:**

*Persistent Jog Mode*, if checked, will remember the Jog Mode you have chosen between runs of Mach2Mill.

*Persistent Offsets*, if checked, will save the work and tool offsets in the permanent tables you have selected between runs of Mach2Mill. See also *Optional Offset Save.*

*Optional Offset Save*, if checked, will prompt to check that you want to actually do any save requested in *Persistent Offsets*.

*Copy G54 from G59.253 on startup*, if checked, will re-initiaise the G54 offset (i.e. work offset 1) values from the work offset 253 values when Mach2 is started. Check this if you want to start up G54 to always be a fixed coordinate system (e.g. the machine coordinate system) even if a previous user might have altered it and saved a non-standard set of values.

A further discussion of these options is given in chapter 7.

*Enhanced Pulsing*, if checked, will ensure the greatest accuracy of timing pulses (and hence smoothness of stepper drives) at the expense of additional central processor time. You should only select this if you are using a 1.2 GHz processor or faster.

*Auto Screen Enlarge*, if checked, will cause Mach2 to enlarge any screen, and all the objects on it, if it has fewer pixels than the current PC screen mode so ensuring that it fills the entire screen area.

**Jog Increments in Cycle Mode**: The *Cycle Jog Step* button will load the values in the list into the *Step* DRO in turn. This is often more convenient than typing into the *Step* DRO. Code the special value 999 to switch to Cont Jog Mode.

**Reference Switch Loc**: These values define the machine coordinate position to be set on referencing, after hitting the Home switch (if provided) for each axis. The values are absolute positions in the setup units.

## *5.7.8 Configure other Logic items*

Several functions on the Config>Logic dialog (see figure 5.15 and below) have been discussed already. The remainder are covered here.

**G20/G21 Control**: If Lock DROs to set up units is checked then even though G20 and G21 will alter the way X, Y, Z etc. words are interpreted (inch or millimetre) the DROs will always display in the Setup Unit system.

**Z-Inhibit:** Sets a limit to the lowest value of Z permitted. For example if Z inhibit is set to minus 2.1 (- 2.1) and enabled then G0 Z-2.5 will leave the controlled point at  $Z = -2.1$ .

*Persistent Z-inhibit*: , if checked, then the Z-inhibit value entered will be retained on a program rewind, otherwise it will be cleared. This setting us used in conjunction with the automatic roughing out of a part be Mach2 decrementing the Z-inhibit and repeating a program a give number of times.

**Tool change:** An M6 tool change request can be ignored or used to call the M6 macros (q.v.). If Auto Tool Changer is checked then the M6Start/M6End macros will be called but Cycle Start does not need to be pressed at any stage.

**Angular properties:** An axis defined as angular is measured in degrees (that is to say G20/G21 do not alter the interpretation of A, B, C words)

**Program end or M30**: defines action(s) to take place at end or a rewind of your part program. Check the required functions. *Caution:* Before checking the items to remove offsets and to perform G92.1 you should be absolutely clear on how these features work or you may find that the current position has coordinates very different from what you expect at the end of a program.

**Debounce interval/Index Debounce:** Is the number of Mach 2 pulses that a switch must be stable for its signal to be considered valid. So for a system running at 35,000 Hz , 100 would give about a 3 millisecond debounce  $(100 \div 35000 = .0029 \text{ secs})$ . The Index pulse and the other inputs have independent settings.

**Program safety:** When checked enables Input #1 as a safety cover interlock.

**G04 Dwell param in Milliseconds:** If you check this then the command G4 5000 will give a Dwell in running of 5 seconds. If the control is unchecked it gives a dwell of 1 hour 23 minutes 20 seconds!

**Editor:** The filename of the executable of the editor to be called by the G-code edit button. The Browse button allows a suitable file (e.g. C:\windows\notepad.exe) to be found.

**Serial output:** Defines the COM port number to be used for the serial output channel and the baud rate at which it should output. This port can be written to from VB script in a macro and can be used to control special functions of a machine (e.g. LCD display, toolchangers, axis clamps, swarf conveyor etc,)

#### **Other checkboxes:**

*Laser Mode. Freq by Feedback %*, if checked, caused the PWM signal on the Step output of the "spindle" to track the actual feedrate of the controlled point so that the laser power in a laser table can be matched to the cutting speed.

*Use spindle feedback for feeds*: This should only be checked if an index pulse from the spindle is connected to the Index input pin. When checked, if Feed per Rev is selected (e.g. on the Program Run screen) then the index will be used to define a revolution of the spindle. If not checked then the speed called for by the S word (or Set Speed DRO) will be

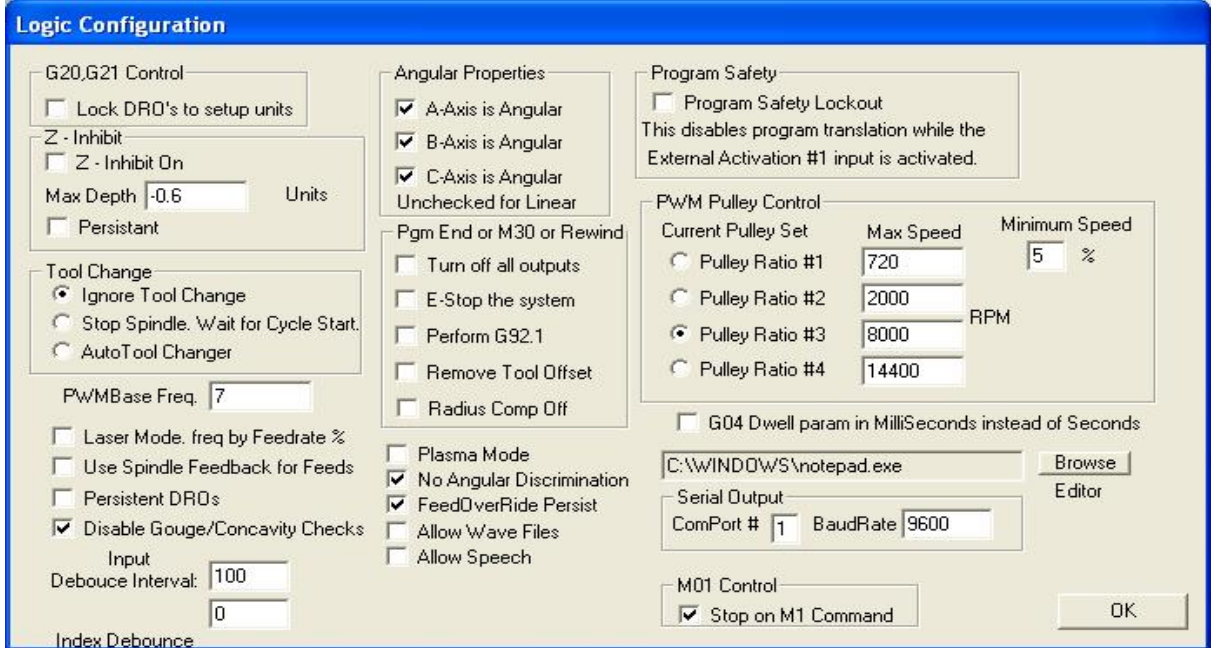

**Figure 5.15 (duplicate) - Logic Configuration dialog** 

used to determine the feed. Note: the S word can be used even if the spindle motor is manually controlled.

*Persistent DROs*, if checked, then the axis DROs will have the same values on startup as when Mach<sub>2</sub> is closed down. Note that the positions of the physical axes are unlikely to be preserved if the machine tool is powered down, especially with micro-stepper drives.

*Disable Gouge/Concavity checks*, if unchecked, then, during cutter compensation (G41 and G42), Mach2 will check if the tool diameter is too large to cut "insider corners" without gouging the work. Check the box to disable the warning.

*Plasma Mode*, if checked, this controls Mach2's implementation of constant velocity moves to suit the characteristics of plasma cutters.

*No Angular Discrimination*: This is also only relevant to constant velocity working. When unchecked Mach2 treats changes of direction whose angle is greater than the value set in the *CV Angular Limit* DRO as exact stop (even if CV mode is set) to avoid excessive rounding of sharp corners. Full details of Constant Velocity mode are given in chapter 10.

*FeedOveride Persists*, if checked, then the selected feed override will be retained at the end of a part program run.

## **5.8 How the Profile information is stored**

When the Mach2.exe program is run it will prompt you for the Profile file to use. This will generally be in the Mach2 folder and will have the extension .XML. You can view and print the contents of Profile files with Internet Explorer (as XML is a mark-up language used on web pages)

Shortcuts are set up by the system installer to run Mach2.exe with default Profiles for a Mill and for Turning (i.e. Mach2Mill and Mach2Turn. You can create your own shortcuts each with a different Profile so one computer can control a variety of machine tools.

This is very useful if you have more than one machine and they require different values for the motor tuning, or have different limit and home switch arrangements.

You can either run Mach2.exe and choose from the list of available profiles or you can set up extra shortcuts that specify the profile to use.

In a shortcut, the profile to load is given in the "/p" argument in the Target of the shortcut properties. As an example you should inspect the Properties of the Mach2Mill shortcut. This can be done, for example, by right clicking the shortcut and choosing Properties from the menu.

An .XML file for a profile **can** be edited by an external editor but you are **very strongly**  advised not to do this unless you are fully conversant with the meaning of each entry in the files as some users have encountered very strange effects with mis-formatted files. Notice that some tags (e.g. the screen layout) are only created when a built-in default value is overridden using Mach2 menus. **It is much safer to use Mach2's configuration menus to update the XML profiles.**

# **6. Mach2 controls and running a part program**

This chapter is intended for reference to explain the screen controls provided by Mach2 for setting up and running a job on the machine. It is of relevance to machine operators and for part-programmers who are going to prove their programs on Mach2.

## **6.1 Introduction**

This chapter covers a lot of detail. You may wish to skim section 6.2 and then look at the sections for inputting and editing part programs before returning to the details of all the screen controls.

## **6.2 How the controls are explained in this chapter**

Although at first sight you may feel daunted by the range of options and data displayed by Mach2, this is actually organised into a few logical groups. We refer to these as Families of Controls. By way of explanation of the term "control", this covers both buttons and their associated keyboard shortcuts used to operate Mach2 **and** the information displayed by DROs (digital read-outs), labels or LEDs (light emitting diodes).

The elements of each control family are defined for reference in this chapter. The families are explained in order of importance for most users.

You should, however, note that the actual screens of your **Mach2 does not include every control** of a family when the family is used. This may be to increase readability of a

| C.Mach2Gpirat.st                                                                                                  | Mach2Mill | Propert Full                                                |  |  |  |
|----------------------------------------------------------------------------------------------------|-----------|-------------------------------------------------------------|--|--|--|
| History   Clear   Sciral.td                                                                                       |           |                                                             |  |  |  |
| Simplify Screen   C Codes   M Codes   Program Hon ART   MDI AIIZ   Munual AII3   ToolPath AI4   \<br>Ollacla Alta |           | $\sim$ Settings AR6 $\parallel$ Diagnostics AR7 $\parallel$ |  |  |  |
| Figure 6.1 - Screen switching control family                                                                      |           |                                                             |  |  |  |

**Figure 6.1 - Screen switching control family** 

particular screen or to avoid accidental changes to the part being machined in a production environment

A Screen Designer is provided that allows controls to be removed or added from the screens of a set of screens. You can modify or design screens from scratch so that you can add any controls to a particular screen if your application requires this. For details see the *Mach2 Customisation* manual.

## *6.2.1 Screen switching controls*

These controls appear on each screen. They allow switching between screens and also display information about the current state of the system.

### **6.2.1.1 Reset**

This is a toggle. When the system is Reset the LED glows steadily, the charge pump pulse monitor (if enabled) will output pulses and the Enable outputs chosen will be active.

### **6.2.1.2 Labels**

The "intelligent labels" display the last "error" message, the current modes, the file name of the currently loaded part program (if any) and the Profile that is in use.

### **6.2.1.3 Screen selection buttons**

These buttons switch the display from screen to screen. The keyboard shortcuts are given after the names. For clarity in all cases when they are letters they are in upper-case. You should not, however, use the shift key when pressing the shortcut.

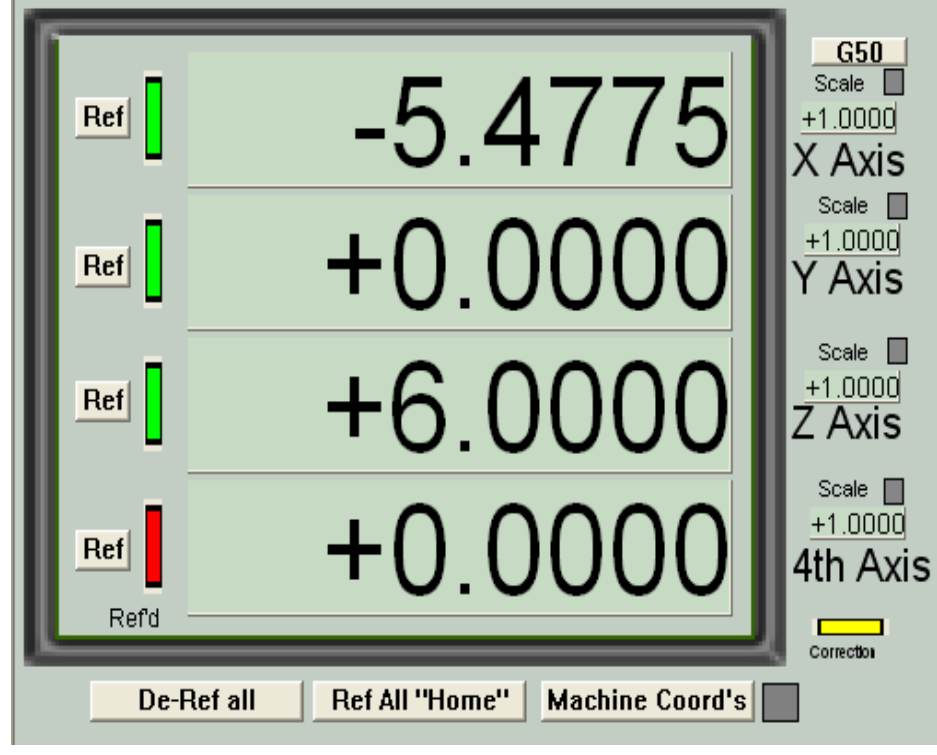

**Figure 6.2 - Axis control family** 

## *6.2.2 Axis control family*

This family is concerned with the current position of the tool (or more precisely, the controlled point).

The axes have the following controls:

## **6.2.2.1 Coordinate value DRO**

These are displayed in the current units (G20/G21) unless locked to the setup units on the Config>Logic dialog. The value is the coordinate of the controlled point in the displayed coordinate system. This will generally be the coordinate system of the current Work Offset (initially 1 - i.e. G54) together with any (92 offsets applied. It can however be switched to display Absolute Machine Coordinates.

You **can** type a new value into and Axis DRO. This will modify the current Work Offset to make the controlled point in the current coordinate system be the value you have set. You are advised to set up Work Offsets using the Offsets screen until you are fully familiar with working with multiple coordinate systems.

## **6.2.2.2 Referenced**

The LED is green if the axis has been referenced (i.e. is in a known actual position)

Each axis can be referenced using its *Ref* button.

- If no home/reference switch is defined for the axis, then the axis will not actually be moved but, if *Auto Zero DRO when homed* is checked in Config>Referencing, then the absolute machine coordinate of the current position of the axis will be set to the value defined for the axis in the Home/Reference switch locations table in the Config>State dialog. This is most often zero.
- ♦ If there **is** a home/reference switch defined for the axis and it is not providing an active input when the Ref is requested, then the axis will be moved in the direction defined in Config>Referencing until the input does become active. It then backs off a short distance so that the input is inactive. If the input is already active then the axis just moves the same short distance into the inactive position. If *Auto Zero DRO when homed* is checked in Config>Referencing then the absolute machine coordinate of the current position of the axis will be set to the

#### **Mach2 controls and running a part program**

value defined for the axis in the Home/Reference switch locations table in the Config>State dialog.

The *Ref All Home* button is equivalent to referencing all the axes.

The *De-Ref All* button does not move the axes but stops them being in the referenced state.

### **6.2.2.3 Machine coordinates**

The *Machine* (sometimes *Mach*) button displays absolute machine coordinates. The LED warns that absolute coordinates are being displayed.

### **6.2.2.4 Scale**

Scale factors for any axes can be set by G51 and can be cleared by G50. If a scale factor (other than 1.0) is set then it is applied to coordinates when they appear in G-code (e.g. as X words, Y words etc.) . The Scale LED will flash as a reminder that a scale is set for an axis. The value defined by G51 will appear, and can be set, in the Scale DRO. Negative values mirror the coordinates about the relevant axis.

The G50 button executes a G50 command to set all scales to 1.0

#### **6.2.2.5 Diameter/Radius correction**

Rotary axes can have the approximate size of the workpiece defined using the Rotational Diameter control family. This size is used when making blended feedrate calculations for co-ordinated motion including rotational axes. The LED indicates that a non-zero value is defined.

## *6.2.3 "Move to" controls*

There are many buttons on different screens designed to make it easy to move the tool (controlled point) to a particular location (e.g. for a tool change). These buttons include: *Goto Zs* to move all axes to zero, *Goto Tool Change*, *Goto Safe Z, Goto Home.* 

In addition Mach2 will remember two different sets of coordinates and go to them on demand. These are controlled *by Set Reference* 

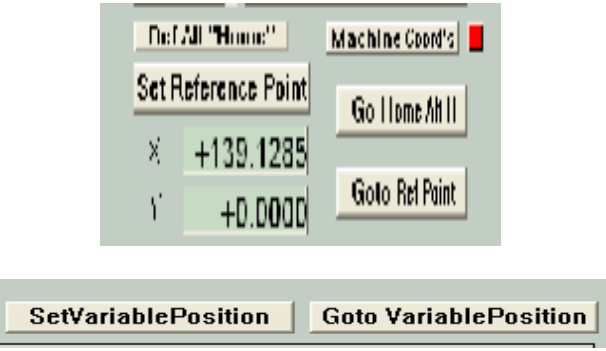

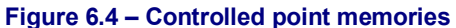

*Point* and *Goto Ref Point*, and by *Set Variable Position* and *Goto Variable Position*

## *6.2.4 Jogging control family*

Whenever the *Jog ON?OFF* button is displayed on the current screen then the axes of the machine can be jogged using (a) the jog hotkeys – including an MPG connected via a keyboard emulator: the hotkeys are defined in Configure Axis hotkeys; (b) an MPG handwheel connected to an encoder on the paralell port; (c) joysticks interfaced as USB Human Interface Devices; (d) (if displayed) the simulated trackball icon (see figure 6.4). or (e) as a legacy feature, a Windows compatible analog joystick.

If the *Jog ON/OFF* button is not displayed or it is toggled to OFF then jogging is not allowed for safety reasons.

#### **6.2.4.1 Hotkey jogging**

There are three modes. Continuous, Step and MPG which are selected by the *Jog Mode* button and indicated by the LEDs.

#### **Mach2 controls and running a part program**

Continuous mode moves the axis or axes at the defined slow jog rate while the hotkeys are depressed

The continuous jog speed is defined as shown below but this can be overridden by depressing *Shift* with the hotkey(s). An LED beside the Cont. LED indicates this full speed jogging is selected

Step mode moves the axis by one increment (as defined by the *Jog Increment* DRO) for each keypress (or Typematic repeated presses). The **current** feedrate (as defined by the F word) is used for these moves. The size of increment can be set by typing it into the *Step* DRO or values can be set in this DRO by cycling through a set of 10 user definable values using the *Cycle Jog Step* button.

Incremental mode is selected by the toggle button or, if in Continuous Mode temporarily selected by holding down Ctrl before performing the jog.

### **6.2.4.2 HID interface**

Using USB HIDs allows very flexible and powerful control of jogging. Full details are given in the KeyGrabber appendix. Some of the controls described here are redundant if you use KeyGrabber which submits data messages directly to Mach2

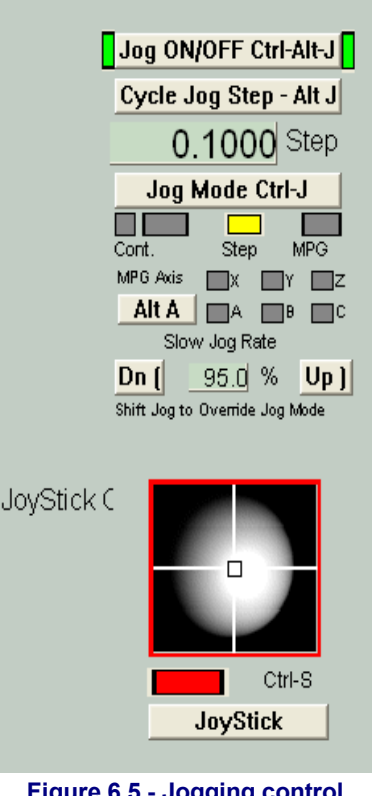

**Figure 6.5 - Jogging control family** 

## **6.2.4.3 Parallel port MPG jogging**

If Encoder 3 is configured then it can be enabled as a jog wheel by selecting MPG Jog Mode.

The axis that the MPG will jogs is indicated by the LEDs and the installed axes are cycled through by the Atl-A button.

After suitable scaling as set in Config>Encoders, each "click" from the MPG encoder requests one incremental jog step (with the distance set as for hotkey Step jogging). The requests will be queued up so, for slow feedrates, rapid movement of the wheel may mean that the axis moves for some time after the wheel movement has stopped.

This feature is of particular use in making very fine controlled movements when setting up work on the machine.

**Note:** It is often better to interface an MPG encoder via a keyboard emulator and KeyGrabber.

### **6.2.4.4 Joystick jogging**

This section describes the legacy feature in Mach2 using the game drivers. USB HID joysticks (axis controls) are better supported via KeyGrabber.

The Joystick button will enable a Windows compatible "analog joystick" if fitted. This can be used to control the two axes controlled by the trackball icon (usually X and Y for a mill).

A wireless joystick is a very convenient jogging control and they are often equipped with buttons which can be configured to be hotkeys for things like *Pause, Rewind and Stop*.

This method of jogging is best for jogging long distances where precise control is not required.

### **6.2.4.5 Jog rate**

The jogging speed used with hotkeys in Continuous mode is set as a percentage of the rapid traverse rate for the axis and for the Windows compatible joystick as a percentage of the feed for the given stick deflection by the *Slow Jog Percentage* DRO. This can be set (in the
range 0.1% to 100%) by typing into the DRO. It can be nudged in 5% increments by the buttons or their hotkeys.

If a Windows compatible joystick is installed and enabled then the throttle control on it can be used to change the *Slow Jog Percentage* DRO. This option is chosen by the three way *Joystick Throttle* button in the Limits Control family. This is a legacy feature. The Throttle HID axis is best supported through KeyGrabber.

**Note:** The value in the slow jog percentage DRO does not affect the trackball jogging rate.

## **6.2.4.6 Jogball**

Clicking in a quadrant of the "jogball's" frame will give axis motion in the relevant direction(s) whose speed is proportional to the distance of the mouse from the centre. The axes used can be configured using Screen Designer (q.v.) but are usually X and Y for a mill.

## **6.2.4.7 Spindle Speed control family**

Depending on the design of your machine, the machine spindle can be controlled in three ways: (a) Speed is fixed/set by hand, switched on and off by hand; (b) Speed fixed/set by hand, switched on and off by M-codes via external activation outputs, (c) Speed set by Mach2 using PWM or step/direction drive.

This control family is only important for case (c).

The *S* DRO has its value set when an S word is used in a part program. It is the desired spindle speed. It can also be set by typing into the DRO.

It is an error to try to set it (in either way)

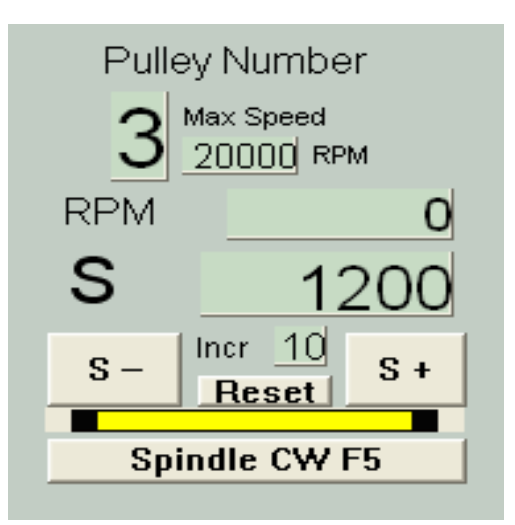

**Figure 6.6 - Spindle speed control family** 

to a speed greater than that displayed in *Max Speed* for the chosen pulley. It may also be an error if you have defined a minimum speed for the pulley.

If the *Index* input is configured and a sensor which generates pulses as the spindle revolves is connected to its pin, then the current speed will be displayed in the *RPM* DRO. The index sensor can generate several pulses per revolution but if there are more than one the one of them must be at least 50% longer in duration than the others. The *RPM* DRO cannot be set by you – use the *S* DRO to command a speed..

The *Pulley number* must range from 1 to 4. The maximum speed for each pulley (gear ratio) setting is defined in the Config>Logic dialog and its value for the chosen pulley displayed in this family. You must tell Mach2 what pulley (gear) you have selected by entering its number into the *Pulley Number* DRO.

Mach2 uses the ratio of the Set RPM to the maximum RPM to determine the PWM markspace ratio to output or the percentage of maximum configured step speed to use depending on the spindle control option selected in the Ports and Axis tab of Config>Ports & Pins.

# *6.2.5 Feed control family*

## **6.2.5.1 Feed Units per minute**

The *Prog Feed* DRO gives the feed rate in current units (inches/millimetres per minute). It

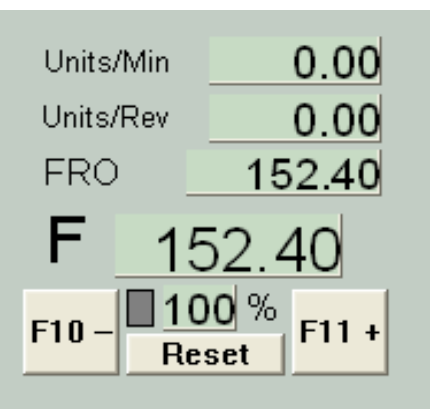

**Figure 6.7 Feed control family** 

is set by the F word in a part program or by typing into the *F* DRO. Mach2 will aim to use this speed as the actual rate of the co-ordinated movement of the tool through the material. If this rate is not possible because of the maximum permitted speed of any axis then the actual feed rate will be the highest achievable.

## **6.2.5.2 Feed Units per rev.**

As modern cutters are often specified by the permitted cut per "tip" it may be convenient to specify the feed per revolution (i.e. feed per tip x number of tips on tool). The *Prog Feed* DRO gives the feed rate in current units (inches/millimetres) per rev of the spindle. It is set by the F word in a part program or by typing into the DRO.

A revolution of the spindle can either be determined by the *S* DRO or from the measured speed by counting index pulses. Config>Logic has a checkbox to define which Mach2 will adopt.

To employ Feed units/rev, Mach2 must know the value of the chosen measure of the speed of the spindle (i.e. it must have been (a) defined in an S word or by data entered to *S* DRO in the Spindle speed control family or (b) the Index must be connected up to measure actual spindle speed).

**Notice that the numeric values in the control will be very different unless spindle speed is near to 1 rpm! So using a feed per minute figure with feed per rev mode will probably produce a disastrous crash.** 

## **6.2.5.3 Feed display**

The actual feed in operation allowing for the co-ordinated motion of all axes is displayed in *Units/min* and *Units/rev.* If the spindle speed is not set and the actual spindle speed is not measured then the *Feed per rev* value will be meaningless.

## **6.2.5.4 Feed override**

Unless M49 (Disable feedrate override) is in use, the feedrate can be manually overridden, in the range 20% to 299%, by entering a percentage in the DRO. This value can be nudged (in steps of 10%) with the buttons or their keyboard shortcuts and be reset to 100%. The LED warns of an override is in poeration. Alternatively if a HID or Windows compatible joystick is enabled then its throttle can be configured to override the feedrate.

The *FRO* DRO displays the calculated result of applying the percentage override to the set feedrate.

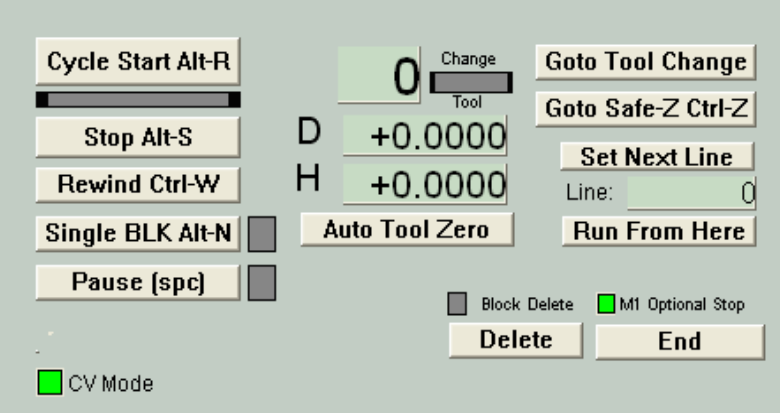

**Figure 6.8 - Program running family** 

# *6.2.6 Program Running control family*

These controls handle the execution of a loaded part program or the commands on an MDI line.

## **6.2.6.1 Cycle Start**

**Safety warning:** Note that the *Cycle Start* button will, in general, start the spindle and axis movement. It should always be configured to require "two hand" operation and if you are assigning your own hotkeys it should not be a single keystroke.

## **6.2.6.2 Stop**

*Stop* halts axis motion as quickly as possible. Unless used when Paused, it may result in lost steps (especially on stepper motor driven axes) and restarting may not be valid.

## **6.2.6.3 Rewind**

Rewinds the currently loaded part program.

## **6.2.6.4 Pause**

*Pause* brings the current move to a controlled stop applying decelereation etc. Resumption by Cycle Start is always safe.

## **6.2.6.5 Single BLK**

*SingleBLK* is a toggle (with indicator LED). In Single Block mode a Cycle Start will execute the next single line of the part program.

## **6.2.6.6 Line Number**

*Line* DRO is the ordinal number of the current line in the G-code display window (starting from 0). Note that this is not related to the "N word" line number.

You can type into this DRO to set the current line.

## **6.2.6.7 Run from here**

*Run from here* performs a dummy run of the part program to establish what the modal state (G20/G21, G90/G91 etc.) should be and then prompts for a move to put the controlled point in the correct position to for the start of the line in *Line Number.* You should not attempt to *Run from here* in the middle of a subroutine.

## **6.2.6.8 Set next line**

Like *Run from here* but without the preparatory mode setting or move.

## **6.2.6.9 CV Mode**

The LED indicates if the Mach2 is optimising speed at the cost of rounding of sharp coners by attempting to maintain a constant feed speed at corners. See G61/G64 for full details.

## **6.2.6.10 Block Delete**

The *Delete* button toggles the Block Delete "switch". If enabled then lines of G-code which start with a slash - i.e. / - will not be executed.

## **6.2.6.11 Optional Stop**

The End button toggles the Optional Stop "switch". If enabled then the M01 command will be treated as M00.

## **6.2.6.12 Goto Toolchange and Goto Safe Z**

These buttons provide manual movement of the controlled point when the part program is stopped.

## **6.2.6.13 Tool details**

Controls display the current tool, the offsets for its length and diameter and, on systems with a Digities input, allow it to be automatically zero to the Z plane.

Unless tool change requests are being ignored (Config>Logic), on encountering an M6 Mach2 will move to Safe Z and stop, flashing the *Change Req* LED. You continue (after changing the tool) by clicking *Cycle Start*.

# *6.2.7 Auxiliary (Spindle & Coolant) control family*

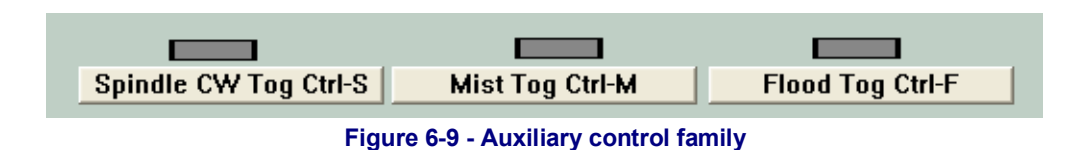

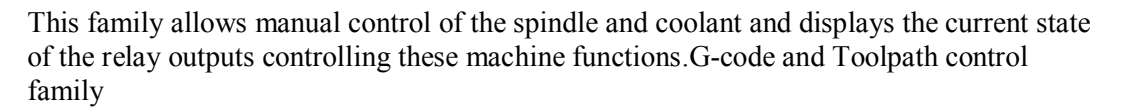

# *6.2.8 G-Code and Toolpath control family*

The currently loaded part program is displayed in the G-code window. The current line is highlighted and can be moved using the scroll bar on the window.

The Toolpath display shows the path that the controlled point will follow in the X, Y, Z planes. When a part program is executing the path is overpainted in green. This overpainting is dynamic and is not preserved when you change screens or indeed alter views of the toolpath.

On occasions you will find that the display does not exactly follow the planned path. It occurs for the following reason. Mach2 prioritises the tasks it is doing. Sending accurate step pulses to the machine tool is the first priority. Drawing the tool path is a lower priority. Mach<sub>2</sub> will draw points on the toolpath display whenever it has spare time and it joins these points by straight lines. So, if time is short, only a few points will be drawn and circles will tend to appear as polygons where the straight sides are very noticeable. This is nothing to worry about.

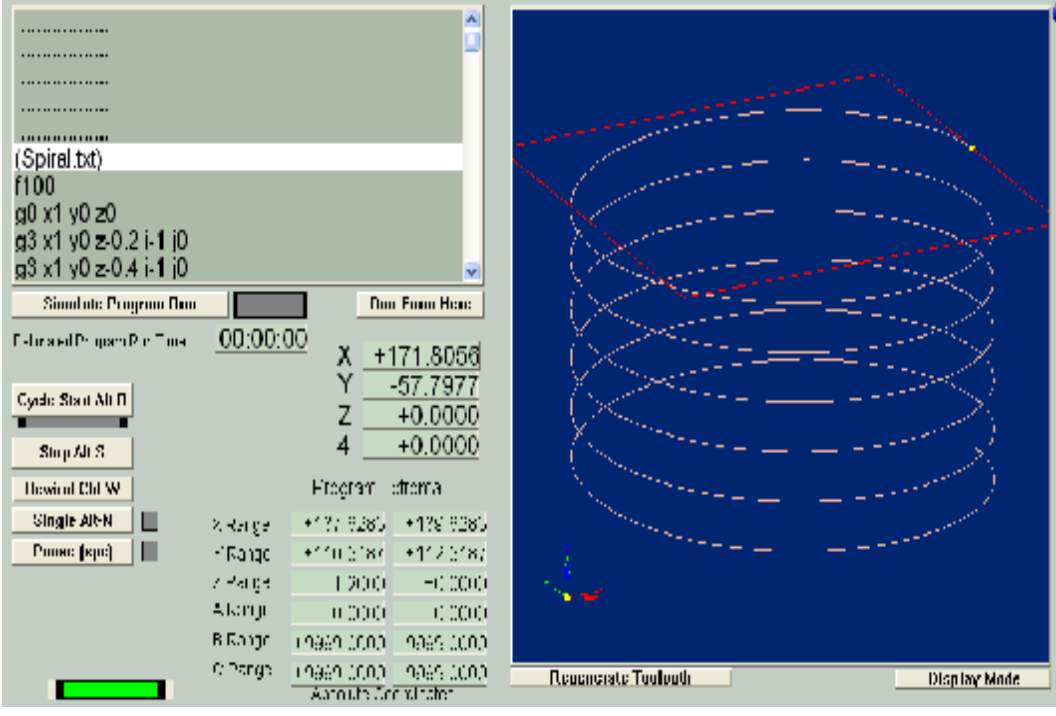

**Figure 6.10 - Toolpath and G-code display family** 

The *Simulate Program Run* button will execute the G-code, but without any tool movement, and allow the time to make the part to be estimated.

The *Program extrema* data allow you to check the maximum excursion of the controlled point to be reasonable (e.g. not milling the top off the table).

The toolpath display can be rotated by left clicking and dragging the mouse in it. It can be zoomed by shift-left clicking and dragging and can be panned by dragging a right click.

The *Regen*etate button will regenerate the toolpath display from the G-code with the currently enabled fixture and G92 offsets.

The *Display Mode* button will chose whether the default toolpath display is sized for the machine envelope (as defined by the softlimits) or the object defined by the extrema of the part program.

The screenshot also shows axis DROs and some Program Run controls.

# *6.2.9 File control family*

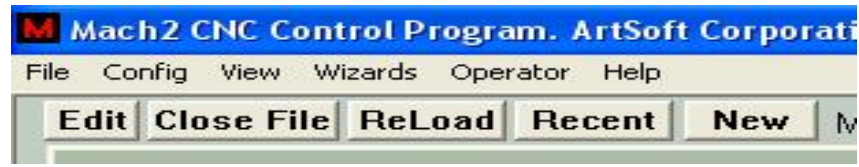

**Figure 6.11 – File control family** 

These controls are involved with the file of your part program. They should be self-evident in operation.

# *6.2.10 Work offset and tool table control family*

Work Offset and Tool tables can be accessed from the Operator menu and, of course, within a part program but it is often most convenient to manipulate them through this family. Refer to chapter 7 for details of the tables and techniques like "Touching".

Because of the underlying G-code definitions Work Offset and Tool tables work in slightly different ways.

**Warning:** Changing the Work and Tool offsets in use will never actually move the tool on the machine although it will of course alter the axis DRO readings. However, a move G0,

| <b>Current Work Offset</b> |                                            |                                                    | X Axis                        | +171.8056               |
|----------------------------|--------------------------------------------|----------------------------------------------------|-------------------------------|-------------------------|
| Part X Offset              | 5.4775                                     | <b>Touch</b>                                       | Ref X                         |                         |
| Part Y Offset              | 4.3905                                     | <b>Touch</b>                                       | Y Axis<br>Ref Y               | -57.7977                |
| Part 7 Offset              | 0.0000                                     | <b>Touch</b>                                       | Z Axis                        | $-2.1110$               |
| Part A Offset              | 0.0000                                     | <b>Touch</b>                                       | RefZ                          |                         |
| Part B Offset              | 0.0000                                     | <b>Touch</b>                                       | A Axis<br>Ref A               | $+0.0000$               |
| Part C Offset              | 0.0000                                     | <b>Touch</b>                                       | <b>B</b> Axis<br>Ref B        | $+0.0000$               |
| Z Offset                   | 2.111                                      | <b>Touch</b>                                       | C Axis                        | $+0.0000$               |
| Diameter                   | 12.000                                     |                                                    | Ref C<br>Ref All "Home"       | <b>Machine Coord's</b>  |
|                            | Stock Diameter, Gauge Block thickness, etc | <b>Set Reference Point</b><br><b>Go Home Alt H</b> |                               |                         |
|                            | Touch<br>Correction                        | +0.0000                                            | ×<br>$+0.0000$                |                         |
|                            | On/Off                                     | Offset On/Off                                      | Υ<br>$+0.0000$                | <b>Goto Ref Point</b>   |
|                            | Alt T                                      | (Tool)                                             | Z<br>$+56.0000$<br>Abs Coords | <b>Ref Via MidPoint</b> |

**Figure 6.12 - Fixture and Tool table control family** 

G1 etc.) **after** setting new offsets will be in the new coordinate system. You must understand what you are doing if you wish to avoid crashes on your machine.

## **6.2.10.1 Work Offsets**

Mach 2 by default uses Work Offset number 1. Choosing any value from 1 to 255, and entering it in the *Current Work Offset* DRO, will make that Work Offset current. That is equivalent to a part program issuing G55 to 59 or G58.1 to G59.253 (q.v.).

You can change the value of the offset values for each axis by typing into the relevant *Part Offset* DROs.

Values can also be set in these DROs by moving the axes to a desired place and clicking *Touch.* Assume for the present that the Touch Correction LED is OFF. In this case, when you click *Touch,* the value of the Work Offset will be calculated and set in the Part Offset DRO by Mach2 so that the current position of the tool (controlled point) is at Zero on that axis. This, of course, means that the Axis DRO (unless you are displaying Machine coordinates) will read 0 after the "touch".

If *Touch Correction* is ON then the controlled point will not be Zero but the value that is in the Touch Correction DRO. This will typically the thickness of a gage block or radius of an edge-finder probe. Illustrations of these techniques are given in chapter 7.

Touching can include "diameter" and gage block corrections from the *Touch Correction*  DRO. This is controlled by the *On/Off* toggle with associated indicator LED.

Depending on your configuration of Persistent Offsets and Offsets Save in Config>State the new values will be remembered from one run of Mach2 to another.

## **6.2.10.2 Tools**

Tools are numbered from 0 to 255. The tool number is selected by the T word in a part program or entering the number in the *T* DRO. Its offsets are only applied if they are switched On by the *Offset On/Off* toggle button (or the equivalent G43 and G49 in the part program)

In Mach2Mill only the *Z offset* and *Diameter* are used for tools. The diameter can be entered in the DRO and the Z-offset (i.e. compensation for tool length) be entered directly or by Touching. The Touch Correct feature works exactly as with Work Offsets.

If Tool Offset data is made persistent between runs in the same way as Work Offset data.

## **6.2.10.3 Direct access to Offset Tables**

The tables can be opened and edited directly using the Operator>Fixtures (i.e. Work Offsets) and Operator>Tooltable menus.

# *6.2.11 MDI and Teach control family*

G-code lines (blocks) can be entered, for immediate execution, into the MDI (Manual Data Input) line. This is selected by

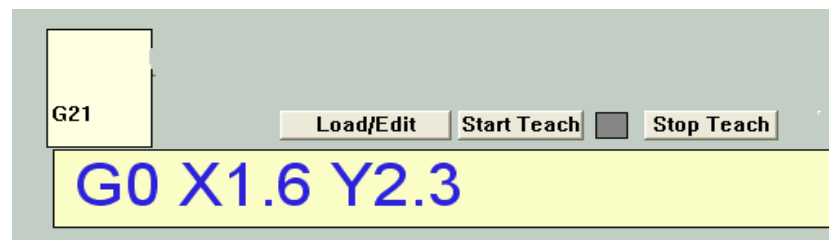

## **Figure 6.13 – MDI line and Teach buttons**

clicking in it or the MDI hotkey (Enter in the default configuration). When the MDI line is active its color changes and a flyout box showing the recently entered commands is displayed. An example is shown in figure 6.13. The cursor up and down arrow keys can be used to select from the flyout so that you can reuse a line that you have already entered. The *Enter* key causes Mach2 to execute the current MDI line and it remains active for input of another set of commands.. The *Esc* key clears the line and de-selects it. You need to remember that when it is selected all keyboard input (and input from a keyboard emulator

or custom keyboard) is written in the MDI line rather than controlling Mach2. In particular, jogging keys will not be recognised: you must *Esc* after entering MDI.

Mach2 can remember all the MDI lines as it executes them and store them in a file by using the Teach facility. Click *Start Teach*, enter the required commands and then click *Stop Teach*. The LED blinks to remind you that you are in Teach Mode. The commands are written in the file with the conventional name "C:/Mach2/GCode/MDITeach.tap" Clicking Load/Edit will load this file into Mach2 where it can be run or edited in the usual way – you need to go to the Program Run screen to see it. If you wish to keep a given set of taught commands then you should Edit the file and use *Save As* in the editor to give it your own name and put it in a convenient folder.

# *6.2.12 Rotational Diameter control family*

As described in the Feedrate control family, it is possible to define the approximate size of a rotated workpiece so the rotational axis speed can be correctly included in the blended feedrate. The relevant diameters are entered in the DROs of this family.

**Rotation Diameters Sighbl** A  $+0.0000$  $\times$   $\blacksquare$   $\times$   $\blacksquare$  $\overline{X}$  ii  $\overline{H}$  is  $+4.0000$ B  $Z|\mathbb{R}|\leq \mathbb{R}$ Ć +0.0000

**Figure 6.14- Rotational diameters** 

The Axis control Family has warning LED(s) to indicated the setting of non-zero values here.

Values are not required if rotary movement is

not to be coordinated with linear axes. In this case a suitable F word for degrees per minute or degrees per rev should be programmed.

# *6.2.13 Plasma Torch Height control family*

If you are controlling a plasma torch using the torch height control feature then this family controls its operation (figure 6.15).

## **6.2.13.1 The controls**

The *Calibrate to Zero* button will move the torch to the reference position defined by the switch on its sprung holder. A correction to this zero value will be needed to set the desired height for piercing. This can easily be done by a G0 input using MDI and then setting the Z axis to zero by a *G92Z0* button, typing zero into the Z axis DRO

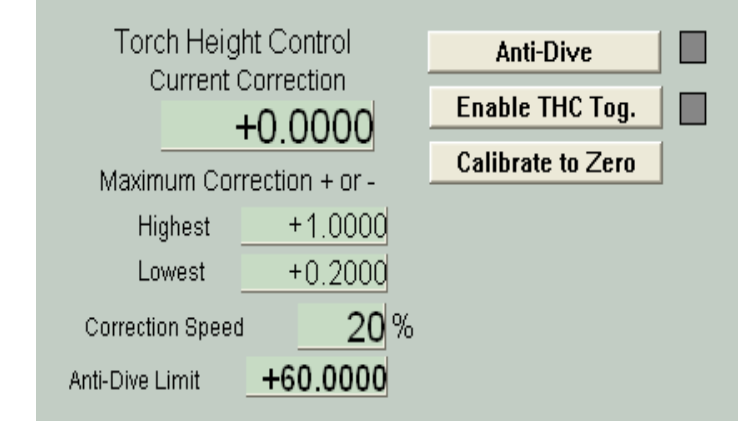

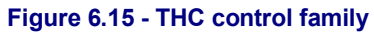

or MDI of G92 Z0. You will need to establish the correct gap for clean piercing, with minimum cutting tip wear, based on experience and the documentation of your plasma cutter. Another way to accomplish the same goal is to allow the axis to correct the switch offset value and to zero the axis so  $Z = 0$  at the top of the material. Using this approach, all heights will reference from the nominal top of the material and the pierce height and initial cut height can be controlled programmatically.

The *Enable Toggle* switches on the automatic servo control of the Z axis. Its movement is then based on height information from the plasma unit. The appropriate input pins must have been defined in the Ports and Pins dialog and been connected to the plasma cutter's THC controller.

The *Anti-Dive* toggle enables use of the *Anti-Dive limit*. Details of this are given below.

It is easiest to understand the operation of the system by looking at the sequence for a complete cut. We assume that  $Z = 0$  is a suitable height for the start of the piercing operation and the *Enable Toggle* is ON.

## **6.2.13.2 THC in operation**

The part program moves the torch at Safe Z to the start of the cut then moves to  $Z = 0$ . It then executes M3 ("spindle start") to start the arc. Mach2Mill stops executing the part program and completes the torch switch circuit. Piercing starts. When the THC interface detects that the arc is good it signals this to Mach2Mill which switches on the torch height servo and resumes execution of the part program. This can have a short Dwell (G4) or immediately commence the first move for the cut.

**Note:** Different brands of plasma cutters have different methods of sensing when the arc has started and to turn on the start circuit. It is not in the scope of this manual to explain how to tap into a specific plasma unit's signal to generate the *Torch On* signal.

Whenever the height servo is on it will sample the Torch Up and Torch Down inputs. If Torch Up is active then the Z axis will move in the plus direction at the rapid feed rate multiplied by the Correction Speed percentage DRO. Similarly Torch Down will move in the minus Z direction. The up and down signals are derived from the arc voltage. Too low a voltage and the torch must be moved up, too high a voltage and it must be moved down. The actual threshold values are determined by the calibration of the hardware interface between the plasma controller and the PC. The correction from the nominal (usually  $Z = 0$ ) position is shown in the *Current Correction* DRO. The Z axis DRO will update to reflect the actual position of the axis.

If the cutting speed becomes low, perhaps due to acceleration limitations while turning a sharp corner then the height servo will see an increase in arc voltage and think that the height needs to be reduced. This causes the torch to dive at sharp corners. You can prevent this by defining a minimum actual feed rate in *Anti-Dive limit* and toggling *Anti-Dive* on. Choose an appropriate feedrate by experiment to suit the acceleration of your X and Y axes and plasma unit characteristics.

The *Highest* and *Lowest* value DROs are to minimise the risk of damage to the torch if a cut is made over the edge of the material or into a hole or if the arc goes out due to dirty material or the like. If the Current Correction value attempts to go outside these limits then the Torch Up and Torch Down signals are ignored and the program execution continues.

When setting up your system, the Correction Speed should be configured starting from a low value and increasing it until the height is not controlled properly because of hunting in the servo loop. Operate at a lower speed to give a margin of safety. The Maximum Correction values (particularly the Lowest) should be set to minimise the risk of damage to the torch tip by crashing into the work.

At the end of the cut an M5 switches off the arc, small dwell (G4) can be used be used to allow the arc to extinguish. The plasma controller will deactivate the arc good signal and so the THC servo will switch off. At this point the actual height of the torch (whether above material zero or pierce height) will be loaded into the Z axis. It can then be moved by the part program to Safe Z and rapid moved to the start of the next cut when the process can be repeated.

## **6.2.13.3 Hints on G-code and running the system**

The following points should help you get the best out of the THC system:

 $\triangle$  A pierce is unlikely to be as clean as an established cut. It is therefore best, when you can, to pierce in scrap and use a tangential lead-in cut. If you use a CAD/CAM package to create your part program this should be very easy to program or be automatic. Most torch manufacturers concur that the best approach is to start the pierce higher above the work than the cut height. This is due to the fact that as the plasma arc is piercing the metal prior to breakthrough, the molten metal has no place to go but up! If the tip is too close then fouling the tip and secondary arcing are possible, greatly reducing the life of the tip and electrode. If

you control the pierce height from your part program then you can move from the safe height to the initial pierce height, start the arc, wait for penetration then quickly lower the tip into the cut. The THC then will take over the fine adjustment as the torch moves along the cut.

- The sequence of M3 and the Z move to the "cutting" position is reversed to that used in milling. Any CAM post-processor needs to take account of this.
- ♦ Best results are usually obtained by running in Constant Velocity rather than Exact Stop modes. The best feedrate will have to be determined experimentally for each plasma system and material being cut. Some manufacturers' websites have tables of recommended cutting speeds for different materials. Use these as a guide to start but adjust the rate to generate the minimum amount of bottom side dross (slag) that sticks to the work. The flame of a plasma is "floppy" in that the bottom of the arc will trail the top as it moves and create issues if the move is too rapid or changes direction too quickly. Thus the recommended cut rates may work on straight cuts but prove unsuitable for smaller curves and corners.
- ♦ The direction and sequence of cutting can affect the final quality of work. The plasma swirls in the torch and as it comes out so that it is much like a rotating bit, This implies an optimum direction for circular cuts. In most cases this is clockwise. It is best to distribute cuts over a sheet to minimise distortion due to localised heating of one part. It is helpful to allow the work to cool after doing an initial series of short cuts before embarking on the more difficult long ones. Experience has shown that cutting from the center out causes smaller stresses and less buckling. Also, obviously, it is necessary to cut holes out of the middle of objects before their outlines are cut.
- $\bullet$  Unless the material is very distorted it is usually satisfactory to calibrate the Z position once rather than between cuts. The G28.1 command can be used to reference (home) an individual axis so Z can be referenced at any point but on jobs where there are many small cuts this can take up a lot of time
- ♦ When you get your system running you will find that you are able to make a very large number of cuts with a considerable total length during a day's work. In these circumstances using a plasma unit which has a good supply of discounted quality consumables is more important than initial purchase price.

# *6.2.14 Tangential control family*

On a machine to cut vinyl or fabric it is very useful to use a rotary axis to control the direction that the knife points. It will cut best if tangential to the direction in which the X and Y axes are moving at any time.

Mach2 will control the A axis like this for G1 moves. Clearly the point of the knife should be as near to the axis about which a turns and this axis must be parallel to the Z axis of the machine.

**Tangential Control** Lift Angle Lift Z **Figure 6.16 – Tangential control family** 

The feature is enabled by the *Tangential Control*

.button. In most applications there is a limit to the angle through which the knife can be turned at a corner while it is in the material. This value is defined in Lift Angle. Any coner where the change in angle required is greater than Lift Angle will cause the Z axis to rise by the value in Lift Z, the knife will turn and then Z will drop so it re-enters the material in the new direction.

# *6.2.15 Limits and miscellaneous control family*

# **6.2.15.1 Input Activation 4**

Input activation signal 4 can be configured to give a hard wired Single Step function equivalent to the *Single* button in the Program Running control family.

## **6.2.15.2 Soft limits enable**

The *Soft Limits* button is a toggle which will enable the soft limits values defined in Config>Soft Limits. When enabled the soft limits will not allow the controlled point to move outside the declared limits. An attempt to jog outside them will be indicated as an error. Note that soft limits onlt become active

after the machine tool is referenced.

## **6.2.15.3 Throttle control**

This toggle allows the joystick or HID throttle control to be inoperative or to control the Slow Jog Rate or the Feed Rate.

## **6.2.15.4 Override limits**

Mach2 can use software to override limit switches connected to its inputs.

This can be automatic i.e. the jogging performed immediately after a reset will not be subject to limits until the axis is jogged off the limit switches. The *Toggle* button and warning LED for *Auto Limit Override* controls this.

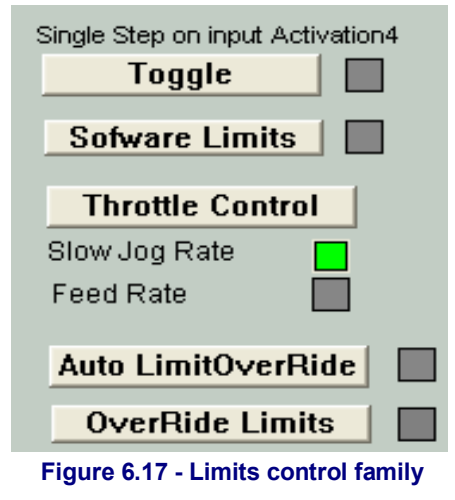

As an alternative limits may be locked out using the OverRide Limits toggle. Its use is indicated by the LED.

**Notice** that these controls do not apply if limit switches are wired to the drive electronics or to activate EStop. In this case an external electrical override switch will be needed to disable the switch circuit while you jog off them.

## *6.2.16 System Settings control family*

*Note: The controls in this family are not in one place on the screens released with Mach2. You will need to hunt for them on Program Run, Settings and Diagnostics screens.* 

# **6.2.16.1 Units**

This toggle implements the G20 and G21 codes to change the current measurement units. You are strongly advised **not** to do this except in small fragments of part program on account of the fact that Work Offset and Tool Offset tables are in one fixed set of units.

## **6.2.16.2 Safe Z**

This family allows you to define the Z value which is clear of clamps and parts of the workpiece. It will be used for homing and changing the tool.

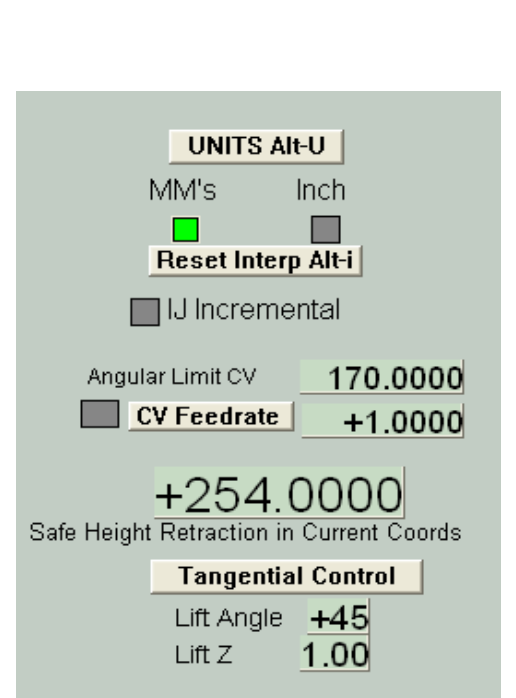

### **Figure 6.18 – System Settings, Safe Z controls etc.**

## **6.2.16.3 CV Mode/Angular Limit**

This LED is lit when the system is running in "Constant Velocity" mode. This will give smoother and faster operation than "Exact stop" mode but may cause some rounding at sharp corners depending on the speed of the axis drives. Even when the system is in CV mode a corner with a change of direction more acute than the value given in the *Angular Limit* DRO will be performed as if Exact Stop was selected. Full details of this are given under *Constant Velocity* in chapter 10.

## **6.2.16.4 Offline**

This toggle and warning LED "disconnects" all the output signals of Mach2. This is intended for machine setup and testing. Its use during a part program will cause you all sorts of positioning problems.

# *6.2.17 Encoder control family*

This family displays the values from the axis encoders and allows them to be transferred to and from the main axis DROs

The *Zero* button will reset the corresponding encoder DRO to zero.

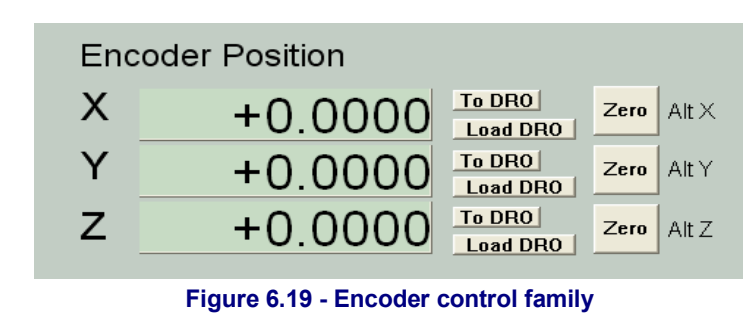

The *To DRO* button copies

the value into the main axis

DRO (i.e. applies this values as a G92 offset).

The *Load DRO* button loads the encoder DRO from the corresponding main axis DRO.

# *6.2.18 Automatic Z control family*

Mach2 has the facility to set a lower limit for moves in the Z axis. See Config>Logic dialog for the static setting of this Inhibit-Z value.

There is also a control family which allows this *Inhibit Z* value to be set while preparing and before running a G-code program. This is shown in figure 6.20.

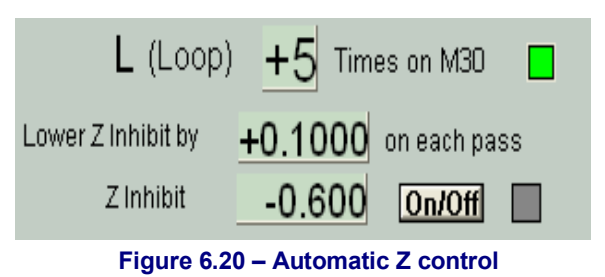

Code the program, which might often be a DXF or HPGL import, so that it makes a single cut or set of cuts at the finally desired Z depth (perhaps  $Z = -0.6$  inch assuming top of workpiece is  $Z = 0$ ). The last command should be an M30 (Rewind)

Using the Automatic Z Control controls (a) set the *Z-inhibit* value to the Z for depth for the first roughing cut (perhaps Z= -0.05) (b) the *Lower Z-Inhibit* to the successive cut depths (we might allow 0.1 as the tool has some side support). The whole job will need seven passes to get to  $Z = -0.6$ , so (c) enter 7 in *L* (Loop). On pressing Cycle Start the machine will automatically make the series of cuts at increasing Z depth. The DROs track the progress decrementing *L* as they are performed and updating the Z-inhibit value. If the given number of *L* does not reach the part program's requested Z depth then you can update the *L* DRO and restart the program.

# *6.2.19 Laser Trigger output family*

Mach2 will output a pulse on the Digitise Trigger Out Pin  $(f$  defined) when the X or Y axes pass through trigger points.

The Laser Trigger group of controls allows you to define the grid points in the current units and relative to an arbitrary datum.

Click *Laser Grid Zero* when the controlled point is at the desired grid origin. Define the positions of the grid lines in X and Y axes and click *Toggle* to enable the output of pulses whenever an axis crosses a grid line.

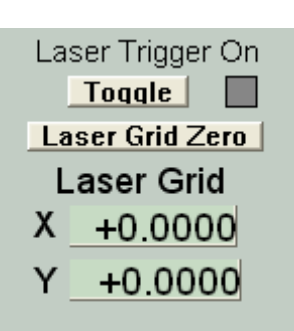

**Figure 6.21 – Digitise Pulse family** 

This feature is experimental and subject to change in later releases.

## *6.2.20 Custom controls families*

Mach2 allows a machine builder, which could be you or your supplier, to add a whole range of features by custom screens which can have DROs, LEDs and buttons which are used by VB Script programs (either attached to the buttons or run from macro files). Examples of such facilities are given in the *Mach2 Customisation* manual. These example also show how different Mach2 screens can look to suit different applications even though they perform essentially the same function required by a milling machine or router.

# **6.3 Using Wizards**

Mach2 Wizards are an extension to the Teach facility which allows you to define some machining operations using one or more special screens. The Wizard will then generate Gcode to make the required cuts. Examples of Wizards include machining a circular pocket, drilling an array of holes and engraving text.

The *Wizards>Pick Wizard..* menu displays a table of Wizards installed on

| <b>Edit Class File Patient Recent</b><br><b></b><br><b>CONTRACTOR</b> CONTRACTOR IN<br><b><i>A CONTRACTOR CONTRACTOR</i></b>                          |                                                                                                    | New   MIL>315 G1 617 G48 G00 G60 G84 G54 G48 G69 G64                                                                                                    | $-5.4775$<br>$+0.0000$                                                                                                    | <b>Ma DIVOFF CVI-NINE</b><br>Oaste Jog Step - Alt JL<br>0.00003<br><b>Jug Mode Ctrl-J</b>        |
|----------------------------------------------------------------------------------------------------|----------------------------------------------------------------------------------------------------|----------------------------------------------------------------------------------------------------|----------------------------------------------------------------------------------------------------|--------------------------------------------------------------------------------------------------|
| <b>CONTRACTOR</b> CONTRACTOR<br>a policiera que e el alta el pro-<br>1100110-00020-001<br><b>A KAMBERSHIRE ERICKY</b><br><b>COMMERCIAL CONTRACTOR</b> | <b>Con Forecline Address</b><br>A RACHARDIN<br>ANMINE<br><b>BUDGOLA</b><br>Circle Ref<br>Clocky but Johnson                                                                                | Description<br>Calcula BAVARIA<br>Bernerus dan keindingthi<br>Itell Cruise Hole Rottern<br>the B Consider Book Postsons                                                                                                    | Author<br><b>BRAN / ORAW</b><br><b>Oliver ADIR</b><br><b>Stan Taler</b><br><b>Biday Baher</b>                                                                                                    | Store Jing Rate<br>Usli<br>List to finitely, Air Make<br>rible<br>0.00                           |
| <b>A RICHARD STREET STREET WAS</b><br>ı<br>Cycle Start At B<br>D<br>H<br>Stea Att S<br>Revind DH-W<br>Single BEX AIrM<br><b>Pause [spc]</b>           | <b>Clickle Fedet</b><br>CUI CHOH<br>Distributed<br>Distribution<br><b>Digitor-Wood</b><br>Discouss do panta<br>PAIN 19245<br><b>Reack and Spoonts</b><br>Platage Isterpolis<br>a francolti | Cut a Orcular Portak<br>CLECHIE<br><b>Program Dolgsed Offsets</b><br>Digitalisation de points<br><b>Gyates Disitains Program</b><br>Birman de Corde<br>Fale Stadt<br>Speed and Read Table<br><b>Fistage Interprié</b><br>Fraining 20 + rayons | <b>Chian Batus</b><br><b>ISSAN Dalvin</b><br><b>Cliver Abelie</b><br>Jet Farato<br>Artificials:<br>Prize: / Obier<br><b>Distribution</b><br><b>Drive Baltim</b><br>Onser / Ofster<br><b>CRAIN ADDR</b> | <b>Huller</b><br>0.00<br>6.00<br>6.00<br>100%<br>Pri +<br>Reset                                  |
| <b>MultiPass</b><br>Liver 2<br><b>TEVMAGE</b><br>Dual!<br><b>David</b><br><b>RESET</b><br>ш<br>Simplify Screen G-Codes M-Codes                        | 00:00:00<br><b>Dentis</b><br>No File Loaded<br><b>History Clear</b><br><b>Pregram Ban Alet</b>                                                                                             | m<br>Mist Did M<br>Fleed Ciri-F<br>TeolPath Alt4<br><b>MDLAR</b><br>Manual AICI                                                                                                    | <b>EWell</b><br>Full<br>TAR Datasal Bag<br><b><i><u>Pitch Cutes</u></i></b><br>Detene<br>Exit<br>Mach2Mill<br><b>Celusts AIS</b>                                                                       | 111<br><b>Reast</b><br>Spindle CMFFS<br><b>Program Flum</b><br>Disgusories Ato 7<br>Settings AND |

**Figure 6.22 – Choosing a Wizard** 

your system. You choose the one required and click *Run*. The Wizard screen (or sometimes one of several screens) will be displayed. Chapter 3 includes an example for milling a pocket. Figure 6.23 is the Wizard for engraving text.

Wizards have been contributed by several authors and depending on their purpose there are slight differences in the control buttons. Each Wizard will however have a means of posting the G-code to Mach2 (marked Write in figure 6.23) and a means of returning to the main Mach2 screens. Most Wizards allow you to save your settings so that running the Wizard

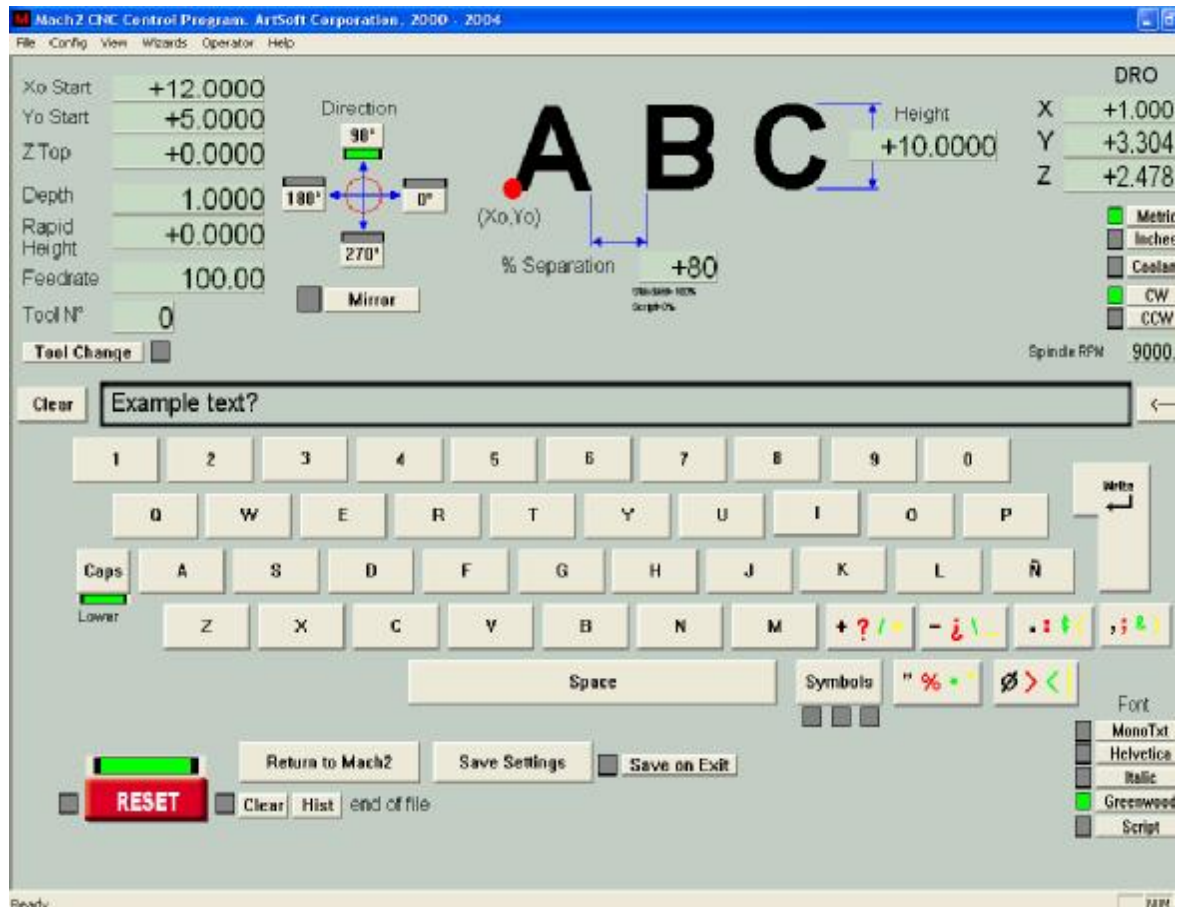

### **Figure 6.23 – The Write Wizard screen**

again gives the same initial values for the DROs etc.

Figure 6.24 shows a section of the Program Run screen after the *Write* button is pressed on figure 6.23.

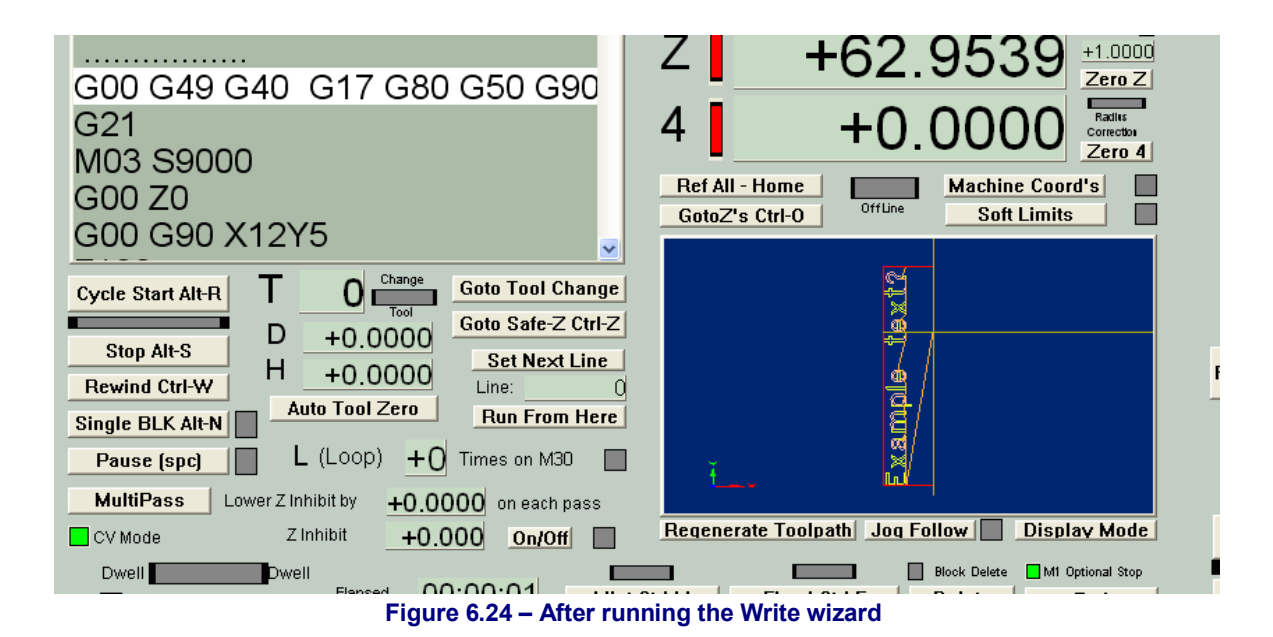

# **6.4 Loading a G-code part program**

If you have an existing part program which was written by hand or a CAD/CAM package then you load it into Mach2 using the File>Load G-code menu. You choose the file from a standard Windows file open dialog. Alternatively you can choose from a list of recently used files which is displayed by the *Recent* screen button.

When the file is

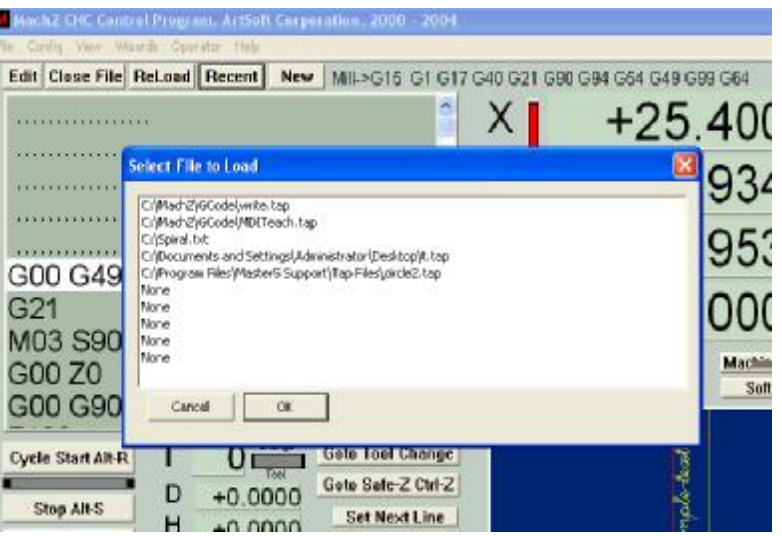

**Figure 6.25 – The Recent file list** 

chosen, Mach2 will load and analyse the code. This will generate a toolpath for it, which will be displayed, and will establish the program extrema.

The loaded program code will be displayed in the G-code list window. You can scroll through this moving the highlighted current line using the scroll bar.

# **6.5 Editing a part program**

Provided you have defined a program to be used as the G-code editor (in Config>Logic), you can edit the code by clicking the *Edit* button. Your nominated editor will open in a new window with the code loaded into it.

When you have finished editing you should save the file and exit the editor. This is probably most easily done by using the close box and replying Yes to the "Do you want to save the changes?" dialog.

While editing, Mach2 is suspended. If you click it its window it will appear to be locked up. You can easily recover by returning to the editor and closing it.

After editing the revised code will again be analysed and used to regenerate the toolpath and extrema. You can regenerate the toolpath at any time using the *Regenerate* button.

# **6.6 Manual preparation and running a part program**

# *6.6.1 Inputting a hand-written program*

If you want to write a program "from scratch" then you can either do so running the editor outside Mach2 and saving the file or you can use the *Edit* button with no part program loaded. In this case you will have to Save As the completed file and exit the editor.

In both cases you will have to use File>Load G-code to load your new program into Mach2.

**Warning:** Errors in lines of code are generally ignored. You should not rely on being given a detailed syntax check.

| <b>Edit Close File ReLead Recent</b>   | New                                               | Mill->G15 G53 G17 G40 G21 G90 G94 G54 G49 G99 G64 |                                                                                                    |
|----------------------------------------|---------------------------------------------------|---------------------------------------------------|----------------------------------------------------------------------------------------------------|
|                                        | х                                                 | +139.1285<br>$+0.0000$                            | Some <b>III</b><br>Jeg ON/OF<br>$+1.0000$<br><b>Cycle Jog</b><br>Zero XI<br>Scale III<br>0.00<br>$+10000$<br>Jog Mor<br>Zere Y |
|                                        | MOITeach.tap - Notepad                            |                                                   | <b>BC</b><br>Soals <b>E</b><br>$-10$                                                                                           |
| <b>************</b>                    | File Edit Format View Help                        |                                                   | Cont<br>+1.0000<br>MFD Ads I                                                                                                   |
| .                                      | gox0v0                                            |                                                   | Zero Z<br>ARA III                                                                                                    |
|                                        | f100<br>glx10y0<br>g1x10y5<br>$\times 0$          |                                                   | $\overline{\phantom{a}}$<br>Slow Jo<br>Cornichov<br>De f<br>95<br>Zero 4<br>Shift Jagta Ove                                    |
|                                        | yū<br>(end of file )                              |                                                   | bord's<br><b>Units/Win</b><br>ins.                                                                                             |
|                                        |                                                   |                                                   | <b>Units/Rev</b>                                                                                                    |
|                                        |                                                   |                                                   | FRO                                                                                                    |
| ı<br><b>Cycle Start Alt-R</b>          | 0                                                 |                                                   | F                                                                                                    |
| D                                      | $+0$                                              |                                                   |                                                                                                    |
| <b>Stop Alt-S</b><br>н                 | $+0.$                                             |                                                   | F1B                                                                                                    |
| Rewind Ctrl-W<br><b>Auto Teol</b>      |                                                   |                                                   |                                                                                                    |
| Single BLK Alt-N                       |                                                   |                                                   | RPM                                                                                                    |
| Pause (spc)                            | $L$ (Loop                                         |                                                   |                                                                                                    |
| <b>MultiPass</b><br>Lower Z Inhibit by |                                                   |                                                   | S                                                                                                    |
|                                        |                                                   |                                                   | Incr<br>aplay Mode                                                                                                    |
| Zinhibit<br>CV Mode                    | 医甲氧化钾医甲<br><b>MARKATH</b>                         |                                                   | $S -$                                                                                                    |
| <b>Dwell</b><br><b>Dwell</b>           |                                                   |                                                   | MI Optional Stop<br><b>Block Delete</b><br>Spindle                                                                             |
|                                        | 00:00:01<br>Elepsed<br>Mist Ctrl-M                | <b>Flood Ctrl-F</b><br>Delete                     | End                                                                                                    |
| <b>RESET</b><br>10                     | No File Loaded<br>History<br>end of file<br>Clear |                                                   | Mach2Mill<br>$-PI$                                                                                                    |
|                                        |                                                   |                                                   |                                                                                                    |

**Figure 6.21 – Editing G-code with Notepad** 

## *6.6.2 Before you run a part program*

It is good practice for a part program to make no assumptions about the state of the machine when it starts. It should therefore include G17/G18/G19, G20/G21, G40, G49, G61/G62, G90/G91, G93/G94.

You should ensure that the axes are in a known reference position - probably by using the *Ref All* button.

You need to decide whether the program starts with an S word or if you need to set the spindle speed by hand or by entering a value in the *S* DRO.

You will need to ensure that a suitable feedrate is set before any G01/G02/G03 commands are executed. This may be done by an F word or entering data into the *F* DRO.

Next you may need to select a Tool and/or Work Offset.

Finally, unless the program has been proved to be valid you should attempt a dry run, cutting "air" to see that nothing terrible happens.

## *6.6.3 Running your program*

You should monitor the first run of any program with great care. You may find that you need to override the feed rate or, perhaps, spindle speed to minimise chattering or to optimise production. When you want to make changes you should either do this on the "fly" or use the *Pause* button, make your changes and the click *Cycle Start*.

# **6.7 Building G-code by importing other files**

Mach2 will convert files in DXF, HPGL or JPEG format into G-code which will cut a representation of them.

This is done using the File>Import DXF/BMP/JPG menu. Having chosen a file type you have to load the original file. You are prompted for parameters to define the conversion and feed and coolant commands to be included in the part program. You the import the data. Mach2 has to create a .TAP working file which contains the generated G-code, so you will be prompted by a file save dialog for a name and folder for this.

The .TAP file is then loaded into Mach2 and you can run it as with any other part program.

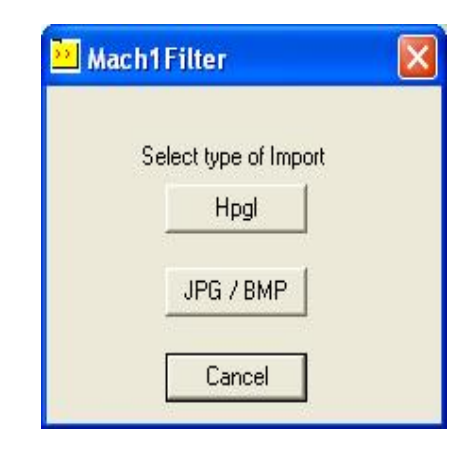

Full details of the conversion processes and their parameters are given in chapter 8.

This chapter explains how Mach2 works out where exactly you mean when you ask the tool to move to a given position. It describes the idea of a coordinate system, defines the Machine Coordinate System and shows how you can specify the lengths of each Tool, the position of a workpiece in a Fixture and, if you need to, to add your own variable Offsets.

You may find it heavy going on the first read. We suggest that you try out the techniques using your own machine tool. It is not easy to do this just "desk" running Mach2 as you need to see where an actual tool is and you will need to understand simple G-code commands like G0 and G1.

Mach2 can be used without a detailed understanding of this chapter but you will find that using its concepts makes setting up jobs on your machine is very much quicker and more reliable.

# **7.1 Machine coordinate system**

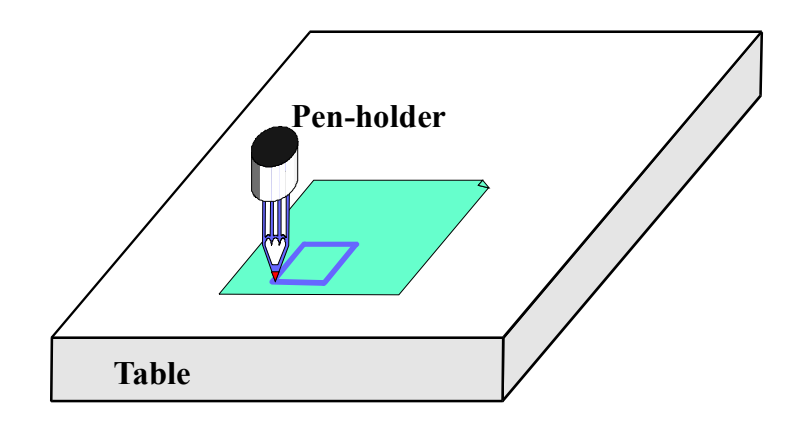

### **Figure 7.1 - Basic Drawing Machine**

You have seen that most Mach2 screens have DROs labelled "X Axis", "Y Axis" etc. If you are going to make parts accurately and minimise the chance of your tool crashing into anything you need to understand exactly what these values mean at all times when you are setting up a job or running a part program.

This is easiest to explain looking at a machine. We have chosen an imaginary machine that make it easier to visualise how the coordinate system works. Figure 7.1 shows what it is like.

It is a machine for producing drawings with a ballpoint or felt tipped pen on paper or cardboard. It consists of a fixed table and a cylindrical pen-holder which can move left and right (X direction), front and back (Y direction) and up and down (Z-direction). The figure shows a square which has just been drawn on the paper.

Figure 7.2 shows the Machine Coordinate System which measures (lets say in inches) from the surface of the table at its bottom left hand corner. As you will see the bottom left corner of the paper is at  $X=2$ ,  $Y=1$  and  $Z=0$  (neglecting paper thickness). The point of the pen is at  $X=3$ ,  $Y=2$  and it looks as though  $Z=1.3$ .

If the point of the pen was at the corner of the table then, on this machine, it would be in its **Home** or referenced position. This position is often defined by the position of Home switches which the machine moves to when it is switched on. At any event there will be a

**Rev 6.11-C<sup>1</sup> 7-1 CNC Machining with Mach2Mill** 

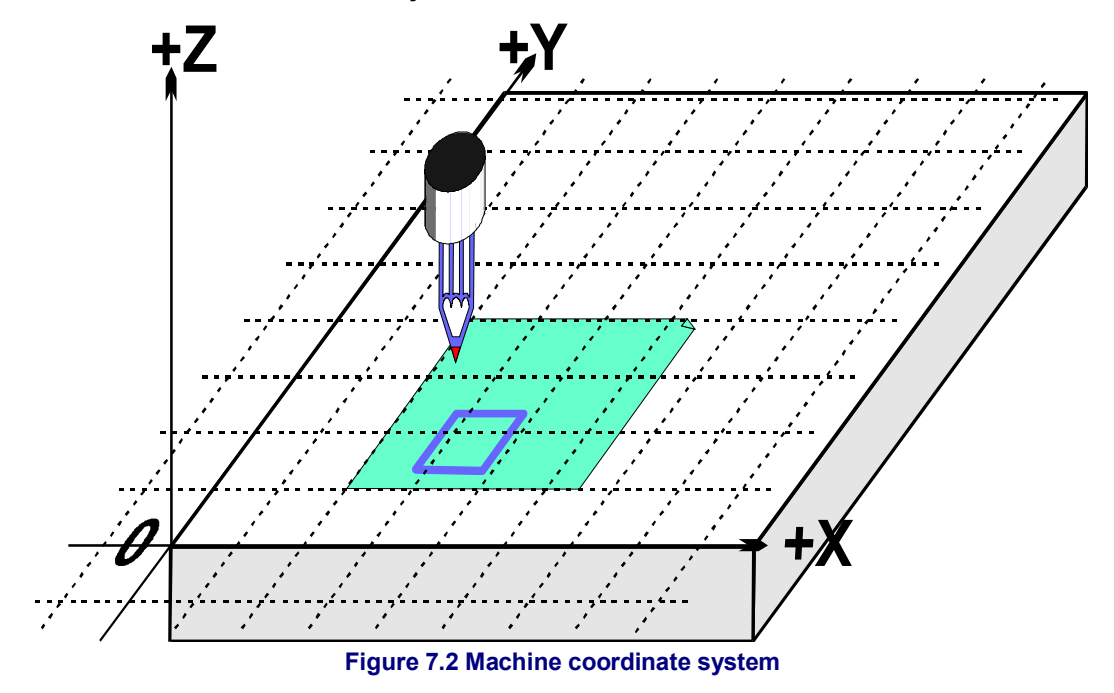

zero position for each axis called the **absolute machine zero**. We will come back to where Home might actually be put on a real machine.

The point of the pen, like the end of a cutting tool, is where things happen and is called the **Controlled Point**. The Axis DROs in Mach2 **always** display the coordinates of the Controlled Point relative to some coordinate system. The reason you are having to read this chapter is that it is not always convenient to have the zeros of the measuring coordinate system at a fixed place of the machine (like the corner of the table in our example).

A simple example will show why this is so.

The following part program looks, at first sight, suitable for drawing the 1" square in Figure 7.1:

N10 G20 F10 G90 (set up imperial units, a slow feed rate etc.) N20 G0 Z2.0 (lift pen) N30 G0 X0.8 Y0.3 (rapid to bottom left of square) N40 G1 Z0.0 (pen down) N50 Y1.3 (we can leave out the G1 as we have just done one) N60 X1.8 N70 Y0.3 (going clockwise round shape) N80 X0.8 N90 G0 X0.0 Y0.0 Z2.0 (move pen out of the way and lift it) N100 M30 (end program)

Even if you cannot yet follow all the code it is easy to see what is happening. For example on line N30 the machine is told to move the Controlled Point to  $X=0.8$ ,  $Y=0.3$ . By line N60 the Controlled Point will be at  $X=1.8$ ,  $Y=1.3$  and so the DROs will read:

## **X Axis 1.8000 Y Axis 1.3000 Z Axis 0.0000**

The problem, of course, is that the square has not been drawn on the paper like in figure 7.1 but on the table near the corner. The part program writer has measured from the corner of the paper but the machine is measuring from its machine zero position.

# **7.2 Work offsets**

Mach2, like all machine controllers, allows you to move the origin of the coordinate system or, in other words where it measures from (i.e. where on the machine is to considered to be zero for moves of X, Y Z etc.)

This is called **offsetting** the coordinate system.

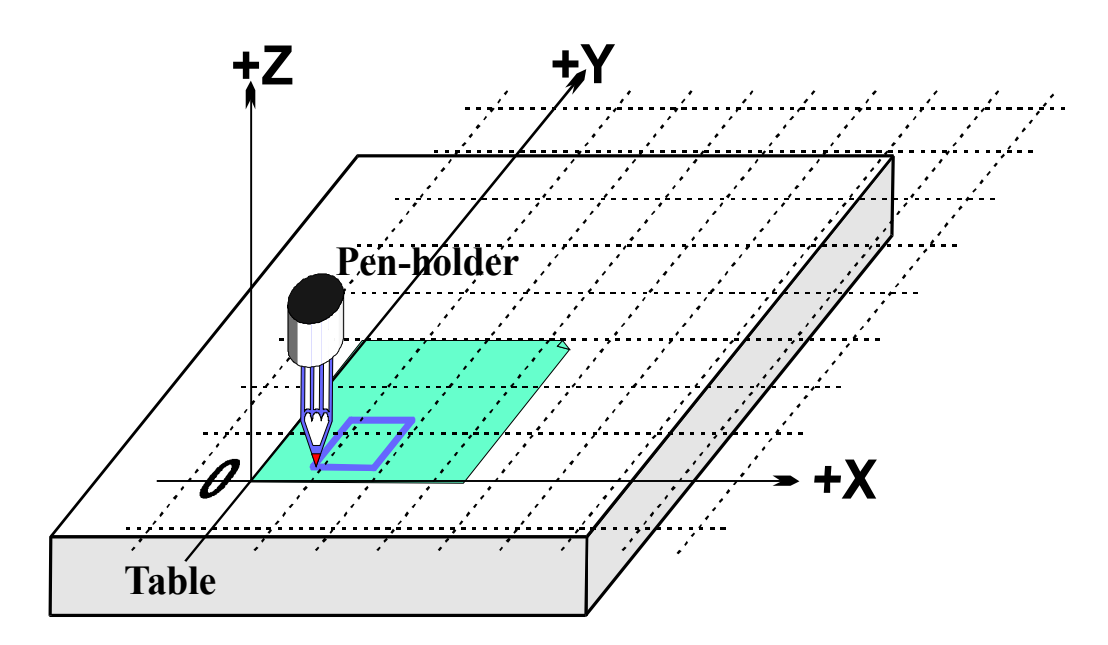

**Figure 7.3 - Coordinate system origin offset to corner of paper** 

Figure 7.3 shows what would happen if we could offset the Current Coordinate system to the corner of the paper. **Remember** the G-code always moves the Controlled Point to the numbers given in the Current Coordinate system.

As there will usually be some way fixing sheets of paper, one by one, in the position shown this offset is called a Work **offset** and the 0, 0, 0 point is the origin of this coordinate system**.**

This offsetting is so useful that there are several ways of doing it using Mach2 but they are all organised using the Offsets screen (see Appendix 1 for a screenshot)

# *7.2.1 Setting Work origin to a given point*

The most obvious way consists of two steps:

- 1. Display the Offsets screen. Move the Controlled Point (pen) to where you want the new origin to be. This can be done by jogging or, if you can calculate how far it is from the current position you can use G0s with manual data input
- 2. Click the *Touch* button next to each of the axes in the Current Work Offset part of the screen. On the first Touch you will see that the existing coordinate of the Touched axis is put into the Part Offset DRO and the axis DRO reads zero. Subsequent Touches on other axes copy the Current Coordinate to the offset and zero that axis DRO.

If you wonder what has happened then the following may help. The work offset values are always added the numbers in the axis DROs (i.e. the current coordinates of the controlled point) to give the absolute machine coordinates of the controlled point. Mach2 will display the absolute coordinates of the controlled point if you click the *Machine Coords* button. The LED flashes to warn you that the coordinates shown are absolute ones.

There is another way of setting the offsets which can be used if you know the position of where you want the new origin to be.

The corner of the paper is, by eye, about 2.6" right and 1.4" above the Home/Reference point at the corner of the table. Let's suppose that these figures are accurate enough to be used.

1. Type 2.6 and 1.4 into the X and Y Offset DROs. The Axis DROs will change (by having the offsets subtracted from them). Remember you have not moved the actual position of the Controlled point so its coordinates must change when you move the origin.

2. If you want to you could check all is well by using the MDI line to G00 X0 Y0 Z0. The pen would be touching the table at the corner of the paper.

We have described using work offset number 1. You can use any numbers from 1 to 255. Only one is in use at any time and this can be chosen by the DRO on the Offsets screen or by using G-codes (G54 to G59 P253) in your part program.

The final way of setting a work offset is by typing a new value into an axis DRO. The current work offset will be updated so the controlled point is referred to by the value now in the axis DRO. Notice that the machine does not move; it is merely that the origin of coordinate system has been changed. The Zero-X, Zero-Y etc. buttons are equivalent to typing 0 into the corresponding axis DRO.

You are advised not to use this final method until you are confident using work offsets that have been set up using the Offsets screen.

So, to recap the example, by offsetting the Current Coordinate system by a work offset we can draw the square at the right place on the paper wherever we have taped it down to the table.

# *7.2.2 Home in a practical machine*

As mentioned above, although it looks tidy at first sight, it is often not a good idea to have the Home Z position as the surface of the table. Mach2 has a button to *Reference all* the axes (or you can Reference them individually). For an actual machine which has home switches installed, this will move each linear axes (or chosen axis) until its switch is operated then move slightly off it. The absolute machine coordinate system origin (i.e. machine zero) is then set to given  $X$ ,  $Y$ ,  $Z$  etc. values - frequently 0.0. You can actually define a non-zero value for the home switches if you want but ignore this for now!

The Z home switch is generally set at the highest Z position above the table. Of course if the reference position is machine coordinate  $Z=0.0$  then all the working positions are lower and will be negative Z values in machine coordinates.

Again if this is not totally clear at present do not worry. Having the Controlled Point (tool) out of the way when homed is obviously practically convenient and it is easy to use the work offset(s) to set a convenient coordinate system for the material on the table.

# **7.3 What about different lengths of tool?**

If you are feeling confident so far then it is time to see how to solve another practical problem.

Suppose we now want to add a red rectangle to the drawing.

We jog the Z axis up and put the red pen in the holder in place of the blue one. Sadly the red pen is longer than

the blue one so when we go to the Current Coordinate System origin the tip smashes into the table. (Figure 7.5)

Mach2, like other CNC controllers, has a way for storing information about the tools (pens in our system). This **Tool Table** allows you to tell the system about up to 256 different tools.

On the Offsets screen you will see space for a Tool number and information about the tool. The DROs are labelled Z- offset, Diameter and T. ignore the DRO Touch Correction and

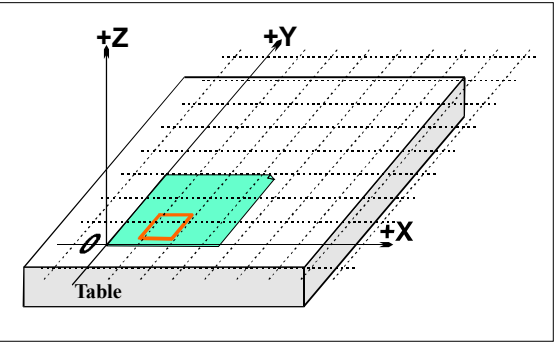

**Figure 7.4 - Now we want another color** 

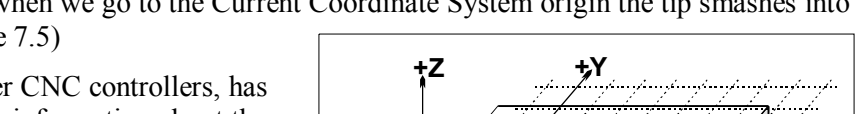

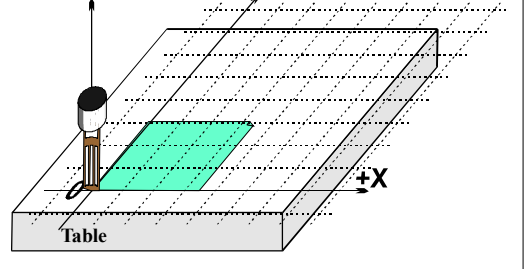

**Figure 7.5 - Disaster at 0,0,0!** 

its associated button marked On/Off for now.

By default you will have Tool #0 selected but its offsets will be switched OFF. Information about the tool diameter is also used for Cutter Compensation (q.v.)

# *7.3.1 Presettable tools*

We will assume your machine has a toolholder system which lets you put a tool in at exactly the same position each time. This might be a mill with lots of chucks or something like an Autolock chuck (figures 7.10 and 7.11 - where the centrehole of the tool is registered against a pin). If your tool position is different each time then you will have to set up the offsets each time you change it. This will be described later.

In our drawing machine, suppose the pens register in a blind hole that is 1" deep in the pen holder. The red pen is 4.2" long and the blue one 3.7" long.

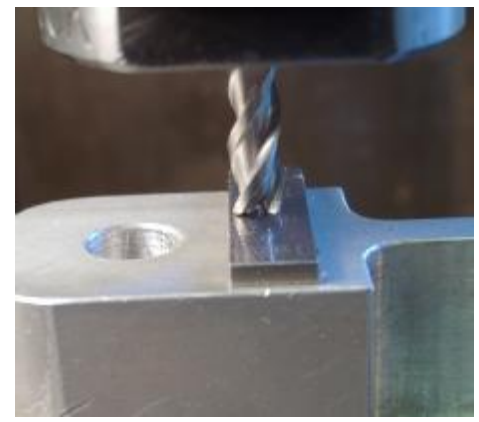

**Figure 7.6 – Endmill in a presettable holder** 

- 1. Suppose the machine has just been referenced/homed and a work offset defined for the corner of the paper with  $Z = 0.0$  being the table using the bottom face of the empty pen holder. You would jog the Z axis up say to 5" and fit the blue pen. Enter "1" (which will be the blue pen) in the Tool number DRO but click *Offset On/Off* to ON yet. Jog the Z down to touch the paper. The Z axis DRO would read 2.7 as the pen sticks 2.7" out of the holder. Then you click the Touch button by the Z offset. This would load the (2.7") into the Z offset of Tool #1. Clicking the *Offset On/Off* toggle would light the LED and apply the tool offset and so the Z axis DRO will read 0.0 You could draw the square by running the example part program as before.
- 2. Next to use the red pen you would jog the Z axis up (say to  $Z = 5.0$  again) to take out the blue pen and put in the red. Physically swapping the pens obviously does not alter the axis DROs. Now you would, switch Off the tool offset LED, select Tool #2 , jog and *Touch* at the corner of the paper. This would set up tool 2's Z offset to 3.2". Switching On the offset for Tool #2 again will display  $Z = 0.0$  on the axis DRO so the part program would draw the red square (over the blue one).
- 3. Now that tools 1 and 2 are set up you can change them as often as you wish and get the correct Current Coordinate system by selecting the appropriate tool number and switching its offsets on. This tool selection and switching on and off of the offsets can be done in the part program (T word, M6, G43 and G49) and there are DROs on the standard Program Run screen.

# *7.3.2 Non-presettable tools*

Some tool holders do not have a way of refitting a given tool in exactly the same place each time. For example the collet of a router is usually bored too deep to bottom the tool. In this case it may still be worth setting up the tool offset (say with tool  $#1$ ) each time it is changed. If you do it this way you can still make use of more than one work offset (see 2 and 3 pin fixtures illustrated below). If you do not have a physical fixture it may be just as easy to redefine the Z of the work offsets offsets each time you change the tool.

# **7.4 How the offset values are stored**

The 254 work offsets are stored in one table in Mach2. The 255 tool offsets and diameters are stored in another table. You can view these tables using the *Work Offsets Table* and *Tool Offsets Table* buttons on the offsets screen. These tables have space for additional information which is not at present used by Mach2

Mach2 will generally try remember the values for all work and tool offsets from one run of the program to another but will prompt you on closing down the program to check that you **do** want to save any altered values. Check boxes on the Config>State dialog (q.v.) allow you to change this behaviour so that Mach2 will either automatically save the values without bothering to ask you or will never save them automatically.

However the automatic saving options are configured, you can use the *Save* button on the dialogs which display the tables to force a save to occur.

# **7.5 Drawing lots of copies - Fixtures**

Now imagine we want to draw on many sheets of paper. It will be difficult to tape each one in the same place on the table and so will be necessary to set the work offsets each time. Much better would be to have a plate with pins sticking out of it and to use pre-punched paper to register on the pins. You will probably recognise this as an example of a typical fixture which has long been used in machine shops. Figure 7.7 shows the machine so equipped. It would be common for the fixture to have dowels or something similar so that it always mounts in the same place on the table.

We could now move Current Coordinate system by setting the work offsets #1 to the corner of the paper on the actual fixture. Running the example program would draw the square exactly as before. This will of course take care of the difference in Z coordinates caused by the thickness of the fixture. We can put new pieces of paper on the pins and get the square in exactly the right place on each with no further setting up.

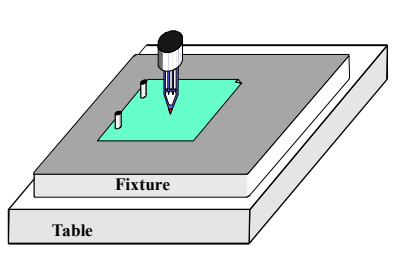

**Figure 7.7 - Machine with two pin fixture** 

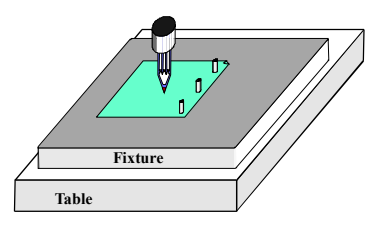

We might also have another fixture for three-hole

**Figure 7.8 - Three pin fixture** 

paper (Figure 7.8) and might want to swap between the two and three pin fixtures for different jobs so

work offset #2 could be defined for the corner of the paper on the three pin fixture.

You can, of course define any point on the fixture as the origin of its offset coordinate system. For the drawing machine we would want to make the bottom left corner of the paper be  $X=0$  & Y=0 and

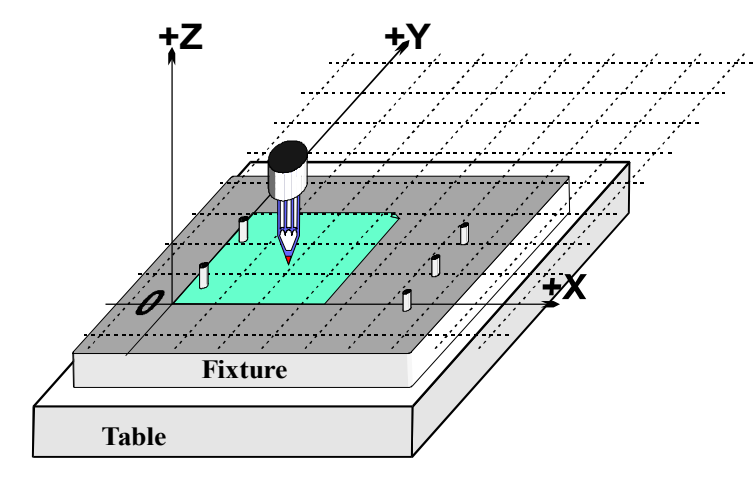

**Figure 7.9 - A double fixture** 

the top surface of the fixture be Z=0.

It is common for one physical fixture to be able to be used for more than one job. Figure 7.9 shows the two and three hole fixtures combined. You would of course have two entries in the work offset corresponding to the offsets to be used for each. In figure 7.8 the Current Coordinate system is shown set for using the two-hole paper option.

# **7.6 Practicalities of "Touching"**

# *7.6.1 End mills*

On a manual machine tool it is quite easy to feel on the handles when a tool is touching the work but for accurate work it is better to have a feeler (perhaps a piece of paper or plastic from a candy bar) or slip gage so you can tell when it is being pinched. This is illustrated on a mill in figure 7.10.

On the Offset screen you can enter the thickness of this feeler or slip gage into the *Touch Correction* DRO and click *On/Off* to turn the correction On. When you use *Touch* to set an offset DRO for a tool or fixture, then the thickness of the gage will be allowed for. A LED flashes to warn you that the correction is active whenever you do a touch.

For example suppose you had the axis DRO  $Z = -3.518$  with the 0.1002" slip lightly held. You enter 0.1002 in the *Touch Correction* DRO, turn it On and click *Touch* for Part Z offset #1. After the touch the axis DRO reads  $Z = 0.1002$  (i.e the Controlled Point is 0.1002) and work offset #1 has Part Z offset -3.6182.

If you have an accurate cylindrical gage and a reasonable sized flat surface on the top of the workpiece, then using it can be even better than jogging down to a feeler or slip gage. Jog down so that the roller will not pass under the tool. Now very slowly jog up until you can just roll it under the tool. Then you can click the *Touch* button. There is an obvious safety advantage in that jogging a bit too high does no harm; you just have to start again. Jogging **down** to a feeler or gage risks damage to the cutting edges of the tool.

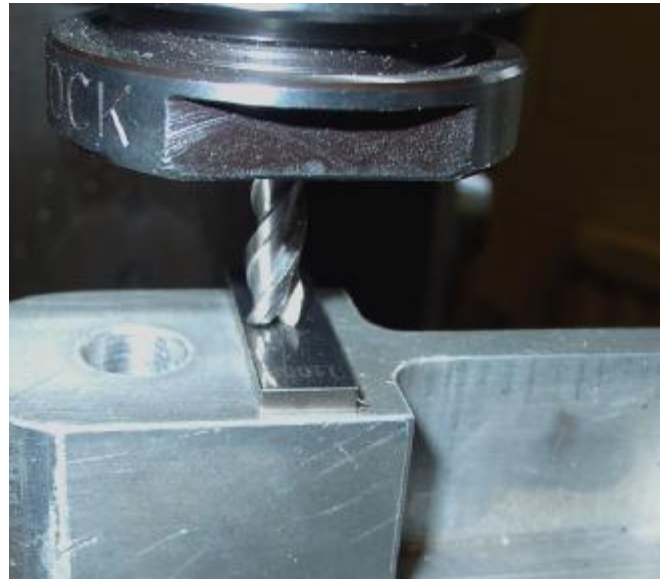

**Figure 7.10 - Using a slip gage when touching Z offset on a mill** 

# *7.6.2 Edge finding*

It is very difficult to accurately set a mill to an edge in X or Y due to the flutes of the tool. A special edge-finder tool helps here, Figure 7.11 shows the minus X edge of a part being found.

The Touch Correction can be used here as well. You will need the radius of the probe tip and the thickness of any feeler or slip gage. If you touch on the "negative" side of the part (like in the example) then the correction will be a negative value. A touch on the other side will have a positive correction.

# **7.7 G52 & G92 offsets**

There are two further ways of offsetting the Controlled Point using G-codes G52 and G92.

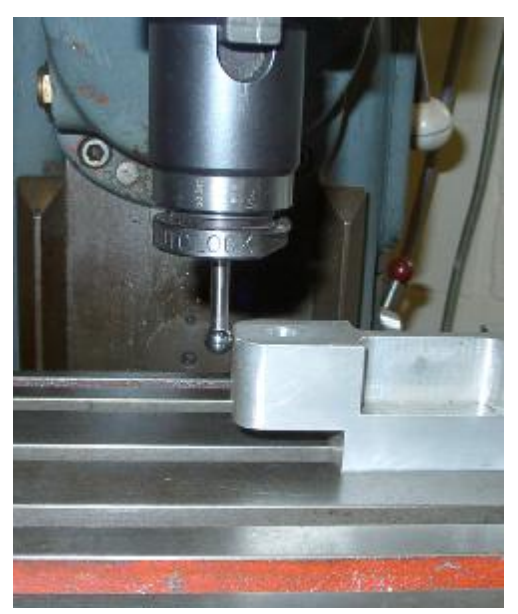

**Figure 7.11 - Edge-finder in use on a mill** 

When you issue a G52 you tell Mach2 that for any value of the controlled point (e.g.  $X=0$ ,  $Y= 0$ ) you want the actual machine position offset by adding the given values of X, Y and/or Z.

When you use G92 you tell Mach2 what you want the coordinates of the current Controlled Point to be values given by X, Y and/or Z.

Neither G52 nor G92 move the tool they just adds another set of offsets to the origin of the Current Coordinate system.

## *7.7.1 Using G52*

A simple example of using G52 is where you might wish to produce two identical shapes ate different places on the workpiece. The code we looked at before draws a 1" square with a corner at  $X = 0.8$ ,  $Y = 0.3$ :

```
G20 F10 G90 (set up imperial units, a slow feed rate etc.) 
G0 Z2.0 (lift pen) 
G0 X0.8 Y0.3 (rapid to bottom left of square) 
G1 Z0.0 (pen down) 
Y1.3 (we can leave out the G1 as we have just done one) 
X1.8 
Y0.3 (going clockwise round shape) 
X0.8 
G0 X0.0 Y0.0 Z2.0 (move pen out of the way and lift it)
```
If we want another square but the second one with its corner at  $X = 3.0$  and  $Y = 2.3$  then the above code can be used twice but using G52 to apply and offset before the second copy.

```
G20 F10 G90 (set up imperial units, a slow feed rate etc.) 
G0 Z2.0 (lift pen) 
G0 X0.8 Y0.3 (rapid to bottom left of square) 
G1 Z0.0 (pen down) 
Y1.3 (we can leave out the G1 as we have just done one) 
X1.8 
Y0.3 (going clockwise round shape) 
X0.8 
G0 Z2.0 (lift pen) 
G52 X2.2 Y2 (temporary offset for second square) 
G0 X0.8 Y0.3 (rapid to bottom left of square) 
G1 Z0.0 (pen down) 
Y1.3 (we can leave out the G1 as we have just done one) 
X1.8 
Y0.3 (going clockwise round shape) 
X0.8 
G52 X0 Y0 (Get rid of temporary offsets) 
G0 X0.0 Y0.0 Z2.0 (move pen out of the way and lift it)
```
Copying the code is not very elegant but as it is possible to have a G-code subroutine (See M98 and M99) the common code can be written once and called as many times as you need – twice in this example.

The subroutine version is shown below. The pen up/down commands have been tidied up and the subroutine actually draws at 0,0 with a G52 being used for setting the corner of both squares:

```
G20 F10 G90 (set up imperial units, a slow feed rate etc.) 
G52 X0.8 Y0.3 (start of first square) 
M98 P1234 (call subroutine for square in first position) 
G52 X3 Y2.3 (start of second square) 
M98 P1234 (call subroutine for square in second position) 
G52 X0 Y0 {IMPORTANT – get rid of G52 offsets)
```

```
M30 (rewind at end of program) 
O1234 
(Start of subroutine 1234) 
G0 X0 Y0 (rapid to bottom left of square) 
G1 Z0.0 (pen down) 
Y1 (we can leave out the G1 as we have just done one) 
X1 
Y0 (going clockwise round shape) 
X0 
G0 Z2.0 (lift pen) 
M99 (return from subroutine)
```
Notice that each G52 applies a new set of offsets which take no account of any previously issued G52.

# *7.7.2 Using G92*

The simplest example with G92 is, at a given point, to set  $X \& Y$  to zero but you can set any values. The easiest way to cancel G92 offsets is to enter "G92.1" on the MDI line.

## *7.7.3 Take care with G52 and G92*

You can specify offsets on as many axes as you like by including a value for their axis letter. If an axis name is not given then its offset remains unaltered.

Mach<sub>2</sub> uses the same internal mechanisms for G52 and G92 offsets; it just does different calculations with your X, Y and Z words. If you use G52 and G92 together you (and even Mach<sub>2</sub>) will become so confused that disaster will inevitably occur. If you really want to prove you have understood how they work, set up some offsets and move the controlled point to a set of coordinates, say  $X=2.3$  and  $Y=4.5$ . Predict the absolute machine coordinates you should have and check them by making Mach2 display machine coordinates with the "Mach" button.

Do not forget to clear the offsets when you have used them.

**Warning!** Almost everything that can be done with G92 offsets can be done better using work offsets or perhaps G52 offsets. Because G92 relies on where the controlled point is as well as the axis words at the time G92 is issued, changes to programs can easily introduce serious bugs leading to crashes.

Many operators find it hard to keep track of three sets of offsets (Work, Tool and G52/G92) and if you get confused you will soon break either your tool or worse your machine!

# **7.8 Tool diameter**

Suppose the blue square drawn using our machine is the outline for a hole in the lid of a child's shapesorter box into which a blue cube will fit. Remember G-codes move the Controlled Point. The example part program drew a 1" square. If the tool is a thick felt pen then the hole will be significantly smaller than 1" square. See figure 7.12.

The same problem obviously occurs with an endmill/slot drill. You may want to cut a pocket or be leaving an island. These need different compensation.

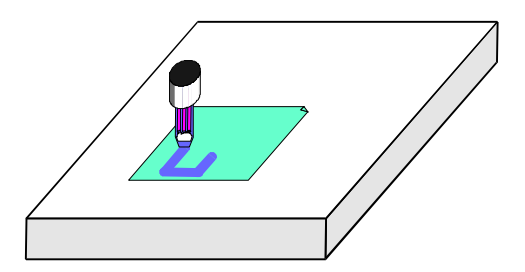

**Figure 7.12 - Using a large diameter tool (felt pen)** 

This sounds easy to do but in practice there are many "devils in the detail" concerned with the beginning and end of the cutting. It is usual for a Wizard or your CAD/CAM software to deal with these issues. Mach2, however, allows a part program to compensate for the diameter of the chosen tool with the actual cutting moves being specified as, say, the 1" square. This feature is important if the author of the part program does not know the exact diameter of the cutter that will be used (e.g. it may be smaller than nominal due to repeated sharpening). The tool table lets you define the diameter of the tool or, is some applications, the **difference** from the nominal tool diameter of the actual tool being used – perhaps after multiple sharpening. See Cutter Compensation chapter for full details.

This chapter covers importing files and their conversion to part programs by Mach2

It assumes a limited understanding of simple G-codes and their function.

# **8.1 Introduction**

As you will have seen Mach2Mill uses a part program to control the tool movement in your machine tool. You may have written part programs by hand (spiral.txt is such an example) or generated them using a CAD/CAM (Computer Aided Design/Computer Aided Manufacturing) system.

Importing files which define "graphics" in DXF, HPGL, BMP or JPEG formats provides and intermediate level of programming. It is easier than coding by hand but provides much less control of the machine than a program output by a CAD/CAM package.

The Automatic Z control feature  $(q, v)$  and repetitive execution decrementing the Inhibit-Z value is a powerful tool for making a series of roughing cuts based on imported DXF and HPGL files.

# **8.2 DXF import**

Most CAD programs will allow you to output a file in DXF format even though they do not offer any CAM features. A file will contain the description of the start and finish of lines and arcs in the drawing together with the layer that they are drawn on. Mach2 will import such a file and allow you to assign a particular tool, feed rate and "depth of cut" to each layer. The DXF file must be in **text** format, not binary, and Mach2 will only import **lines, polylines, circles and arcs (not text)**.

During import you can (a) optimise the order of the lines to minimise non-cutting moves. (b) use the actual coordinates of the drawing or offset them so that the bottom leftmost point is  $0,0,$  (c) optionally insert codes to control the arc/beam on a plasma/laser cutter and (d) make the plane of the drawing be interpreted as Z/X for turning operations.

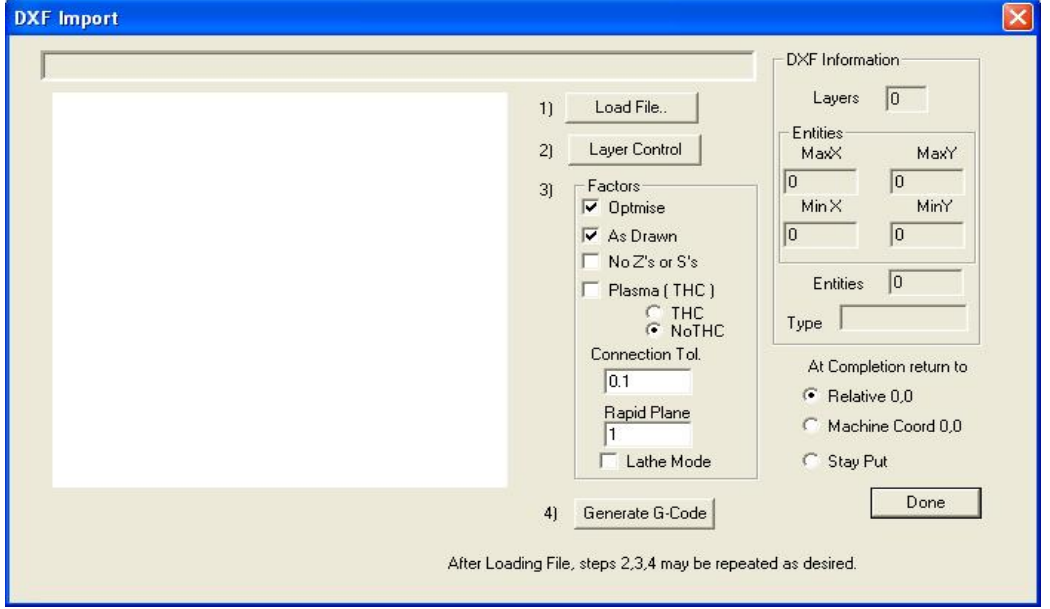

The DXF import is in the file menu. The dialog in figure 8.1 is displayed.

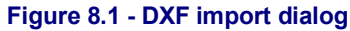

# *8.2.1 File loading*

This shows the four stages of importing the file. Step 1 is to load the DXF file. Clicking the *Load File* button displays an open file dialog for this. Figure 8.2 shows a file with two rectangles and a circle.

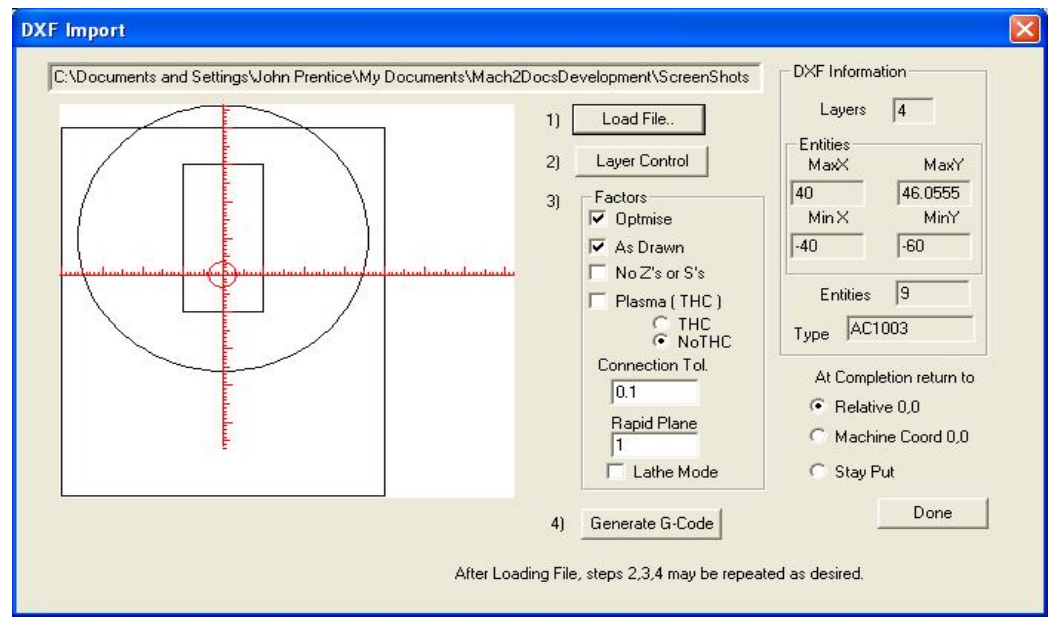

**Figure 8.2 - a drawing of eight lines and one circle** 

# *8.2.2 Defining action for layers*

The next stage is to define how the lines on each layer of the drawing are to be treated. Click the *Layer Control* button to display the dialog shown in figure 8.3.

Turn on the layer or layers which have lines on them that you want to cut, choose the tool to use, the depth of cut, the feedrate to use, the plung rate, the spindle speed (only used if you have a step/direction or PWM spindle controller) and the order in which you want the layers cutting. Notice that the "Depth of cut" value is the Z value to be used in the cut so, if the

| <b>Layer Control</b> |               |                |              | 11<br>2]<br>3) | Load File<br>Layer Control<br>Factors<br><b>V</b> Ontomise | <b>Entities</b><br>MaxX<br>40<br>Min X | Layers<br> 4<br>MaxY<br>46.0555<br>MinY |
|----------------------|---------------|----------------|--------------|----------------|------------------------------------------------------------|----------------------------------------|-----------------------------------------|
| Layer Name           | On/Off        | Tool #         | Cut Z Coord. | Feed Rate      | Plunge Rate                                                | Spindle Speed                          | Cutting Order                           |
| LAYER1               | $\sqrt{2}$ On | $\mathbf 0$    | $+0.0000$    | $+1.00$        | $+0.00$                                                    | 1000                                   | $\mathbf{1}$                            |
|                      | <b>X</b> off  | <b>EMPTY</b>   | <b>EMPTY</b> | <b>EMPTY</b>   | <b>EMPTY</b>                                               | <b>EMPTY</b>                           | $\overline{c}$                          |
| <b>TEMPLATE</b>      |               |                |              |                |                                                            |                                        |                                         |
| LAYER2               | $\sqrt{2}$ On | $\overline{0}$ | $+0.0000$    | $+1.00$        | $+0.00$                                                    | 1000                                   | 3                                       |
| LAYER3               | $\sqrt{2}$ On | $\overline{0}$ | $+0.0000$    | $+1.00$        | $+0.00$                                                    | 1000                                   | $\overline{4}$                          |
|                      |               | 0              | $+0,0000$    | 0.0000 / Min   | 0.0000 / Min                                               | 0 RPM                                  | 0                                       |
|                      |               | 0              | $+0.0000$    | $0.0000 /$ Min | 0.0000 / Min                                               | 0 RPM                                  | $\mathbf 0$                             |
|                      |               | 0              | $+0.0000$    | $0.0000 /$ Min | $0.0000$ / Min                                             | 0 RPM                                  | 0                                       |
|                      |               | 0              | $+0.0000$    | $0.0000 /$ Min | $0.0000$ / Min                                             | 0 RPM                                  | 0                                       |
|                      |               | 0              | $+0.0000$    | $0.0000$ / Min | 0.0000 / Min                                               | 0 RPM                                  | 0                                       |

**Figure 8.3 - Options for each layer** 

surface of the work is  $Z = 0$ , will be a negative value. The order may be important for issues like cutting holes out of a piece before it is cut from the surrounding material.

# *8.2.3 Conversion options*

Next you choose the options for the conversion process (see step 3 on figure 8.2).

*DXF Information:* Gives general details of your file which are useful for diagnostic purposes.

*Optimise:* If *Optimise* is not checked then the entities (lines etc.) will be cut in the order in which they appear in the DXF file. If it is checked then they will be re-ordered to minimise the amount of rapid traverse movement required. Note that the cuts are always optimised to minimise the number of tool changes required.

*As Drawn:* If As Drawn is not checked then the zero coordinates of the G-code will be the "bottom left corner" of the drawing. If it is checked then the coordinates of the drawing will be the coordinates of the G-code produced.

*Plasma Mode:* If *Plasma Mode* is checked then M3 and M5 commands will be produced to turn the arc/laser on and off between cuts. If it is not checked then the spindle will be started at the beginning of the part program, stopped for tool changes and finally stopped at the end of the program.

*Connection Tol.* Two lines on the same layer will be considered to join if the distance between their ends is less than the value of this control. This means that they will be cut without a move to the "Rapid Plane" being inserted between them. If the original drawing was drawn with some sort of "snap" enabled then this feature is probably not required.

*Rapid plane:* This control defines the Z value to be adopted during rapid moves between entities in the drawing.

*Lathe mode:* If Lathe Mode is checked then the horizontal (plus X) direction of the drawing will be coded as Z in the G-code and the vertical ( plus Y) will be coded as minus X so that a part outline drawn with the horizontal axis of the drawing as its centerline is displayed and cut correctly in Mach2Turn.

# *8.2.4 Generation of G-code*

Finally click *Generate G-code* to perform step 4. It is conventional to save the generated Gcode file with a .TAP extension but this is not required and Mach2 will not insert the extension automatically.

You can repeat steps 2 to 4, or indeed 1 to 4 and when you have finished these click *Done.* 

Mach2 will load the last G-code file which you have generated. Notice the comments identifying its name and date of creation.

## **Notes:**

- ♦ The generated G-code has feedrates depending on the layers imported. Unless your spindle responds to the S word, you will have to manually set up the spindle speed and change speeds during tool changes.
- ♦ DXF input is good for simple shapes as it only requires a basic CAD program to generate the input file and it works to the full accuracy of your original drawing
- ♦ DXF is good for defining parts for laser or plasma cutting where the "tool" diameter is very small
- ♦ For milling you will have to make your own manual allowances for the diameter of the cutter. The DXF lines will be the path of the centreline of the cutter. This is not straightforward when you are cutting complex shapes.
- The program generated from a DXF file does not have multiple passes to rough out a part or clear the centre of a pocket. To achieve these automatically you will need to use a CAM program

If your DXF file contains "text" then this can be in two forms depending on the program which generated it. The letters may be a series of lines. These will be imported into Mach2. The letters may be DXF Text objects. In this case they will be ignored. Neither of these situations will give you G-code which will engrave letters in the font used in the original drawing although the lines of an outline font may be satisfactory with a small v-point or bullnose cutter. A plasma or laser cutter will have a narrow enough cut to follow the outline of the letters and cut them out although you have to be sure that the centre of letters like "o" or "a" is cut before the outline!

# **8.3 HPGL import**

HPGL files contain lines drawn with one or more pens. Mach2Mill makes the same cuts for all pens. HPGL files can be created by most CAD software and often have the filename extension .HPL or .PLT.

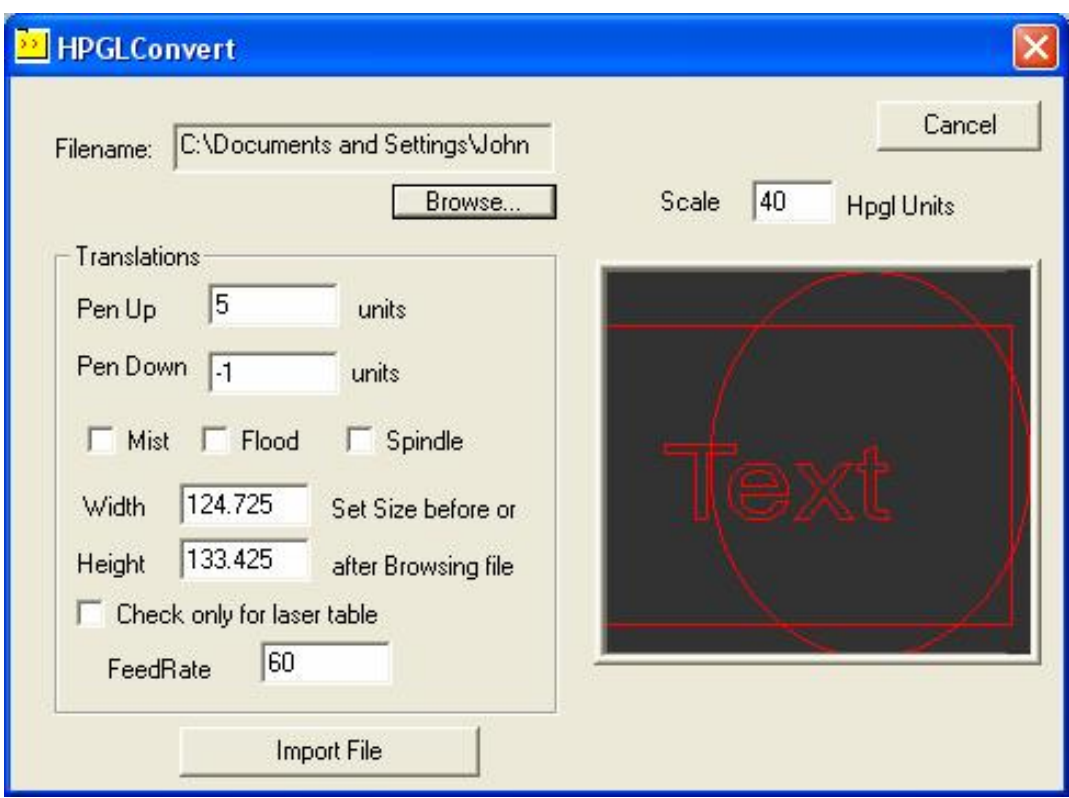

**Figure 8.4 – HPGL import filter** 

# *8.3.1 About HPGL*

An HPGL file represents objects to a lower precision than DXF and uses straight line segments to represent all curves even if they are circles.

The import process for HPGL is similar to DXF in that a .TAP file is produced which contains the G-code produced from the HPGL

# *8.3.2 Choosing file to import*

The import filter is accessed from File>Import HPGL/BMP/JPG and the HPGL button on the dialog. Figure 8.4 shows the import dialog itself.

First choose the *Scale* corresponding to that at which the HPGL file was produced. This is usually 40 HPGL units per millimetre (1016 units per inch). You can change this to suit different HPGL formats or to scale your g-code file. For example, choosing 20 (rather than 40) would double the size of the objects defined.

Now enter the name of the file containing the HPGL data or "Browse" for it. The default extension for browsing is .HPG so it is convenient to create you files named like this.

## *8.3.3 Import parameters*

When the file is opened, its maximum *Width* and *Height* in millimetres will be displayed. These sizes are after allowing for the defined HPGL units per millimetre. Although the label for Width and Height suggests that you can change these values and scale the resultant G-code, you will find it easier to alter the size of your original drawing or perhaps the HPGL units scale.

The *Pen Up* and *Pen Down* controls are the Z values (in the current unit in which Mach2 is working) to be used when making moves. Pen Up will typically need to position the tool just above the work and Pen Down will give the desired depth of cut.

If *Check only for laser table* is checked then the G-code will include an M3 (Spindle Start Clockwise) before the move to the Pen Down Z level and an M5 (Spindle Stop) before the move to the Pen Up level.

The given *Feedrate* is inserted as an F word at the start of the generated G-code.

# *8.3.4 Writing the G-code file*

Finally, having defined the import translations, click *Import File* to actually import the data to Mach2Mill. You will be prompted for the name to use for the file which will store the generated code. You should type the full name including the extension which you wish to use or select an existing file to overwrite. Conventionally this extension will be .TAP.

## **Notes:**

- ♦ The import filter is run by suspending Mach2 and running the filter program. If you switch to the Mach2Mill screen (for example by accidentally clicking on it) then it will appear to have locked up. You can easily continue by using the Windows task bar to return to the filter and completing the import process. This is similar to the way the Editor for part programs is run.
- ♦ If your .TAP file already exists and is open in Mach2, then the import filter will not be able to write to it. Suppose you have tested an import and want to change the translations by importing again, then you need to make sure that you close the .TAP file in Mach2Mill before repeating the import.
- ♦ It is generally easiest to work in metric units throughout when importing HPGL files.
- ♦ If you use the "Laser Table" option with a laser or plasma cutter then you need to check if the sequence of M3/M5 and the moves in the Z direction is compatible with initiating and finishing a cut correctly.
- ♦ For milling you will have to make your own manual allowances for the diameter of the cutter. The HPGL lines will be the path of the centreline of the cutter. This allowance is not straightforward to calculate when you are cutting complex shapes.
- The program generated from a HPGL file does not have multiple passes to rough out a part or clear the centre of a pocket. To achieve these automatically you will need to use a CAM program

# **8.4 Bitmap import (BMP & JPEG)**

This option allows you to import a photograph and generate a G-code program which will render different shades of grey a different depths of cut. The result is a photo-realistic engraving.

# *8.4.1 Choosing file to import*

The import filter is accessed from File>Import HPGL/BMP/JPG and the JPG/BMP button on the dialog.

The first step is to define the file containing the image using the *Load Image File* button. When the file is loaded a dialog prompts you for the area on the workpiece into which the image is to be fitted. You can use inch or metric units as you wish depending on the G20/21

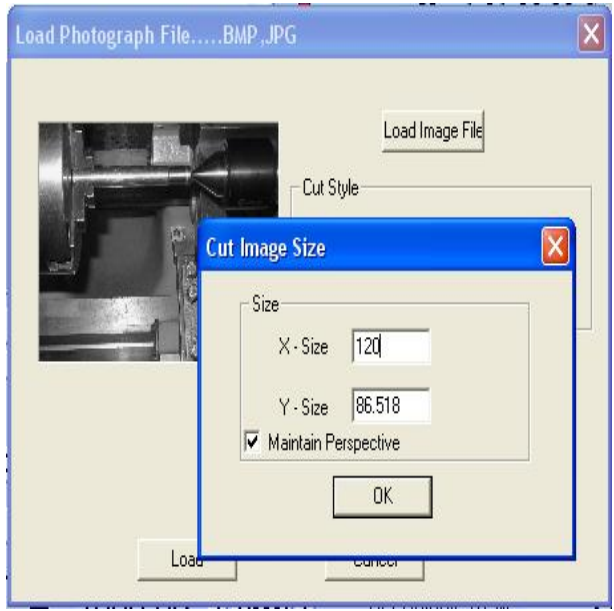

**Figure 8.5 – Size of photographic import** 

mode in which you will run the generated part program. Figure 8.5 shows this dialog. The *Maintain Perspective* checkbox automatically computes the Y-size if a given X-size is specified and vice versa so as to preserve the aspect ratio of the original photograph. I the image is in colour it will be converted to monochrome as it is imported.

# *8.4.2 Choose type of rendering*

Next you select the method of rendering the image. This is defining the path of the tool as it "rasterises" the image. *Raster X/Y* cuts along the X axis moving the Y axis at the end of each X-line. *Raster Y/X* makes the raster lines be in the Y direction incrementing X for each line. *Spiral* starts at the outside of a circle bounding the image and moves in to the centre. Each raster line is made up of s series of straight

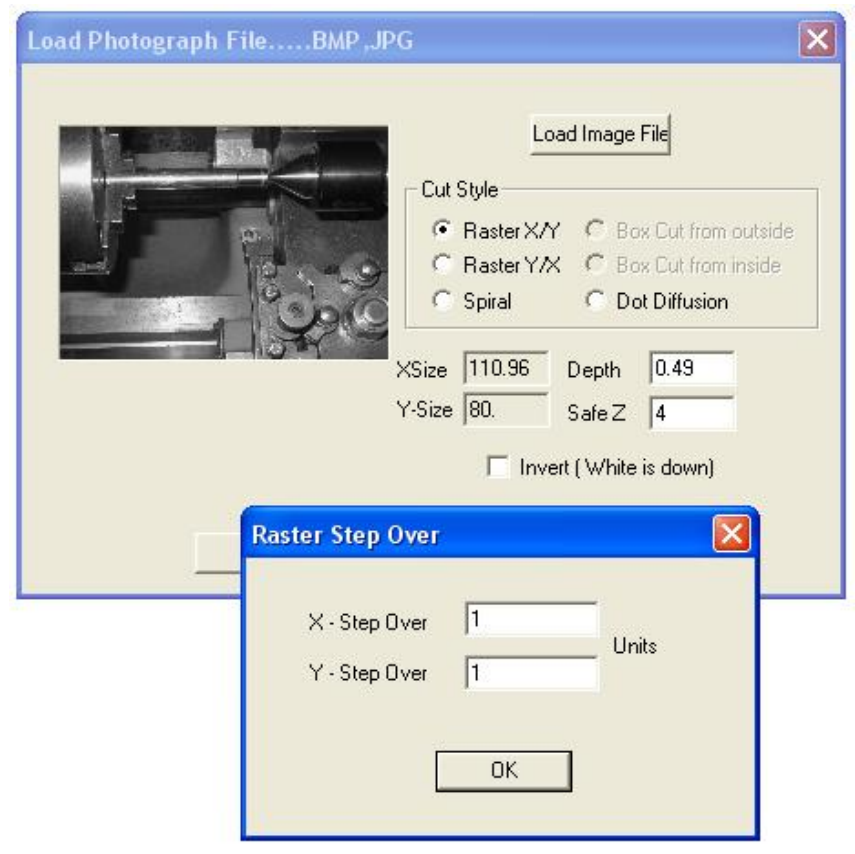

**Figure 8.6 – Defining the Step-over** 

lines with the Z coordinates of the ends of them depending on the shade of grey of that part of the picture.

# *8.4.3 Raster and spiral rendering*

As you select one of these raster methods you will be prompted by a dialog for the *stepover* values. See figure 8.6. These define the distance between raster lines and the length of the short segments making up each line. The total number of moves is the *XSize* ÷ *X-Step-Over* x *YSize* ÷ *Y-Step-Over* and, of course, increases as the square of the size of the object and the inverse square of the size of step-over. You should start with a modest resolution to avoid impossibly big files and long cutting times.

# *8.4.4 Dot diffusion rendering*

If you choose the Dot Diffusion rendering method then you will be asked for a different set of details. Dot diffusion "drills" a series of dots, in a regular grid, in the work. Typically these will be formed by a Vpointed or bull-nosed tool. The depth of each dot is determined by the shade of grey at the point on the image. The number of dots required to cover the area is computed by the filter on the basis of the shape of the tool and the depth (relief) of engraving you select. Figure 9.7 illustrates the data

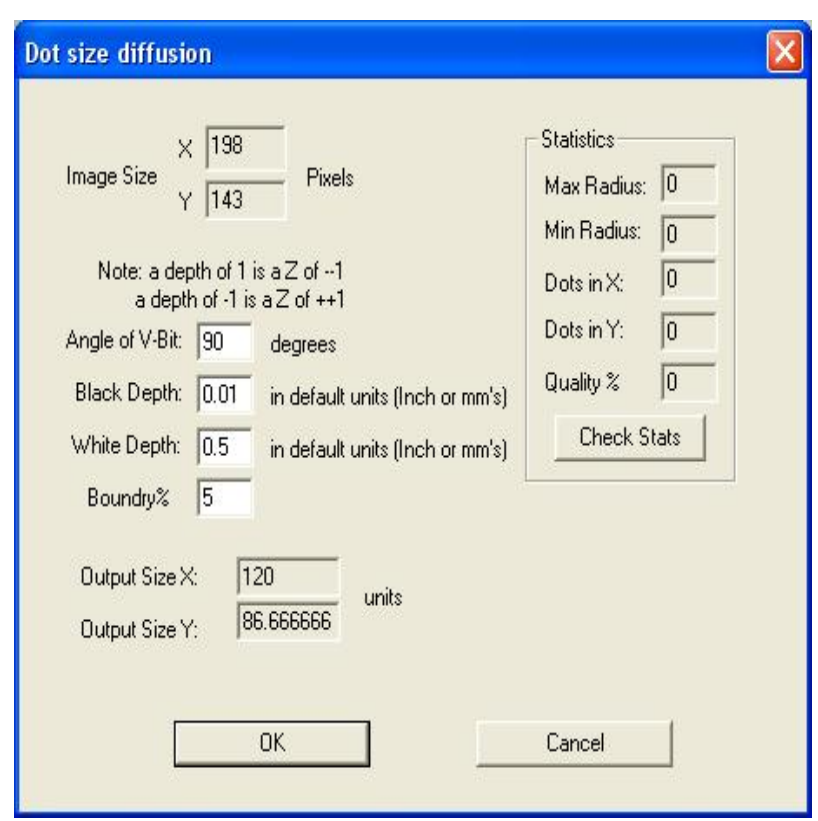

**Figure 9.7 – Dot diffusion parameters** 

required. Each dot consists of a move to its location, a Z move to its depth and a Z move to above the work. You must prepare your image with a suitable photo editor to have a reasonable number of pixels to control the computation load when diffusing the dots. The statistics obtained by the *Check Stats* button will give you an idea of how sensible your choice of parameters has been.

Now having defined the rendering technique you set the *Safe Z* at which moves over the work will be done and choose if black or white is to be the deepest cut.

# *8.4.5 Writing the G-code file*

Finally click *Convert* to actually import the data into Mach2Mill. You will be prompted for the name to use for the file which will store the generated code. You should type the full name including the extension which you wish to use or select an existing file to overwrite. Conventionally this extension will be .TAP.

## **Notes:**

♦ The import filter is run by suspending Mach2 and running the filter program. If you switch to the Mach2Mill screen (for example by accidentally clicking on it) then it will appear to have locked up. You can easily continue by using the

Windows task bar to return to the filter and completing the import process. This is similar to the way the Editor for part programs is run.

- ♦ If your .TAP file already exists and is open in Mach2, then the import filter will not be able to write to it. Suppose you have tested an import and want to change the translations by importing again, then you need to make sure that you close the .TAP file in Mach2Mill before repeating the import.
- ♦ You will need to define the feedrate to be used using MDI or by editing the part program before it is run.
- ♦ Dot Diffusion places big demands on the performance of your Z axis. You must set the *Safe Z* as low as possible to minimise the distance travelled and have the Z axis motor tuning very carefully set. Lost steps part of the way through an engraving will ruin the job!

# **9. Cutter compensation**

Cutter compensation is a feature of Mach2 which you many never have to use. Most CAD/CAM programs can be told the nominal diameter of your mill and will output part programs which cut the part outline or pocket which you have drawn by themselves allowing for the tool diameter. Because the CAD/CAM software has a better overall view of the shapes being cut it will generally do a better job than Mach2 can when avoiding gouges at sharp internal corners.

Having compensation in Mach2 allows you to: (a) use a tool different in diameter from that programmed (e.g. because it has be reground) or (b) to use a part program that describes the desired outline rather than the path of the center of the tool (perhaps one written by hand).

However, as **compensation is not trivial**, it is described in this chapter should you need to use it.

# **9.1 Introduction to compensation**

As we have seen Mach1 controls the movement of the Controlled Point. In practice no tool (except perhaps a V-engraver) is a point so cuts will be made at a different place to the Controlled Point

depending on the radius of the cutter.

It is generally easiest to allow your CAD/CAM software to take account of this when cutting out pockets our the outline of shapes.

Mach2 does, however, support calculations to compensate for the diameter (radius) of the cutter. In industrial applications this is

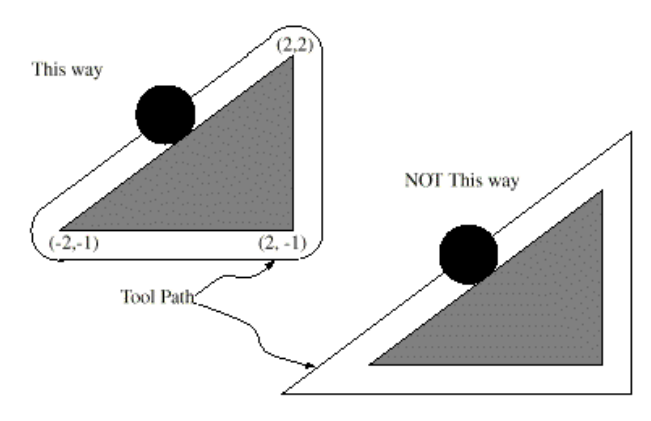

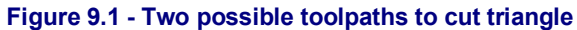

aimed at allowing for a cutter which, through regrinding, is not exactly the diameter of the tool assumed when the part program was written. The compensation can be enabled by the machine operator rather than requiring the production of another part program.

Of the face of it, the problem should be easy to solve. All you need to do is to offset the controlled point by an appropriate  $X$  and  $Y$  to allow for the tool radius. Simple trigonometry gives the distances depending on the angle the direction of cut makes to the axes.

In practice it is not quite so easy. There are several issues but the main one is that the machine has to set a Z position before it starts cutting and at that time it does not know the direction in which the tool is going to be moving. This problem is solved by providing "preentry moves" which take place in waste material of the part. These ensure that the compensation calculations can be done before the actual part outline is being cut. Choice of a path which runs smoothly into the part's outline also optimises the surface finish. An exit move is sometimes used to maintain the finish at the end of a cut.

# **9.2 Two Kinds of Contour**

Mach2 handles compensation for two types of contour:

### **Cutter compensation**

- $\bullet$  The contour given in the part program code is the edge of material that is not to be machined away. We will call this type a "material edge contour". This is the sort of code that might be "hand written"
- ♦ The contour given in the NC code is the tool path that would be followed by a tool of exactly the correct radius. We will call this type a "tool path contour". This is the sort of code that a CAD/CAM program might produce if it is aware of the intended cutter diameter

The interpreter does not have any setting that determines which type of contour is used, but the numerical description of the contour will, of course, differ (for the same part geometry) between the two types and the values for diameters in the tool table will be different for the two types.

# *9.2.1 Material Edge Contour*

When the contour is the edge of the material, the outline of the edge is described in the part program. For a material edge contour, the value for the diameter in the tool table is the actual value of the diameter of the tool. The value in the table must be positive. The NC code for a material edge contour is the same regardless of the (actual or intended) diameter of the tool.

## **Example1**:

Here is an NC program which cuts material away from the outside of the triangle in figure 10.1 above. In this example, the cutter compensation radius is the actual radius of the tool in use, which is 0.5, The value for the diameter in the tool table is twice the radius, which is 1.0.

```
N0010 G41 G1 X2 Y2 (turn compensation on and make entry move) 
N0020 Y-1 (follow right side of triangle) 
N0030 X-2 (follow bottom side of triangle) 
N0040 X2 Y2 (follow hypotenuse of triangle) 
N0050 G40 (turn compensation off)
```
This will result in the tool following a path consisting of an entry move and the path shown on the left going clockwise around the triangle. Notice that the coordinates of the triangle of material appear in the NC code. Notice also that the tool path includes three arcs which are not explicitly programmed; they are generated automatically.

# *9.2.2 Tool Path Contour*

When the contour is a tool path contour, the path is described in the part program. It is expected that (except for during the entry moves) the path is intended to create some part geometry. The path may be generated manually or by a CAD/CAM program, considering the part geometry which is intended to be made. For Mach2 to work, the tool path must be such that the tool stays in contact with the edge of the part geometry, as shown on the left side of figure 10.1. If a path of the sort shown on the right of figure 10.1 is used, in which the tool does not stay in contact with the part geometry all the time, the interpreter will not be able to compensate properly when undersized tools are used.

For a tool path contour, the value for the cutter diameter in the tool table will be a small positive number if the selected tool is slightly oversized and will be a small negative number if the tool is slightly undersized. As implemented, if a cutter diameter value is negative, the interpreter compensates on the other side of the contour from the one programmed and uses the absolute value of the given diameter. If the actual tool is the correct size, the value in the table should be zero.

## **Tool Path Contour example:**

Suppose the diameter of the cutter currently in the spindle is 0.97, and the diameter assumed in generating the tool path was 1.0. Then the value in the tool table for the diameter for this tool should be -0.03. Here is an NC program which cuts material away from the outside of the triangle in the figure.

N0010 G1 X1 Y4.5 (make alignment move)
```
N0020 G41 G1 Y3.5 (turn compensation on and make first entry 
              move) 
N0030 G3 X2 Y2.5 I1 (make second entry move) 
N0040 G2 X2.5 Y2 J-0.5 (cut along arc at top of tool path) 
N0050 G1 Y-1 (cut along right side of tool path) 
N0060 G2 X2 Y-1.5 I-0.5 (cut along arc at bottom right of tool 
              path) 
N0070 G1 X-2 (cut along bottom side of tool path) 
N0080 G2 X-2.3 Y-0.6 J0.5 (cut along arc at bottom left of 
              tool path) 
N0090 G1 X1.7 Y2.4 (cut along hypotenuse of tool path) 
N0100 G2 X2 Y2.5 I0.3 J-0.4 (cut along arc at top of tool 
              path) 
N0110 G40 (turn compensation off)
```
This will result in the tool making an alignment move and two entry moves, and then following a path slightly inside the path shown on the left in figure 10.1 going clockwise around the triangle. This path is to the right of the programmed path even though G41 was programmed, because the diameter value is negative.

#### **9.2.2.1 First Move**

The algorithm used for the first move when the first move is a straight line is to draw a

straight line from the destination point which is tangent to a circle whose center is at the current point and whose radius is the radius of the tool. The destination point of the tool tip is then found as the center of a circle of the same

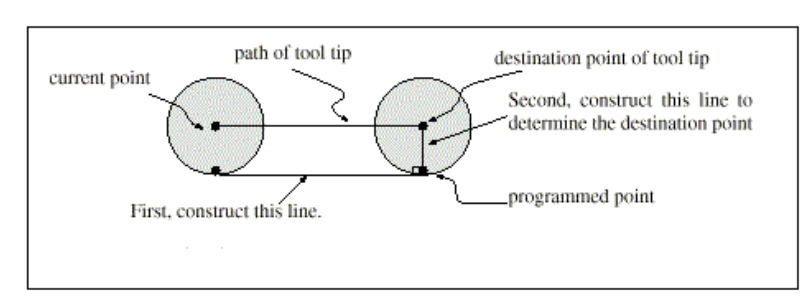

**Figure 9.2 - First cutter compensation move - Straight** 

radius tangent to the tangent line at the destination point. This is shown in figure 9.2. If the programmed point is inside the initial cross section of the tool (the circle on the left), an error is signalled.

If the first move after cutter radius compensation has been turned on is an arc, the arc which is generated is derived from an auxiliary arc which has its center at the programmed center point, passes through the programmed end point, and is tangent to the cutter at its current location. If the

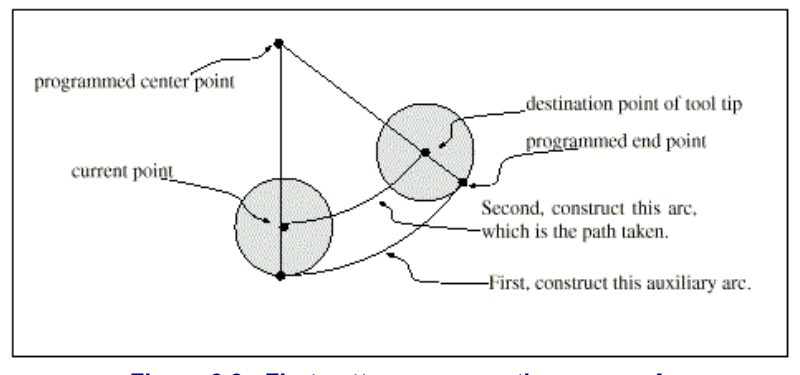

**Figure 9.3 - First cutter compensation move - Arc** 

auxiliary arc cannot be constructed, an error is signalled. The generated arc moves the tool so that it stays tangent to the auxiliary arc throughout the move. This is shown in figure 9.3.

Regardless of whether the first move is a straight line or an arc, the Z axis may also move at the same time. It will move linearly, as it does when cutter radius compensation is not being used. Rotary axis motions (A, B, and C axes) are allowed with cutter radius compensation, but using them would be very unusual. After the entry moves of cutter radius compensation, the interpreter keeps the tool tangent to the programmed path on the appropriate side. If a convex corner is on the path, an arc is inserted to go around the corner. The radius of the arc

is half the diameter given in the tool table. When cutter radius compensation is turned off, no special exit move takes place.

The next move is what it would have been if cutter radius compensation had never been turned on and the previous move had placed the tool at its current position.

#### **9.2.2.2 Programming Entry Moves**

In general, an alignment move and two entry moves are needed to begin compensation correctly. However, where the programmed contour is a material edge contour and there is a convex corner on the contour, only one entry move (plus, possibly, a pre-entry move) is needed. The general method, which will work in all situations, is described first. We assume here that the programmer knows what the contour is already and has the job of adding entry moves.

#### **General Method**

The general method includes programming an alignment move and two entry moves. The entry moves given above will be used as an example. Here is the relevant code again: N0010 G1 X1 Y4.5 (make alignment move to point C)

```
N0020 G41 G1 Y3.5 (turn compensation on and make first entry 
             move to point B) 
N0030 G3 X2 Y2.5 I1 (make second entry move to point A)
```
See figure 9.4. The figure shows the two entry moves but not the alignment move. First, pick a point A on the contour

where it is convenient to attach an entry arc. Specify an arc outside the contour which begins at a point B and ends at A tangent to the contour (and going in the same direction as it is planned to go around the contour). The radius of the arc should be larger than half the diameter given in the tool table. Then extend a line tangent to the arc from B to some point C, located so that the line BC is more than one radius long. After the construction is

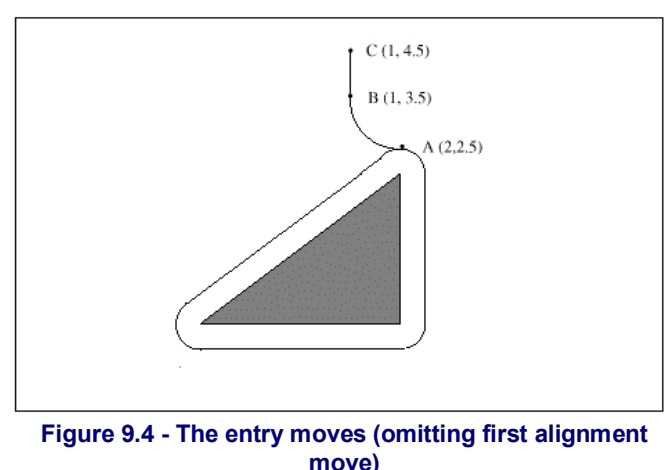

finished, the code is written in the reverse order from the construction. Cutter radius compensation is turned on after the alignment move and before the first entry move. In the code above, line N0010 is the alignment move, line N0020 turns compensation on and makes the first entry move, and line N0030 makes the second entry move.

In this example, the arc AB and the line BC are fairly large, but they need not be. For a tool

path contour, the radius of arc AB need only be slightly larger than the maximum possible deviation of the radius of the tool from the exact size. Also for a tool path contour, the side chosen for compensation should be the one to use if the tool is oversized. As mentioned earlier, if the tool is undersized, the interpreter will switch sides.

#### **Simple Method**

If the contour is a material edge contour and there is a convex corner somewhere on the contour, a simpler method of making an entry is available. See figure 9.5. First, pick a convex corner, D. Decide which way you

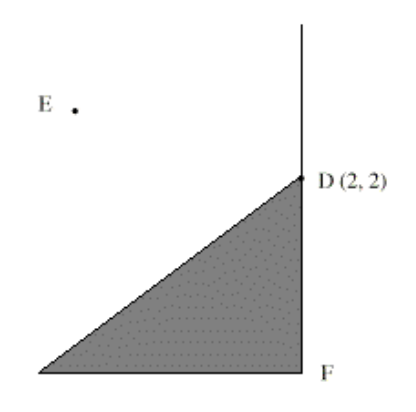

**Figure 9.5 - Simple entry move** 

want to go along the contour from D. In our example we are keeping the tool to the left of the contour and going next towards F. Extend the line FD (if the next part of the contour is an arc, extend the tangent to arc FD from D) to divide the area outside the contour near D into two regions. Make sure the center of the tool is currently in the region on the same side of the extended line as the material inside the contour near D. If not, move the tool into that region. In the example, point E represents the current location of the center of the tool. Since it is on the same side of line DF as the shaded triangle, no additional move is needed. Now write a line of NC code that turns compensation on and moves to point D.

N0010 G41 G1 X2 Y2 (turn compensation on and make entry move)

This method will also work at a concave corner on a tool path contour, if the actual tool is oversized, but it will fail with a tool path contour if the tool is undersized.

# **10. Mach 2 G- and M-code language reference**

This section defines the language (G-codes etc.) that are understood and interpreted by Mach2.

Certain functionality which was defined for machines in the NIST NMC (Next Generation Controller) architecture but is not presently implemented my Mach2 is given in grey type in this chapter. If this functionality is important for your application then please let ArtSoft Corporation know your needs and they will be included in our development planning cycle.

# **10.1 Some definitions**

## *10.1.1 Linear Axes*

The X, Y, and Z axes form a standard right-handed coordinate system of orthogonal linear axes. Positions of the three linear motion mechanisms are expressed using coordinates on these axes.

# *10.1.2 Rotational Axes*

The rotational axes are measured in degrees as wrapped linear axes in which the direction of positive rotation is counterclockwise when viewed from the positive end of the corresponding X, Y, or Z-axis. By "wrapped linear axis," we mean one on which the angular position increases without limit (goes towards plus infinity) as the axis turns counterclockwise and decreases without limit (goes towards minus infinity) as the axis turns clockwise. Wrapped linear axes are used regardless of whether or not there is a mechanical limit on rotation.

Clockwise or counterclockwise is from the point of view of the workpiece. If the workpiece is fastened to a turntable which turns on a rotational axis, a counterclockwise turn from the point of view of the workpiece is accomplished by turning the turntable in a direction that (for most common machine configurations) looks clockwise from the point of view of someone standing next to the machine.

# *10.1.3 Scaling input*

It is possible to set up scaling factors for each axis. These will be applied to the values of X, Y, Z, A, B, C, I, J and R words whenever these are entered. This allows the size of features machined to be altered and mirror images to be created - by use of negative scale factors.

The scaling is the first thing done with the values and things like feed rate are always based on the scaled values.

The offsets stored in tool and fixture tables are not scaled before use. Scaling may, of course, have been applied at the time the values were entered (say using G10).

# *10.1.4 Controlled Point*

The controlled point is the point whose position and rate of motion are controlled. When the tool length offset is zero (the default value), this is a point on the spindle axis (often called the gauge point) that is some fixed distance beyond the end of the spindle, usually near the end of a tool holder that fits into the spindle. The location of the controlled point can be moved out along the spindle axis by specifying some positive amount for the tool length offset. This amount is normally the length of the cutting tool in use, so that the controlled point is at the end of the cutting tool.

## *10.1.5 Co-ordinated Linear Motion*

To drive a tool along a specified path, a machining system must often co-ordinate the motion of several axes. We use the term "co-ordinated linear motion" to describe the situation in which, nominally, each axis moves at constant speed and all axes move from their starting positions to their end positions at the same time. If only the X, Y, and Z axes (or any one or two of them) move, this produces motion in a straight line, hence the word "linear" in the term. In actual motions, it is often not possible to maintain constant speed because acceleration or deceleration is required at the beginning and/or end of the motion. It is feasible, however, to control the axes so that, at all times, each axis has completed the same fraction of its required motion as the other axes. This moves the tool along the same path, and we also call this kind of motion co-ordinated linear motion.

Co-ordinated linear motion can be performed either at the prevailing feed rate, or at rapid traverse rate. If physical limits on axis speed make the desired rate unobtainable, all axes are slowed to maintain the desired path.

# *10.1.6 Feed Rate*

The rate at which the controlled point or the axes move is nominally a steady rate which may be set by the user. In the Interpreter, the interpretation of the feed rate is as follows unless inverse time feed rate (G93) mode is being used:

- $\blacklozenge$  For motion involving one or more of the linear axes  $(X, Y, Z)$  and optionally A, B, C), without simultaneous rotational axis motion, the feed rate means length units per minute along the programmed linear XYZ(ABC) path
- $\blacklozenge$  For motion involving one or more of the linear axes  $(X, Y, Z)$  and optionally A, B, C), with simultaneous rotational axis motion, the feed rate means length units per minute along the programmed linear XYZ(ABC) path combined with the angular velocity of the rotary axes multiplied by the appropriate axis Correction Diameter multiplied by pi  $(\pi = 3.14152...)$ ; i.e. the declared "circumference" of the part
- $\bullet$  For motion of one rotational axis with X, Y, and Z axes not moving, the feed rate means degrees per minute rotation of the rotational axis.
- For motion of two or three rotational axes with  $X$ ,  $Y$ , and  $Z$  axes not moving, the rate is applied as follows. Let dA, dB, and dC be the angles in degrees through which the A, B, and C axes, respectively, must move. Let  $D =$  sqrt  $(dA^2 + dB^2 + dC^2)$ . Conceptually, D is a measure of total angular motion, using the usual Euclidean metric. Let T be the amount of time required to move through D degrees at the current feed rate in degrees per minute. The rotational axes should be moved in co-ordinated linear motion so that the elapsed time from the start to the end of the motion is T plus any time required for acceleration or deceleration.

# *10.1.7 Arc Motion*

Any pair of the linear axes (XY, YZ, XZ) can be controlled to move in a circular arc in the plane of that pair of axes. While this is occurring, the third linear axis and the rotational axes can be controlled to move simultaneously at effectively a constant rate. As in coordinated linear motion, the motions can be co-ordinated so that acceleration and deceleration do not affect the path.

If the rotational axes do not move, but the third linear axis does move, the trajectory of the controlled point is a helix.

The feed rate during arc motion is as described in Feed Rate above. In the case of helical motion, the rate is applied along the helix. Beware as other interpretations are used on other systems.

# *10.1.8 Coolant*

Flood coolant and mist coolant may each be turned on independently. They are turned off together.

#### *10.1.9 Dwell*

A machining system may be commanded to dwell (i.e., keep all axes unmoving) for a specific amount of time. The most common use of dwell is to break and clear chips or for a spindle to get up to speed. The units in which you specify Dwell are either seconds or Milliseconds depending on the setting on Configure>Logic

#### *10.1.10 Units*

Units used for distances along the X, Y, and Z axes may be measured in millimetres or inches. Units for all other quantities involved in machine control cannot be changed. Different quantities use different specific units. Spindle speed is measured in revolutions per minute. The positions of rotational axes are measured in degrees. Feed rates are expressed in current length units per minute or in degrees per minute, as described above.

**Warning:** We advise you to check very carefully the system's response to changing units while tool and fixture offsets are loaded into the tables, while these offsets are active and/or while a part program is excecuting

## *10.1.11 Current Position*

The controlled point is always at some location called the "current position" and Mach2 always knows where that is. The numbers representing the current position are adjusted in the absence of any axis motion if any of several events take place:

- ♦ Length units are changed (but see Warning above)
- Tool length offset is changed
- Coordinate system offsets are changed.

## *10.1.12 Selected Plane*

There is always a "selected plane", which must be the XY-plane, the YZ-plane, or the XZplane of the machining system. The Z-axis is, of course, perpendicular to the XY-plane, the X-axis to the YZ-plane, and the Y-axis to the XZ-plane.

## *10.1.13 Tool Table*

Zero or one tool is assigned to each slot in the tool table.

## *10.1.14 Tool Change*

Mach2 allows you to implement a procedure for implementing automatic tool changes using macros or to change the tools by hand when required.

## *10.1.15 Pallet Shuttle*

Mach2 allows you to implement a procedure for implementing pallet shuttle using macros.

## *10.1.16 Path Control Modes*

The machining system may be put into any one of two path control modes: (1) exact stop mode, (2) constant velocity mode. In exact stop mode, the machine stops briefly at the end of each programmed move. In constant velocity mode, sharp corners of the path may be rounded slightly so that the feed rate may be kept up. These modes are to allow the user to control the compromise involved in turning corners because a real machine has a finite acceleration due to the inertia of its mechanism.

*Exact stop* does what it says. The machine will come to rest at each change of direction and the toll will therefore precisely follow the commanded path.

*Constant velocity* will overlap acceleration in the new direction with deceleration in the current one in order to keep the commanded feedrate. This implies a rounding of any corner but faster and smoother cutting. This is particularly important in routing and plasma cutting.

The lower the acceleration of the machine axes, the greater will be the radius of the rounded corner.

In Plasma mode (set on *Configure Logic* dialog) the system attempts to optimise corner motion for plasma cutting by a proprietary algorithm.

It is also possible to define an limiting angle so that changes in direction of more than this angle will always be treated as Exact Stop even though Constant Velocity is selected. This allows gentle corners to be smoother but avoids excessive rounding of sharp corners even on machines with low acceleration on one or more axes. This feature is enabled in the *Configure Logic* dialog and the limiting angle is set by a DRO. This setting will probably need to be chosen experimentally depending on the characteristics of the machine tool an, perhaps, the toolpath of an individual job.

# **10.2 Interpreter Interaction with controls**

## *10.2.1 Feed and Speed Override controls*

Mach2 commands which enable (M48) or disable (M49) the feed and speed override switches. It is useful to be able to override these switches for some machining operations. The idea is that optimal settings have been included in the program, and the operator should not change them.

## *10.2.2 Block Delete control*

If the block delete control is ON, lines of code which start with a slash (the block delete character) are not executed. If the switch is off, such lines are executed.

## *10.2.3 Optional Program Stop control*

The optional program stop control (see Configure>Logic) works as follows. If this control is ON and an input line contains an M1 code, program execution is stopped at the end on the commands on that line until the *Cycle Start* button is pushed.

# **10.3 Tool File**

Mach2 maintains a tool file for each of the 256 tools which can be used.

Each data line of the file contains the data for one tool. This allows the definition of the tool length (Z axis), tool diameter (for milling) and tool tip radius (for turning)

# **10.4 The language of part programs**

#### *10.4.1 Overview*

The language is based on lines of code. Each line (also called a "block") may include commands to the machining system to do several different things. Lines of code may be collected in a file to make a program.

A typical line of code consists of an optional line number at the beginning followed by one or more "words." A word consists of a letter followed by a number (or something that evaluates to a number). A word may either give a command or provide an argument to a command. For example, G1 X3 is a valid line of code with two words. "G1" is a command meaning "move in a straight line at the programmed feed rate," and "X3" provides an argument value (the value of X should be 3 at the end of the move). Most commands start with either G or M (for General and Miscellaneous). The words for these commands are called "G codes" and "M codes."

The language has two commands (M2 or M30), either of which ends a program. A program may end before the end of a file. Lines of a file that occur after the end of a program are not to be executed in the normal flow so will generally be parts of subroutines.

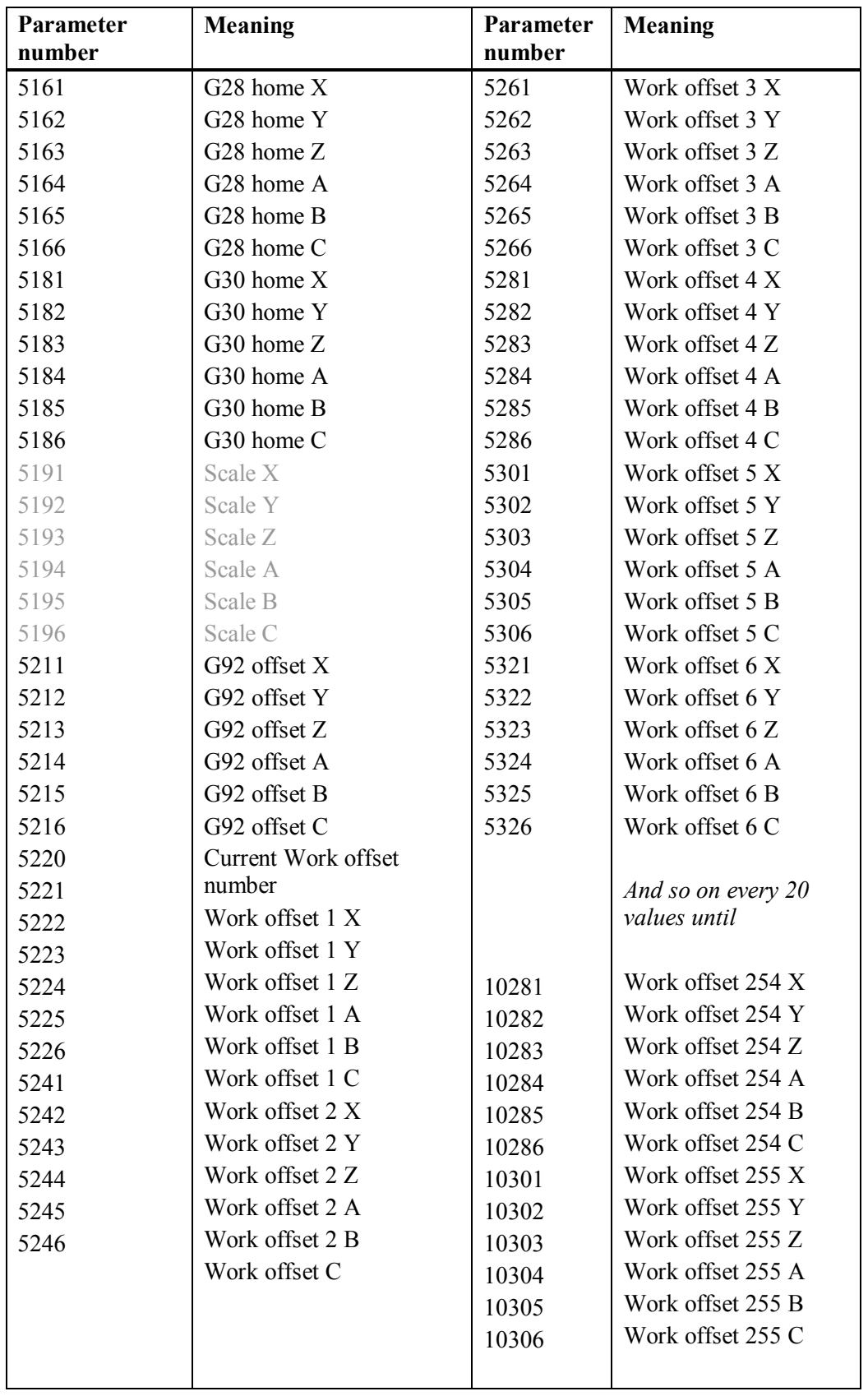

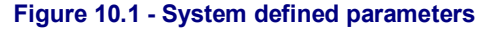

# *10.4.2 Parameters*

A Mach2 machining system maintains an array of 10,320 numerical parameters. Many of them have specific uses. The parameter which are associated with fixtures are persistent over time. Other parameters will be undefined when Mach2 is loaded. The parameters are preserved when the interpreter is reset. The parameters with meanings defined by Mach2 are given in figure 10.1

#### *10.4.3 Coordinate Systems*

The machining system has an absolute coordinate system and 254 work offset (fixture) systems.

You can set the offsets of tools by G10 L1  $P \sim X \sim Z \sim$ . The P word defines the tool number to be set.

You can set the offsets of the fixture systems using G10 L2 P  $\sim$  X $\sim$  Y  $\sim$  Z  $\sim$  A  $\sim$  B  $\sim$  C  $\sim$ The P word defines the fixture to be set. The X, Y, Z etc words are the coordinates for the origin of for the axes in terms of the absolute coordinate system.

You can select one of the first seven work offsets by using G54, G55, G56, G57, G58, G59. Any of the 255 work offsets can be selected by G59  $P \sim$  (e.g. G59 P23 would select fixture 23). The absolute coordinate system can be selected by G59 P0.

You can offset the current coordinate system using G92 or G92.3. This offset will then applied on top of work offset coordinate systems. This offset may be cancelled with G92.1

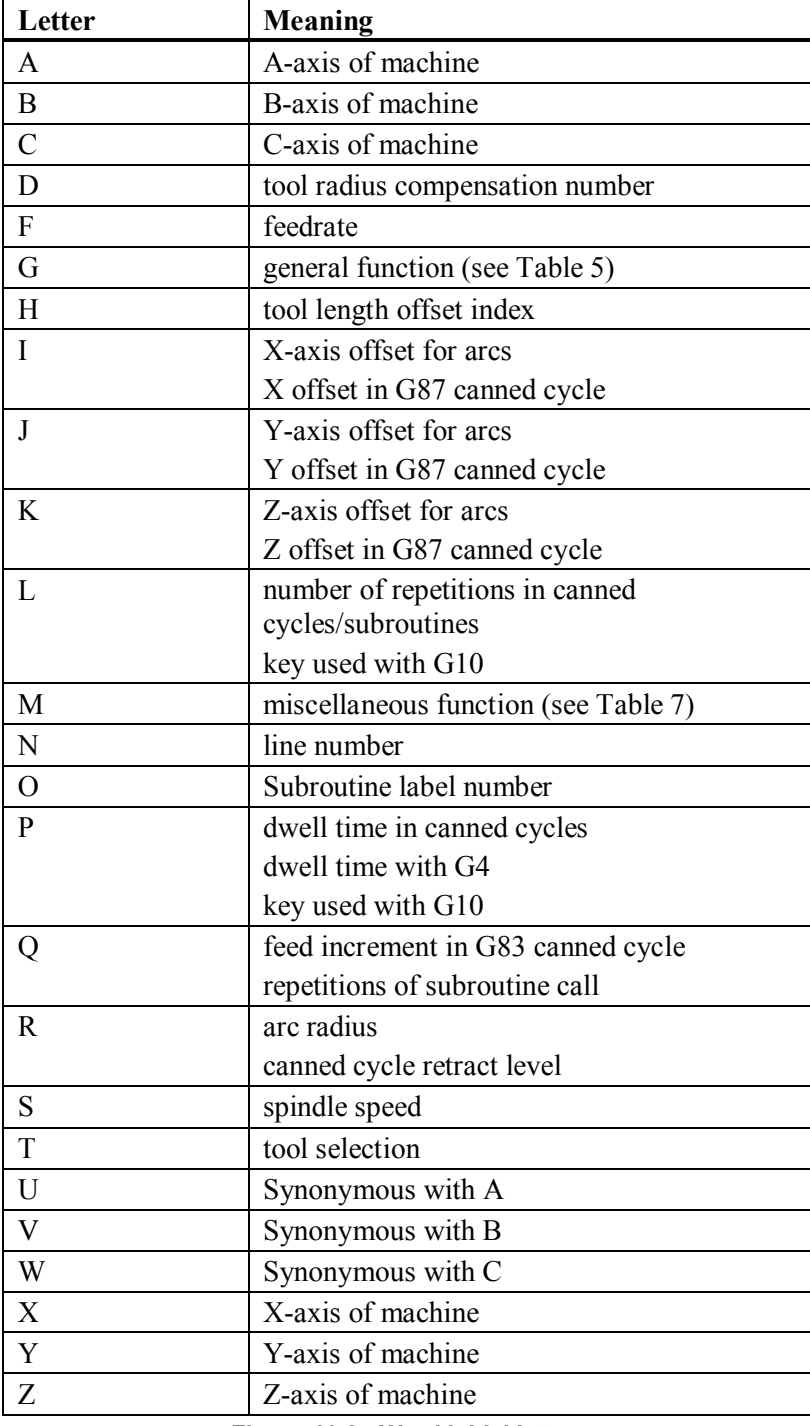

**Figure 10.2 - Word initial letters** 

or G92.2.

You can make straight moves in the absolute machine coordinate system by using G53 with either G0 or G1.

# **10.5 Format of a Line**

A permissible line of input code consists of the following, in order, with the restriction that there is a maximum (currently 256) to the number of characters allowed on a line.

- $\bullet$  an optional block delete character, which is a slash "/".
- an optional line number.
- ♦ any number of words, parameter settings, and comments.
- ♦ an end of line marker (carriage return or line feed or both).

Any input not explicitly allowed is illegal and will cause the Interpreter to signal an error or to ignore the line.

Spaces and tabs are allowed anywhere on a line of code and do not change the meaning of the line, except inside comments. This makes some strange-looking input legal. For example, the line g0x +0. 12 34y 7 is equivalent to g0  $x+0.1234$  y7

Blank lines are allowed in the input. They will be ignored.

Input is case insensitive, except in comments, i.e., any letter outside a comment may be in upper or lower case without changing the meaning of a line.

## *10.5.1 Line Number*

A line number is the letter N followed by an integer (with no sign) between 0 and 99999 written with no more than five digits (000009 is not OK, for example). Line numbers may be repeated or used out of order, although normal practice is to avoid such usage. A line number is not required to be used (and this omission is common) but it must be in the proper place if it is used.

## *10.5.2 Subroutine labels*

A subroutine label is the letter O followed by an integer (with no sign) between 0 and 99999 written with no more than five digits (000009 is not permitted, for example). Subroutine labels may be used in any order but must be unique in a program although violation of this rule may not be flagged as an error. Nothing else except a comment should appear on the same line as a subroutine label. Note that line numbers are **not permitted** in the current release.

## *10.5.3 Word*

A word is a letter other than N or O followed by a real value.

Words may begin with any of the letters shown in figure 11.2. The table includes N and O for completeness, even though, as defined above, line numbers are not words. Several letters (I, J, K, L, P, R) may have different meanings in different contexts.

A real value is some collection of characters that can be processed to come up with a number. A real value may be an explicit number (such as 341 or -0.8807), a parameter value, an expression, or a unary operation value. Definitions of these follow immediately. Processing characters to come up with a number is called "evaluating". An explicit number evaluates to itself.

#### **10.5.3.1 Number**

The following rules are used for (explicit) numbers. In these rules a digit is a single character between 0 and 9.

- A number consists of (1) an optional plus or minus sign, followed by (2) zero to many digits, followed, possibly, by (3) one decimal point, followed by (4) zero to many digits - provided that there is at least one digit somewhere in the number.
- ♦ There are two kinds of numbers: integers and decimals. An integer does not have a decimal point in it; a decimal does.
- Numbers may have any number of digits, subject to the limitation on line length. Only about seventeen significant figures will be retained, however (enough for all known applications).
- ♦ A non-zero number with no sign as the first character is assumed to be positive.

Notice that initial (before the decimal point and the first non-zero digit) and trailing (after the decimal point and the last non-zero digit) zeros are allowed but not required. A number written with initial or trailing zeros will have the same value when it is read as if the extra zeros were not there.

Numbers used for specific purposes by Mach2 are often restricted to some finite set of values or some to some range of values. In many uses, decimal numbers must be close to integers; this includes the values of indexes (for parameters and carousel slot numbers, for example), M codes, and G codes multiplied by ten. A decimal number which is supposed be close to an integer is considered close enough if it is within 0.0001 of an integer.

#### **10.5.3.2 Parameter Value**

A parameter value is the hash character # followed by a real value. The real value must evaluate to an integer between 1 and 10320. The integer is a parameter number, and the value of the parameter value is whatever number is stored in the numbered parameter.

The # character takes precedence over other operations, so that, for example,  $#1+2$  means the number found by adding 2 to the value of parameter 1, not the value found in parameter 3. Of course,  $\#$  [1+2] does mean the value found in parameter 3. The  $\#$  character may be repeated; for example ##2 means the value of the parameter whose index is the (integer) value of parameter 2.

#### **10.5.3.3 Expressions and Binary Operations**

An expression is a set of characters starting with a left bracket [ and ending with a balancing right bracket ]. In between the brackets are numbers, parameter values, mathematical operations, and other expressions. An expression may be evaluated to produce a number. The expressions on a line are evaluated when the line is read, before anything on the line is executed. An example of an expression is:

[1+acos[0]-[#3\*\*[4.0/2]]]

Binary operations appear only inside expressions. Nine binary operations are defined. There are four basic mathematical operations: addition  $(+)$ , subtraction  $(-)$ , multiplication  $(*)$ , and division (/). There are three logical operations: non-exclusive or (OR), exclusive or (XOR), and logical and (AND). The eighth operation is the modulus operation (MOD). The ninth operation is the "power" operation (\*\*) of raising the number on the left of the operation to the power on the right.

The binary operations are divided into three groups. The first group is: power. The second group is: multiplication, division, and modulus. The third group is: addition, subtraction, logical non-exclusive or, logical exclusive or, and logical and. If operations are strung together (for example in the expression  $[2.0/3*1.5-5.5/11.0]$ ), operations in the first group are to be performed before operations in the second group and operations in the second group before operations in the third group. If an expression contains more than one operation from the same group (such as the first / and \* in the example), the operation on the left is performed first. Thus, the example is equivalent to:  $[(2.0/3) * 1.5]$  - $(5.5/11.0)$  which simplifies to  $[1.0-0.5]$  which is 0.5.

The logical operations and modulus are to be performed on any real numbers, not just on integers. The number zero is equivalent to logical false, and any non-zero number is equivalent to logical true.

#### **10.5.3.4 Unary Operation Value**

A unary operation value is either "ATAN" followed by one expression divided by another expression (for example ATAN $[2]/[1+3]$ ) or any other unary operation name followed by an expression (for example  $SIN[90]$ ). The unary operations are: ABS (absolute value), ACOS (arc cosine), ASIN (arc sine), ATAN (arc tangent), COS (cosine), EXP (e raised to the given power), FIX (round down), FUP (round up), LN (natural logarithm), ROUND (round to the nearest whole number), SIN (sine), SQRT (square root), and TAN (tangent). Arguments to unary operations which take angle measures (COS, SIN, and TAN) are in degrees. Values returned by unary operations which return angle measures (ACOS, ASIN, and ATAN) are also in degrees.

The FIX operation rounds towards the left (less positive or more negative) on a number line, so that  $\text{FIX}[2.8] = 2$  and  $\text{FIX}[-2.8] = -3$ , for example. The FUP operation rounds towards the right (more positive or less negative) on a number line;  $FUP[2,8]=3$  and FUP $[-2, 8] = -2$ , for example.

# *10.5.4 Parameter Setting*

A parameter setting is the following four items one after the other:

- $\bullet$  a pound character #
- ♦ a real value which evaluates to an integer between 1 and 10320,
- $\bullet$  an equal sign = , and
- $\bullet$  a real value. For example "#3 = 15" is a parameter setting meaning "set parameter 3 to 15."

A parameter setting does not take effect until after all parameter values on the same line have been found. For example, if parameter 3 has been previously set to 15 and the line  $#3=6$  G1  $x#3$  is interpreted, a straight move to a point where x equals 15 will occur and the value of parameter 3 will be 6.

# *10.5.5 Comments and Messages*

Printable characters and white space inside parentheses is a comment. A left parenthesis always starts a comment. The comment ends at the first right parenthesis found thereafter. Once a left parenthesis is placed on a line, a matching right parenthesis must appear before the end of the line. Comments may not be nested; it is an error if a left parenthesis is found after the start of a comment and before the end of the comment. Here is an example of a line containing a comment: G80 M5 (stop motion)

An alternative form of comment is to use the two characters // The remainder of the line is treated as a comment

Comments do not cause the machining system to do anything.

A comment contains a message if MSG, appears after the left parenthesis and before any other printing characters. Variants of MSG, which include white space and lower case characters are allowed. Note the comma which is required. The rest of the characters before the right parenthesis are considered to be a message to the operator. Messages are displayed on screen in the "Error" intelligent label.

## *10.5.6 Item Repeats*

A line may have any number of G words, but two G words from the same modal group may not appear on the same line.

A line may have zero to four M words. Two M words from the same modal group may not appear on the same line.

For all other legal letters, a line may have only one word beginning with that letter.

If a parameter setting of the same parameter is repeated on a line,  $#3=15$   $#3=6$ , for example, only the last setting will take effect. It is silly, but not illegal, to set the same parameter twice on the same line.

If more than one comment appears on a line, only the last one will be used; each of the other comments will be read and its format will be checked, but it will be ignored thereafter. It is expected that putting more than one comment on a line will be very rare.

#### *10.5.7 Item order*

The three types of item whose order may vary on a line (as given at the beginning of this section) are word, parameter setting, and comment. Imagine that these three types of item are divided into three groups by type.

The first group (the words) may be reordered in any way without changing the meaning of the line.

If the second group (the parameter settings) is reordered, there will be no change in the meaning of the line unless the same parameter is set more than once. In this case, only the last setting of the parameter will take effect. For example, after the line  $\#3=15$   $\#3=6$  has been interpreted, the value of parameter 3 will be 6. If the order is reversed to #3=6 #3=15 and the line is interpreted, the value of parameter 3 will be 15.

If the third group (the comments) contains more than one comment and is reordered, only the last comment will be used.

If each group is kept in order or reordered without changing the meaning of the line, then the three groups may be interleaved in any way without changing the meaning of the line. For example, the line g40 g1  $#3=15$  (so there!)  $#4=-7.0$  has five items and means exactly the same thing in any of the 120 possible orders - such as  $#4=-7.0 \text{ q1}$ #3=15 g40 (so there!)- for the five items.

## *10.5.8 Commands and Machine Modes*

Mach2 many commands cause a machining system to change from one mode to another, and the mode stays active until some other command changes it implicitly or explicitly. Such commands are called "modal". For example, if coolant is turned on, it stays on until it is explicitly turned off. The G codes for motion are also modal. If a G1 (straight move) command is given on one line, for example, it will be executed again on the next line if one or more axis words is available on the line, unless an explicit command is given on that next line using the axis words or cancelling motion.

"Non-modal" codes have effect only on the lines on which they occur. For example, G4 (dwell) is non-modal.

# **10.6 Modal Groups**

Modal commands are arranged in sets called "modal groups", and only one member of a

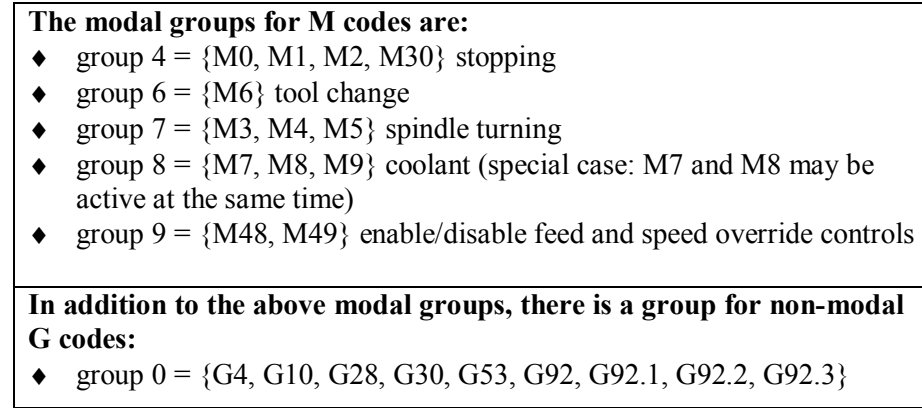

**Figure 10.3 - Modal groups** 

modal group may be in force at any given time. In general, a modal group contains commands for which it is logically impossible for two members to be in effect at the same time - like measure in inches vs. measure in millimetres. A machining system may be in many modes at the same time, with one mode from each modal group being in effect. The modal groups are shown in figure 10.3.

For several modal groups, when a machining system is ready to accept commands, one member of the group must be in effect. There are default settings for these modal groups. When the machining system is turned on or otherwise re-initialized, the default values are automatically in effect.

Group 1, the first group on the table, is a group of G codes for motion. One of these is always in effect. That one is called the current motion mode.

It is an error to put a G-code from group 1 and a G-code from group 0 on the same line if both of them use axis words. If an axis word-using G-code from group 1 is implicitly in effect on a line (by having been activated on an earlier line), and a group 0 G-code that uses axis words appears on the line, the activity of the group 1 G-code is suspended for that line. The axis word-using G-codes from group 0 are G10, G28, G30, and G92.

Mach2 displays the current mode at the top of each screen.

# **10.7 G Codes**

G codes of the Mach2 input language are shown in figure 10.4 and are the described in detail.

The descriptions contain command prototypes, set in courier type.

In the command prototypes, the tilde  $(\sim)$  stand for a real value. As described earlier, a real value may be  $(1)$  an explicit number, 4.4, for example,  $(2)$  an expression,  $[2+2.4]$ , for example, (3) a parameter value, #88, for example, or (4) a unary function value, acos[0], for example.

In most cases, if axis words (any or all of  $X \sim$ ,  $Y \sim$ ,  $Z \sim$ ,  $A \sim$ ,  $B \sim$ ,  $C \sim$ ,  $U \sim$ ,  $V \sim$ ,  $W \sim$ ) are given, they specify a destination point. Axis numbers relate to the currently active coordinate system, unless explicitly described as being in the absolute coordinate system. Where axis words are optional, any omitted axes will have their current value. Any items in the command prototypes not explicitly described as optional are required. It is an error if a required item is omitted.

U, V and W are synonyms for A, B and C. Use of A with U, B with V etc. is erroneous (like using A twice on a line). In the detailed descriptions of codes U, V and W are not explicitly mentioned each time but are implied by A, B or C.

In the prototypes, the values following letters are often given as explicit numbers. Unless stated otherwise, the explicit numbers can be real values. For example, G10 L2 could equally well be written  $G[2*5]$  L[1+1]. If the value of parameter 100 were 2,  $G10$  L#100 would also mean the same. Using real values which are not explicit numbers as just shown in the examples is rarely useful.

If  $L \sim$  is written in a prototype the " $\sim$ " will often be referred to as the "L number". Similarly the " $\sim$ " in  $H \sim$  may be called the "H number", and so on for any other letter.

If a scale factor is applied to any axis then it will be applied to the value of the corresponding  $X, Y, Z, A/U, B/V, C/W$  word and to the relevant I, J, K or R words when they are used.

# *10.7.1 Rapid Linear Motion - G0*

(a) For rapid linear motion, program G0  $X \sim Y \sim Z \sim A \sim B \sim C \sim$ , where all the axis words are optional, except that at least one must be used. The G0 is optional if the current motion mode is G0. This will produce co-ordinated linear motion to the destination point at the current traverse rate (or slower if the machine will not go that fast). It is expected that cutting will not take place when a G0 command is executing.

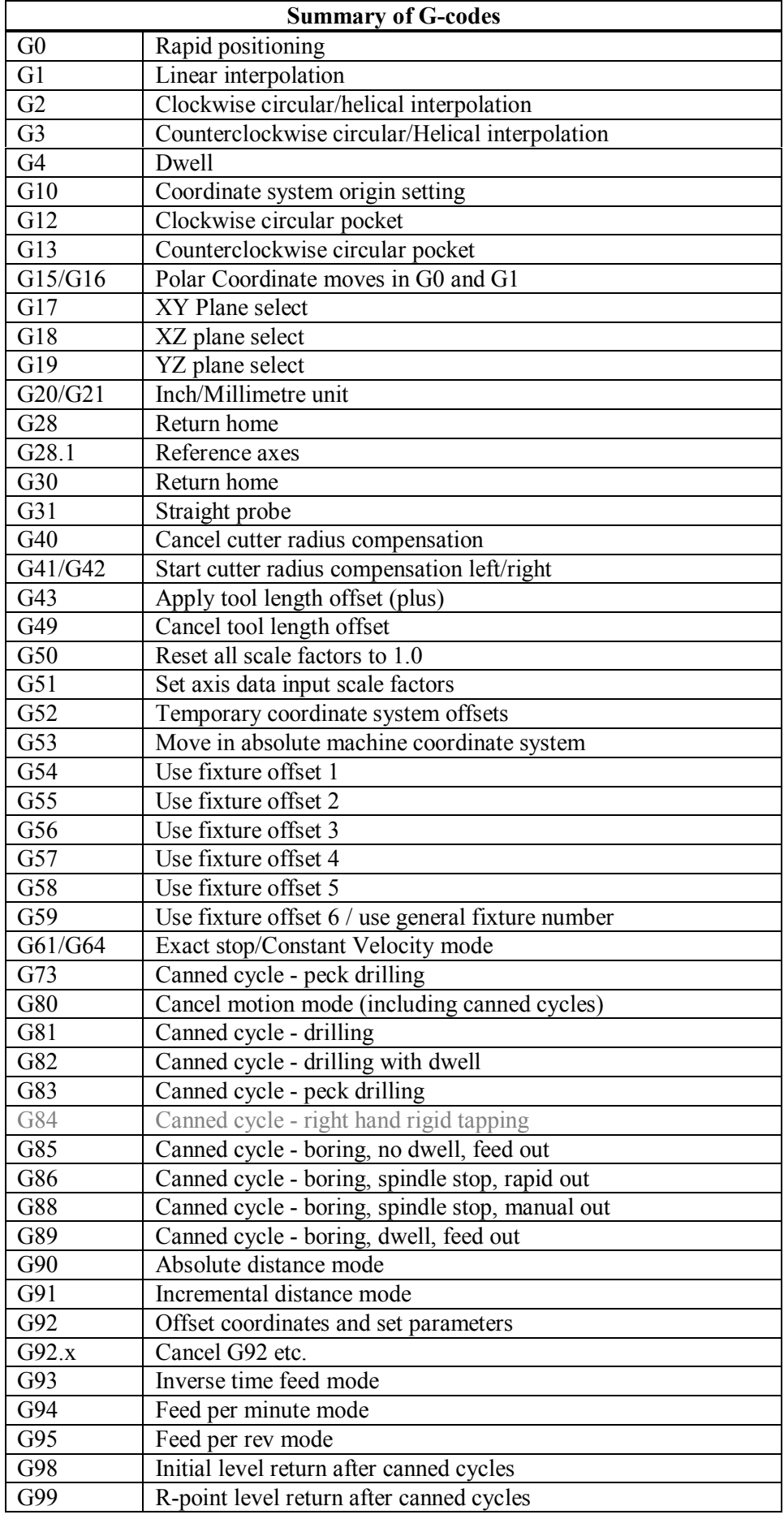

**Figure 10.4 - Table of G codes** 

(b) If G16 has been executed to set a Polar Origin then for rapid linear motion to a point described by a radius and angle G0  $\overline{X}^{\sim}$  Y  $\sim$  can be used.  $\overline{X}^{\sim}$  is the radius of the line from the G16 polar origin and  $Y \sim$  is the angle in degrees measured with increasing values counterclockwise from the 3 o'clock direction (i.e. the conventional four quadrant conventions).

Coordinates of the current point at the time of executing the G16 are the polar origin.

It is an error if:

♦ all axis words are omitted.

If cutter radius compensation is active, the motion will differ from the above; see Cutter Compensation. If G53 is programmed on the same line, the motion will also differ; see Absolute Coordinates.

# *10.7.2 Linear Motion at Feed Rate - G1*

(a) For linear motion at feed rate (for cutting or not), program G1  $X \sim Y \sim Z \sim A \sim B \sim$  $C<sub>\sim</sub>$ , where all the axis words are optional, except that at least one must be used. The G1 is optional if the current motion mode is G1. This will produce co-ordinated linear motion to the destination point at the current feed rate (or slower if the machine will not go that fast).

(b) If G16 has been executed to set a polar origin then linear motion at feed rate to a point described by a radius and angle G0  $X \sim Y \sim$  can be used.  $X \sim$  is the radius of the line from the G16 polar origin and  $Y \sim$  is the angle in degrees measured with increasing values counterclockwise from the 3 o'clock direction (i.e. the conventional four quadrant conventions).

Coordinates of the current point at the time of executing the G16 are the polar origin.

It is an error if:

 $\bullet$  all axis words are omitted.

If cutter radius compensation is active, the motion will differ from the above; see Cutter Compensation. If G53 is programmed on the same line, the motion will also differ; see Absolute Coordinates.

# *10.7.3 Arc at Feed Rate - G2 and G3*

A circular or helical arc is specified using either G2 (clockwise arc) or G3 (counterclockwise arc). The axis of the circle or helix must be parallel to the X, Y, or Z-axis of the machine coordinate system. The axis (or, equivalently, the plane perpendicular to the axis) is selected with G17 (Z-axis, XY-plane), G18 (Y-axis, XZ-plane), or G19 (X-axis, YZ-plane). If the arc is circular, it lies in a plane parallel to the selected plane.

If a line of code makes an arc and includes rotational axis motion, the rotational axes turn at a constant rate so that the rotational motion starts and finishes when the XYZ motion starts and finishes. Lines of this sort are hardly ever programmed.

If cutter radius compensation is active, the motion will differ from the above; see Cutter Compensation.

Two formats are allowed for specifying an arc. We will call these the center format and the radius format. In both formats the G2 or G3 is optional if it is the current motion mode.

#### **10.7.3.1 Radius Format Arc**

In the radius format, the coordinates of the end point of the arc in the selected plane are specified along with the radius of the arc. Program G2  $X \sim Y \sim Z \sim A \sim B \sim C \sim R \sim$  (or use G3 instead of G2). R is the radius. The axis words are all optional except that at least one of the two words for the axes in the selected plane must be used. The R number is the radius. A positive radius indicates that the arc turns through 180 degrees or less, while a negative radius indicates a turn of 180 degrees to 359.999 degrees. If the arc is helical, the value of the end point of the arc on the coordinate axis parallel to the axis of the helix is also specified.

It is an error if:

- ♦ both of the axis words for the axes of the selected plane are omitted,
- $\bullet$  the end point of the arc is the same as the current point.

It is not good practice to program radius format arcs that are nearly full circles or are semicircles (or nearly semicircles) because a small change in the location of the end point will produce a much larger change in the location of the center of the circle (and, hence, the middle of the arc). The magnification effect is large enough that rounding error in a number can produce out-of-tolerance cuts. Nearly full circles are outrageously bad, semicircles (and nearly so) are only very bad. Other size arcs (in the range tiny to 165 degrees or 195 to 345 degrees) are OK.

Here is an example of a radius format command to mill an arc:

G17 G2 x 10 y 15 r 20 z 5.

That means to make a clockwise (as viewed from the positive Z-axis) circular or helical arc whose axis is parallel to the Z-axis, ending where  $X=10$ ,  $Y=15$ , and  $Z=5$ , with a radius of 20. If the starting value of Z is 5, this is an arc of a circle parallel to the XY-plane; otherwise it is a helical arc.

#### **10.7.3.2 Center Format Arc**

In the center format, the coordinates of the end point of the arc in the selected plane are specified along with the offsets of the center of the arc from the current location. In this format, it is OK if the end point of the arc is the same as the current point. It is an error if:

 $\bullet$  when the arc is projected on the selected plane, the distance from the current point to the center differs from the distance from the end point to the center by more than 0.0002 inch (if inches are being used) or 0.002 millimetre (if millimetres are being used).

The center is specified using the I and J words. There are two ways of interpreting them. The usual way is that I and J are the center relative to the current point at the start of the arc. This is sometimes called *Incremental IJ mode.* The second way is that I and J specify the center as actual coordinates in the current system. This is rather misleadingly called *Absolute IJ mode.* The IJ mode is set using the Configure>State… menu when Mach2 is set up. The choice of modes are to provide compatibility with commercial controllers. You will probably find Incremental to be best. In Absolute it will, of course usually be necessary to use both I and J words unless by chance the arc's centre is at the origin.

When the XY-plane is selected, program G2  $X \sim Y \sim Z \sim A \sim B \sim C \sim I \sim J \sim$  (or use G3 instead of G2). The axis words are all optional except that at least one of X and Y must be used. I and J are the offsets from the current location or coordinates - depending on IJ mode (X and Y directions, respectively) of the center of the circle. I and J are optional except that at least one of the two must be used. It is an error if:

- ♦ X and Y are both omitted,
- ♦ I and J are both omitted.

When the XZ-plane is selected, program G2  $X \sim Y \sim Z \sim A \sim B \sim C \sim I \sim K \sim$  (or use G3 instead of G2). The axis words are all optional except that at least one of X and Z must be used. I and K are the offsets from the current location or coordinates - depending on IJ mode (X and Z directions, respectively) of the center of the circle. I and K are optional except that at least one of the two must be used. It is an error if:

- ◆ X and Z are both omitted.
- ♦ I and K are both omitted.

When the YZ-plane is selected, program G2  $X \sim Y \sim Z \sim A \sim B \sim C \sim J \sim K \sim (or use G3)$ instead of G2). The axis words are all optional except that at least one of Y and Z must be used. J and K are the offsets from the current location or coordinates - depending on IJ mode (Y and Z directions, respectively) of the center of the circle. J and K are optional except that at least one of the two must be used. It is an error if:

- ♦ Y and Z are both omitted,
- ♦ J and K are both omitted.

Here is an example of a center format command to mill an arc in Incremental IJ mode:

G17 G2 x10 y16 i3 j4 z9

That means to make a clockwise (as viewed from the positive z-axis) circular or helical arc whose axis is parallel to the Z-axis, ending where  $X=10$ ,  $Y=16$ , and  $Z=9$ , with its center offset in the X direction by 3 units from the current X location and offset in the Y direction by 4 units from the current Y location. If the current location has  $X=7$ ,  $Y=7$  at the outset, the center will be at  $X=10$ ,  $Y=11$ . If the starting value of Z is 9, this is a circular arc; otherwise it is a helical arc. The radius of this arc would be 5.

The above arc in Absolute IJ mode would be:

G17 G2 x10 y16 i10 j11 z9

In the center format, the radius of the arc is not specified, but it may be found easily as the distance from the center of the circle to either the current point or the end point of the arc.

#### *10.7.4 Dwell - G4*

For a dwell, program  $G_4$  P $\sim$ . This will keep the axes unmoving for the period of time in seconds or milliseconds specified by the P number. The time unit to be used is set up on the Configure>Logic dialog. For example, with units set to Seconds, G4 P0.5 will dwell for half a second. It is an error if:

 $\leftrightarrow$  the P number is negative.

## *10.7.5 Set Coordinate System Data Tool and work offset tables - G10*

See details of tool and work offsets for further information on coordinate systems

To set the offset values of a tool, program

G10 L1 P  $\sim$  X $\sim$  Z  $\sim$  A $\sim$ , where the P number must evaluate to an integer in the range 0 to 255 - the tool number - Offsets of the tool specified by the P number are reset to the given. The A number will reset the tool tip radius. Only those values for which an axis word is included on the line will be reset.. The Tool diameter cannot be set in this way.

To set the coordinate values for the origin of a fixture coordinate system, program G10 L2 P  $\sim$  X  $\sim$  Y  $\sim$  Z  $\sim$  A  $\sim$  B  $\sim$  C  $\sim$ , where the P number must evaluate to an integer in the range 1 to 255 - the fixture number - (Values 1 to 6 corresponding to G54 to G59) and all axis words are optional. The coordinates of the origin of the coordinate system specified by the P number are reset to the coordinate values given (in terms of the absolute coordinate system). Only those coordinates for which an axis word is included on the line will be reset.

It is an error if:

 $\bullet$  the P number does not evaluate to an integer in the range 0 to 255.

If origin offsets (made by G92 or G92.3) were in effect before G10 is used, they will continue to be in effect afterwards.

The coordinate system whose origin is set by a G10 command may be active or inactive at the time the G10 is executed.

The values set will not be persistent unless the tool or fixture tables are saved using the buttons on Tables screen.

Example: G10 L2 P1  $\times$ 3.5 y17.2 sets the origin of the first coordinate system (the one selected by G54) to a point where X is 3.5 and Y is 17.2 (in absolute coordinates). The Z coordinate of the origin (and the coordinates for any rotational axes) are whatever those coordinates of the origin were before the line was executed.

## *10.7.6 Clockwise/counterclockwise circular pocket - G12 and G13*

These circular pocket commands are a sort of canned cycle which can be used to produce a circular hole larger than the tool in use or with a suitable tool (like a woodruff key cutter) to cut internal grooves for "O" rings etc.

Program G12  $I \sim$  for a clockwise move and G13  $I \sim$  for a counterclockwise move.

The tool is moved in the X direction by the value if the I word and a circle cut in the direction specified with the original X and Y coordinates as the centre. The tool is returned to the centre.

Its effect is undefined if the current plane is not XY.

# *10.7.7 Exit and Enter Polar mode - G15 and G16*

It is possible for G0 and G1 moves in the X/Y plane only to specify coordinates as a radius and angle relative to a temporary center point. Program G16 to enter this mode. The current coordinates of the controlled point are the temporary center.

Program G15 to revert to normal Cartesian coordinates.

```
G0 X10 Y10 // normal G0 move to 10,10
G16 //start of polar mode. 
G10X10Y45 
( this will move to X 17.xxx, Y 17.xxx which is a 
spot on a circle) (of radius 10 at 45 degrees from 
the initial coordinates of 10,10.)
```
This can be very useful, for example, for drilling a circle of holes. The code below moves to a circle of holes every 10 degrees on a circle of radius 50 mm centre  $X = 10$ ,  $Y = 5.5$  and peck drills to  $Z = -0.6$ 

```
G21 // metric
G0 X10Y5.5 
G16 
G1 X50 Y0 \frac{1}{2} //polar move to a radius of 50 angle Odeg G83 Z-0.6 \frac{1}{2} // peck drill
G83 Z-0.6 // peck drill<br>
G1 Y10 // ten degree
                 // ten degrees from original center...
G83 Z-0.6 
                 // 20 degrees....etc...
G1 Y30 
G1 Y40 
> ...etc.... 
G15 //back to normal cartesian
```
#### **Notes:**

(1) you must not make X or Y moves other than by using G0 or G1 when G16 is active

(2) This G16 is different to a Fanuc implementation in that it uses the current point as the polar center. The Fanuc version requires a lot of origin shifting to get the desired result for any circle not centred on 0,0

## *10.7.8 Plane Selection - G17, G18, and G19*

Program G17 to select the XY-plane, G18 to select the XZ-plane, or G19 to select the YZplane. The effects of having a plane selected are discussed in under G2/3 and Canned cycles

## *10.7.9 Length Units - G20 and G21*

Program G20 to use inches for length units. Program G21 to use millimetres.

It is usually a good idea to program either G20 or G21 near the beginning of a program before any motion occurs, and not to use either one anywhere else in the program. It is the

responsibility of the user to be sure all numbers are appropriate for use with the current length units.

## *10.7.10 Return to Home - G28 and G30*

A home position is defined (by parameters 5161-5166). The parameter values are in terms of the absolute coordinate system, but are in unspecified length units.

To return to home position by way of the programmed position, program G28  $X \sim Y \sim Z \sim A \sim B \sim C \sim$  (or use G30). All axis words are optional. The path is made by a traverse move from the current position to the programmed position, followed by a traverse move to the home position. If no axis words are programmed, the intermediate point is the current point, so only one move is made.

## *10.7.11 Reference axes G28.1*

Program G28.1  $X \sim Y \sim Z \sim A \sim B \sim C \sim$  to reference the given axes. The axes will move at the current feed rate towards the home switch(es), as defined by the Configuration. When the absolute machine coordinate reaches the value given by an axis word then the feed rate is set to that defined by Configure>Config Referencing. Provided the current absolute position is approximately correct, then this will give a soft stop onto the reference switch(es).

# *10.7.12 Straight Probe – G31*

#### **10.7.12.1 The Straight Probe Command**

Program G31  $X \sim Y \sim Z \sim A \sim B \sim C \sim$  to perform a straight probe operation. The rotational axis words are allowed, but it is better to omit them. If rotational axis words are used, the numbers must be the same as the current position numbers so that the rotational axes do not move. The linear axis words are optional, except that at least one of them must be used. The tool in the spindle must be a probe.

It is an error if:

- $\bullet$  the current point is less than 0.254 millimetre or 0.01 inch from the programmed point.
- ♦ G31 is used in inverse time feed rate mode,
- ♦ any rotational axis is commanded to move,
- $\bullet$  no X, Y, or Z-axis word is used.

In response to this command, the machine moves the controlled point (which should be at the end of the probe tip) in a straight line at the current feed rate toward the programmed point. If the probe trips, the probe is retracted slightly from the trip point at the end of command execution. If the probe does not trip even after overshooting the programmed point slightly, an error is signalled.

After successful probing, parameters 2000 to 2005 will be set to the coordinates of the location of the controlled point at the time the probe tripped and a triplet giving X, Y and Z at the trip will be written to the triplet file if it has been opened by the M40 macro/OpenDigFile() function (q.v.)

#### **10.7.12.2 Using the Straight Probe Command**

Using the straight probe command, if the probe shank is kept nominally parallel to the Zaxis (i.e., any rotational axes are at zero) and the tool length offset for the probe is used, so that the controlled point is at the end of the tip of the probe:

- ♦ without additional knowledge about the probe, the parallelism of a face of a part to the XY-plane may, for example, be found.
- if the probe tip radius is known approximately, the parallelism of a face of a part to the YZ or XZ-plane may, for example, be found.
- $\bullet$  if the shank of the probe is known to be well-aligned with the Z-axis and the probe tip radius is known approximately, the center of a circular hole, may, for example, be found.
- ♦ if the shank of the probe is known to be well-aligned with the Z-axis and the probe tip radius is known precisely, more uses may be made of the straight probe command, such as finding the diameter of a circular hole.

If the straightness of the probe shank cannot be adjusted to high accuracy, it is desirable to know the effective radii of the probe tip in at least the  $+X$ ,  $-X$ ,  $+Y$ , and  $-Y$  directions. These quantities can be stored in parameters either by being included in the parameter file or by being set in a Mach2 program.

Using the probe with rotational axes not set to zero is also feasible. Doing so is more complex than when rotational axes are at zero, and we do not deal with it here.

#### **10.7.12.3 Example Code**

As a usable example, the code for finding the center and diameter of a circular hole is shown in figure 11.5. For this code to yield accurate results, the probe shank must be wellaligned with the Z-axis, the cross section of the probe tip at its widest point must be very circular, and the probe tip radius (i.e., the radius of the circular cross section) must be known precisely. If the probe tip radius is known only approximately (but the other conditions hold), the location of the hole center will still be accurate, but the hole diameter will not.

```
N010 (probe to find center and diameter of circular hole) 
N020 (This program will not run as given here. You have to) 
N030 (insert numbers in place of <description of number>.) 
N040 (Delete lines N020, N030, and N040 when you do that.) 
N050 G0 Z <Z-value of retracted position> F <feed rate> 
N060 #1001=<nominal X-value of hole center> 
N070 #1002=<nominal Y-value of hole center> 
N080 #1003=<some Z-value inside the hole> 
N090 #1004=<probe tip radius> 
N100 #1005=[<nominal hole diameter>/2.0 - #1004] 
N110 G0 X#1001 Y#1002 (move above nominal hole center) 
N120 G0 Z#1003 (move into hole - to be cautious, substitute G1 for G0 here) 
N130 G31 X[#1001 + #1005] (probe +X side of hole) 
N140 #1011=#2000 (save results) 
N150 G0 X#1001 Y#1002 (back to center of hole) 
N160 G31 X[#1001 - #1005] (probe -X side of hole) 
N170 #1021=[[#1011 + #2000] / 2.0] (find pretty good X-value of hole center) 
N180 G0 X#1021 Y#1002 (back to center of hole) 
N190 G31 Y[#1002 + #1005] (probe +Y side of hole) 
N200 #1012=#2001 (save results) 
N210 G0 X#1021 Y#1002 (back to center of hole) 
N220 G31 Y[#1002 - #1005] (probe -Y side of hole) 
N230 #1022=[[#1012 + #2001] / 2.0] (find very good Y-value of hole center) 
N240 #1014=[#1012 - #2001 + [2 * #1004]] (find hole diameter in Y-direction) 
N250 G0 X#1021 Y#1022 (back to center of hole) 
N260 G38.2 X[#1021 + #1005] (probe +X side of hole) 
N270 #1031=#2000 (save results) 
N280 G0 X#1021 Y#1022 (back to center of hole) 
N290 G31 X[#1021 - #1005] (probe -X side of hole) 
N300 #1041=[[#1031 + #2000] / 2.0] (find very good X-value of hole center) 
N310 #1024=[#1031 - #2000 + [2 * #1004]] (find hole diameter in X-direction) 
N320 #1034=[[#1014 + #1024] / 2.0] (find average hole diameter) 
N330 #1035=[#1024 - #1014] (find difference in hole diameters) 
N340 G0 X#1041 Y#1022 (back to center of hole) 
N350 M2 (that's all, folks)
```
#### **Figure 10.5 - Code to Probe Hole**

In figure 10.5 an entry of the form  $\leq$  description of number is meant to be replaced by an actual number that matches the description of number. After this section of code has executed, the X-value of the center will be in parameter 1041, the Y-value of the center in parameter 1022, and the diameter in parameter 1034. In addition, the diameter parallel to the X-axis will be in parameter 1024, the diameter parallel to the Y-axis in parameter 1014,

and the difference (an indicator of circularity) in parameter 1035. The probe tip will be in the hole at the XY center of the hole.

The example does not include a tool change to put a probe in the spindle. Add the tool change code at the beginning, if needed.

# *10.7.13 Cutter Radius Compensation - G40, G41, and G42*

To turn cutter radius compensation off, program G40. It is OK to turn compensation off when it is already off.

Cutter radius compensation may be performed only if the XY-plane is active.

To turn cutter radius compensation on left (i.e., the cutter stays to the left of the programmed path when the tool radius is positive), program  $G41 \quad D \sim \text{T}$ o turn cutter radius compensation on right (i.e., the cutter stays to the right of the programmed path when the tool radius is positive), program  $G_42 \quad D \sim$  The D word is optional; if there is no D word, the radius of the tool currently in the spindle will be used. If used, the D number should normally be the slot number of the tool in the spindle, although this is not required. It is OK for the D number to be zero; a radius value of zero will be used.

G41 and G42 can be qualified by a P-word. This will override the value of the diameter of the tool (if any) given in the current tool table entry.

It is an error if:

- $\bullet$  the D number is not an integer, is negative or is larger than the number of carousel slots,
- $\bullet$  the XY-plane is not active,
- ♦ cutter radius compensation is commanded to turn on when it is already on.

The behavior of the machining system when cutter radius compensation is ON is described in the chapter of Cutter Compensation. Notice the importance of programming valid entry and exit moves.

# *10.7.14 Tool Length Offsets - G43, G44 and G49*

To use a tool length offset, program  $G43$  H $\sim$ , where the H number is the desired index in the tool table. It is expected that all entries in this table will be positive. The H number should be, but does not have to be, the same as the slot number of the tool currently in the spindle. It is OK for the H number to be zero; an offset value of zero will be used. Omitting H has the same effect as a zero value.

G44 is provided for compatibility and is used if entries in the table give negative offsets.

It is an error if:

♦ the H number is not an integer, is negative, or is larger than the number of carousel slots.

To use no tool length offset, program G49

It is OK to program using the same offset already in use. It is also OK to program using no tool length offset if none is currently being used.

## *10.7.15 Scale factors G50 and G51*

To define a scale factor which will be applied to an X, Y, Z, A, B, C, I & J word before it is used program G51  $X \sim Y \sim Z \sim A \sim B \sim C \sim$  where the X, Y, Z etc. words are the scale factors for the given axes. These values are, of course, never themselves scaled.

It is not permitted to use unequal scale factors to produce elliptical arcs with G2 or G3.

To reset the scale factors of all axes to 1.0 program G50

## *10.7.16 Temporary Coordinate system offset – G52*

To offset the current point by a given positive or negative distance (without motion), program

G52  $X \sim Y \sim Z \sim A \sim B \sim C \sim$ , where the axis words contain the offsets you want to provide. All axis words are optional, except that at least one must be used. If an axis word is not used for a given axis, the coordinate on that axis of the current point is not changed. It is an error if:

• all axis words are omitted.

G52 and G92 use common internal mechanisms in Mach2 and may not be used together.

When G52 is executed, the origin of the currently active coordinate system moves by the values given.

The effect of G52 is cancelled by programming G52 X0 Y0 etc.

Here is an example. Suppose the current point is at  $X=4$  in the currently specified coordinate system, then G52 X7 sets the X-axis offset to 7, and so causes the X-coordinate of the current point to be -3.

The axis offsets are always used when motion is specified in absolute distance mode using any of the fixture coordinate systems Thus all fixture coordinate systems are affected by G52.

#### *10.7.17 Move in Absolute Coordinates - G53*

For linear motion to a point expressed in absolute coordinates, program G1 G53  $X \sim Y \sim$  $Z \sim A \sim B \sim C \sim$  (or similarly with G0 instead of G1), where all the axis words are optional, except that at least one must be used. The G0 or G1 is optional if it is the current motion mode. G53 is not modal and must be programmed on each line on which it is intended to be active. This will produce co-ordinated linear motion to the programmed point. If G1 is active, the speed of motion is the current feed rate (or slower if the machine will not go that fast). If G0 is active, the speed of motion is the current traverse rate (or slower if the machine will not go that fast).

It is an error if:

- ♦ G53 is used without G0 or G1 being active,
- ♦ G53 is used while cutter radius compensation is on.

See relevant chapter for an overview of coordinate systems.

## *10.7.18 Select Work Offset Coordinate System - G54 to G59 & G59 P~*

To select work offset #1, program G54, and similarly for the first six offsets. The systemnumber-G-code pairs are: (1-G54), (2-G55), (3-G56), (4-G57), (5-G58), (6-G59)

To access any of the 254 work offsets (1 - 254) program G59  $\,$  P $\sim$  where the P word gives the required offset number. Thus G59 P5 is identical in effect to G58.

It is an error if:

♦ one of these G-codes is used while cutter radius compensation is on.

See relevant chapter for an overview of coordinate systems.

## *10.7.19 Set Path Control Mode - G61, and G64*

Program G61 to put the machining system into exact stop mode, or G64 for constant velocity mode. It is OK to program for the mode that is already active. These modes are described in detail above.

## *10.7.20 Canned Cycle – High Speed Peck Drill G73*

The G73 cycle is intended for deep drilling or milling with chip breaking. See also G83. The retracts in this cycle break the chip but do not totally retract the drill from the hole. It is

suitable for tools with long flutes which will clear the broken chips from the hole. This cycle takes a Q number which represents a "delta" increment along the Z-axis. Program

G73 X~ Y~ Z~ A~ B~ C~ R~ L~ Q~

- ♦ Preliminary motion, as described in G81 to 89 canned cycles.
- ♦ Move the Z-axis only at the current feed rate downward by delta or to the Z position, whichever is less deep.
- ♦ Rapid back out by the distance defined in the *G73 Pullback* DRO on the Settings screen.
- ♦ Rapid back down to the current hole bottom, backed off a bit.
- $\bullet$  Repeat steps 1, 2, and 3 until the Z position is reached at step 1.
- ♦ Retract the Z-axis at traverse rate to clear Z.

It is an error if:

• the Q number is negative or zero.

#### *10.7.21 Cancel Modal Motion - G80*

Program G80 to ensure no axis motion will occur. It is an error if:

♦ Axis words are programmed when G80 is active, unless a modal group 0 G code is programmed which uses axis words.

#### *10.7.22 Canned Cycles - G81 to G89*

The canned cycles G81 through G89 have been implemented as described in this section. Two examples are given with the description of G81 below.

All canned cycles are performed with respect to the currently selected plane. Any of the three planes (XY, YZ, ZX) may be selected. Throughout this section, most of the descriptions assume the XY-plane has been selected. The behavior is always analogous if the YZ or XZ-plane is selected.

Rotational axis words are allowed in canned cycles, but it is better to omit them. If rotational axis words

are used, the numbers must be the same as the current position numbers so that the rotational axes do not move.

All canned cycles use X, Y, R, and Z numbers in the NC code. These numbers are used to determine X, Y, R, and Z positions. The R (usually meaning retract) position is along the axis perpendicular to the currently selected plane (Z-axis for XY-plane, X-axis for YZplane, Y-axis for XZ-plane). Some canned cycles use additional arguments.

For canned cycles, we will call a number "sticky" if, when the same cycle is used on several lines of code in a row, the number must be used the first time, but is optional on the rest of the lines. Sticky numbers keep their value on the rest of the lines if they are not explicitly programmed to be different. The R number is always sticky.

In incremental distance mode: when the XY-plane is selected, X, Y, and R numbers are treated as increments to the current position and Z as an increment from the Z-axis position before the move involving Z takes place; when the YZ or XZ-plane is selected, treatment of the axis words is analogous. In absolute distance mode, the X, Y, R, and Z numbers are absolute positions in the current coordinate system.

The L number is optional and represents the number of repeats. L=0 is not allowed. If the repeat feature is used, it is normally used in incremental distance mode, so that the same sequence of motions is repeated in several equally spaced places along a straight line. In absolute distance mode,  $L > 1$  means "do the same cycle in the same place several times," Omitting the L word is equivalent to specifying L=1. The L number is not sticky.

When  $L > 1$  in incremental mode with the XY-plane selected, the X and Y positions are determined by adding the given X and Y numbers either to the current X and Y positions

(on the first go-around) or to the X and Y positions at the end of the previous go-around (on the repetitions). The R and Z positions do not change during the repeats.

The height of the retract move at the end of each repeat (called "clear Z" in the descriptions below) is determined by the setting of the retract mode: either to the original Z position (if that is above the R position and the retract mode is G98), or otherwise to the R position.

It is an error if:

- ♦ X, Y, and Z words are all missing during a canned cycle,
- ♦ a P number is required and a negative P number is used,
- ♦ an L number is used that does not evaluate to a positive integer,
- ♦ rotational axis motion is used during a canned cycle,
- $\bullet$  inverse time feed rate is active during a canned cycle,
- ♦ cutter radius compensation is active during a canned cycle.

When the XY plane is active, the Z number is sticky, and it is an error if:

- $\bullet$  the Z number is missing and the same canned cycle was not already active,
- $\bullet$  the R number is less than the Z number.

When the XZ plane is active, the Y number is sticky, and it is an error if:

- ♦ he Y number is missing and the same canned cycle was not already active,
- $\bullet$  the R number is less than the Y number.

When the YZ plane is active, the X number is sticky, and it is an error if:

- $\bullet$  the X number is missing and the same canned cycle was not already active,
- $\bullet$  the R number is less than the X number.

#### **10.7.22.1 Preliminary and In-Between Motion**

At the very beginning of the execution of any of the canned cycles, with the XY-plane selected, if the current Z position is below the R position, the Z-axis is traversed to the R position. This happens only once, regardless of the value of L.

In addition, at the beginning of the first cycle and each repeat, the following one or two moves are made:

- a straight traverse parallel to the XY-plane to the given XY-position,
- a straight traverse of the  $Z$ -axis only to the R position, if it is not already at the R position.

If the XZ or YZ plane is active, the preliminary and in-between motions are analogous.

#### **10.7.22.2 G81 Cycle**

The G81 cycle is intended for drilling. Program G81  $X \sim Y \sim Z \sim A \sim B \sim C \sim R \sim L \sim$ 

- ♦ Preliminary motion, as described above.
- ♦ Move the Z-axis only at the current feed rate to the Z position.
- ♦ Retract the Z-axis at traverse rate to clear Z.

**Example 1**. Suppose the current position is (1, 2, 3) and the XY-plane has been selected, and the following line of NC code is interpreted.

G90 G81 G98 X4 Y5 Z1.5 R2.8

This calls for absolute distance mode (G90), old "Z" retract mode (G98) and calls for the G81 drilling cycle to be performed once. The X number and X position are 4. The Y number and Y position are 5. The Z number and Z position are 1.5. The R number and clear Z are 2.8. The following moves take place.

- $\bullet$  a traverse parallel to the XY-plane to (4,5,3)
- $\bullet$  a traverse parallel to the Z-axis to  $(4,5,2.8)$
- $\bullet$  a feed parallel to the Z-axis to  $(4,5,1.5)$
- $\bullet$  a traverse parallel to the Z-axis to  $(4,5,3)$

**Example 2**. Suppose the current position is  $(1, 2, 3)$  and the XY-plane has been selected, and the following line of NC code is interpreted.

G91 G81 G98 X4 Y5 Z-0.6 R1.8 L3

This calls for incremental distance mode (G91), old "Z" retract mode and calls for the G81 drilling cycle to be repeated three times. The X number is 4, the Y number is 5, the Z number is -0.6 and the R number is 1.8. The initial X position is  $5$  (=1+4), the initial Y position is 7 (=2+5), the clear Z position is 4.8 (=1.8+3), and the Z position is 4.2 (=4.8-0.6). Old Z is 3.0

The first move is a traverse along the Z-axis to  $(1,2,4.8)$ , since old Z < clear Z.

The first repeat consists of 3 moves.

- $\bullet$  a traverse parallel to the XY-plane to (5,7,4.8)
- $\bullet$  a feed parallel to the Z-axis to (5,7, 4.2)
- $\bullet$  a traverse parallel to the Z-axis to  $(5,7,4.8)$

The second repeat consists of 3 moves. The X position is reset to 9  $(=5+4)$  and the Y position to 12  $(=7+5)$ .

- $\bullet$  a traverse parallel to the XY-plane to  $(9,12,4.8)$
- $\bullet$  a feed parallel to the Z-axis to (9,12, 4.2)
- $\bullet$  a traverse parallel to the Z-axis to  $(9,12,4.8)$

The third repeat consists of 3 moves. The X position is reset to 13 (=9+4) and the Y position to  $17 (=12+5)$ .

- $\bullet$  a traverse parallel to the XY-plane to  $(13, 17, 4.8)$
- $\bullet$  a feed parallel to the Z-axis to (13,17, 4.2)
- a traverse parallel to the Z-axis to  $(13, 17, 4.8)$

#### **10.7.22.3 G82 Cycle**

The G82 cycle is intended for drilling. Program

G82 X~ Y~ Z~ A~ B~ C~ R~ L~ P~

- ♦ Preliminary motion, as described above.
- ♦ Move the Z-axis only at the current feed rate to the Z position.
- ♦ Dwell for the P number of seconds.
- ♦ Retract the Z-axis at traverse rate to clear Z.

#### **10.7.22.4 G83 Cycle**

The G83 cycle (often called peck drilling) is intended for deep drilling or milling with chip breaking. See also G73. The retracts in this cycle clear the hole of chips and cut off any long stringers (which are common when drilling in aluminum). This cycle takes a Q number which represents a "delta" increment along the Z-axis. Program

G83 X~ Y~ Z~ A~ B~ C~ R~ L~ Q~

- ♦ Preliminary motion, as described above.
- $\blacklozenge$  Move the Z-axis only at the current feed rate downward by delta or to the Z position, whichever is less deep.
- ♦ Rapid back out to the clear Z.
- ♦ Rapid back down to the current hole bottom, backed off a bit.
- ♦ Repeat steps 1, 2, and 3 until the Z position is reached at step 1.
- Retract the Z-axis at traverse rate to clear Z.

#### It is an error if:

#### • the Q number is negative or zero.

#### **10.7.22.5 G84 Cycle**

The G84 cycle is intended for right-hand tapping with a tap tool. Program

G84 X~ Y~ Z~ A~ B~ C~ R~ L~

- **Preliminary motion, as described above.**
- ♦ Start speed-feed synchronization.
- ♦ Move the Z-axis only at the current feed rate to the Z position.
- $\triangleleft$  Stop the spindle.
- ♦ Start the spindle counterclockwise.
- ♦ Retract the Z-axis at the current feed rate to clear Z.
- ♦ If speed-feed synch was not on before the cycle started, stop it.
- $\leftrightarrow$  Stop the spindle.
- $\triangleleft$  Start the spindle clockwise.

The spindle must be turning clockwise before this cycle is used. It is an error if:

♦ the spindle is not turning clockwise before this cycle is executed.

With this cycle, the programmer must be sure to program the speed and feed in the correct proportion to match the pitch of threads being made. The relationship is that the spindle speed equals the feed rate times the pitch (in threads per length unit). For example, if the pitch is 2 threads per millimetre, the active length units are millimetres, and the feed rate has been set with the command F150, then the speed should be set with the command S300, since  $150 \times 2 = 300$ .

If the feed and speed override switches are enabled and not set at 100%, the one set at the lower setting will take effect. The speed and feed rates will still be synchronized.

#### **10.7.22.6 G85 Cycle**

The G85 cycle is intended for boring or reaming, but could be used for drilling or milling. Program G85 X~ Y~ Z~ A~ B~ C~ R~ L~

- ♦ Preliminary motion, as described above.
- ♦ Move the Z-axis only at the current feed rate to the Z position.
- Retract the Z-axis at the current feed rate to clear Z.

#### **10.7.22.7 G86 Cycle**

The G86 cycle is intended for boring. This cycle uses a P number for the number of seconds to dwell. Program G86  $X \sim Y \sim Z \sim A \sim B \sim C \sim R \sim L \sim P \sim$ 

- ♦ Preliminary motion, as described above.
- ♦ Move the Z-axis only at the current feed rate to the Z position.
- ♦ Dwell for the P number of seconds.
- $\triangleleft$  Stop the spindle turning.
- ♦ Retract the Z-axis at traverse rate to clear Z.
- $\triangle$  Restart the spindle in the direction it was going.

The spindle must be turning before this cycle is used. It is an error if:

♦ the spindle is not turning before this cycle is executed.

#### **10.7.22.8 G87 Cycle**

The G87 cycle is intended for back boring. Program

G87 X~ Y~ Z~ A~ B~ C~ R~ L~ I~ J~ K~

The situation, as shown in Figure 10.6 is that you have a through hole and you want to counterbore the bottom of hole. To do this you put an L-shaped tool in the spindle with a cutting surface on the UPPER side of its base. You stick it carefully through the hole when it is not spinning and is oriented so it fits through the hole, then you move it so the stem of the L is on the axis of the hole, start the spindle, and feed the tool upward to make the counterbore. Then you stop the tool, get it out of the hole, and restart it.

This cycle uses I and J numbers to indicate the position for inserting and removing the tool. I and J will always be increments from the X position and the Y position, regardless of the distance mode setting. This cycle also uses a K number to specify the position along the Zaxis of the controlled point top of the counterbore. The K number is a Z-value in the current coordinate system in absolute distance mode, and an increment (from the Z position) in incremental distance mode.

- ♦ Preliminary motion, as described above.
- ♦ Move at traverse rate parallel to the XY-plane to the point indicated by I and J.
- Stop the spindle in a specific orientation.
- ♦ Move the Z-axis only at traverse rate downward to the Z position.
- $\blacklozenge$  Move at traverse rate parallel to the XY-plane to the X,Y location.
- ♦ Start the spindle in the direction it was going before.
- ♦ Move the Z-axis only at the given feed rate upward to the position indicated by K.
- ♦ Move the Z-axis only at the given feed rate back down to the Z position.
- ♦ Stop the spindle in the same orientation as before.
- ♦ Move at traverse rate parallel to the XY-plane to the point indicated by I and J.
- ♦ Move the Z-axis only at traverse rate to the clear Z.
- ♦ Move at traverse rate parallel to the XY-plane to the specified X,Y location.
- ♦ Restart the spindle in the direction it was going before.

When programming this cycle, the I and J numbers must be chosen so that when the tool is stopped in an oriented position, it will fit through the hole. Because different cutters are made differently, it may take some analysis and/or experimentation to determine

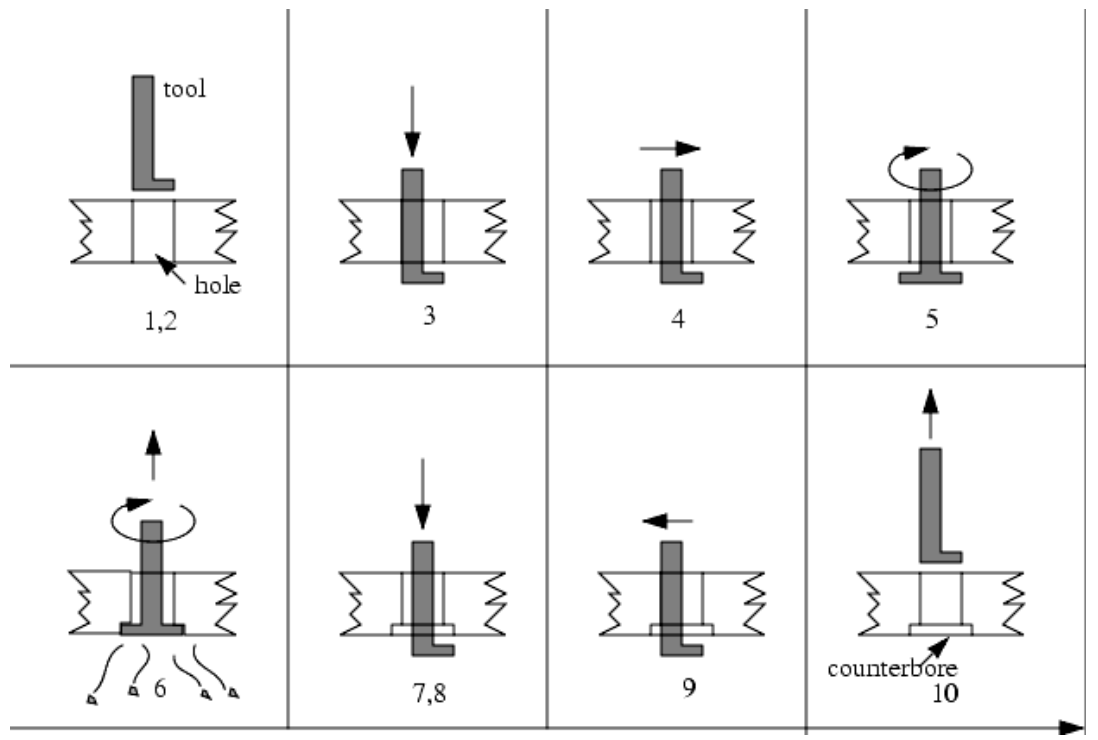

**Figure 10.6 - G87 back boring sequence** 

appropriate values for I and J.

#### **10.7.22.9 G88 Cycle**

The G88 cycle is intended for boring. This cycle uses a P word, where P specifies the number of seconds to dwell. Program G88  $X \sim Y \sim Z \sim A - B \sim C \sim R \sim L \sim P \sim$ 

- **Preliminary motion, as described above.**
- ♦ Move the Z-axis only at the current feed rate to the Z position.
- Dwell for the P number of seconds.
- Stop the spindle turning.
- ♦ Stop the program so the operator can retract the spindle manually.
- Restart the spindle in the direction it was going.

#### **10.7.22.10 G89 Cycle**

The G89 cycle is intended for boring. This cycle uses a P number, where P specifies the number of seconds to dwell. program G89  $X \sim Y \sim Z \sim A \sim B \sim C \sim R \sim L \sim P \sim$ 

- ♦ Preliminary motion, as described above.
- ♦ Move the Z-axis only at the current feed rate to the Z position.
- ♦ Dwell for the P number of seconds.
- ♦ Retract the Z-axis at the current feed rate to clear Z.

# *10.7.23 Set Distance Mode - G90 and G91*

Interpretation of Mach2 code can be in one of two distance modes: absolute or incremental.

To go into absolute distance mode, program G90. In absolute distance mode, axis numbers (X, Y, Z, A, B, C) usually represent positions in terms of the currently active coordinate system. Any exceptions to that rule are described explicitly in this section describing Gcodes.

To go into incremental distance mode, program G91. In incremental distance mode, axis numbers (X, Y, Z, A, B, C) usually represent increments from the current values of the numbers.

I and J numbers always represent increments, regardless of the distance mode setting. K numbers represent increments in all but one usage (the G87 boring cycle), where the meaning changes with distance mode.

## *10.7.24 G92 Offsets - G92, G92.1, G92.2, G92.3*

See the chapter on coordinate systems for full details. You are strongly advised not to use this legacy feature on any axis where there is another offset applied.

To make the current point have the coordinates you want (without motion), program G92  $X \sim Y \sim Z \sim A \sim B \sim C \sim$ , where the axis words contain the axis numbers you want. All axis words are optional, except that at least one must be used. If an axis word is not used for a given axis, the coordinate on that axis of the current point is not changed. It is an error if:

♦ all axis words are omitted.

G52 and G92 use common internal mechanisms in Mach2 and may not be used together.

When G92 is executed, the origin of the currently active coordinate system moves. To do this, origin offsets are calculated so that the coordinates of the current point with respect to the moved origin are as specified on the line containing the G92. In addition, parameters 5211 to 5216 are set to the X, Y, Z, A, B, and C-axis offsets. The offset for an axis is the amount the origin must be moved so that the coordinate of the controlled point on the axis has the specified value.

Here is an example. Suppose the current point is at  $X=4$  in the currently specified coordinate system and the current X-axis offset is zero, then G92 X7 sets the X-axis offset to -3, sets parameter 5211 to -3, and causes the X-coordinate of the current point to be 7.

The axis offsets are always used when motion is specified in absolute distance mode using any of the fixture coordinate systems Thus all fixture coordinate systems are affected by G92.

Being in incremental distance mode has no effect on the action of G92.

Non-zero offsets may be already be in effect when the G92 is called. They are in effect discarded before the new value is applied. Mathematically the new value of each offset is A+B, where A is what the offset would be if the old offset were zero, and B is the old offset. For example, after the previous example, the X-value of the current point is 7. If G92  $\times$  29 is then programmed, the new X-axis offset is -5, which is calculated by  $[7-9]$  + -3]. Put another way the G92 X9 produces the same offset whatever G92 offset was already in place.

To reset axis offsets to zero, program G92.1 or G92.2 G92.1 sets parameters 5211 to 5216 to zero, whereas G92.2 leaves their current values alone.

To set the axis offset values to the values given in parameters 5211 to 5216, program G92.3

You can set axis offsets in one program and use the same offsets in another program. Program G92 in the first program. This will set parameters 5211 to 5216. Do not use G92.1 in the remainder of the first program. The parameter values will be saved when the first program exits and restored when the second one starts up. Use G92.3 near the beginning of the second program. That will restore the offsets saved in the first program.

## *10.7.25 Set Feed Rate Mode - G93, G94 and G95*

Three feed rate modes are recognized: inverse time, units per minute and units per revolution of spindle. Program G93 to start the inverse time mode (this is very infrequently employed). Program G94 to start the units per minute mode. Program G95 to start the units per rev mode.

In inverse time feed rate mode, an F word means the move should be completed in [one divided by the F number] minutes. For example, if the F number is 2.0, the move should be completed in half a minute.

In units per minute feed rate mode, an F word on the line is interpreted to mean the controlled point should move at a certain number of inches per minute, millimetres per minute, or degrees per minute, depending upon what length units are being used and which axis or axes are moving.

In units per rev feed rate mode, an F word on the line is interpreted to mean the controlled point should move at a certain number of inches per spindle revolution, millimetres per spindle revolution, or degrees per spindle revolution, depending upon what length units are being used and which axis or axes are moving.

When the inverse time feed rate mode is active, an F word must appear on every line which has a G1, G2, or G3 motion, and an F word on a line that does not have G1, G2, or G3 is ignored. Being in inverse time feed rate mode does not affect G0 (rapid traverse) motions. It is an error if:

 $\bullet$  inverse time feed rate mode is active and a line with G1, G2, or G3 (explicitly or implicitly) does not have an F word.

## *10.7.26 Set Canned Cycle Return Level - G98 and G99*

When the spindle retracts during canned cycles, there is a choice of how far it retracts:

1. retract perpendicular to the selected plane to the position indicated by the R word, or

2. retract perpendicular to the selected plane to the position that axis was in just before the canned cycle started (unless that position is lower than the position indicated by the R word, in which case use the R word position).

To use option (1), program G99 To use option (2), program G98 Remember that the R word has different meanings in absolute distance mode and incremental distance mode.

# **10.8 Built-in M Codes**

M codes interpreted directly by Mach2 are shown in figure 10.7.

# *10.8.1 Program Stopping and Ending - M0, M1, M2, M30*

To stop a running program temporarily (regardless of the setting of the optional stop switch), program M0.

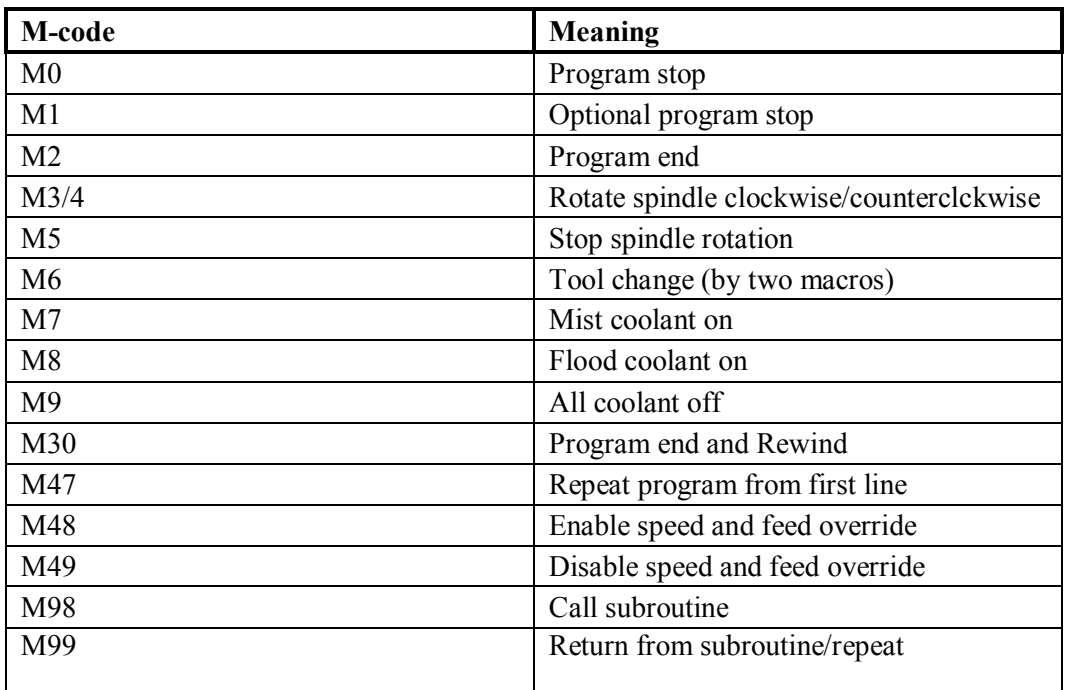

**Figure 10.7 - Built in M-codes** 

To stop a running program temporarily (but only if the optional stop switch is on), program M1.

It is OK to program M0 and M1 in MDI mode, but the effect will probably not be noticeable, because normal behavior in MDI mode is to stop after each line of input, anyway.

If a program is stopped by an M0, M1, pressing the cycle start button will restart the program at the following line.

To end a program, program M2 or M30. M2 leaves the next line to be executed as the M2 line. M30 "rewinds" the G-code file. These commands can have the following effects depending on the options chosen on the Configure>Logic dialog:

- ♦ Axis offsets are set to zero (like G92.2) and origin offsets are set to the default (like G54).
- $\blacklozenge$  Selected plane is set to XY (like G17).
- ♦ Distance mode is set to absolute (like G90).
- ♦ Feed rate mode is set to Units per minute mode (like G94).
- ♦ Feed and speed overrides are set to ON (like M48).
- ♦ Cutter compensation is turned off (like G40).

#### **CNC Machining with Mach2Mill 10-28 Rev 6.11-C<sup>1</sup>**

- $\blacklozenge$  The spindle is stopped (like M5).
- ♦ The current motion mode is set to G1 (like G1).
- $\bullet$  Coolant is turned off (like M9).

No more lines of code in the file will be executed after the M2 or M30 command is executed. Pressing cycle start will resume the program (M2) or start the program back at the beginning of the file (M30).

# *10.8.2 Spindle Control - M3, M4, M5*

To start the spindle turning clockwise at the currently programmed speed, program M3.

To start the spindle turning counterclockwise at the currently programmed speed, program M4.

For a PWM or Step/Dir spindle the speed is programmed by the S word. For an on/off spindle control it will be set by the gearing/pulleys on the machine.

To stop the spindle from turning, program M5.

It is OK to use M3 or M4 if the spindle speed is set to zero. If this is done (or if the speed override switch is enabled and set to zero), the spindle will not start turning. If, later, the spindle speed is set above zero (or the override switch is turned up), the spindle will start turning. It is permitted to use M3 or M4 when the spindle is already turning or to use M5 when the spindle is already stopped but see the discussion on safety interlocks in configuration for the implications of a sequence which would reverse an already running spindle..

## *10.8.3 Tool change - M6*

Provided tool change requests are not to be ignored (as defined in Configure>Logic), Mach2 will call a macro (q.v) M6Start when the command is encountered. It will then wait for Cycle Start to be pressed, execute the macro M6End and continue running the part program. You can provide Visual Basic code in the macros to operate your own mechanical tool changer and to move the axes to a convenient location to tool changing if you wish.

If tool change requests are set to be ignored (in Configure>Logic) then M6 has no effect.

## *10.8.4 Coolant Control - M7, M8, M9*

To turn mist coolant on, program M7.

To turn flood coolant on, program M8.

To turn all coolant off, program M9.

It is always OK to use any of these commands, regardless of what coolant is on or off.

## *10.8.5 Re-run from first line - M47*

On encountering an M47 the part program will continue running from its first line. It is an error if:

 $\triangleleft$  M47 is executed in a subroutine

The run can be stopped by the Pause or Stop buttons

See also the use of M99 outside a subroutine to achieve the same effect.

#### *10.8.6 Override Control - M48 and M49*

To enable the speed and feed override, program M48. To disable both overrides, program M49. It is OK to enable or disable the switches when they are already enabled or disabled.

#### *10.8.7 Call subroutine - M98*

To call a subroutine program M98  $\mathbb{P}^{\sim}$  L $\sim$  or M98  $\sim \mathbb{P}$   $\sim \mathbb{Q}$  The program must contain an O line with the number given by the P word of the Call . This O line is a sort of "label" which indicates the start of the subroutine. The O line man not have a line number (N word) on it. It, and the following code, will normally be written with other subroutines and follow either an M2, M30 or M99 so it is not reached directly by the flow of the program.

The L word (or optionally the Q word) gives the number of times that the subroutine is to be called before continuing with the line following the M98. If the L (Q) word is omitted then its value defaults to 1.

By using parameters values or incremental moves a repeated subroutine can make several roughing cuts around a complex path or cut several identical objects from one piece of material.

Subroutine calls may be nested. That is to say a subroutine may contain a M98 call to another subroutine. As no conditional branching is permitted it is not meaningful for subroutines to call themselves recursively.

## *10.8.8 Return from subroutine*

To return from a subroutine program M99 Execution will continue after the M98 which called the subroutine.

If M99 is written in the main program, i.e. not in a subroutine, then the program will start execution from the first line again. See also M47 to achieve the same effect.

# **10.9 Macro M-codes**

#### *10.9.1 Macro overview*

If any M-code is used which is not in the above list of built-in codes then Mach2 will attempt to find a file named "M*xx*.M1S" in the Macros folder. If it finds the file then it will execute the VB script program it finds within it.

The Operator>Macros menu item displays a dialog which allows you to see the currently installed macros, to Load, Edit and Save or Save As the text. The dialog also has a Help button which will display the VB functions which can be called to control Mach2. For example you can interrogate the position of axes, move axes, interrogate input signals and control output signals.

New macros can be written using an external editor program like Notepad and saved in the Macros folder or you can load an existing macro within Mach2, totally rewrite it and save it with a different file name.

# **10.10 Other Input Codes**

## *10.10.1 Set Feed Rate - F*

To set the feed rate, program  $F \sim$ 

Depending on the setting of the Feed Mode toggle the rate may be in units-per-minute or units-per-rev of the spindle.

The units are those defined by the G20/G21 mode.

Depending on the setting in Configure>Logic a revolution of the spindle may be defined as a pulse appearing on the Index input or be derived from the speed requested by the S word or *Set Spindle speed* DRO.

The feed rate may sometimes be overidden as described in M48 and M49 above.

## *10.10.2 Set Spindle Speed - S*

To set the speed in revolutions per minute (rpm) of the spindle, program  $S \sim$  The spindle will turn at that speed when it has been programmed to start turning. It is OK to program an S word whether the spindle is turning or not. If the speed override switch is enabled and not set at 100%, the speed will be different from what is programmed. It is OK to program S0; the spindle will not turn if that is done. It is an error if:

#### $\leftrightarrow$  the S number is negative.

If a G84 (tapping) canned cycle is active and the feed and speed override switches are enabled, the one set at the lower setting will take effect. The speed and feed rates will still be synchronized. In this case, the speed may differ from what is programmed, even if the speed override switch is set at 100%.

#### *10.10.3 Select Tool – T*

To select a tool, program  $\mathbb{T}^{\sim}$  where the T number is slot number for the tool. The tool is not changed automatically. It is OK, but not normally useful, if T words appear on two or more lines with no tool change. It is OK to program T0; no tool will be selected. This is useful if you want the spindle to be empty after a tool change. It is an error if:

♦ a negative T number is used, or a T number larger than 255 is used.

# **10.11 Error Handling**

This section describes error handling in Mach2.

Mach2 tends to ignore things that it does not understand. If a command does not work as expected or does not do anything check that you have typed it correctly. Common mistakes are GO, instead of G0 i.e. letter O instead of zero) and too many decimal points in numbers. Mach2 does not check for axis overtravel (unless software limits are in use) or excessively high feeds or speeds. Nor does it does not detect situations where a legal command does something unfortunate, such as machining a fixture.

# **10.12 Order of Execution**

The order of execution of items on a line is critical to safe and effective machine operation. Items are executed in the order shown in figure 10.9 if they occur on the same line.

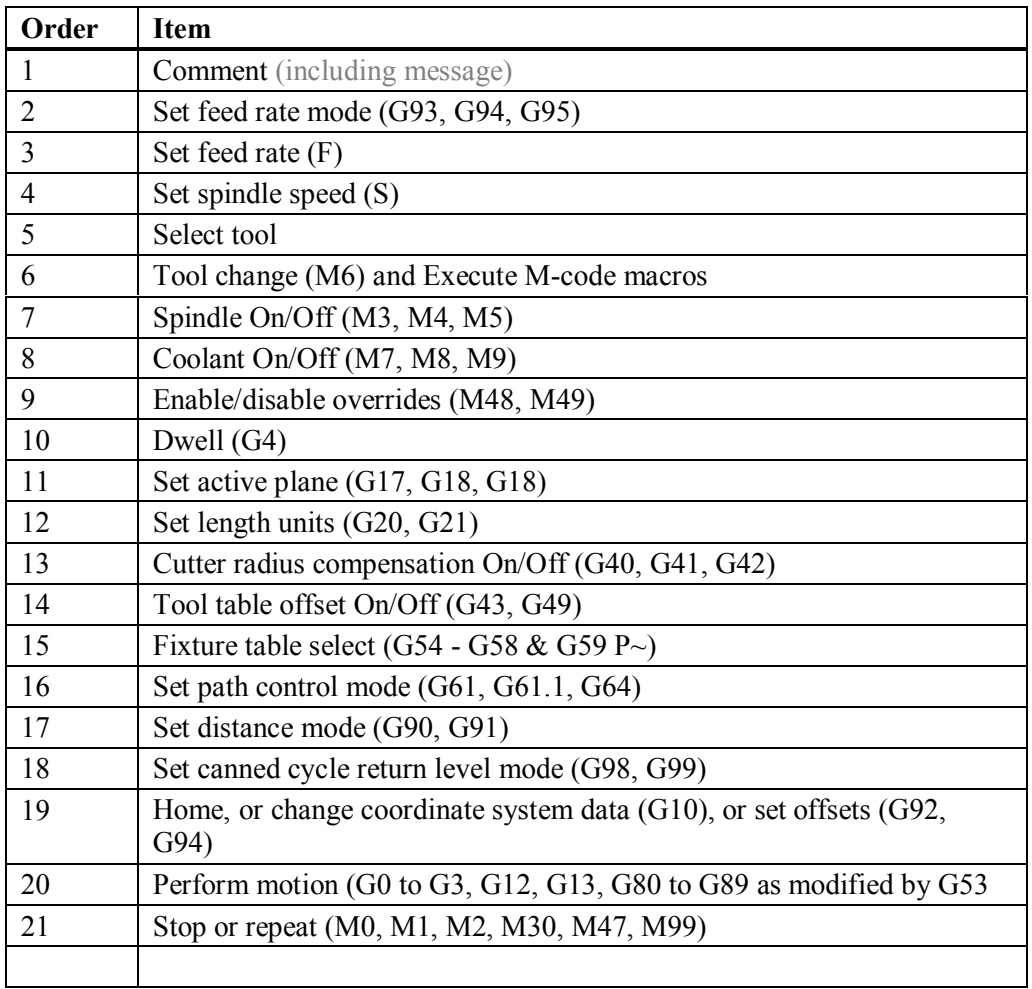

**Table 10.9 - Order of execution on a line**
# **11. Appendix 1 - Mach2 screenshot pullout**

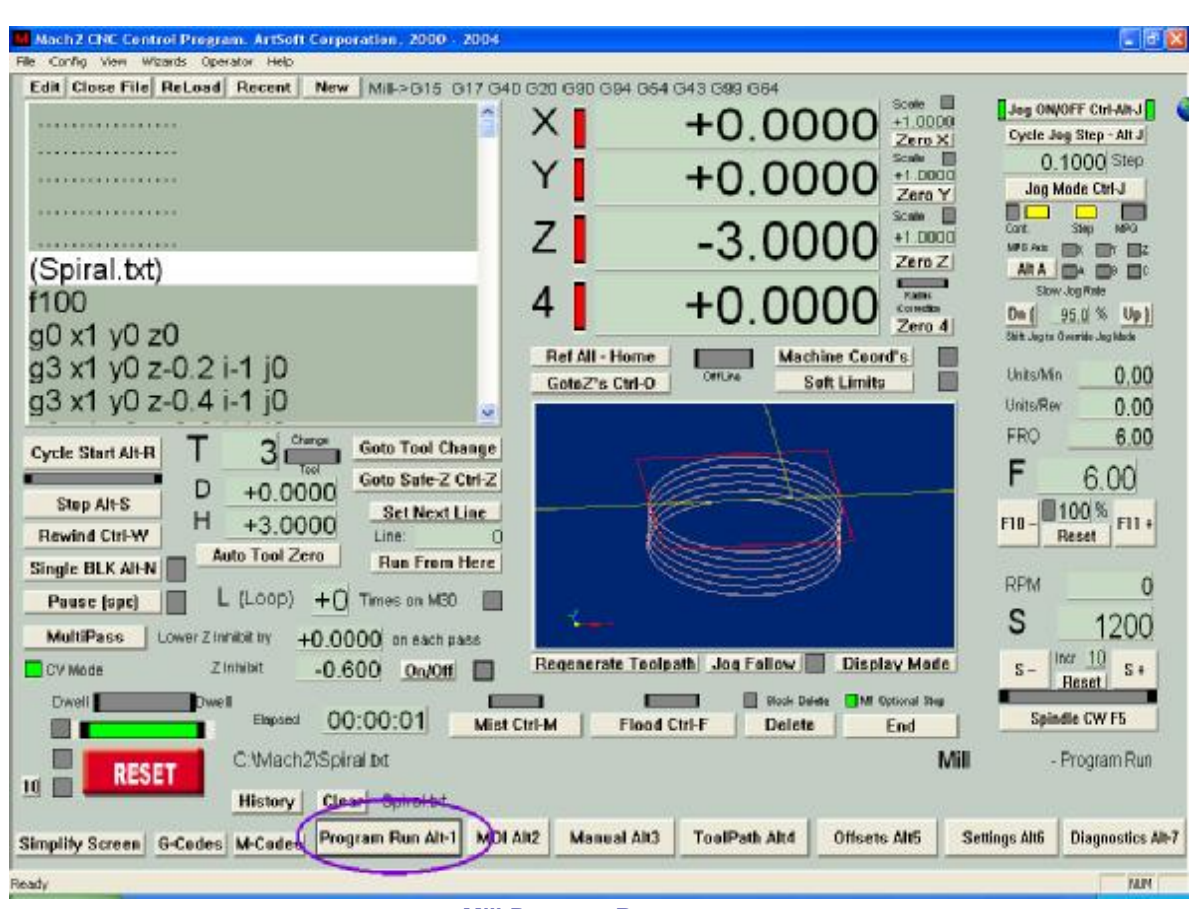

**Mill Program Run screen** 

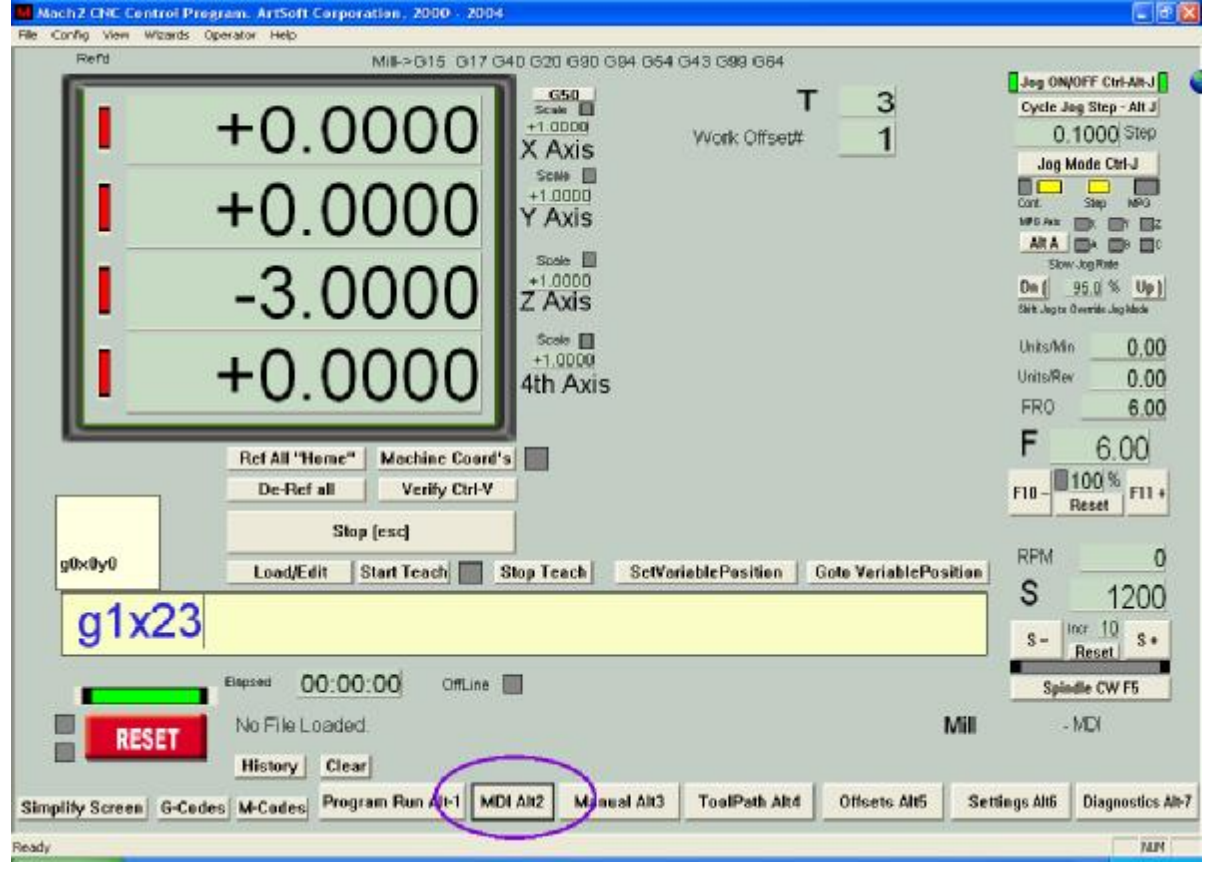

**Mill MDI screen** 

#### **Mach2 screenshot pullout**

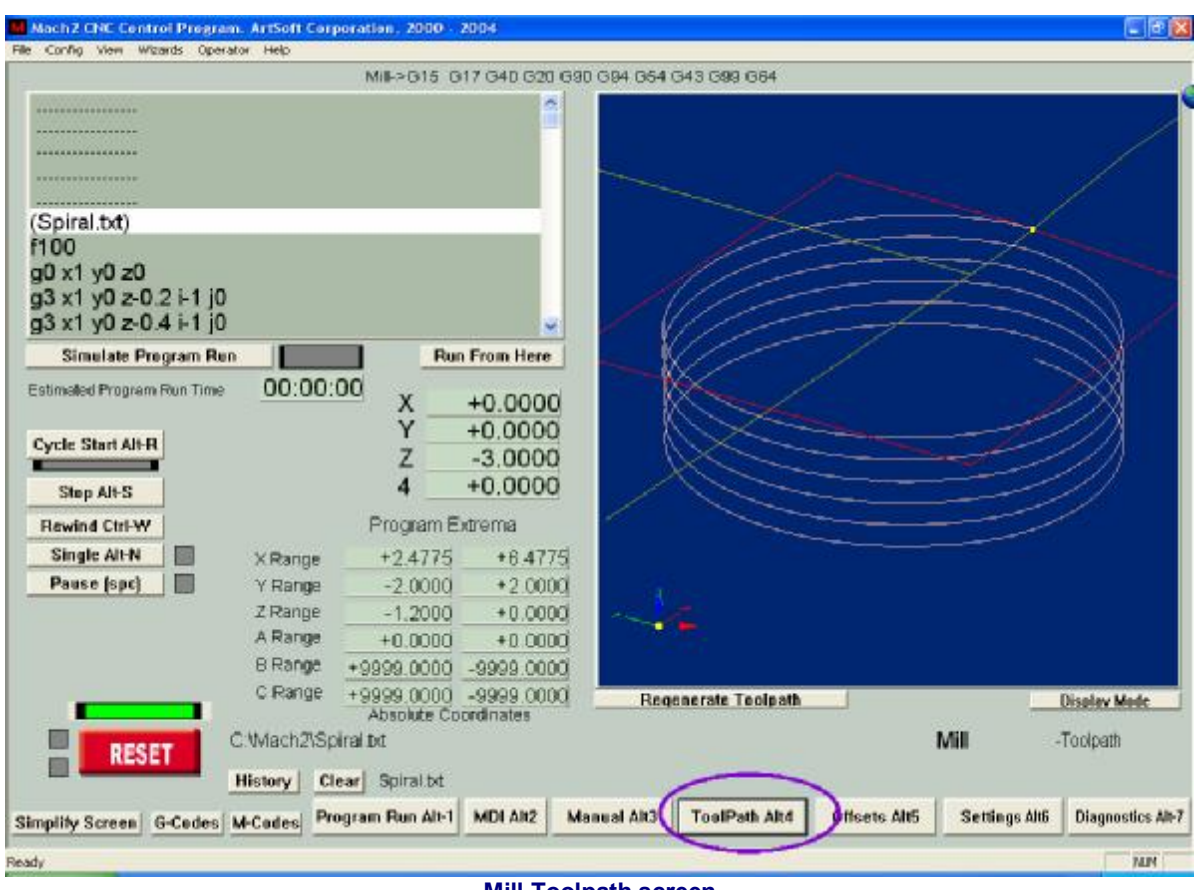

**Mill Toolpath screen** 

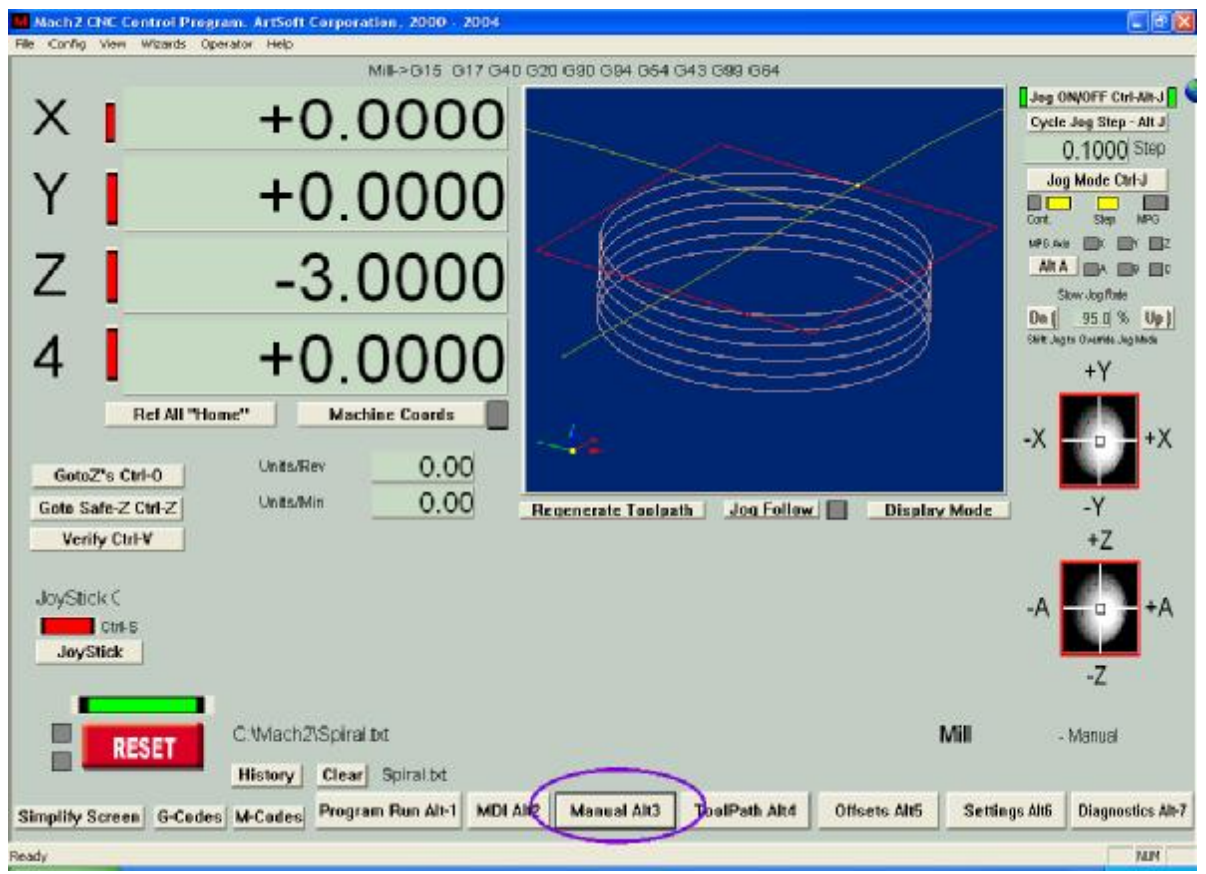

**Mill Manual screen** 

#### **Mach2 screenshot pullout**

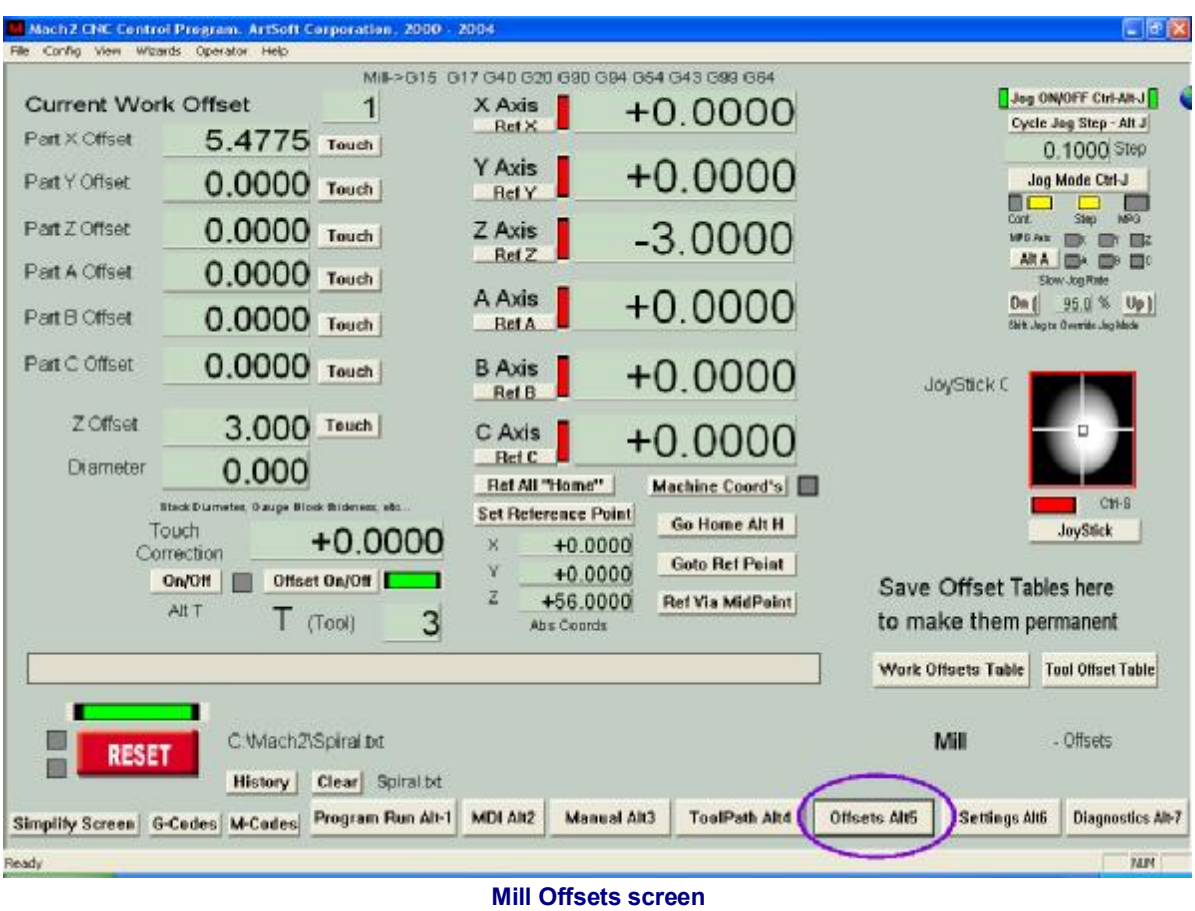

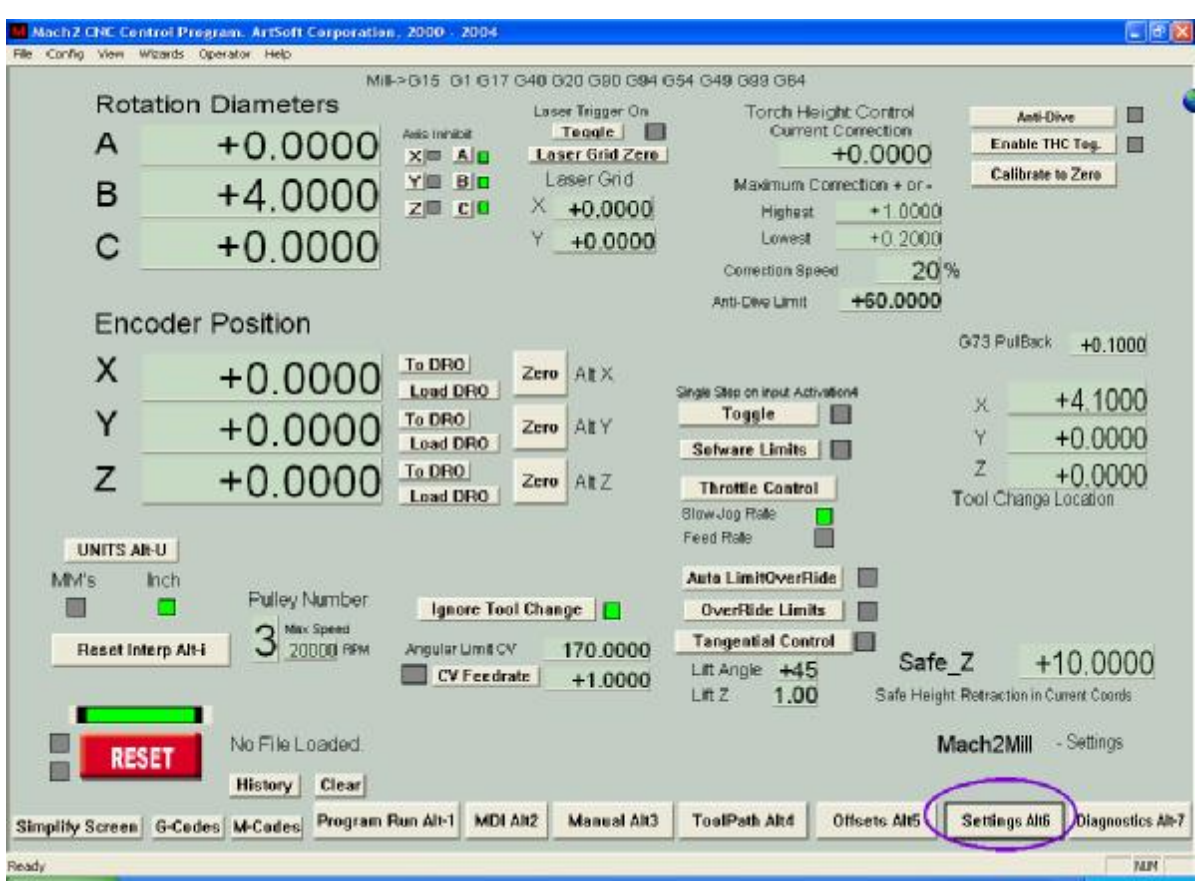

**Mill Settings screen** 

#### **Mach2 screenshot pullout**

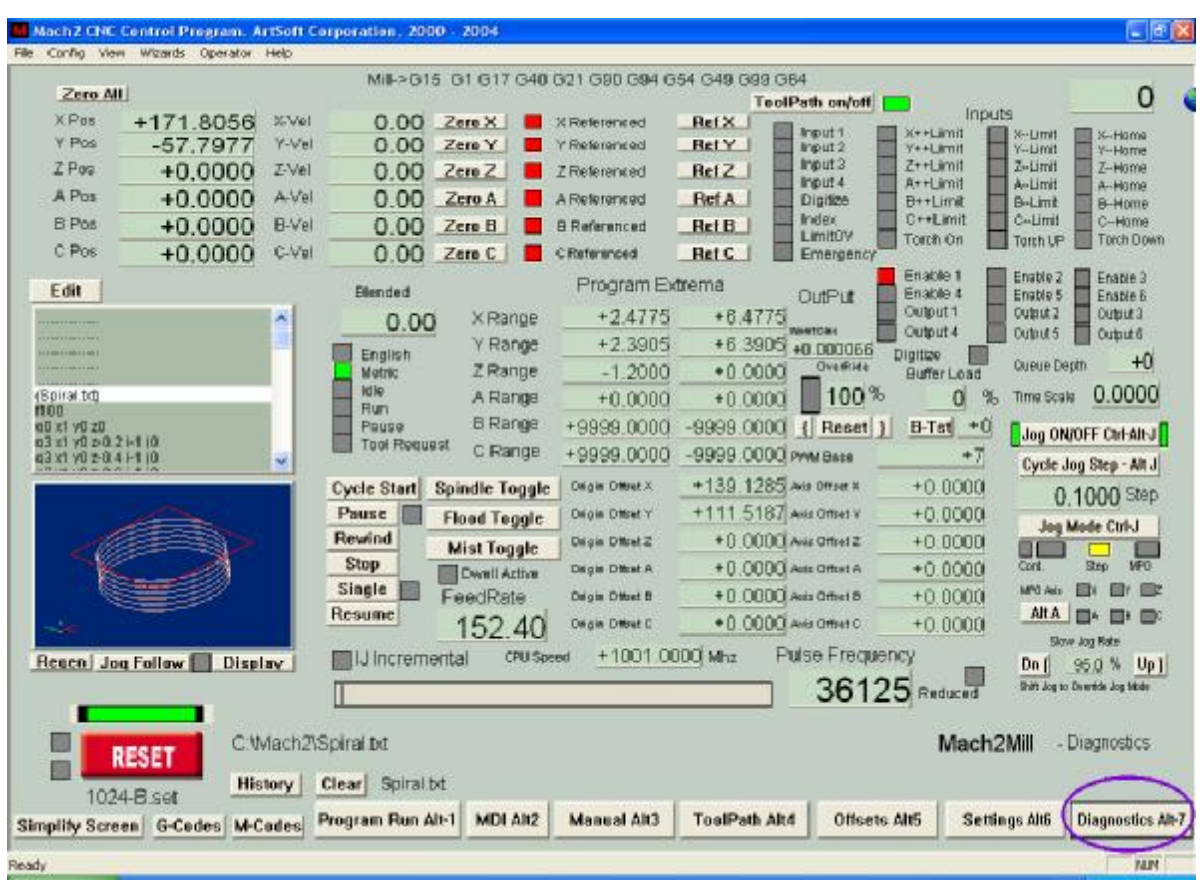

**Mill Diagnostics screen** 

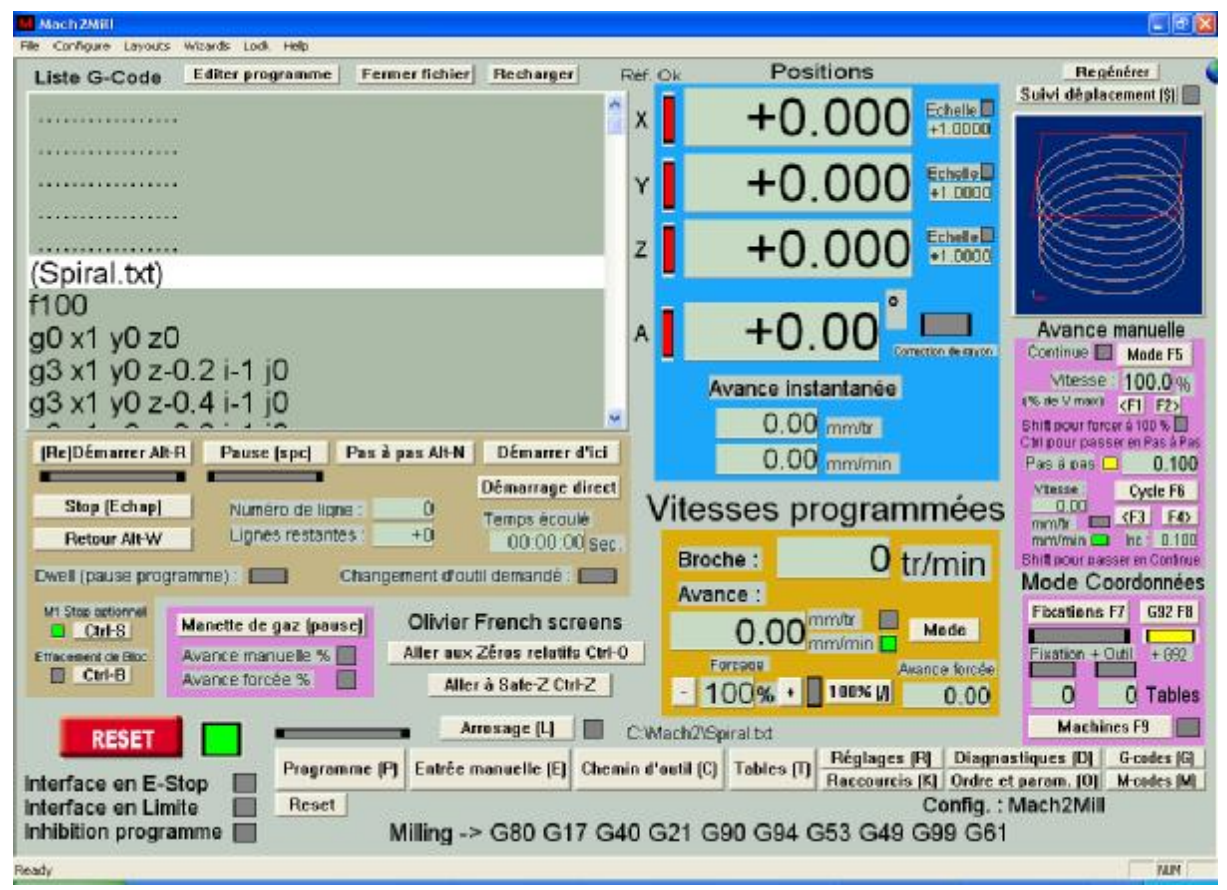

**Sample French Programme screen illustrating bitmap backgrounds to visually group controls** 

# **12. Appendix 2 - Sample schematic diagrams**

## **12.1 EStop and limits using relays**

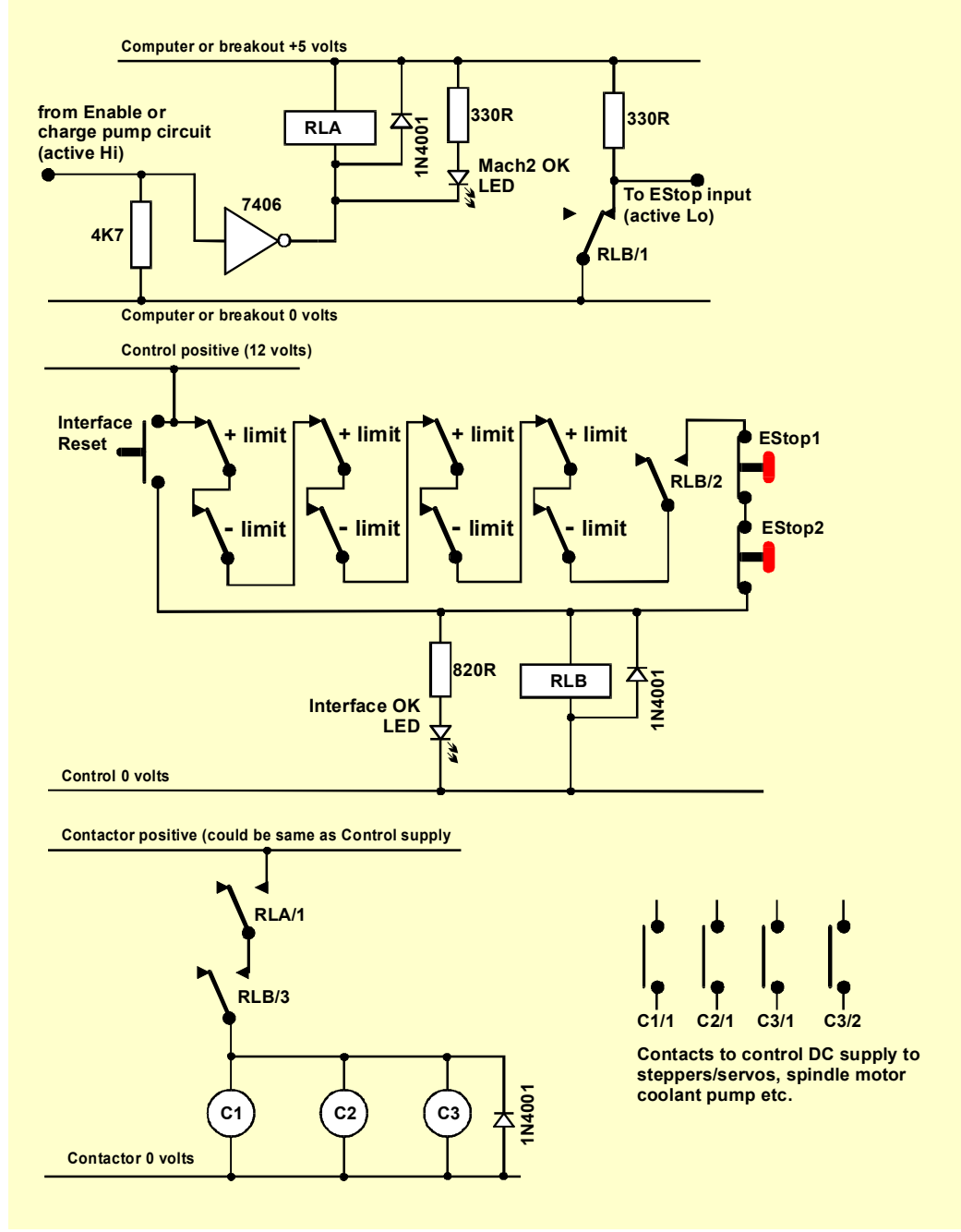

**Figure 12.1 - Sample EStop and Limit switch connections** 

#### **Notes:**

- 1. This circuit is only illustrative of one possible solution to externally connected limit switches. If you require reference switches then these should be separate and connected to Mach2 inputs.
- 2. Relay contacts are shown in the de-energised position. Limit switches and push buttons are not operated.
- 3. Holding Interface Reset pressed will allow the Mach2 Reset button to be pressed and the axes to be jogged off the limit switches. The Interface Reset will then latch.

#### **Sample schematic diagrams**

- 4. Relay A needs one NO contact. It must have a 5 volt coil that is at least 150 ohms (i.e. not require more than 33 milliamps to operate). Omron G6H-2100-5 is suitable with contacts rated at 1 amp 30 volts DC
- 5. Relay B needs 1 NC and 2 NO contacts. It can have any convenient coil voltage to suit an available supply. The common of this should, ideally, not be the PC 0 volt rail to avoid the long wiring of the limit and EStop switches inducing noise. The Omron MY4 series is suitable having four contacts rated at 5 amps 220 volts AC.
- 6. The LEDs are optional but useful as an indication of what is happening. The current limiting resistor for the Interface OK LED needs to be 1.8 kilohms if a 24 volt supply is used.
- 7. If the coil voltages are suitable then the contactors can use the "Control" positive and common supply.
- 8. The arrangement of contactors (Coils shown as C1, C2, C3) depends on your drive power supply arrangements and the wiring of the motors in the machine tool. You should aim to switch the DC supply to the steppers and/or servos after the smoothing capacitor to ensure a prompt stop. You may wish to rewire the spindle and coolant motors so that the control contactor does not trip the no-volt release circuitry (i.e. you may wish to switch the motor leads **after** the main machine contactors. Do not share contacts on a given contactor between AC mains and the stepper/servo DC supply on account of the greatly increased risk of a short circuit between these supplies. **Seek advice if you are unsure, especially before working with 230/415 volt 3-phase circuits.**
- 9. The catching diodes across the relay and contactor coils are needed to absorb the back emf when switching the current off in the coils. Contactors may come with suitable coil suppression circuits built in.

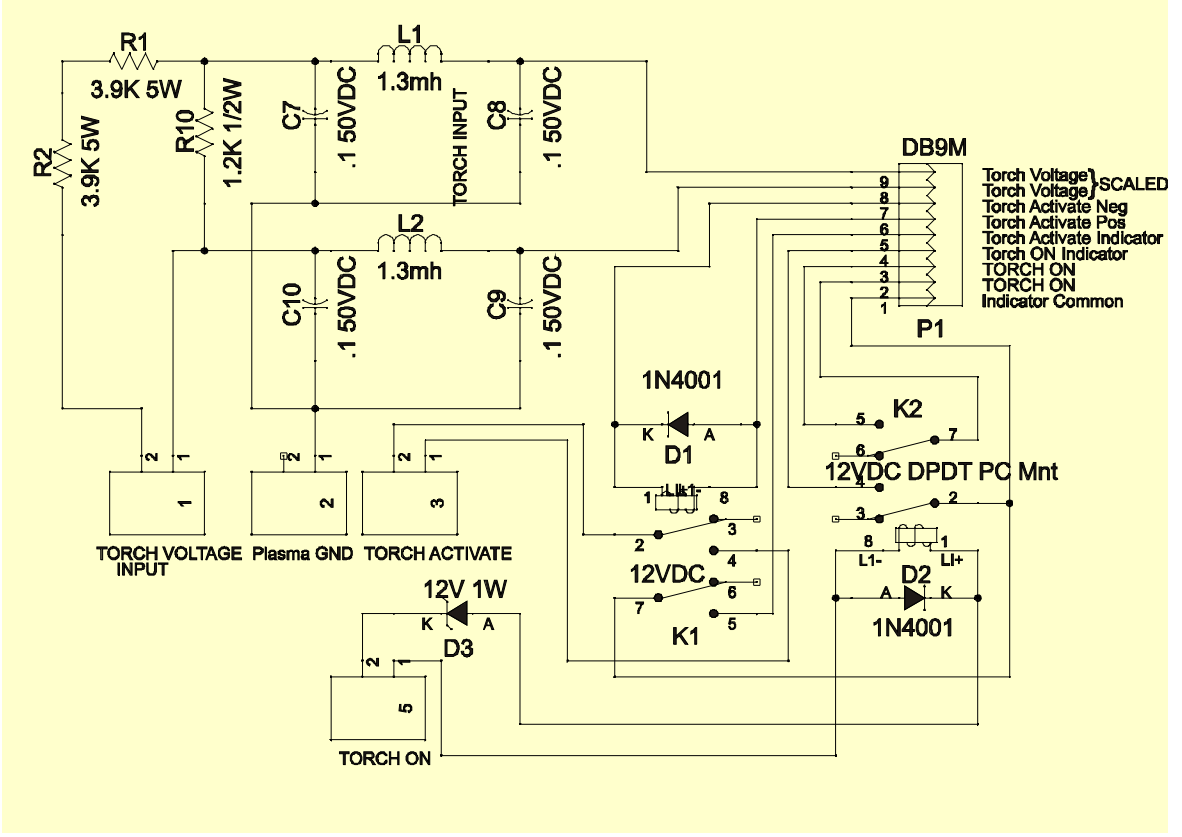

### **12.2 Torch Height Control interface**

**Figure 12.2 – Sample interface for Miller plasma cutter unit** 

**Sample schematic diagrams** 

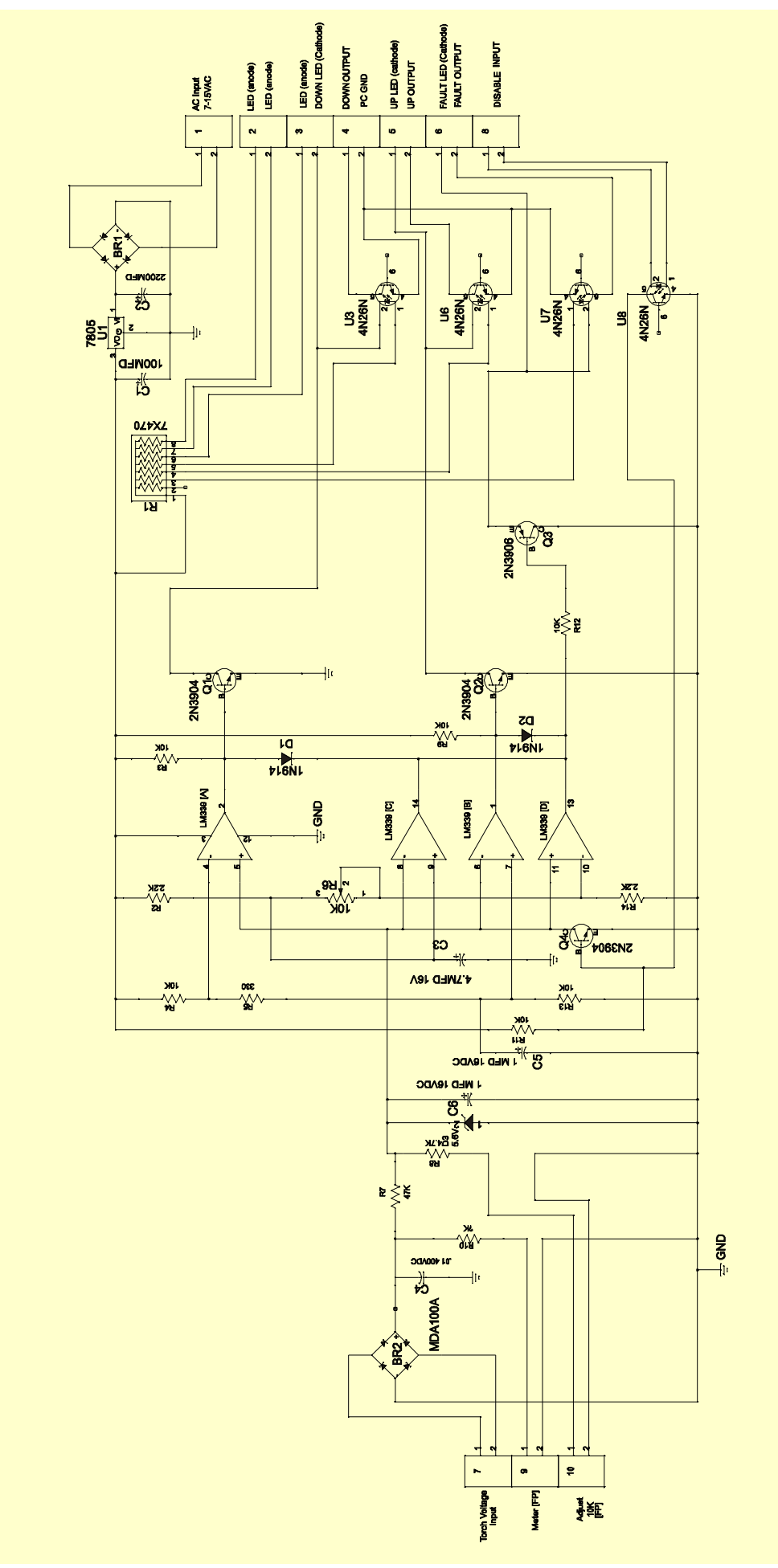

**Figure 12.3 – Interface from modified plasma cutter to Mach2 parallel port** 

#### **Notes on THC circuits:**

- 1. The diagrams in this section were developed by Tom Caudle to whom many thanks are due. They are included to illustrate how Mach2 interfaces with a plasma system. **You are strongly advised to purchase a fully engineered system or custom retro-fitting kit. Such a system will come with complete set-up instructions and quickly save its cost in economical use of consumables and quality of finished work during the time you would be commissioning your own circuits.**
- 2. The circuits are designed to give isolation between the THC and the computer parallel port(s) The internal plasma card (figure 12.2) located inside the plasma torch controller uses the plasma internal low voltage DC to operate relays to provide isolation of signals. The THC controller circuit (figure 12.3) has opto isolators to keep dangerous torch voltage and ground currents away from the computer.
- 3. The functional blocks on figure 12.2 are: (a) a potential divider and filter network for sensing the arc voltage; (b) a relay to simulate the operation of the torch trigger switch and (c) a relay to provide a contact closure when the arc is proved good by the plasma controller.
- 4. The functional blocks on figure 12.3 are: (d) Comparators to establish the highest and lowest acceptable arc voltages. These drive the up and down outputs which are Active Lo logic. The deadband between these voltages is adjustable. (e) Comparators to raise a fault condition if the arc voltage strays beyond limits wider than the control limits; (f) Optical isolation and front panel LED indicators for these signals. (g) A regulated DC supply fed from an isolated external transformer winding. (h) Connections for a panel mounted potentiometer (ideally 10 turn) to set the ideal torch height arc voltage and a panel mounted voltmeter to monitor the actual arc voltage.
- 5. Tom's conditions for release/use of the details in this manual and directly from him are:
	- If you have a registered copy of Mach2 you may make a THC controller for your **own personal use** or to **give** to another registered Mach2 user for their personal use.
	- The THC Mach2 Controller Circuit (fig 12.3) and the THC Internal Plasma Card schematics and Printed Circuit Board artwork are copyrighted original works. You may **not** make copies beyond what is required to accomplish the goals stated above. You may **not** make additional printed circuit boards to **resell**, or **sell kits** or **finished units** based on the designs.
	- It is Tom's intent to offer this low cost THC solution to Mach2 users. If you would like a copy of the printed circuit layouts for the circuits please contact Tom directly. He is available at [info@tcaudle.com](mailto:info@tcaudle.com)
	- If you want to distribute the THC along with Mach2 for commercial resale or have any questions about the THC and/or it's operation then please contact Tom directly. He is available at [info@tcaudle.com](mailto:info@tcaudle.com)
	- Tom's Disclaimer: "I am not responsible for any damage or injuries caused by the THC MACH2 Controller Circuit. The user assumes all responsibility for any use of the circuit or the printed circuit board layout. Plasma Torches and CNC equipment are dangerous and should be worked on by experienced persons."

# **13. Appendix 3 - Record of configuration used**

You should keep a paper record of your Mach2 setup!

A complete Mach2 configuration includes a lot of detailed information. You will not wish to repeat the process step by step when you update your computer.

Mach2 profiles are .XML files and you will probably keep them in the Mach2 folder. Use Windows Explorer to find the profile you wish to copy and drag it to another folder **while holding down the Control key**. You can of course use any other file copying technique if you prefer.

If you double-click the file name then your web browser (probably Internet Explorer) will open the .xml file and display it

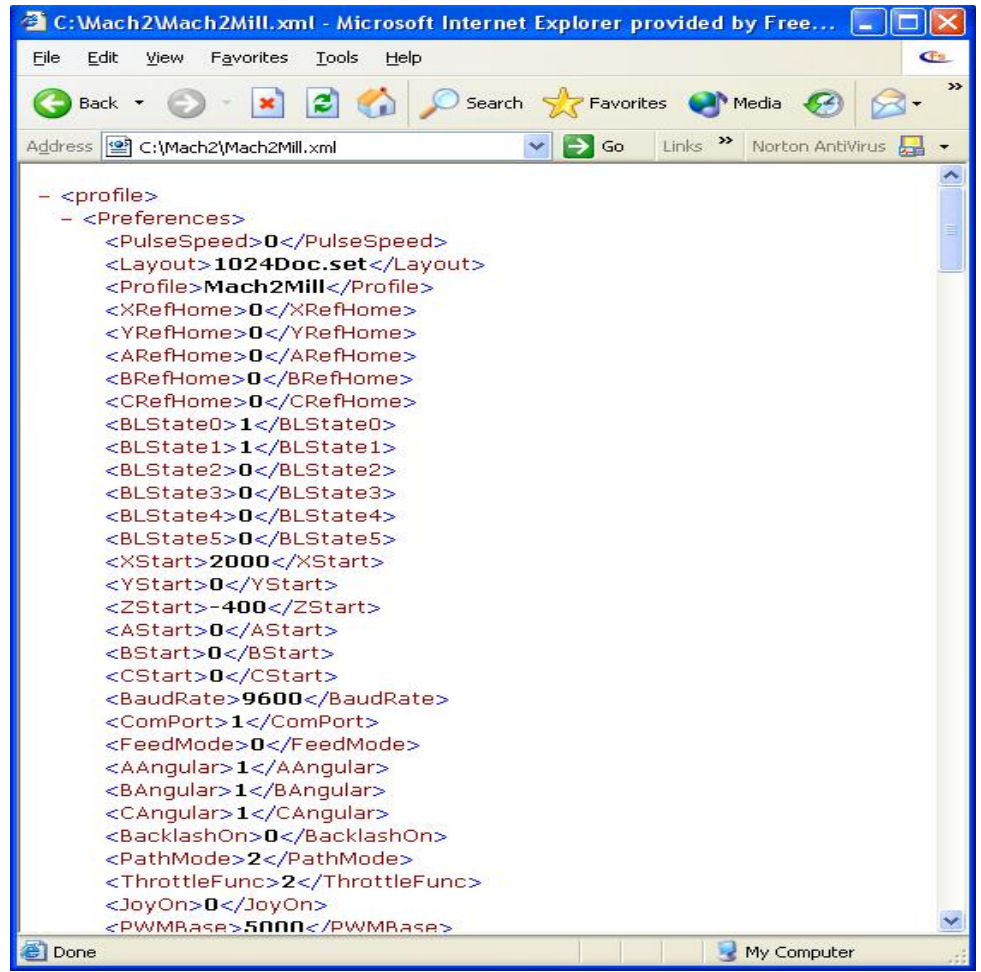

**Figure 13.1 – Internet Explorer displaying Profile** 

The XML file can be edited by a text editor such as Notepad but this is **strongly** not recommended,

The profile file can be useful information to attach to an e-mail when asking for support from ArtSoft Corp

# **14. Revision history**

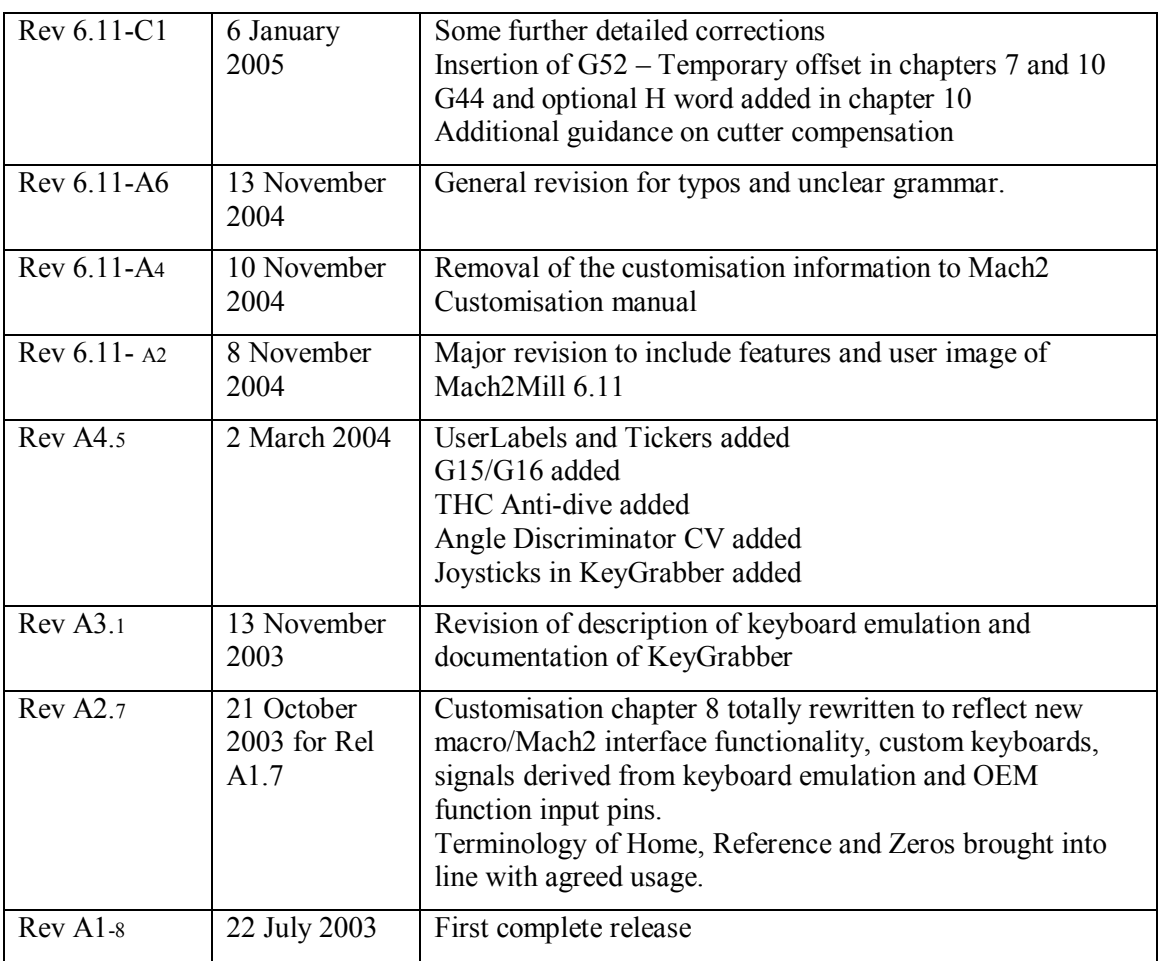

**Hint:** Where there is a choice, most index entries are made using the name of a thing (e.g. Axis drive) rather than an action (e.g. Tuning) so you will get better results thinking about the part on which you want information. Thus looking for "Axis drives tuning" will give better results than looking for "Tuning - axis drives". For important information both entries will probably appear.

If you have difficulty because you tried to look something up and the index entry was missing, please take a moment to e-mail support@artofcnc.ca with a note of (a) the words you were looking up and (b) where in the manual you found the information you wanted - assuming you did!

#### *A*

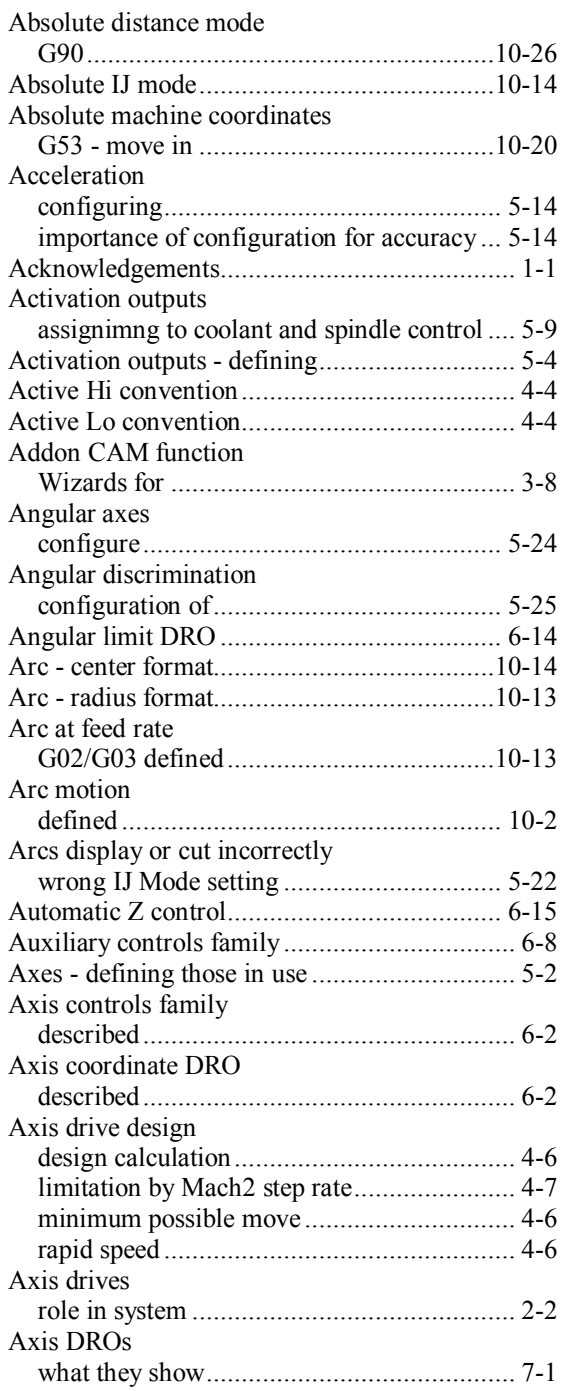

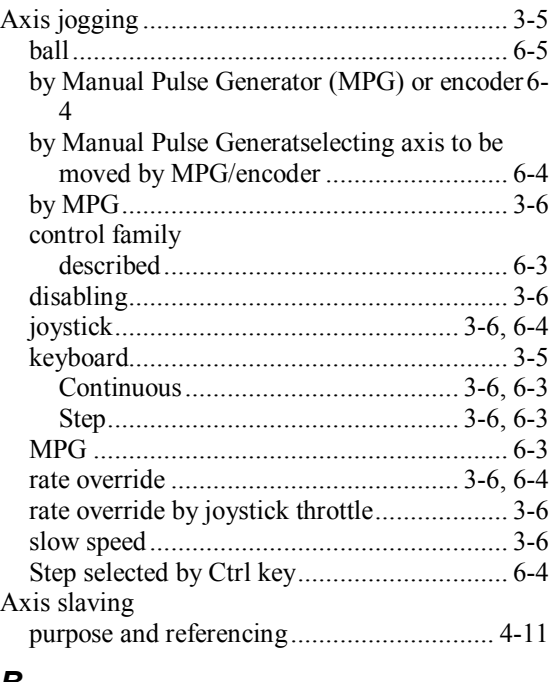

#### *B*

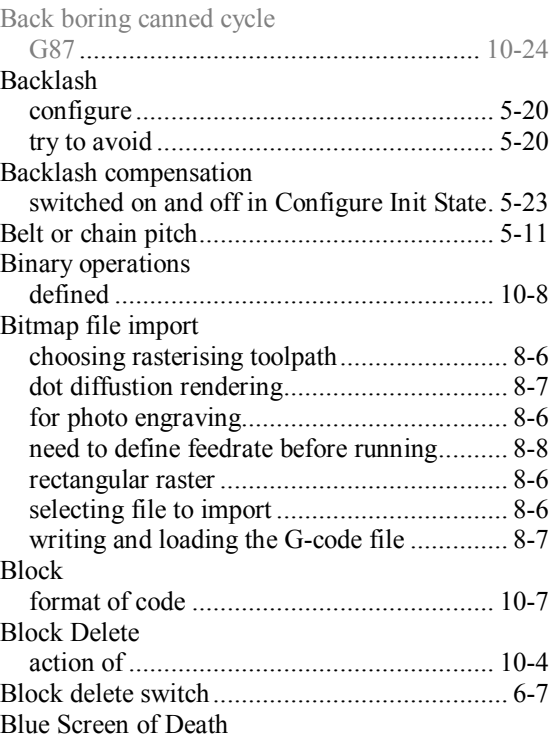

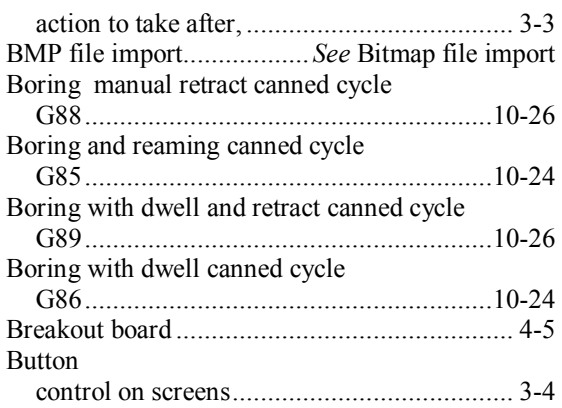

### *C*

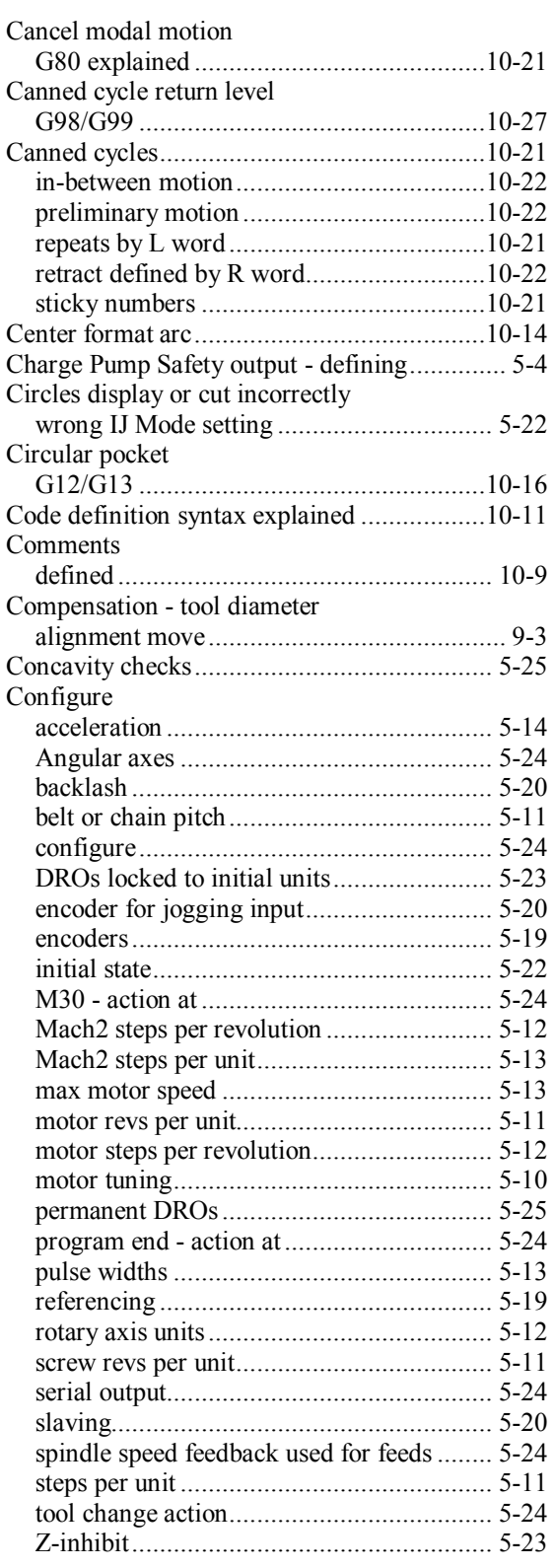

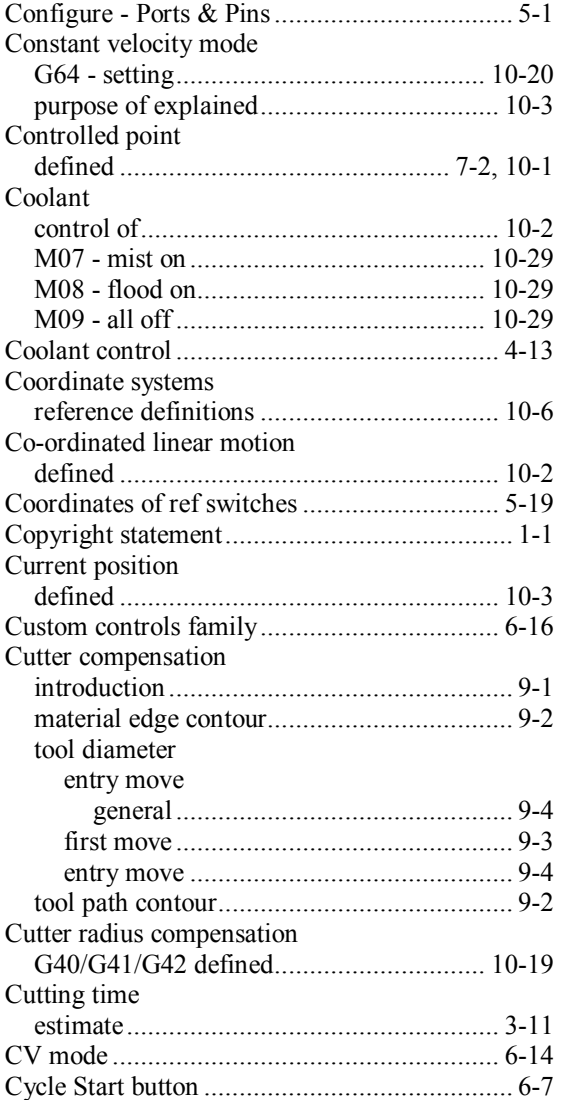

#### *D*

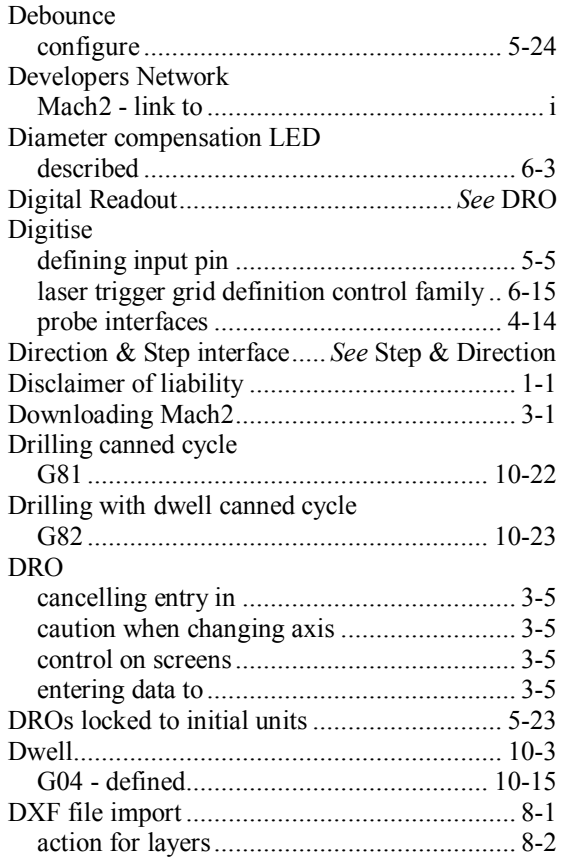

#### **CNC Machining with Mach2Mill 4 Rev 6.11-C<sup>1</sup>**

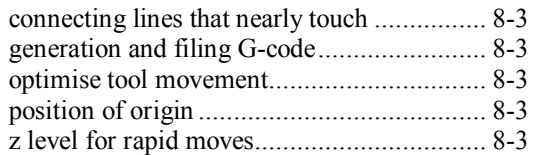

### *E*

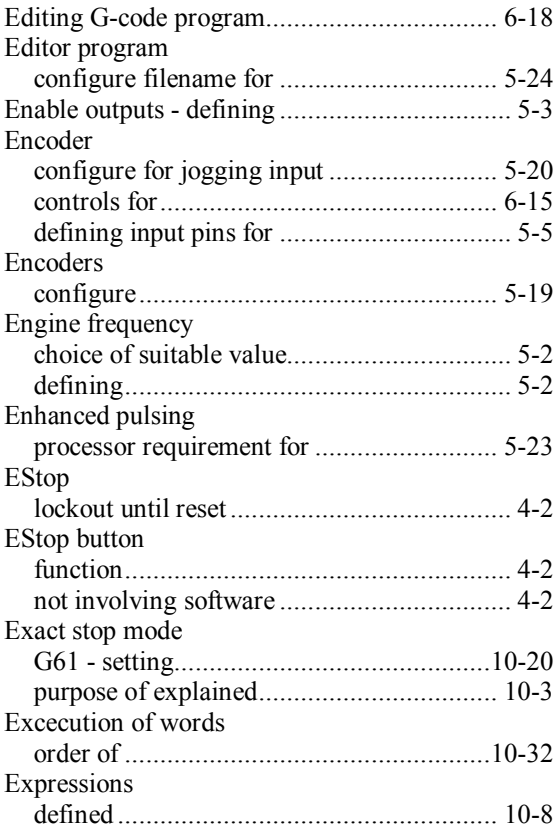

### *F*

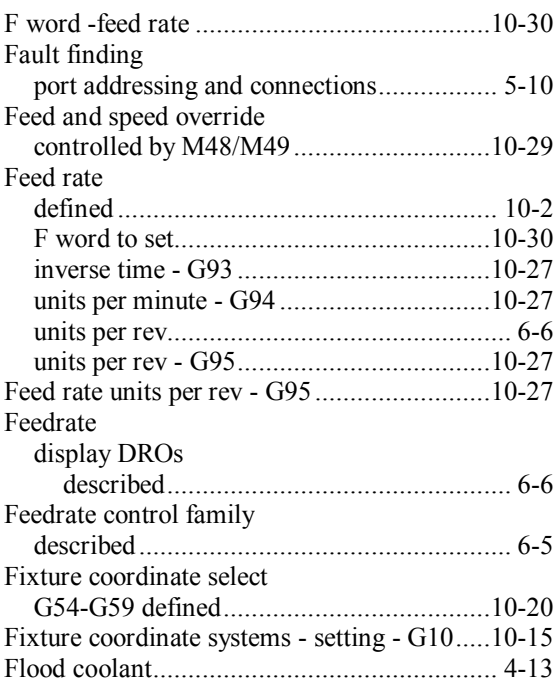

### *G*

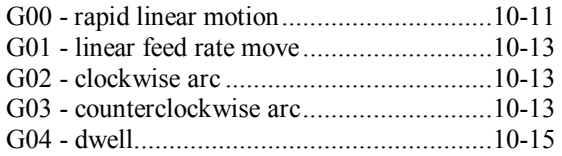

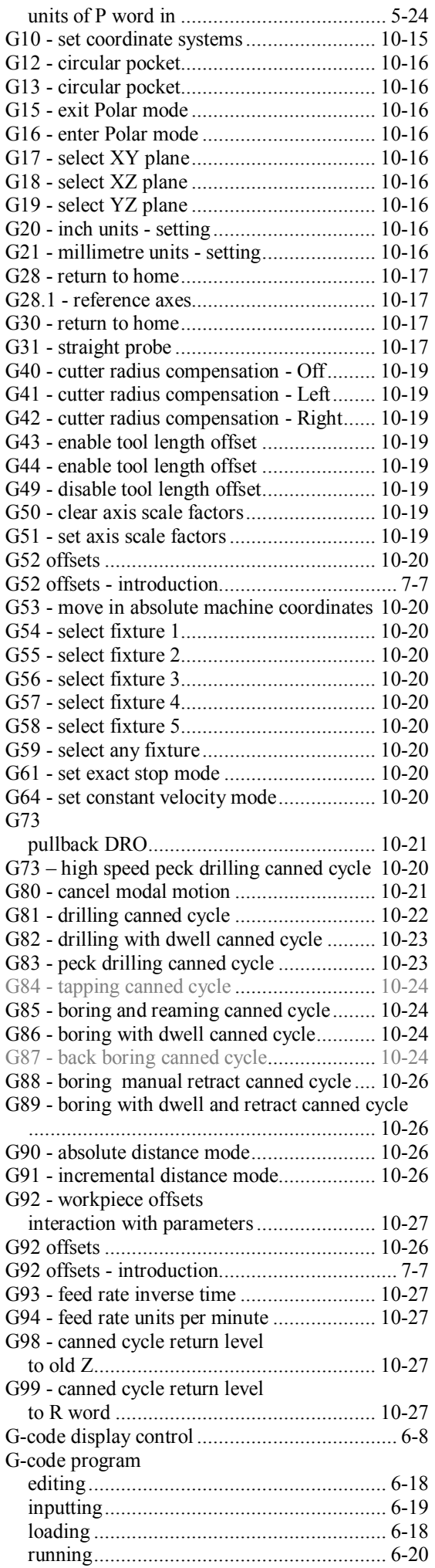

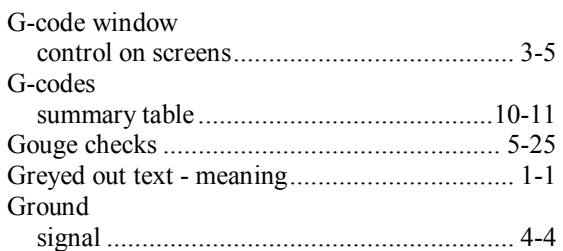

### *H*

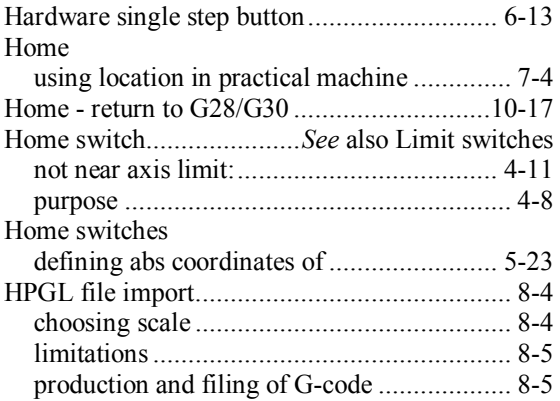

### *I*

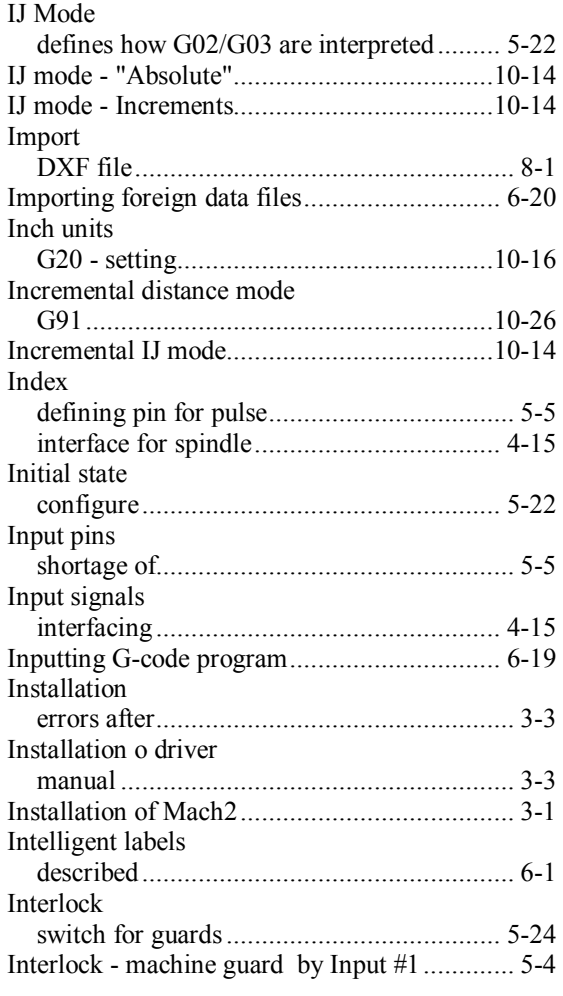

### *J*

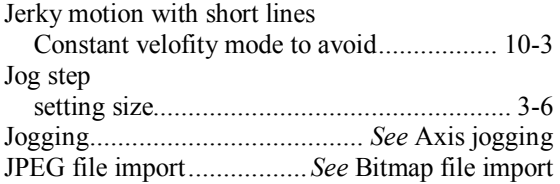

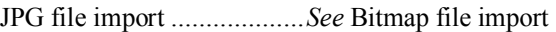

#### *K*

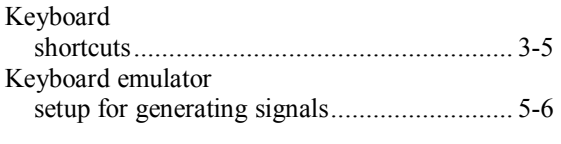

# *L*

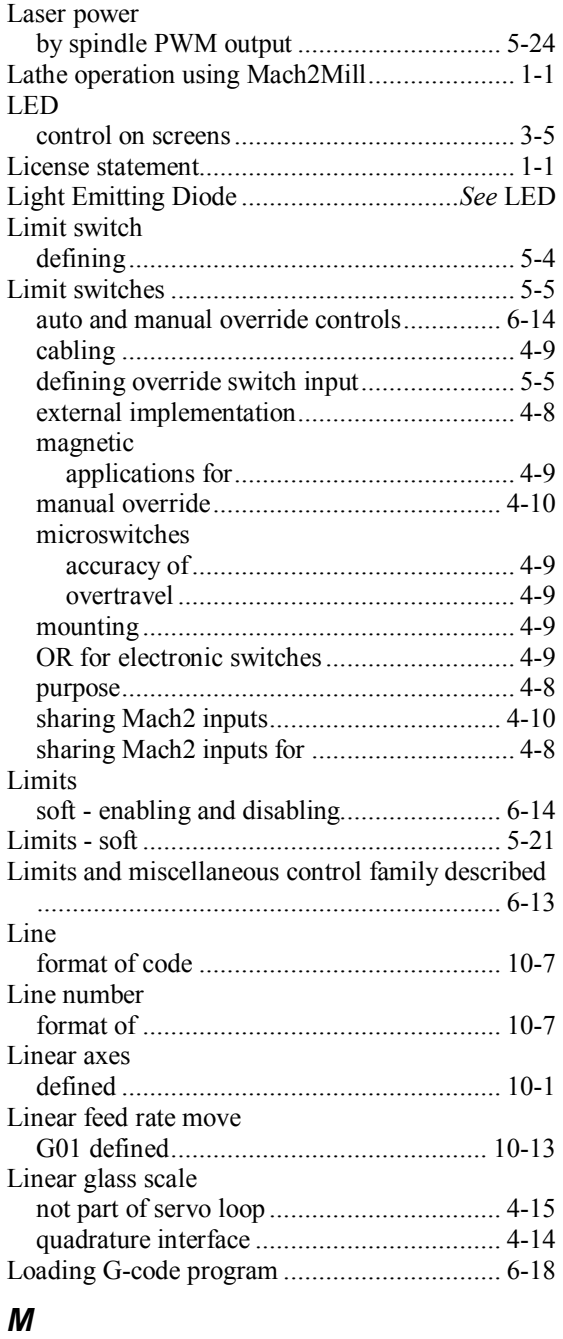

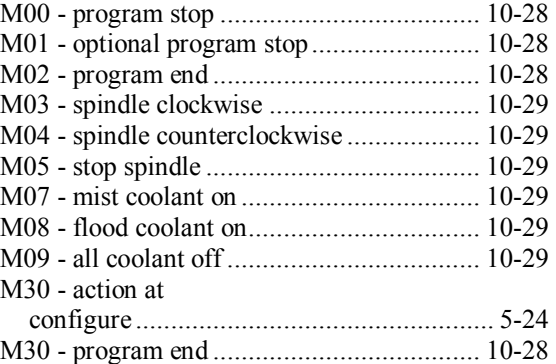

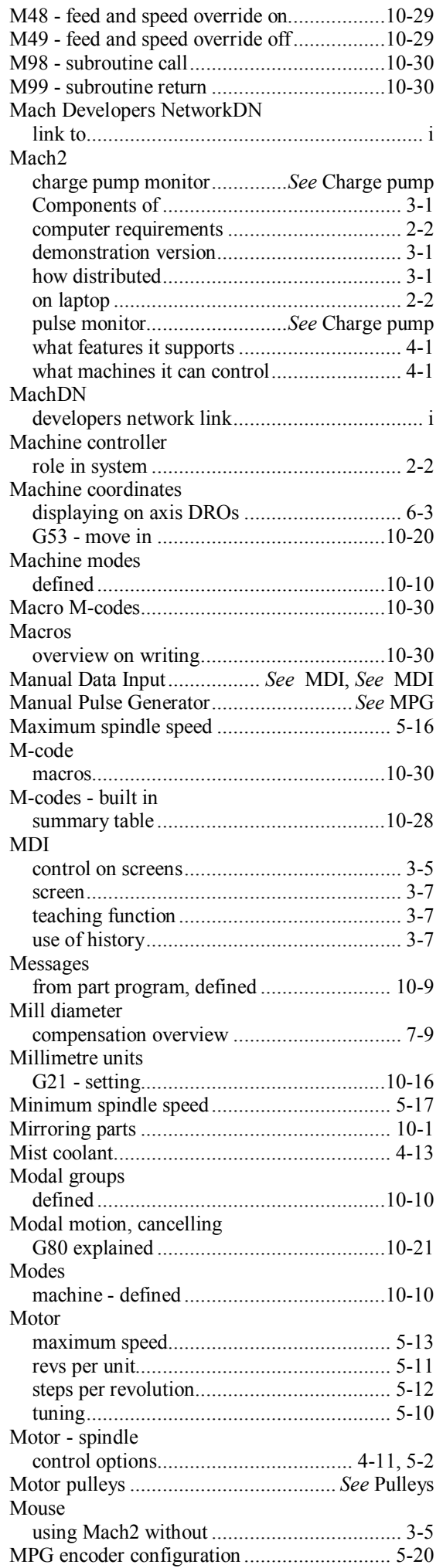

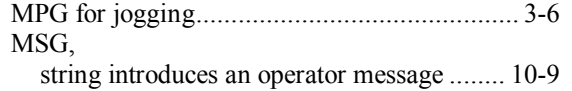

#### *N*

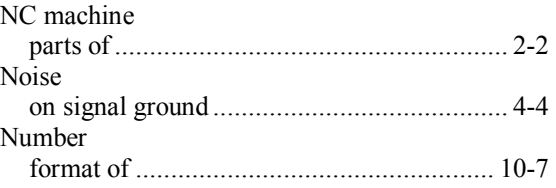

#### *O*

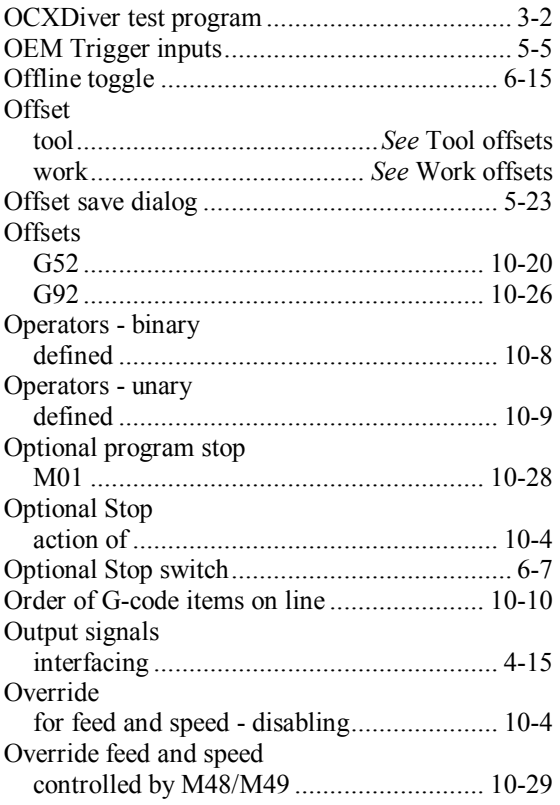

### *P*

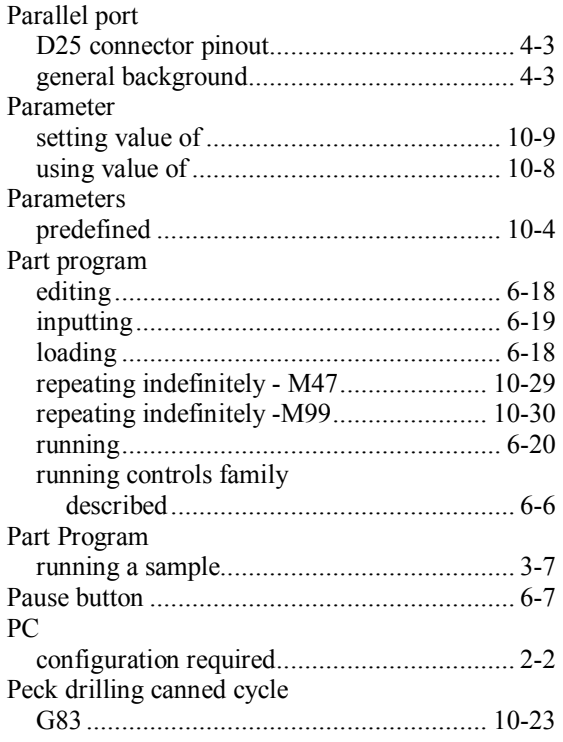

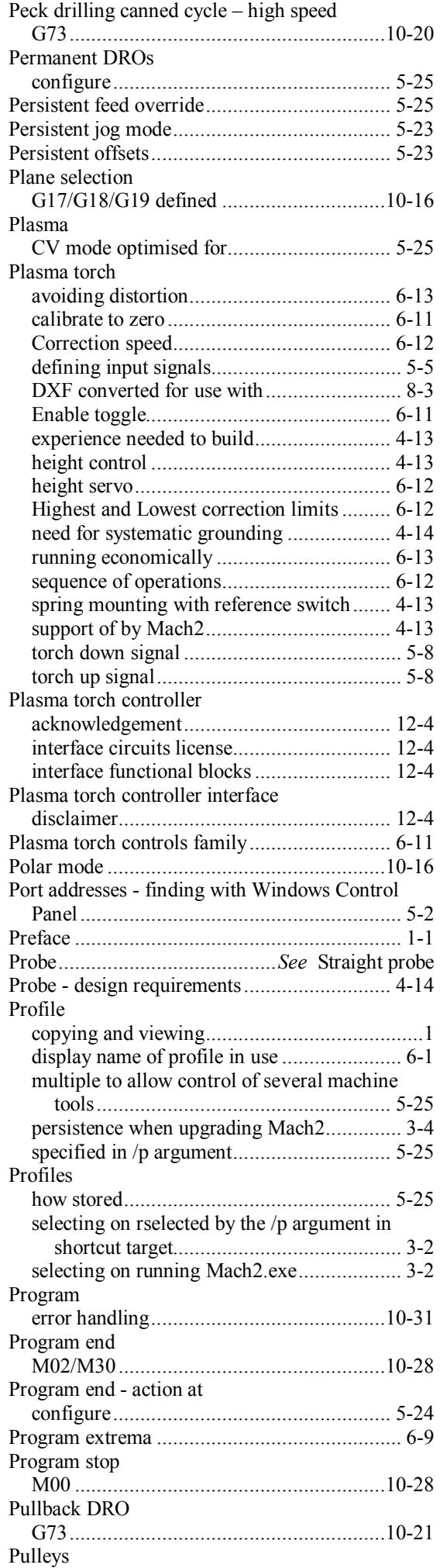

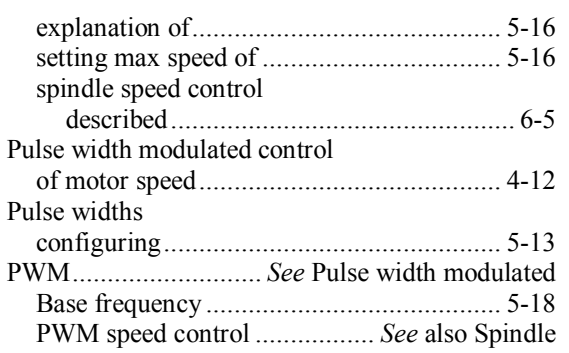

#### *R*

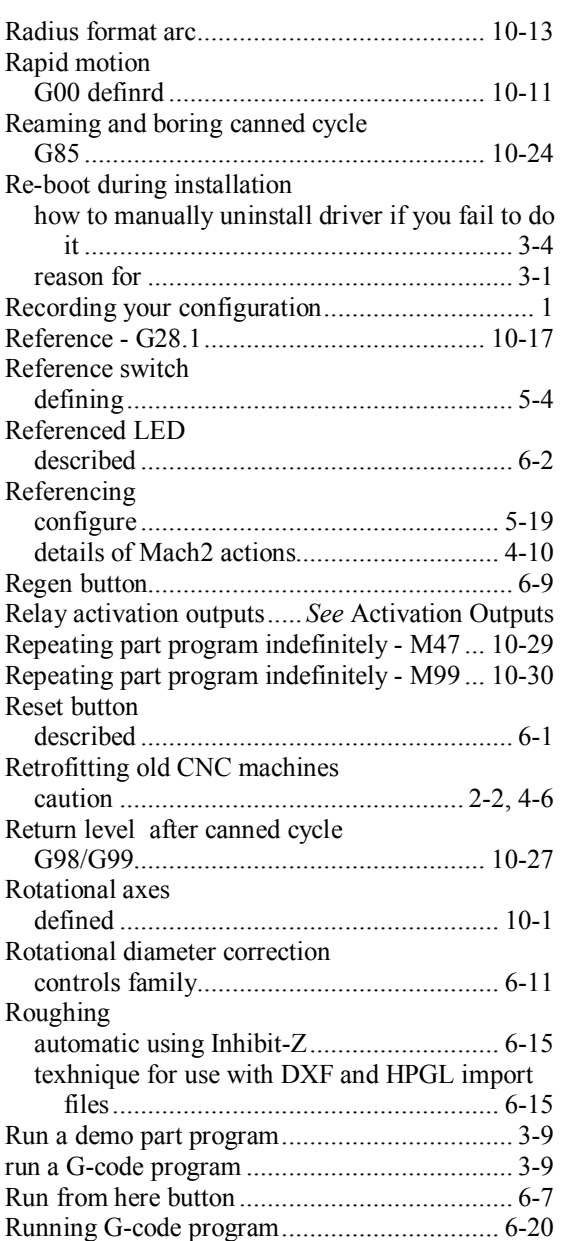

#### *S*

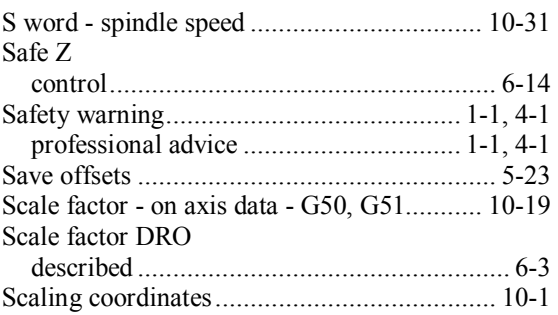

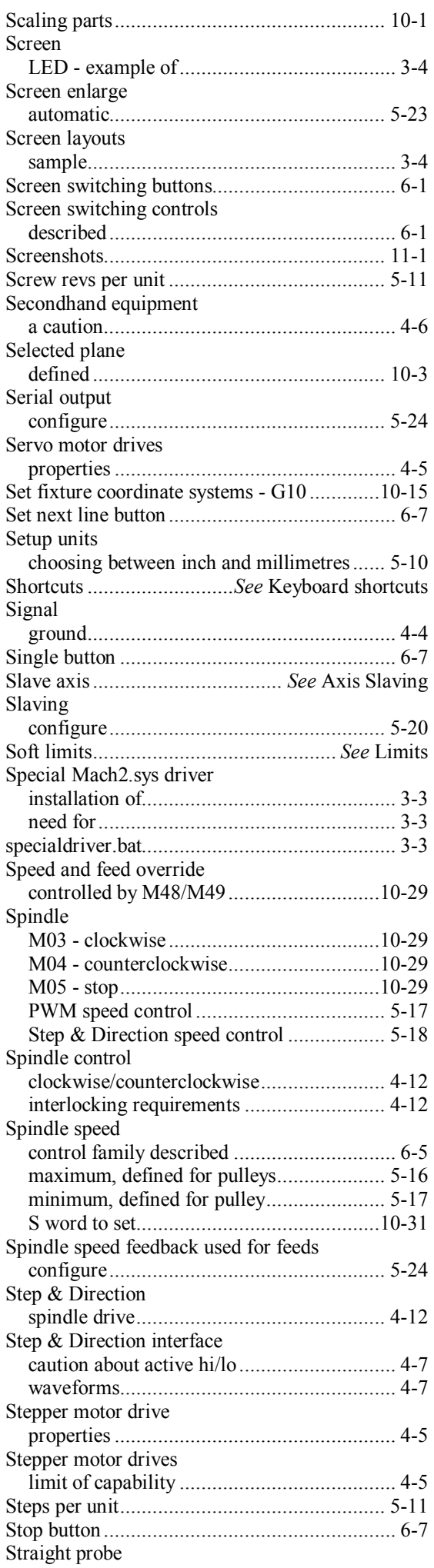

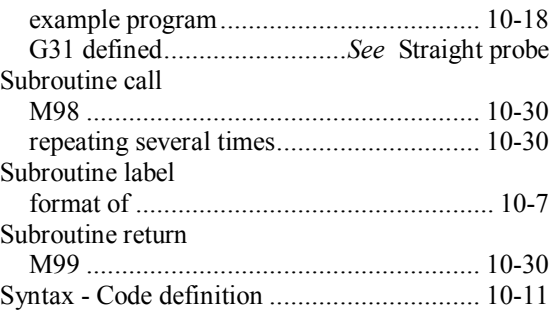

#### *T*

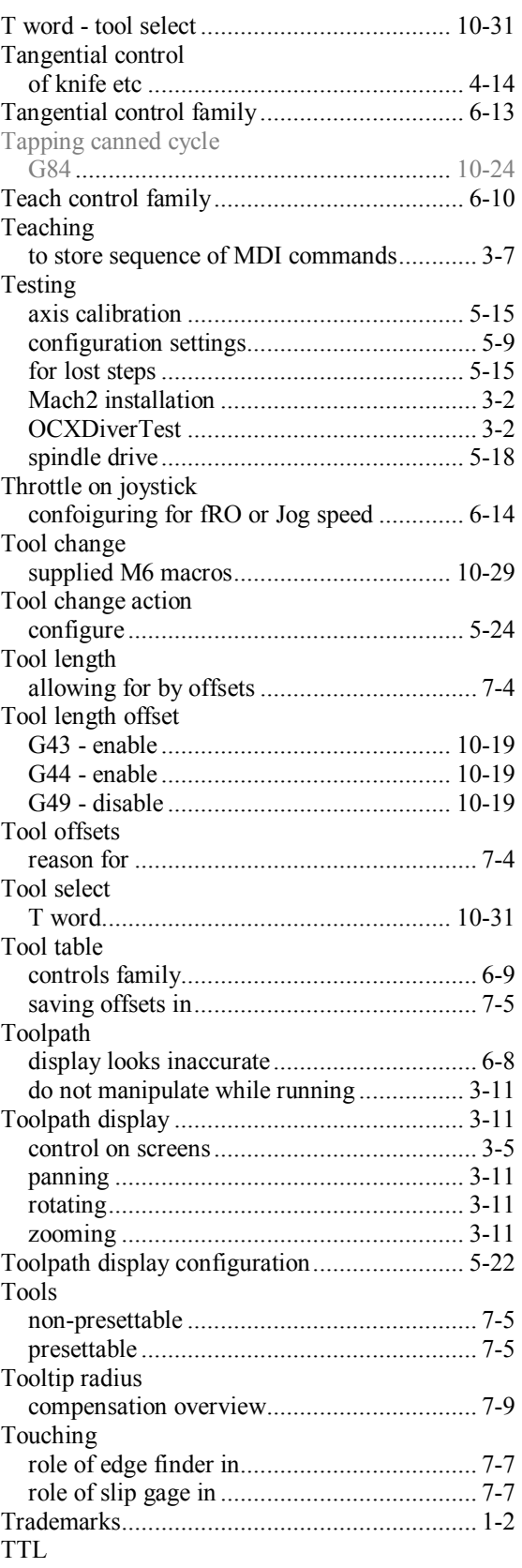

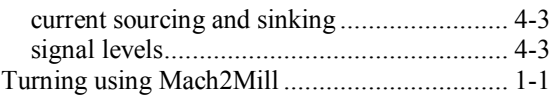

#### *U*

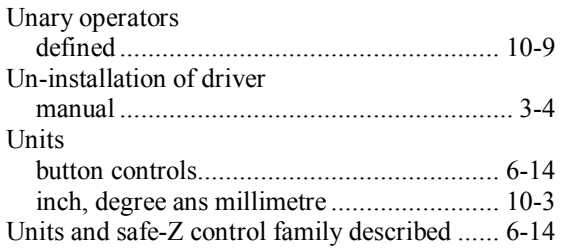

#### *W*

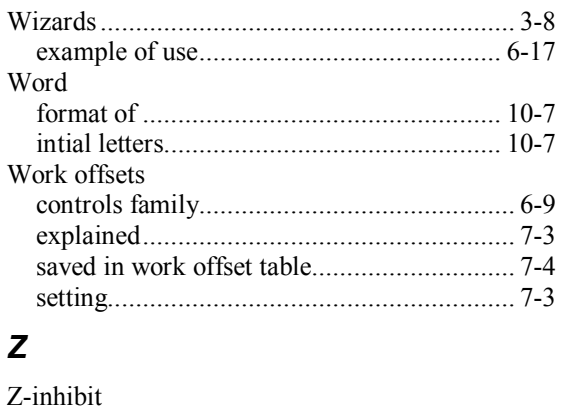

configure ................................................... 5-23